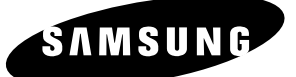

## **Instruction Manual DVD-R135**

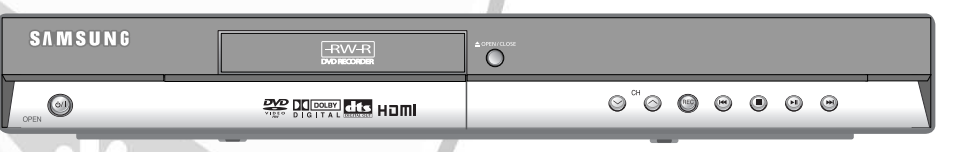

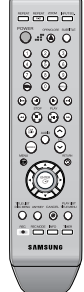

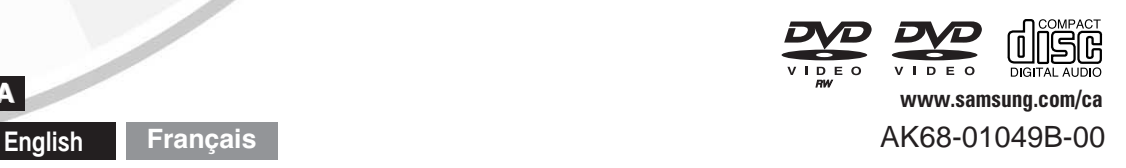

**CA**

## **Warning**

TO REDUCE THE RISK OF ELECTRIC SHOCK, DO NOT REMOVE THE COVER(OR BACK).

NO USER-SERVICEABLE PARTS ARE INSIDE. REFER SERVICING TO QUALIFIED SERVICE PERSONNEL.

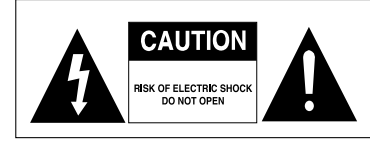

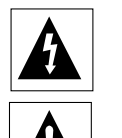

This symbol indicates "dangerous voltage" inside the product that presents a risk of electric shock or personal injury.

This symbol indicates important instructions accompanying the product.

Do not install this equipment in a confined space such as a bookcase or similar unit.

**WARNING** : To prevent damage which may result in fire or electric shock hazard, do not expose this appliance to rain or moisture.

**CAUTION** : DVD RECORDERS USE AN INVISIBLE LASER BEAM WHICH CAN CAUSE HAZARDOUS RADIATION EXPOSURE IF DIRECTED. BE SURE TO OPERATE RECORDER CORRECTLY AS INSTRUCTED.

#### **CAUTION**

THIS PRODUCT UTILIZES A LASER. USE OF CONTROLS OR ADJUSTMENTS OR PERFORMANCE OF PROCEDURES OTHER THAN THOSE SPECIFIED HEREIN MAY RESULT IN HAZARDOUS RADIATION EXPOSURE. DO NOT OPEN COVERS AND DO NOT REPAIR YOURSELF. REFER SERVICING TO QUALIFIED PERSONNEL.

#### **CAUTIONS**

Caution: To prevent electric shock, match wide blade of plug to wide slot, fully insert.

Attention: Pour éviter les chocs électriques, introduíre la lame la plus large de la fiche dans la borne correspondante de la prise et pousser jusqu au fond.

This product satisfies FCC regulations when shielded cables and connectors are used to connect the unit to other equipment. To prevent electromagnetic interference with electric appliances, such as radios and televisions, use shielded cables and connectors for connections.

**Caution**: FCC regulations state that any unauthorized changes or modifications to this equipment may void the user's authority to operate it.

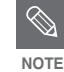

- This unit can be used only where the power supply is AC 120V, 60Hz. It cannot be used elsewhere.
- This DVD Recorder is designed and manufactured to respond to the Region Management Information. If the Region number of a DVD disc does not correspond to the Region number of this DVD Recorder, the DVD Recorder cannot play the disc.
- This device is protected by U.S. Patent Nos.4,631,603;4,577,216;4,819,098;4,907, 093; and 6,516,132.This product incorporates copyright protection technology that is protected by U.S. patents and other intellectual property rights.Use of this copyright protection technology must be authorized by Macrovision,and is intended for home and other limited viewing uses only unless otherwise authorized by Macrovision.Reverse engineering or disassembly is prohibited.

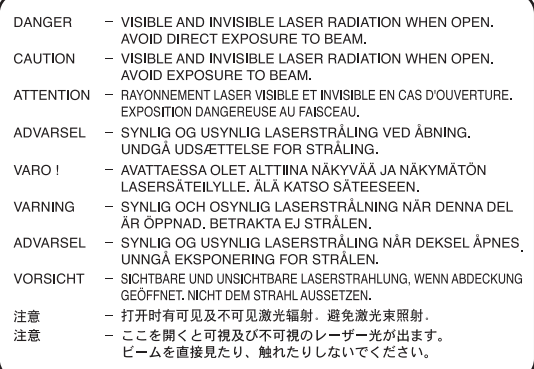

## **Precaution**

## **Important Safety Instructions**

Read these operating instructions carefully before using the unit. Follow all the safety instructions listed below. Keep these operating instructions handy for future reference.

- 1) Read these instructions.
- 2) Keep these instructions.
- 3) Heed all warnings.
- 4) Follow all instructions.
- 5) Do not use this apparatus near water.
- 6) Clean only with dry cloth.
- 7) Do not block any ventilation openings, Install in accordance with the manufacturer's instructions.
- 8) Do not install near any heat sources such as radiators, heat registers, stoves, or other apparatus (including amplifiers) that produce heat.
- 9) Do not defeat the safety purpose of the polarized or grounding- type plug. A polarized plug has two blades with one wider than the other. A groundingtype plug has two blades and a third grounding prong. The wide blade or the third prong are provided for your safety. if the provided plug does not fit into your outlet, consult an electrician for replacement of the obsolete outlet.
- 10) Protect the power cord from being walked on or pinched particularly at plugs, convenience receptacles, and the point where they exit from the apparatus.
- 11) Only use attachments/accessories specified by the manufacturer.
- 12) Use only with the cart, stand, tripod, bracket, or table specified by the manufacturer, or sold with the apparatus. When a cart is used, use caution when moving the cart/apparatus combination to avoid injury from tip-over.
- 13) Unplug this apparatus during lightning storms or when unused for long periods of time.
- 14) Refer all servicing to qualified service personnel. Servicing is required when the apparatus has been damaged in any way, such as a power-supply cord or plug is damaged, liquid has been spilled or objects have fallen into the apparatus, the apparatus has been exposed to rain or moisture, does not operate normally, or has been dropped.

## **Handling Cautions**

- Before connecting other components to this recorder, be sure to turn them all off.
- Do not move the recorder while a disc is being played, or the disc may be scratched or broken, and the recorder's internal parts may be damaged.
- Do not put a flower vase filled with water or any small metal objects on the recorder.
- Be careful not to put your hand into the disc tray.
- Do not place anything other than the disc in the disc tray.
- Exterior interference such as lightning and static electricity can affect normal operation of this recorder. If this occurs, turn the recorder off and on again with the POWER button, or disconnect and then reconnect the AC power cord to the AC power outlet.

The recorder will operate normally.

- Be sure to remove the disc and turn off the recorder after use.
- Disconnect the AC power cord from the AC outlet when you don't intend to use the recorder for long periods of time.
- Clean the disc by wiping in a straight line from the inside to the outside of the disc.

## **Maintenance of Cabinet**

For safety reasons, be sure to disconnect the AC power cord from the AC outlet.

- Do not use benzene, thinner, or other solvents for cleaning.
- Wipe the cabinet with a soft cloth.

## **Disc Handling**

• Use discs with regular shapes. If an irregular disc (a disc with a special shape) is used, this DVD Recorder may be damaged.

### **Holding discs**

• Avoid touching the surface of a disc where recording is performed.

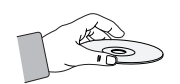

### **DVD-RAM, DVD-RW and DVD-R**

• Clean with an optional DVD-RAM/PD disc cleaner (LF-K200DCA1 where available). Do not use cleaners or cloths for CDs to clean DVD-RAM/DVD RW/DVD-R discs.

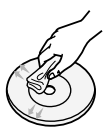

### **DVD-Video, CD**

• Wipe off dirt or contamination on the disc with a soft cloth.

#### **Cautions on handling discs**

• Do not write on the printed side with a ball-point pen or pencil.

- Do not use record cleaning sprays or antistatic. Also, do not use volatile chemicals, such as benzene or thinner.
- Do not apply labels or stickers to discs. (Do not use discs fixed with exposed tape adhesive or leftover peeled-off stickers.)
- Do not use scratch-proof protectors or covers.
- Do not use discs printed with label printers available on the market.
- Do not load warped or cracked discs.

## **Disc Storage**

Be careful not to harm the disc because the data on these discs is highly vulnerable to the environment.

- Do not keep under direct sunlight.
- Keep in a cool ventilated area.
- Store vertically.
- Keep in a clean protection jacket.
- If you move your DVD Recorder suddenly from a cold place to a warm place, condensation may generate on the operating parts and lens and cause abnormal disc playback. When this occurs, do not connect the plug to the power outlet. Wait for two hours, then insert the disc and try to playback again. It will work properly when condensation has evaporated.

## **Disc Specifications**

### **DVD-Video**

- A digital versatile disc (DVD) can contain up to 135 minutes of images, 8-language audio and 32 subtitle languages. It is equipped with MPEG-2 picture compression and Dolby 3D surround sound, allowing you to enjoy vivid and clear theater quality images in the comfort of your own home.
- When switching from the first layer to the second layer of a double-layered DVD Video disc, there may be momentary distortion in the image and sound. This is not a malfunction of the unit.
- Once a DVD-R/-RW recorded in Video Mode is finalized, it becomes DVD-Video.

## **Audio CD**

- An audio disc on which 44.1kHz PCM Audio is recorded
- Plays CD-DA format audio CD-R and CD-RW discs. The unit may not be able to play some CD-R or CD-RW discs due to the condition of the recording.

### **CD-R/-RW**

#### **MP3 CD-R/-RW**

• Only CD-R discs with MP3 files recorded with ISO9660 or JOLIET format can be played back

- Only MP3 files with the ".mp3", ".MP3" extension can be used.
- For MP3 files recorded with a VBR(Variable Bit Rates), from 32 Kbps to 320 Kbps, the sound may cut in out.
- Playable bitrate range is from 56Kbps to 320Kbps.
- The unit can handle a maximum of 1000 files and folders.

#### **JPEG CD-R/-RW**

- Only JPEG files with the ".jpg", ".JPG" extension can be used.
- The unit can handle a maximum of 1000 files and folders.
- Maximum size of progressive JPEG is 3M pixels.
- MOTION JPEG is not supported.
- DVD-RAM/-RW/-R discs recorded with JPEG files can be played back.

#### **Using MPEG4 disc**

- Disc : CD-R/-RW, DVD-R/-RW
- MPEG4 File with following extensions can be played. : .avi, .divx, .AVI, .DIVX
- MPEG4 Codec format : DivX 3.11 DivX 4.x DivX 5.x
- Available Audio Format : "MP3", "MPEG", "PCM", "AC3", "DTS"
- Supported subtitle file formats: .smi, .srt, .sub, .psb, .txt, .ass

### **Using CD-R/-RW**

- Use a 700MB(80 minutes) CD-R/-RW disc. If possible, do not use a 800MB(90 minutes) or above disc, as the disc may not play back.
- If the CD-R/-RW disc was not recorded as a closed session, you may experience a delay in the early playback time, and all recorded files may not play.
- Some CD-R/-RW discs may not be playable with this unit, depending on the device which was used to burn them.

For contents recorded on CD-R/-RW media from CDs for your personal use, playability may vary depending on contents and discs.

### **DVD-R Disc Playback and Recording**

- Once a DVD-R recorded is finalized, it becomes DVD-Video.
- You can record onto the available space on the disc and perform editing functions such as giving titles to discs and programs and erasing programs before finalizing.
- When programming is erased from a DVD-R, that space does not become available. Once an area on a DVD-R is recorded on, that area is no longer available for recording, whether the recording is erased or not.
- It takes about 30 seconds for the unit to complete recording management information after recording finishes.
- This product optimizes the DVD-R for each recording. Optimizing is carried out when you start recording after inserting the disc or turning on the unit. Recording onto the disc may become impossible if optimizing is carried out too many times.
- Playback may be impossible in some cases due to the condition of recording.
- This unit can play back DVD-R discs recorded and finalized with a Samsung DVD video recorder. It may not be able to play some DVD-R discs depending on the disc and the condition of the recording.

## **DVD-RW Disc Playback and Recording**

- Recording and playback can be performed on DVD-RW discs in both the Video and VR Modes.
- Once a DVD-RW recorded in VR Mode or Video mode is finalized, you cannot perform addtional recording.
- Once a DVD-RW recorded in Video Mode is finalized, it becomes DVD-Video.
- In both modes, playback can be performed before and after finalization, but additional recording, deleting and editing can not be performed after finalization.
- If you want to record the disc in VR Mode and then record in V Mode, be sure to execute format. Be careful when executing Format because all the recorded data may be lost.
- A DVD-RW blank disc is initialized to VR Mode when first initialized.
- **DVD-RW (VR mode)**
- This is a format that is used for recording data on DVD-RW disc. You can record multiple titles, edit, delete, partial delete, create a playlist, etc.
- A disc that is recorded in this mode will not play in standard DVD players.

#### • **DVD-RW (Video mode)**

- This is a format that is used for recording data on a DVD-RW or DVD-R disc. The disc can be played by an existing DVD player once it has been finalized.
- If a disc that has been recorded in Video Mode by a different maker's recorder but has not been finalized, it cannot be played or additionally be recorded by this recorder.

## **DVD-RAM Disc Playback**

- DVD-RAM discs come with or without a cartridge. For this product, we recommend DVD-RAM discs that come without cartridges.
- You cannot play a DVD-RAM in most DVD players due to compatibility issues.
- Only DVD-RAM standard Version 2.0. discs can be played in this unit.
- For cartridge type DVD-RAM discs, remove the cartridge and use the disc only.

## **COPY PROTECTION**

- Many DVD discs are encoded with copy protection. Because of this, you should only connect your DVD Recorder directly to your TV, not to a VCR. Connecting to a VCR results in a distorted picture from copy-protected DVD discs.
- This product incorporates copyright protection technology that is protected by methods claims of certain U.S. patents and other intellectual property rights owned by Macrovision Corporation and other rights owners. Use of this copyright protection technology must be authorized by Macrovision Corporation, and is intended for home and other limited viewing uses only unless otherwise authorized by Macrovision Corporation. Reverse engineering or disassembly is prohibited.

### **Protection**

This DVD Recorder can allow you to protect the contents of your discs, as described below.

- Program-protection : See page 75 "Locking a Title"
- Disc-protection : See page 87 "Disc Protection"
- ✻ DVD-RAM/DVD-RW/DVD-R discs that are incompatible with the DVD-VIDEO format cannot be played with this product.
- ✻ For more information on DVD recording compatibility, consult your DVD-RW/DVD-R manufacturer.
- ✻ If poor quality DVD-RW/DVD-R discs are used, your recordings may fail.

### **Do not use the following discs!**

• LD, CD-G, CD-I, CD-ROM and DVD-ROM discs should not be used in this product.

[Note]

Disc types that can be played : CD/CD-R/CD-RW/MP3/JPEG/DVD-Video/DVD-RAM/DVD-RW/ DVD-R. DVD+R/+RW cannot record, but the finalized +R/+RW

can be played.

For a DVD-R/DVD-RW disc, which has been recorded in Video Mode on another component, it can play only when finalized.

- Some commercial discs and DVD discs purchased outside your region may not be playable with this product. When these discs are played, either "No disc." or "The disc cannot be played. Please check the regional code of the disc." will be displayed.
- If your DVD-RAM/DVD-RW/-R disc is an illegal copy or is not in DVD video format, it may also not be playable.

### **Disc compatibility**

High Speed Recording discs can be used in this unit.

- Not all brands of discs will be compatible with this unit.
- The latest firmware upgrade to improve recording & playback quality can be downloaded from our web site. (Download Center at www.samsung.com/ca)
- If disc compatibility problems continue, or there is an issue upgrading your recorder, contact the Call Center at 1-800-SAMSUNG.

## **Contents**

## **Getting Started Getting Started**

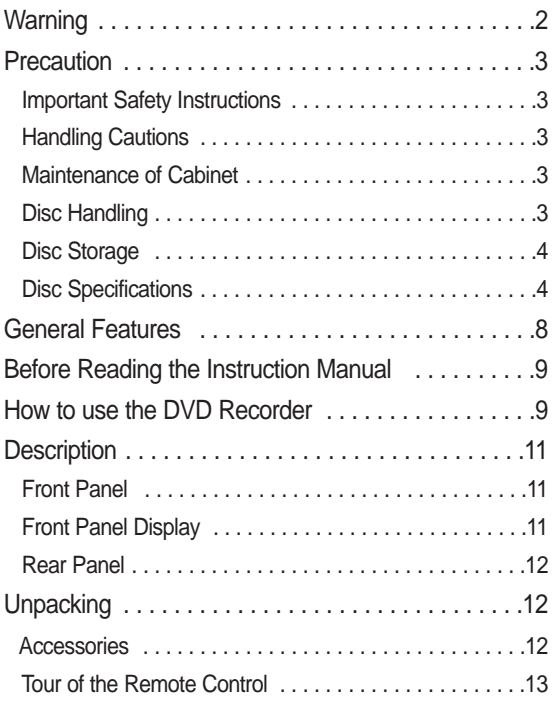

## **Connecting & Setting UP**

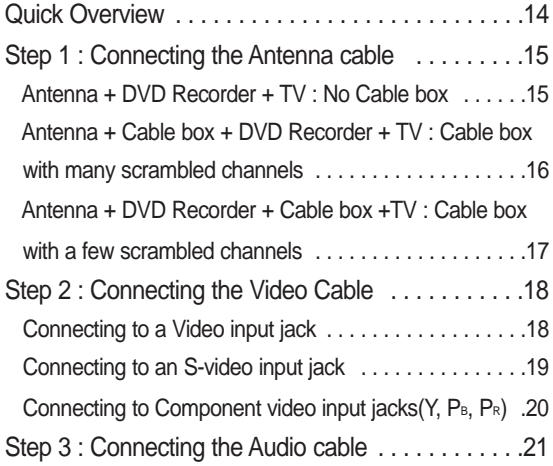

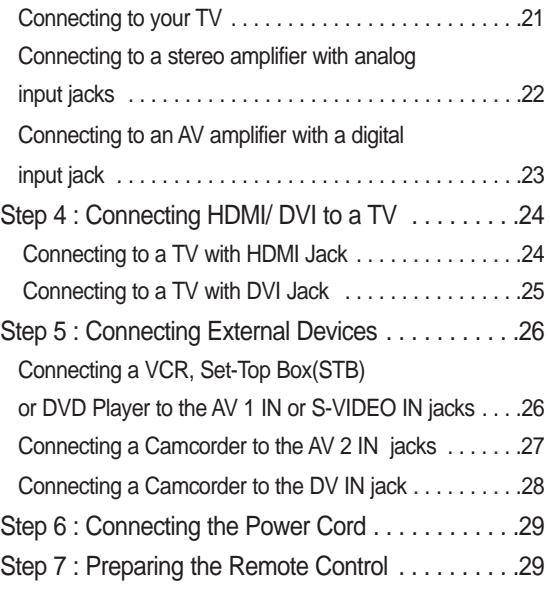

## **System Setup**

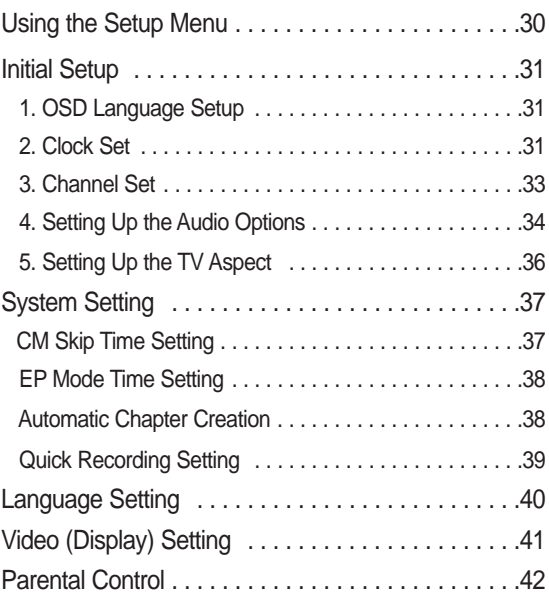

## **Recording Recording**

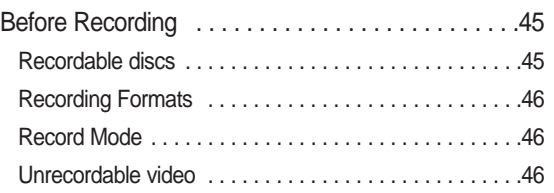

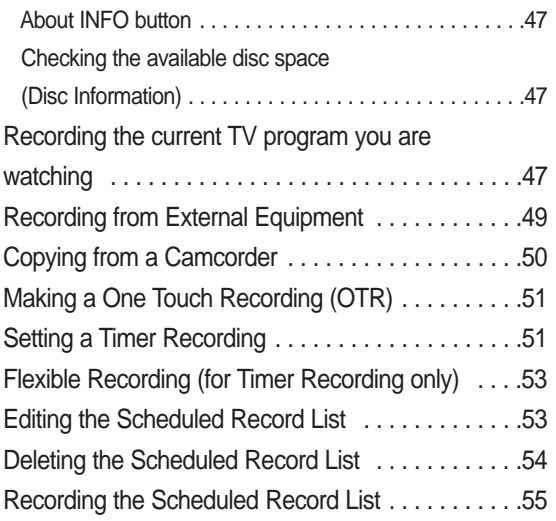

## **Playback Playback**

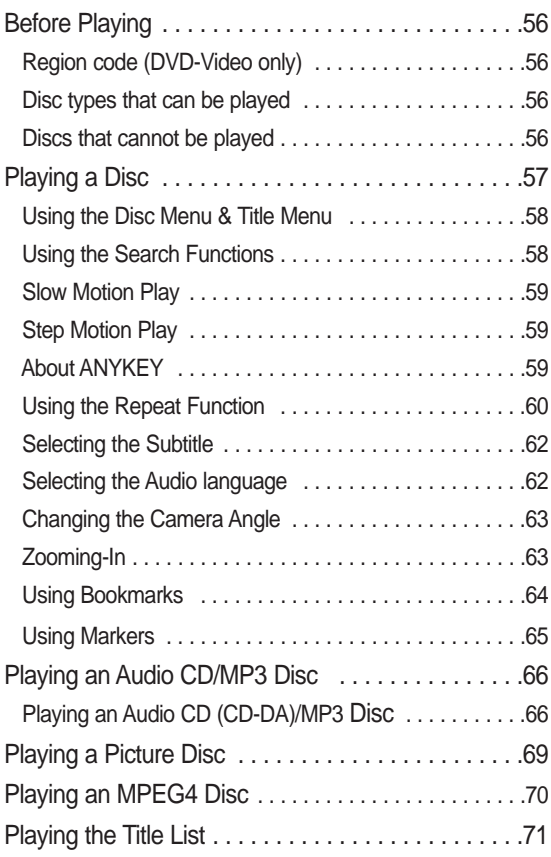

## **Editing Editing**

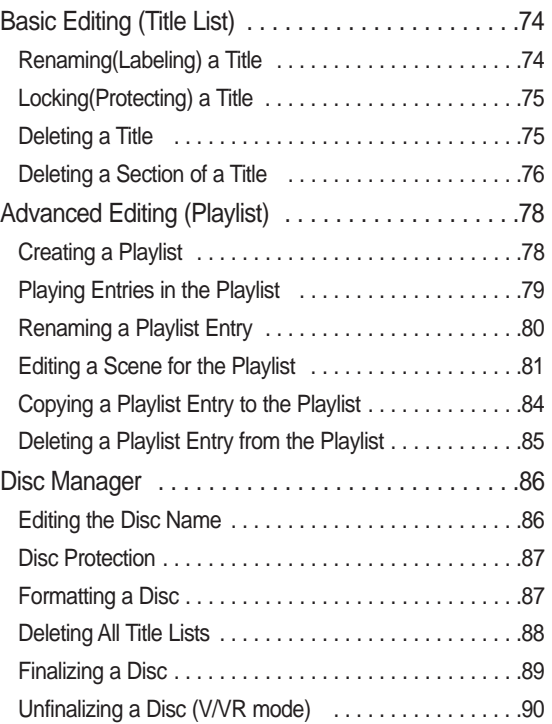

## **Additional Information Additional Information**

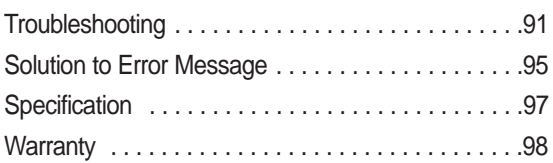

## **General Features**

The DVD-R135 allows you to record and play high quality digital video on DVD-RW/DVD-R discs. You can record and edit digital video on DVD-RW/DVD-R discs as if they were VCR tapes.

#### **High quality digital audio and video recording and playback**

Record up to 8-hours of video or images with a 4.7 GB DVD-RW/DVD-R disc, depending on the recording mode.

### **Selectable Record Mode**

You can set your recorder to one of five different recording speeds, each varying in recording quality and length. EP mode yields the most recording time, LP & SP modes provide less recording time with higher quality recording, and XP mode gives you the highest quality recording. There's also the FR (Flexible Recording) mode that lets you record with the best picture quality possible for the recording time and remaining space on the disc in timer recording.

### **Automated Quality Adjustment for Timer Recording**

If FR mode is selected, the video quality is adjusted automatically so that all video for the scheduled time can be recorded onto the free disc space. (See page 51~52.)

#### **Create a DVD video title using a DVD-RW/DVD-R disc**

With the DVD-R135, you can create your own DVD video title on 4.7 GB DVD-RW/DVD-R discs.

### **Copying data from a digital camcorder using a DV input jack**

Record digital camcorder video onto DVD-RW, DVD-R discs using the DV input jack (IEEE 1394-4pin). (See page 50.)

## **High quality progressive scan**

Progressive scanning provides high resolution and flicker free video.

The 10-bit 54-MHz DAC and 2D Y/C Separating Circuitry provides the highest video playback and recording quality. (See page 20.)

#### **A variety of functions with an easy-to-use user interface**

The integrated menu system and the messaging function allow you to perform desired operations both easily and conveniently. With a DVD-RW disc, you can edit recorded images, create a playlist, and edit video in a specific sequence according to your requirements.

### **MPEG4 playback**

This DVD Recorder can play MPEG4 formats within an avi file.

### **DivX Certification**

DivX, DivX Certified, and associated logos are trademarks of DivXNetworks, Inc and are used under license.

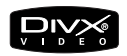

#### **HDMI (High Definition Multimedia Interface)**

HDMI reduces picture noise by allowing a pure digital video/audio signal path from the DVD Recorder to your TV.

## **Getting Started** Getting Started

## **Before Reading the Instruction Manual**

Make sure to check the following before reading the user's manual.

### **Icons that will be used in manual**

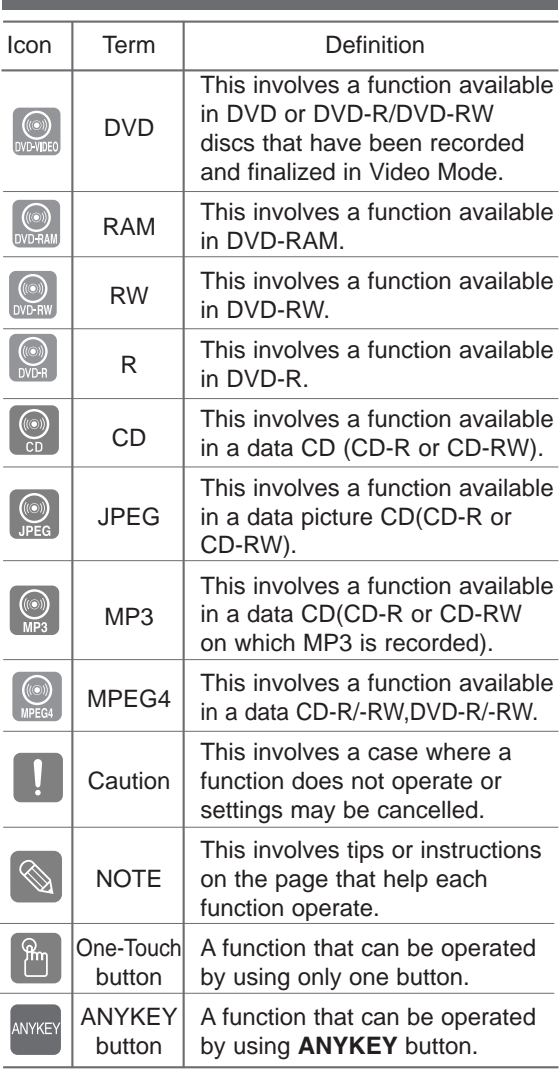

## **About the use of this Instruction Manual**

- 1) Be sure to be familiar with Safety Instructions before using this product. (See pages 2~3)
- 2) If a problem occurs, check the Troubleshooting. (See pages 91~94)

### **Copyright**

© 2006 Samsung Electronics Co.

All rights reserved; No part or whole of this user's manual may be reproduced or copied without the prior written permission of Samsung Electronics Co.

## **How to use the DVD Recorder**

## **Step 1** Select the disc type

This unit can record on the following types of discs. If you want to repeatedly record on the same disc or you want to edit the disc after recording, select a rewritable DVD-RW type disc.

If you want to save recording without any change, choose a non-rewritable DVD-R.

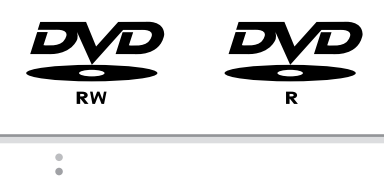

## **Step 2 Format the disc to start recording**

Unlike a VCR, the recorder automatically starts formatting when an unused disc is inserted. This is required for the preparation of disc recording.

#### **Using a DVD-RW**

This type of disc can be formatted in either DVD-Video format (Video mode) or DVD-Video Recording format (VR mode). For an unused disc, a message that asks whether to initialize or not is displayed. You can play a Video mode disc in standard DVD players. A VR mode disc allows more varied editing.

#### **Using a DVD-R**

Initializing disc is unnecessary and only V mode Recording is supported.

You can play this type of disc on various DVD components only when they have been finalized.

 $\bigotimes$ 

**NOTE**

You can only use either the VR or Video mode on a DVD-RW, but not both at the same time.

You can change the DVD-RW format to another format by reinitializing. It should be noted that the disc's data will be lost when changing formats.

## **Step 3 Recording**

There are two different recording methods, Direct Recording and Timer Recording. Timer recording is classified as a Date : Once(mm/dd), MON-FRI, Every SAT, etc. as a record mode : XP (high quality mode), SP (standard quality mode), LP (long recording mode), and EP (extended mode) according to the record mode. When recording is set in the FR mode, the best quality picture is recorded with regards to the remaining time on the disc.

## **Step 4 Playing**

You can select the title you want to play in a displayed menu and then immediately start playback.

A DVD consists of sections called titles, and sub sections called chapters.

During recording, a title is created between two points where you start and stop recording. Chapters will be created automatically when you finalize recording on DVD-R / DVD-RW discs in Video mode. The chapter's length (interval between chapters) varies according to the record mode.

## **Step 5 Editing a recorded disc**

Editing on discs is easier than editing on conventional video tapes. The recorder supports many different edit functions, possible only with DVDs.

With a simple and easy edit menu, you can operate various edit functions, such as delete, copy, rename, lock, etc., on a recorded title.

Creating a playlist (DVD-RW in VR mode)

With this recorder, you can create a new playlist on the same disc and edit it without changing the original recording.

## **Step 6 Finalizing & Playing on other DVD components**

To play your DVD on other DVD components, finalizing may be necessary. First, finish all editing and recording operations, then finalize the disc.

#### **When using a DVD-RW disc in VR Mode**

Although finalizing is generally unnecessary when playing the disc on a VR Mode compatible component, a finalized disc should be used for playback.

#### **When using a DVD-RW disc in Video Mode**

The disc should be finalized first to enable playback on anything other than this recorder. No more editing or recording can be made on the disc once it has been finalized.

#### **When using a DVD-R disc**

You should finalize the disc to play it on a component other than this recorder. You cannot edit or record on the disc once it has been finalized.

## **Description**

## **Front panel**

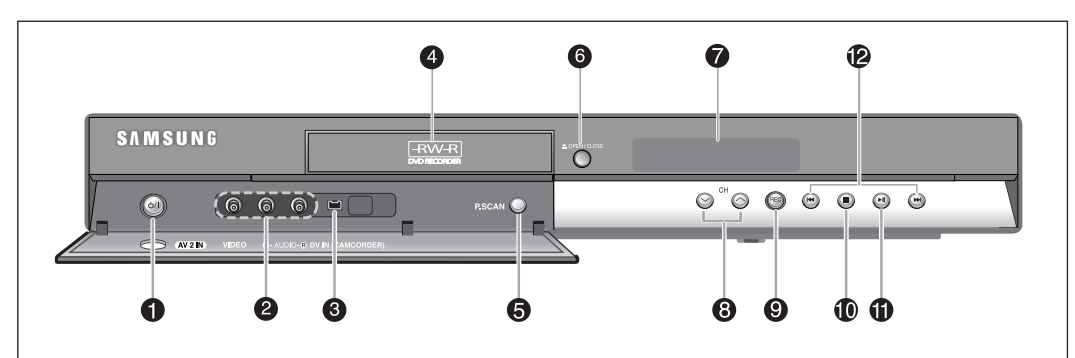

### **1. POWER**

Turns the recorder on and off.

- **2. AV 2 IN**
- Connect external equipment.
- **3. DV IN**

Connects external digital equipment with a DV jack. (such as a camcorder)

**4. DISC TRAY**

Opens to accept a disc.

**5. P.SCAN**  Selects the progressive scan mode.

**6. OPEN/CLOSE** 

Opens and closes the disc tray.

**7. DISPLAY**

Displays the playing status, time, etc.

- **8. CH**  $(\vee \wedge)$
- Select TV channels. **9. REC**

Starts recording.

**10. STOP**

Stops disc playback.

## **11. PLAY/PAUSE**

Plays a disc or pauses playback.

### **12. SEARCH**

Go to the next title/chapter/track, or goes back to the previous title/chapter/track.

## **Front Panel Display**

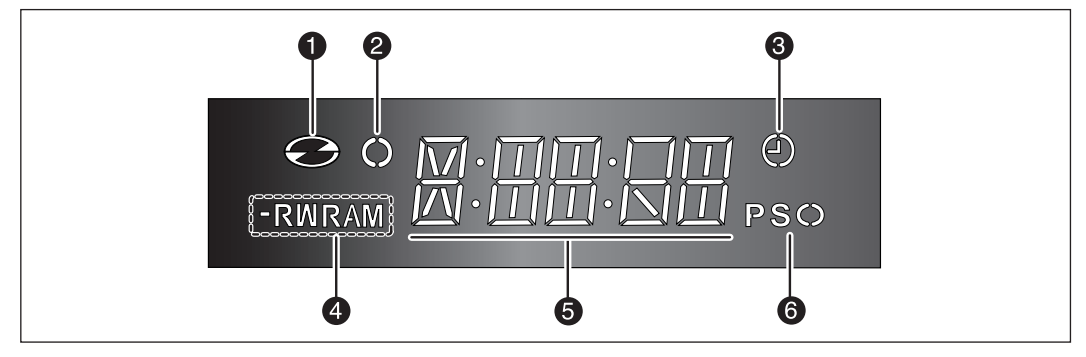

1. Lights when a disc is loaded.

- 2. Lights in the record mode.
- 3. Lights to indicate the timer record mode.
- 4. Lights when a DVD-R/-RW/-RAM disc is loaded.
- 5. Alpha/Numeric display.
- 6. Lights in the progressive scan mode.

## **Rear Panel**

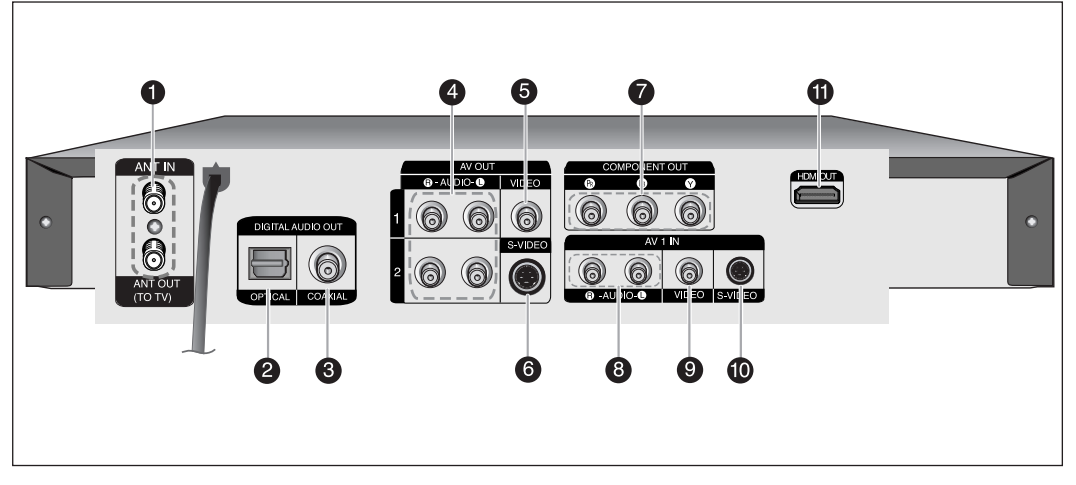

- **1. ANT IN/ANT OUT (TO TV)** Connect antenna cables.
- **2. DIGITAL AUDIO OUT(OPTICAL)** Connects to an amplifier having a digital optical audio input jack.
- **3. DIGITAL AUDIO OUT(COAXIAL)** Connects to an amplifier having a digital coaxial audio input jack.
- **4. AV AUDIO OUT** Connect to the audio input of external equipment using audio cables.
- **5. AV VIDEO OUT(good video quality)** Connects the input of external equipment using a Video cable.
- **6. AV S-VIDEO OUT(better video quality)** Connects the input of external equipment using an S-Video cable.
- **7. COMPONENT VIDEO OUT(best video quality)** Connect to equipment having Component video input jacks.
- **8. AV 1 AUDIO IN**

Connect the output of external equipment using audio cables

**9. AV 1 VIDEO IN** 

Connects the output of external equipment using a video cable.

#### **10. AV 1 S-VIDEO IN**

Connects the output of external equipment using an S-Video cable.

#### **11. HDMI OUT**

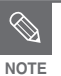

■ The Antenna connection does not pass audio/video signals. To watch a DVD on your TV, you must connect audio/video cables.

## **Unpacking**

## **Accessories**

Check for the supplied accessories below.

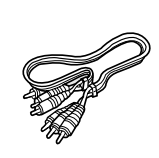

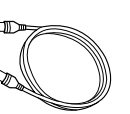

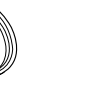

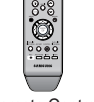

Control (AAA Size) (AC43-12002H)

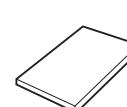

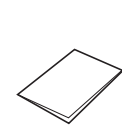

Quick Guide

Video/Audio Cable (AC39-00073A)

RF Cable for TV (AC39-42001J)

Remote Control (AK59-00055A)

Batteries for Remote

Instruction Manual (AK68-01049B)

(AK68-01051B)

## **Tour of the Remote Control 10. MENU Button**

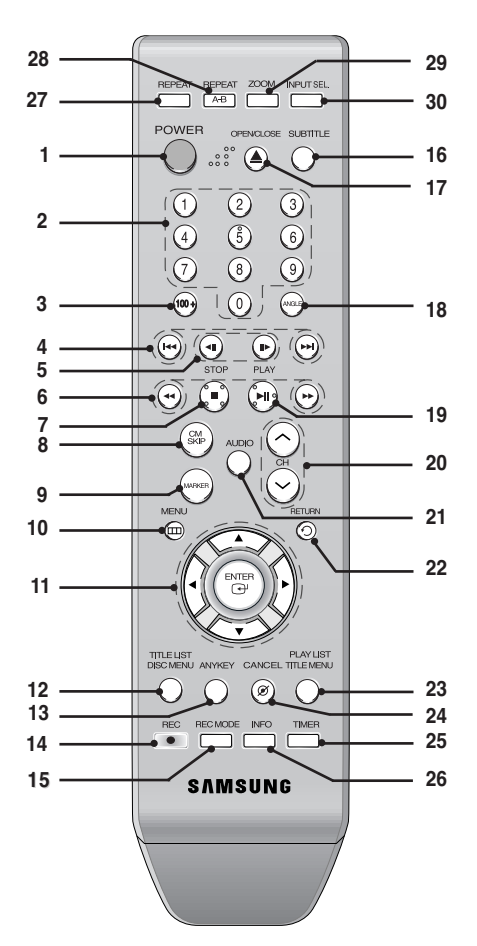

#### **1. POWER Button**

- **2. NUMBER Buttons**
- **3. 100+ Button**

Press this to select channel 100 or higher.

- **4. REVERSE/FORWARD SKIP Buttons** Press to skip a disc backwards or forwards.
- **5. REVERSE/FORWARD STEP Buttons** Press to play frame by frame.
- **6. REVERSE/FORWARD SEARCH Buttons** Press to search a disc backwards or forwards.
- **7. STOP Button**
- Press to stop a disc or to stop the recording.

#### **8. CM SKIP Button**

The unit can be set to automatically skip a portion of the program during playback of a DVD disc.

#### **9. MARKER Button**

Use this to bookmark or mark a position while playing a disc.

Brings up the DVD recorder's setup menu.

- **11. ENTER/DIRECTION Buttons** (UP/DOWN and LEFT/RIGHT Buttons) This button functions as a toggle switch.
- **12. TITLE LIST/DISC MENU Button**
- Use this to enter the View Recording list/Disc menu. **13. ANYKEY Button**

Use this to view the status of the disc that is being played.

- **14. REC Button** Use to make a recording on DVD-RW/-R discs.
- **15. REC MODE Button** Use this to set the desired Recording time and picture quality.

(XP/SP/LP/EP)

- **16. SUBTITLE Button** Press this to switch the DVD's subtitle language.
- **17. OPEN/CLOSE Button**
	- To open and close the disc tray.
- **18. ANGLE Button**
- **19. PLAY/PAUSE Button**

Press to play/pause a disc or pause the recording.

- **20. CH Button**
	- Use this to select a TV channel.
- **21. AUDIO Button**

Use this to access various audio functions on a disc.

- **22. RETURN Button**
- **23. PLAY LIST/TITLE MENU Button**

Use this to return to the Title menu, or to view the recorded Playlist.

- **24. CANCEL Button**
- **25. TIMER Button**

Press to directly enter the Timer Recording Mode menu.

**26. INFO Button**

This will display current setting or disc status.

**27. REPEAT Button**

Allows you to repeat a title, chapter, track or disc.

- **28. REPEAT A-B Button** Allows you to repeat a certain section.
- **29. ZOOM Button**
- **30. INPUT SEL. Button**

Selects line input signal in external input mode. (Tuner, AV1, AV2 or DV)

❋ This is a special remote control for the visually impaired, and has Braille points on the POWER( ), STOP( ) and  $PLAY(\bigcirc)$  buttons.

## **Connecting & Setting Up**

This section involves various methods of connecting the DVD Recorder to other external components and setting required initial modes.

## **Quick Overview**

A Quick Overview presented in this guide will give you enough information to start using the recorder.

## **Step 1 : Connecting the Antenna Cable**  $\blacktriangledown$ **Step 2 : Connecting the Video Cable**  $\blacktriangledown$ **Step 3 : Connecting the Audio Cable**  $\blacktriangledown$ **Step 4 : Connecting HDMI/ DVI to a TV**  $\blacktriangledown$ **Step 5 : Connecting External Devices**  $\blacktriangledown$ **Step 6 : Connecting the Power Cord**  $\blacktriangledown$ **Step 7 : Preparing the Remote Control**

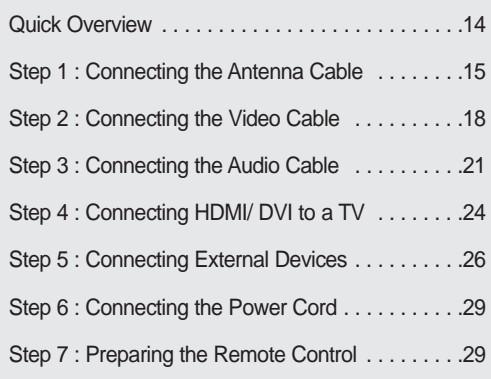

• **Note to CATV system installer**: : This reminder is provided to call CATV system installer's attention to Article 820-40 of the National Electrical Code (Section 54 of Canadian Electrical Code, Part I), that provides guidelines for proper grounding and, in particular, specifies that the cable ground shall be connected to the grounding system of the building as close to the point of cable entry as practical.

## **Step 1: Connecting the Antenna Cable**

**C onnecting & Setting Up**

There are several ways to connect your DVD Recorder. Select one of the Antenna connections on the following pages.

## **Antenna + DVD Recorder + TV : No Cable box**

You can record non-scrambled channels by selecting the channel on the DVD Recorder. Also use this method if you watch channels without cable box.

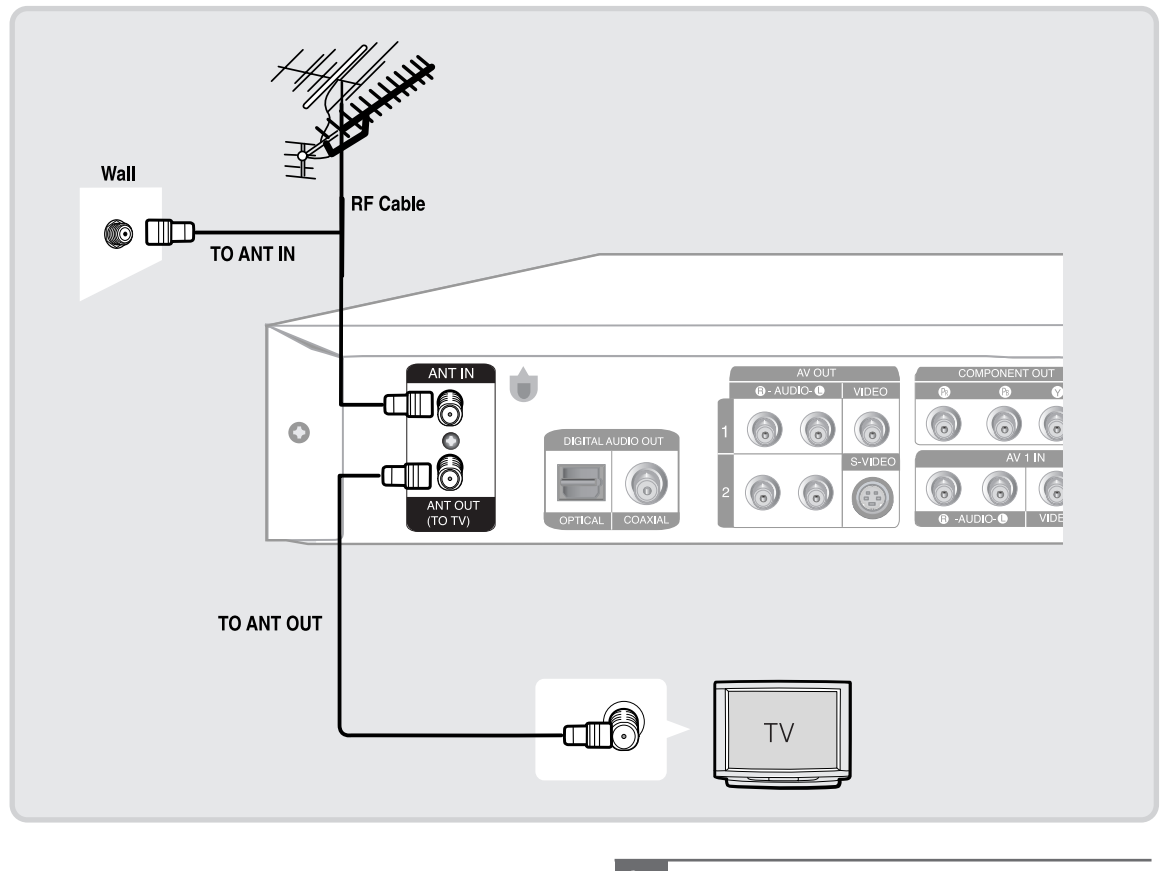

■ The VHF/UHF ANT (RF) OUT jack of this product sends only signals received through the antenna. It does not output Audio/Video signals. You must connect Audio/Video cables to view Video from the unit. (i.e. DVD playback) **NOTE**

#### **Antenna + Cable box + DVD Recorder + TV : Cable box with many scrambled** l. **channels**

You can record channels by selecting the channel on the cable box. You cannot record one channel while watching another channel. Be sure that the cable box is turned on.

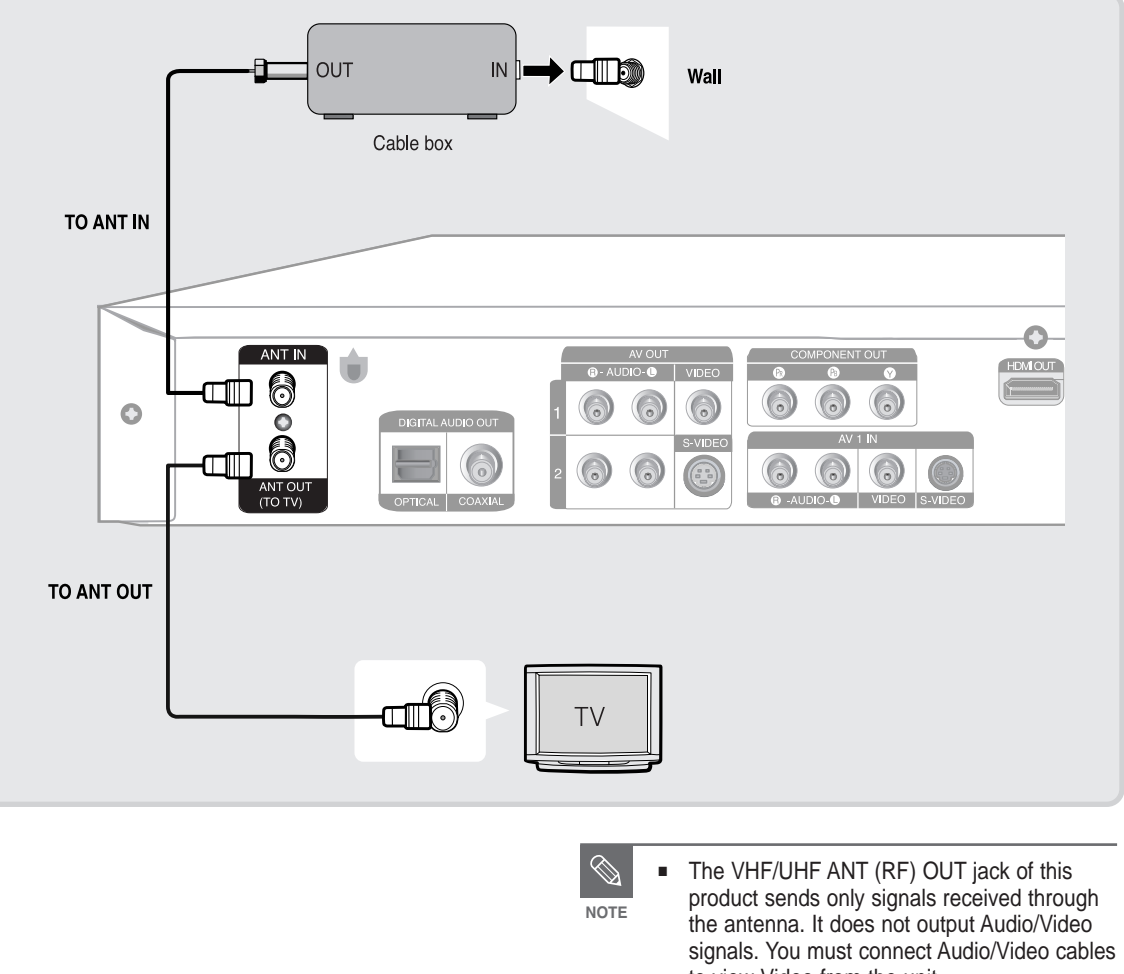

to view Video from the unit. (i.e. DVD playback)

## **Antenna + DVD Recorder + Cable box + TV : Cable box with a few scrambled channels**

You can record non-scrambled channels by selecting the channel on the DVD Recorder. You cannot record scrambled channels that require a cable box.

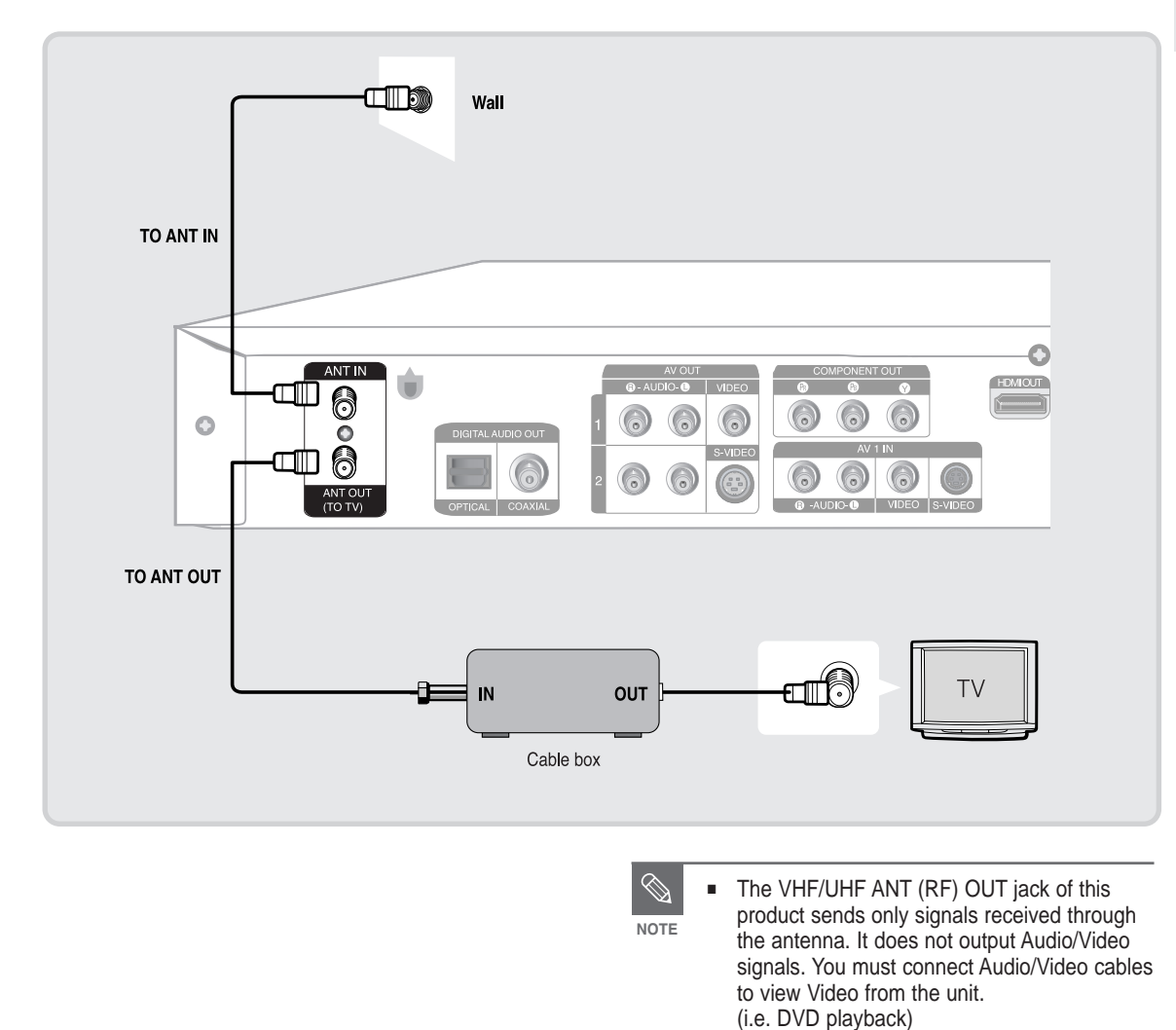

## **Step 2 : Connecting the Video Cable**

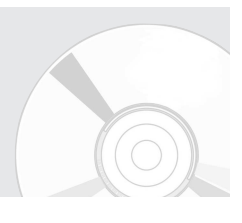

There are several ways to connect your DVD Recorder. Select one of the video connections on the following pages. You must use one of the following audio/video connections on this unit.

## **Connecting to a Video input jack**

Connect a video(yellow) cable between the VIDEO(yellow) OUT jack on DVD Recorder and VIDEO(yellow) IN jack on the TV (or AV amplifier).

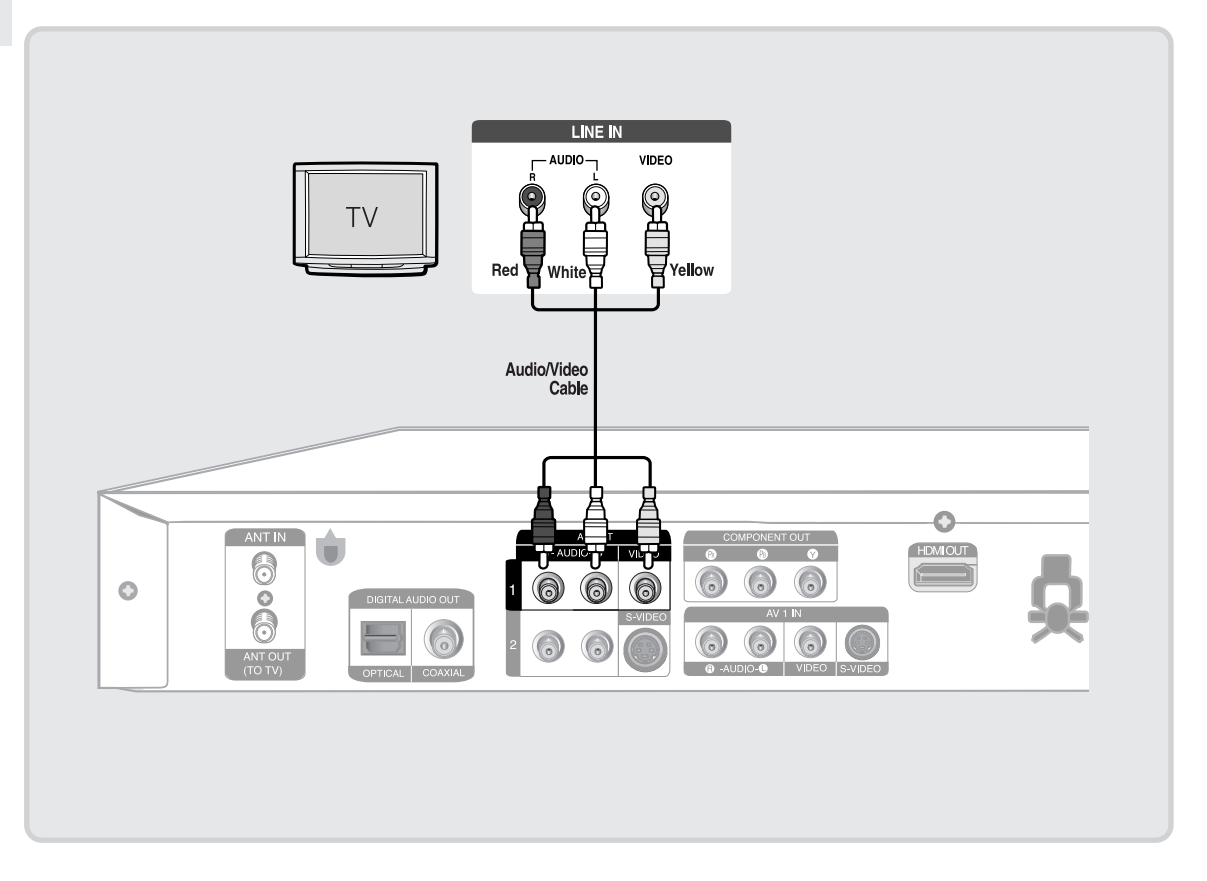

- You will enjoy normal quality images.
- Connect audio cables(white and red) between the AUDIO OUT jacks on the DVD Recorder and AUDIO IN jacks on your TV(or AV amplifier). (See pages 21 ~ 23)

## **Connecting to an S-Video input jack**

Connect an S-Video cable(not supplied) between the S-VIDEO OUT jack on DVD Recorder and S-VIDEO IN jack on your TV (or AV amplifier).

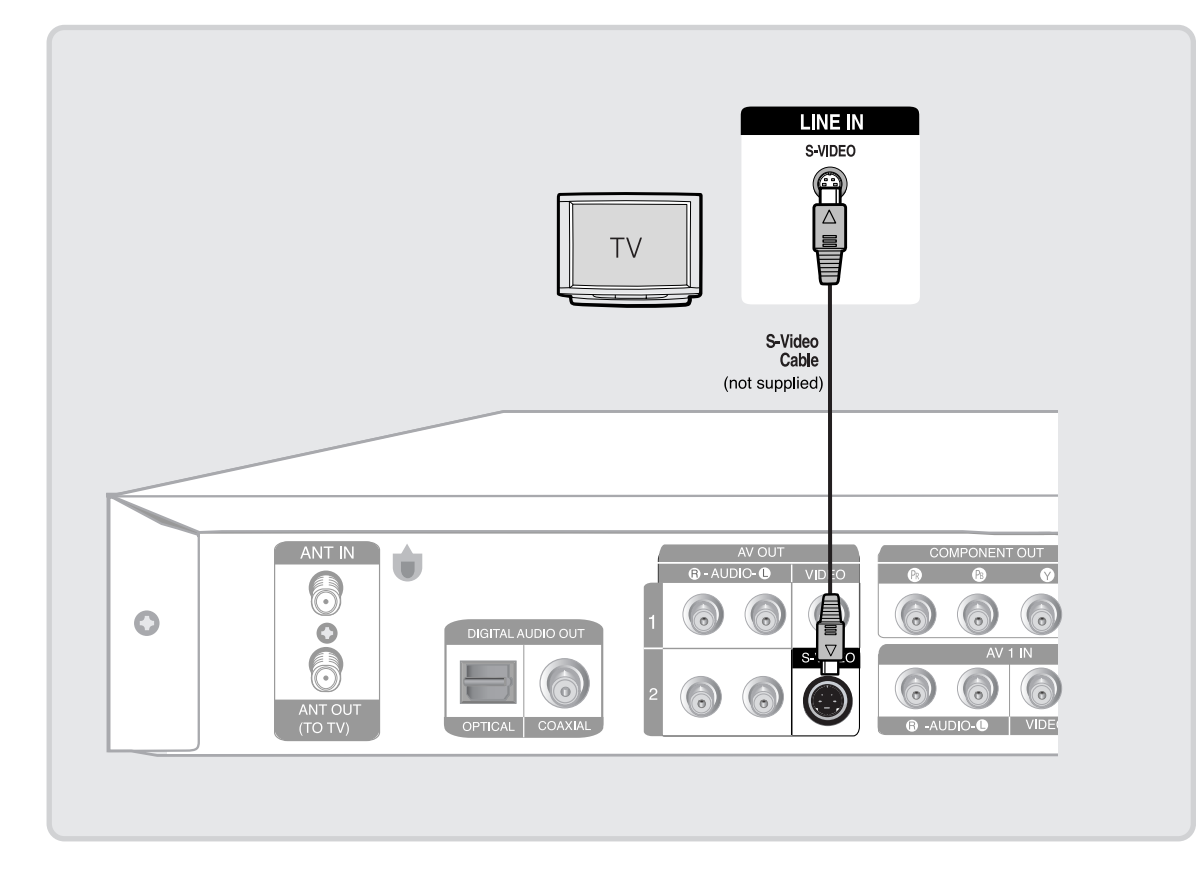

- You will enjoy high quality images. S-Video separates the picture element into black and white (Y) and color (C) signals to present clearer images than regular video input mode.
- Connect audio cables(white and red) between the AUDIO OUT jacks on the DVD Recorder and AUDIO IN jacks on TV(or AV amplifier). (See pages  $21 - 23$ )

 $\bigotimes$ **NOTE**

■ S-Video or Component video outputs are available only if your TV supports S-Video input or Component video input, respectively. If S-Video or Component video output does not work, check the TV connections and the TV input selection settings.

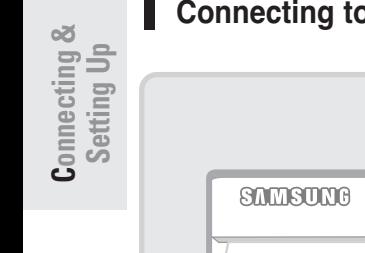

## **Connecting to Component video input jacks (Y,PB,PR)**

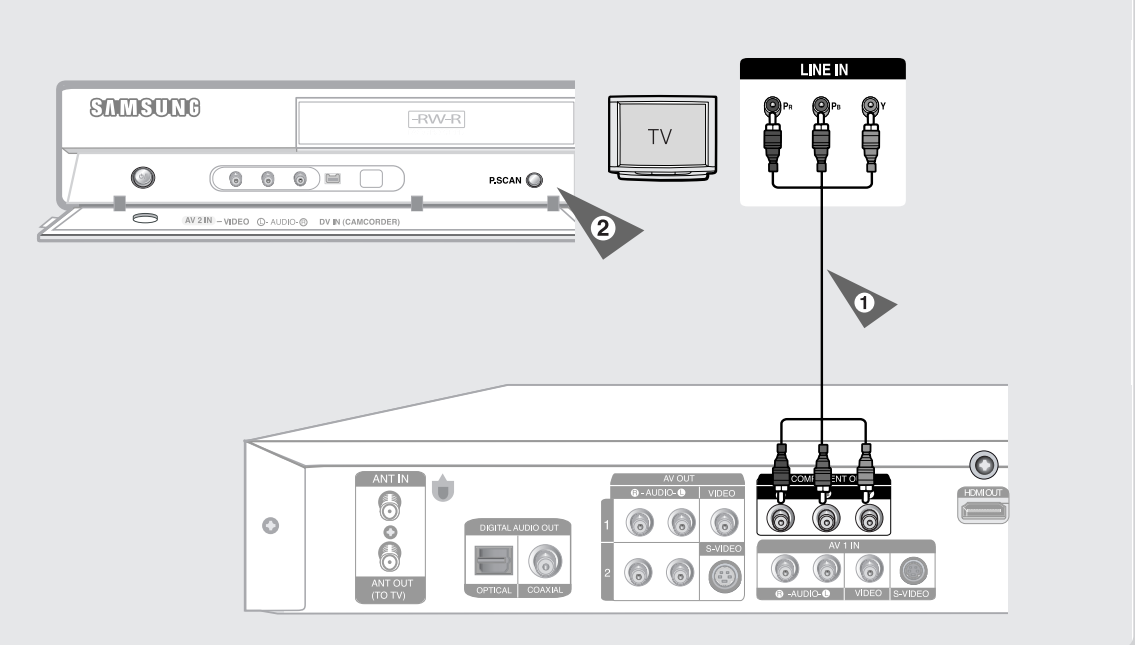

- 1. Connect Component video cables(not supplied) between the COMPONENT OUT(Y, PB, PR) jacks on DVD Recorder and COMPONENT IN(Y, PB, PR) jacks on your TV (or AV amplifier).
- 2. If the connected TV supports Progressive Scan, press the P.SCAN button on the front of the DVD Recorder to enjoy best quality video. Pressing the **P.SCAN** button switches Progressive (480p) / Interlace (480i) scan mode in turn.
- You will enjoy best quality accurate color reproduction images. Component video separates the picture element into black and white $(Y)$ , blue $(P_B)$ , red $(P_R)$ signals to present clear and clean images.
- Connect audio cables(white and red) between the AUDIO OUT jacks on the DVD Recorder and AUDIO IN jacks on TV(or AV amplifier). (See pages  $21 - 23$ )

**NOTE**

Compared to standard interlaced video, progressive scan doubles the amount of video lines fed to your TV, resulting in a more stable, flicker-free, and clear image than interlaced video. The progressive scan video output jack is used in progressive output mode. This is only available with TVs that support progressive scan.

- Progressive Scan Output (480p). Not all high definition television sets are fully compatible with this product. If the 480p progressive scan picture is not satisfactory, press the **P.SCAN** button on the unit to switch to the Interlace mode. If there are questions regarding TV set compatibility with this model, please contact our customer service center at 1-800-SAMSUNG.
- The Component jacks will not output video resolutions above 480p. To view 720p and 1080i, connect the DVD-R135 to your TV with the supplied HDMI-HDMI cable. With HDMI connected, press the **P.SCAN** button to alternate between all available resolutions. (See page 42)

## **Step 3 : Connecting the Audio Cable**

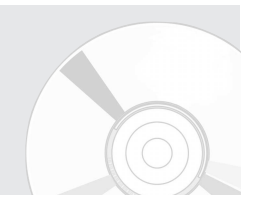

There are several ways to connect your DVD Recorder. Select one of the audio connections on the following pages.

## **Connecting to your TV**

This connection will use your TV's speakers.

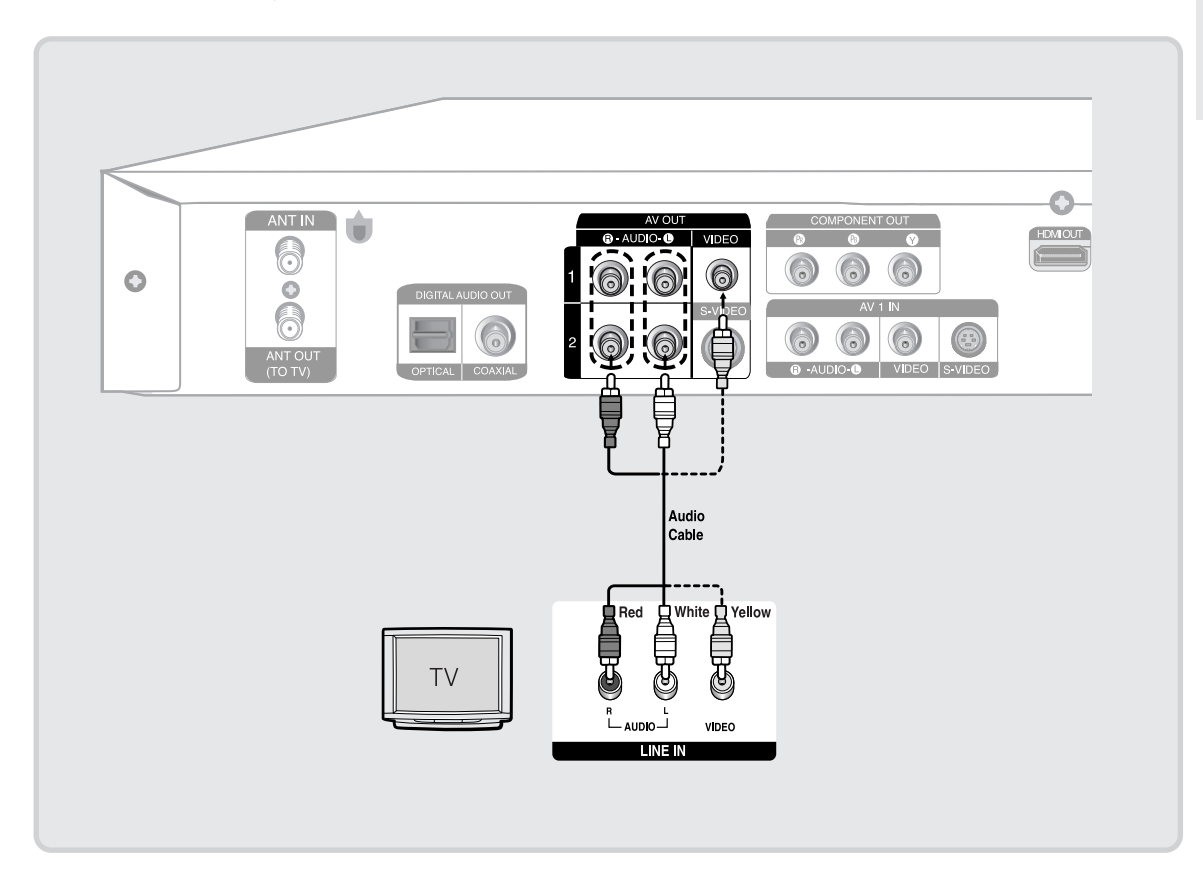

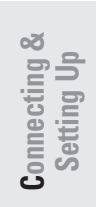

#### **Connecting to a stereo amplifier with analog input jacks** Ш

If your stereo amplifier only has AUDIO INPUT jacks(L and R), use the AUDIO OUT jacks.

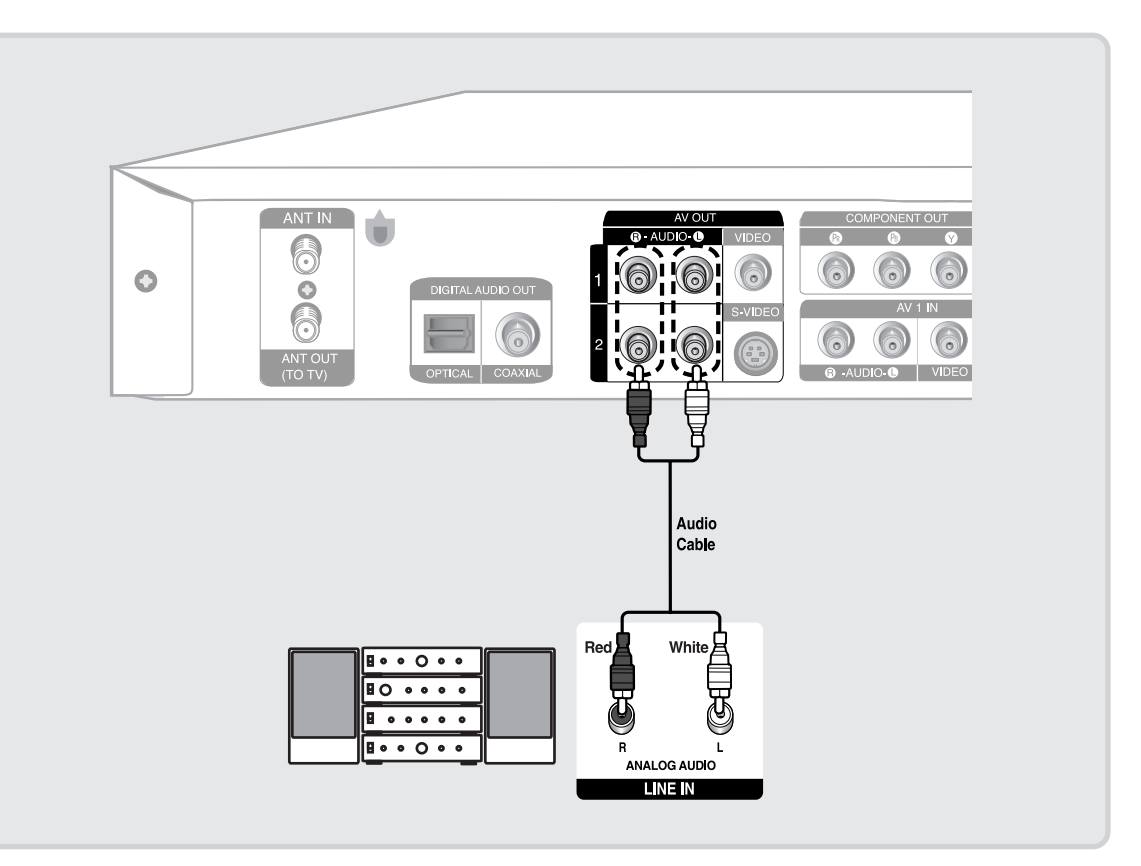

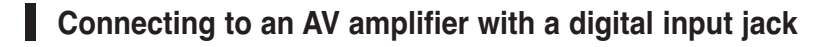

If your AV amplifier has a Dolby Digital or DTS decoder and a digital input jack, use this connection. To enjoy Dolby Digital or DTS sound, you will need to set up the audio settings. (See pages 34~35)

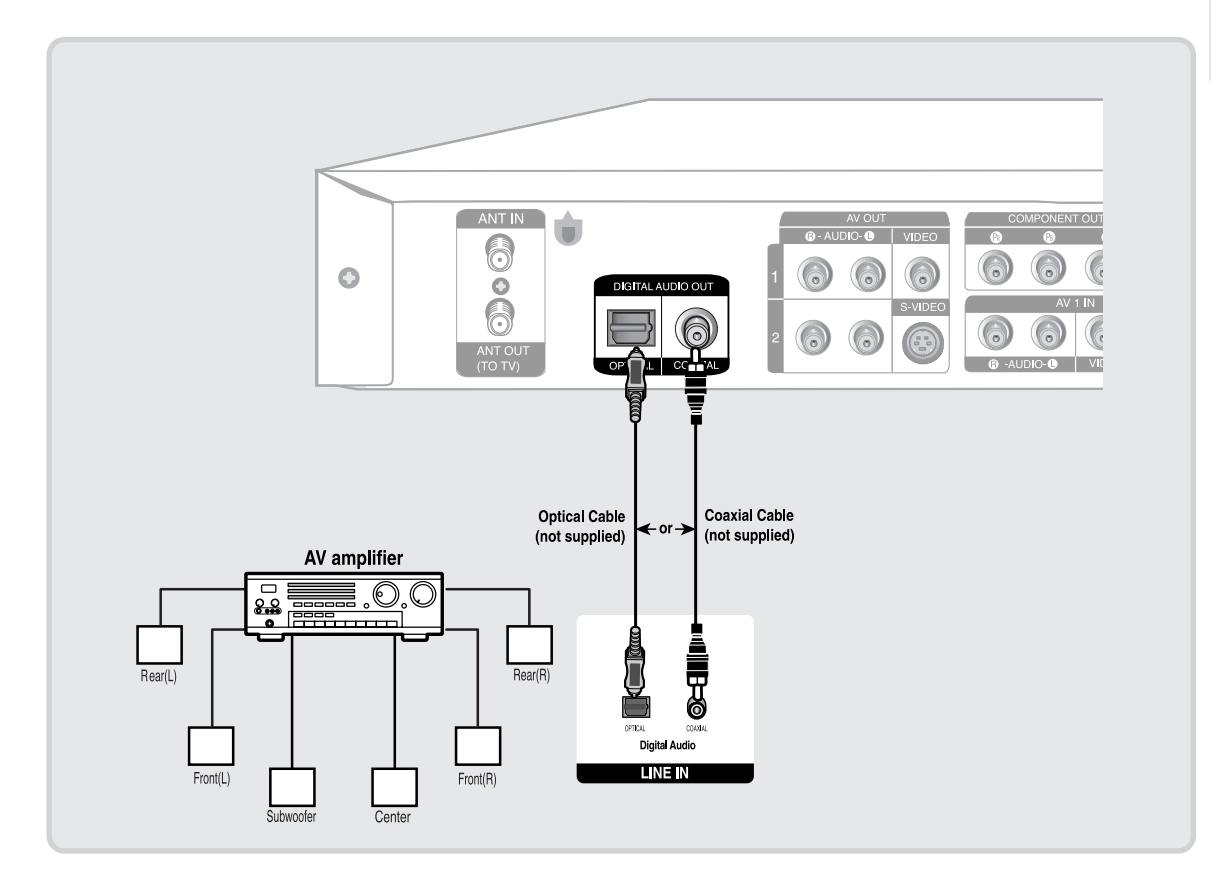

Manufactured under license from Dolby Laboratories. "Dolby" and the double-D symbol are trademarks of Dolby Laboratories.

"DTS" and "DTS Digital Out" are trademarks of DTS, Inc.

## **Step 4 : Connecting HDMI/DVI to a TV**

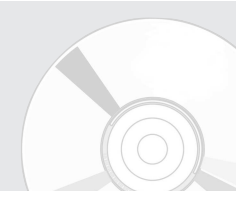

If your TV has a HDMI/DVI input, connect HDMI/DVI cable to a TV. You will enjoy the best quality images and sounds.

## **Connecting to a TV with HDMI Jack**

Using the HDMI- HDMI cable connect the HDMI OUT jack on the rear of the DVD Recorder to the HDMI IN jack of your TV.

Press the input selector on your TV remote control until the HDMI signal from the DVD Recorder appears on your TV screen.

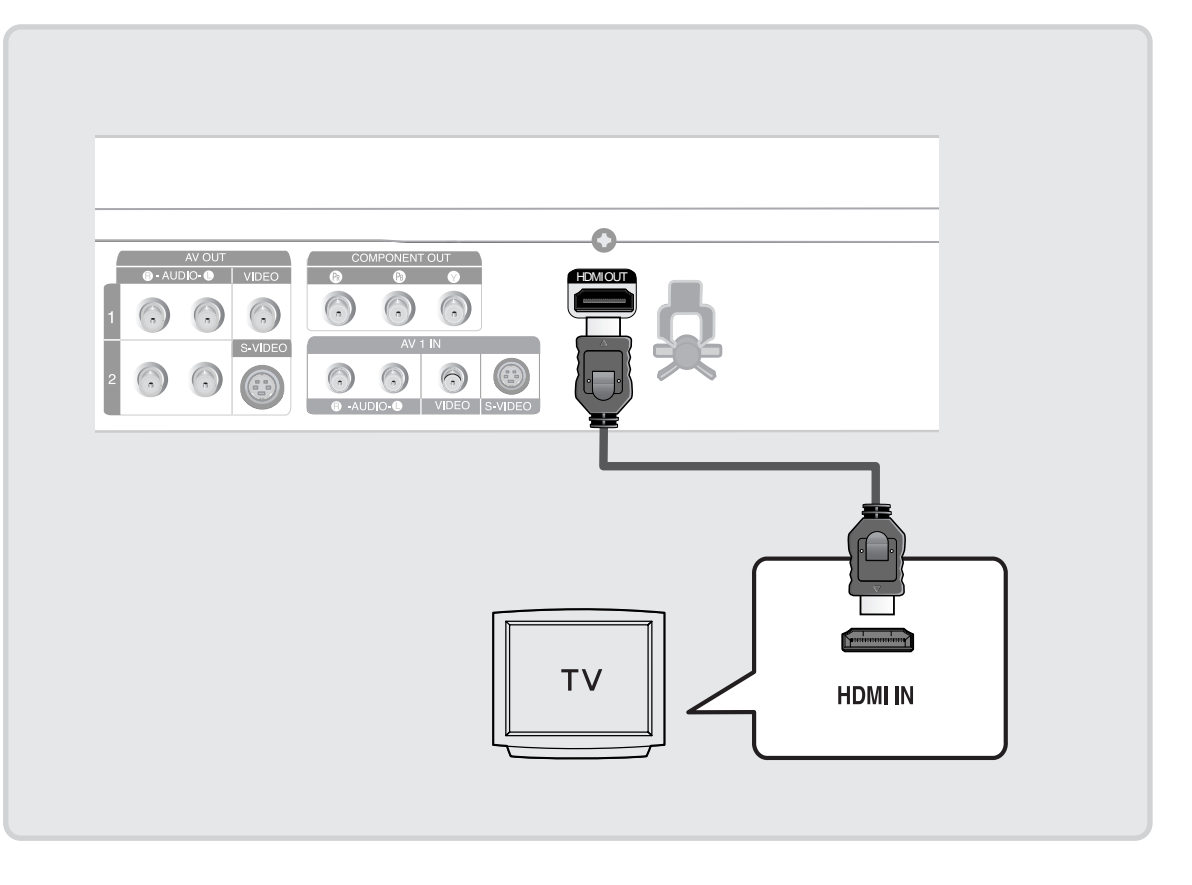

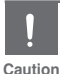

To watch through the HDMI output, set the digital audio output to PCM.(See page 34~35)

Depending on the HDMI device(TV/HDMI Receiver) you use, audio may not be supported. If TV does not support Dolby digital/DTS, Audio output is not available when you set Digital output as Bitstream or select DTS On in Audio setup menu. In this case, set the digital audio ouput to PCM or DTS Off.

## **Connecting to a TV with DVI Jack**

Using the HDMI-DVI cable (not included), connect the HDMI OUT terminal on the rear of the DVD Recorder to the DVI IN terminal of your TV.

Using the audio cables, connect the AUDIO (red and white) OUT terminals on the rear of the DVD Recorder to the AUDIO (red and white) IN terminals of your TV. Turn on the DVD Recorder and TV.

Press the input selector on your TV remote control until the DVI signal from the DVD Recorder appears on your TV screen.

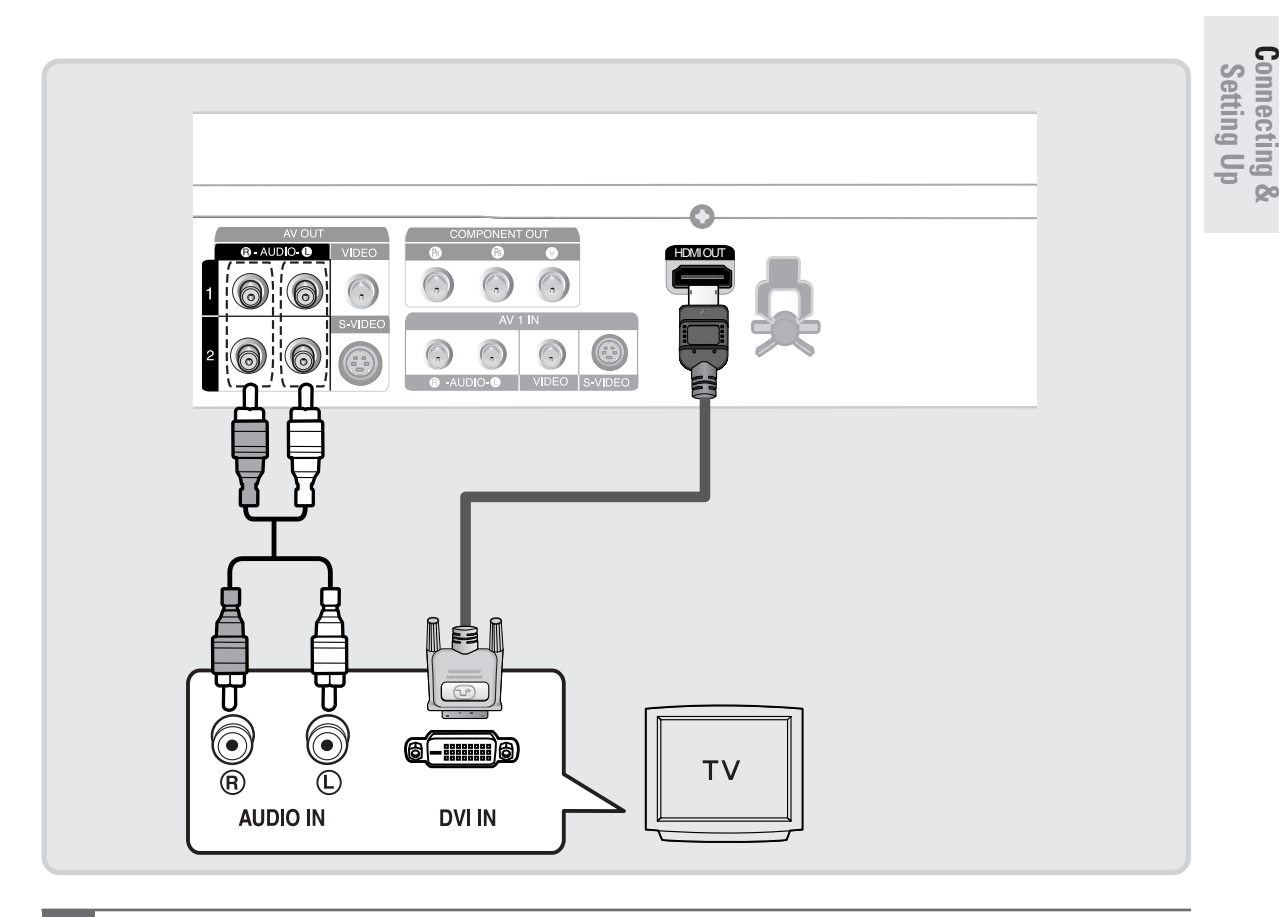

**NOTE**

To change HDMI output resolution, see page 42. **HDMI (High Definition Multimedia Interface)** 

HDMI is an interface to enable the digital transmission of video and audio data with just a single connector. Since HDMI is based on DVI, it is completely compatible with DVI. The only difference between HDMI and DVI is that HDMI supports multi-channel audio.

Using HDMI, the DVD recorder transmits a digital video and audio signal and displays a vivid picture on a TV having an HDMI input jack.

- **HDMI connection description** HDMI connector - Both uncompressed video data and digital audio data (LPCM or Bit Stream data).
	- Though the DVD recorder uses a HDMI cable, the DVD recorder outputs only a pure digital signal to the TV.
	- If TV does not support HDCP (Highbandwidth Digital Content Protection), snow noise appears on the screen.

#### **Why does Samsung use HDMI?**

Analog TVs require an analog video/audio signal. However, when playing a DVD, the data transmitted to a TV is digital. Therefore either a digital-to-analog converter (in the DVD Recorder) or an analog-to-digital converter (in the TV) is required. During this conversion, the picture quality is degraded due to noise and signal loss. HDMI technology is superior because it requires no D/A conversion and is a pure digital signal from the DVD recorder to your TV.

#### ■ **What is the HDCP?**

HDCP (High-bandwidth Digital Content Protection) is a system for protecting DVD content outputted via HDMI from being copied. It provides a secure digital link between a video source (PC, DVD. etc) and a display device (TV, projector. etc). Content is encrypted at the source device to prevent unauthorized copies from being made.

## **Step 5 : Connecting External Devices**

This allows you to connect your DVD Recorder to other external devices and view or record their outputs.

## **Connecting a VCR, Set-Top Box(STB) or DVD Player to the AV 1 IN or S-VIDEO IN jacks**

Connecting a VCR or external device to the AV 1 IN jacks of the DVD Recorder. You can record from connected equipment (VCR, STB or DVD Player).

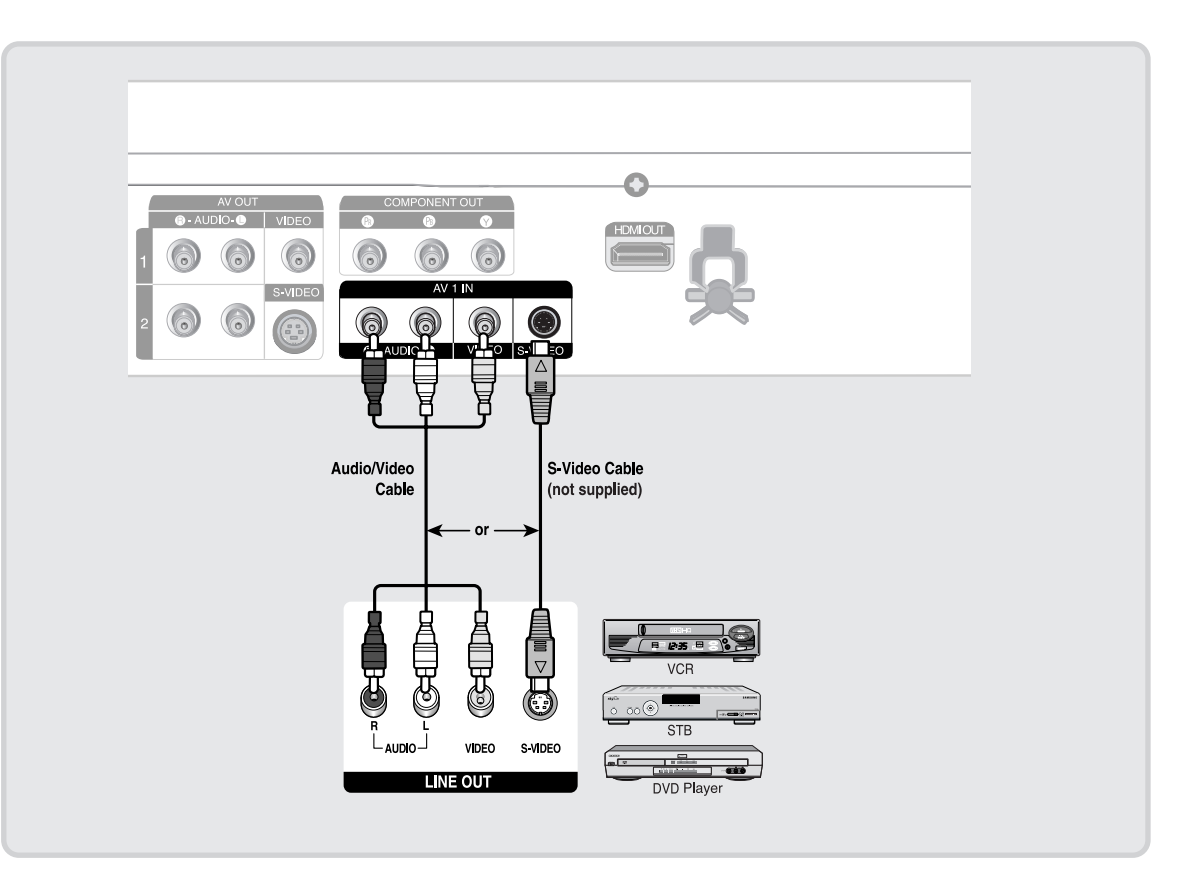

## **Connecting a Camcorder to the AV 2 IN jacks**

You can also use the AV 2 IN jacks on the front panel of the DVD Recorder. You can record from connected equipment, such as a camcorder.

When an input source is inserted into AV 2 while watching TV, the input will be switched to AV 2 automatically.

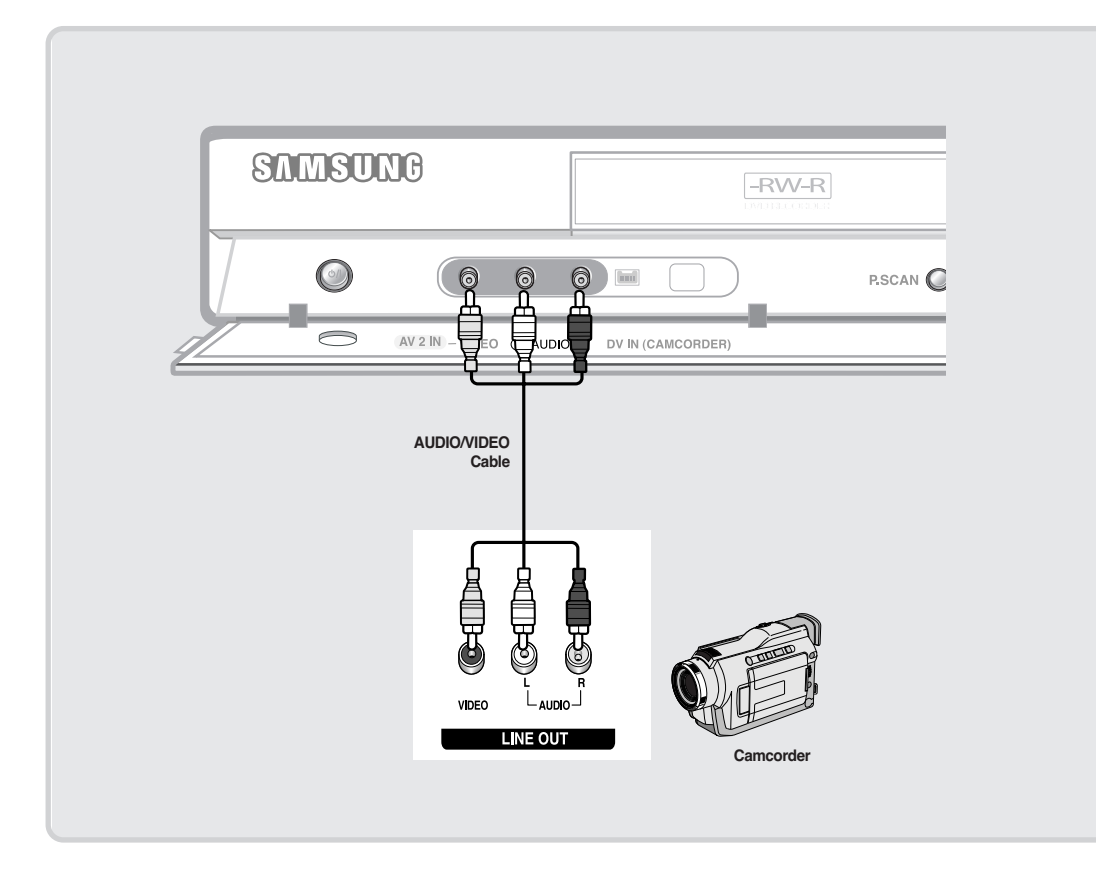

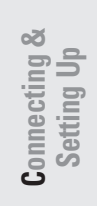

#### Ш **Connecting a Camcorder to the DV IN jack**

If your camcorder has a DV output jack, connect it to the DV input jack of your DVD Recorder.

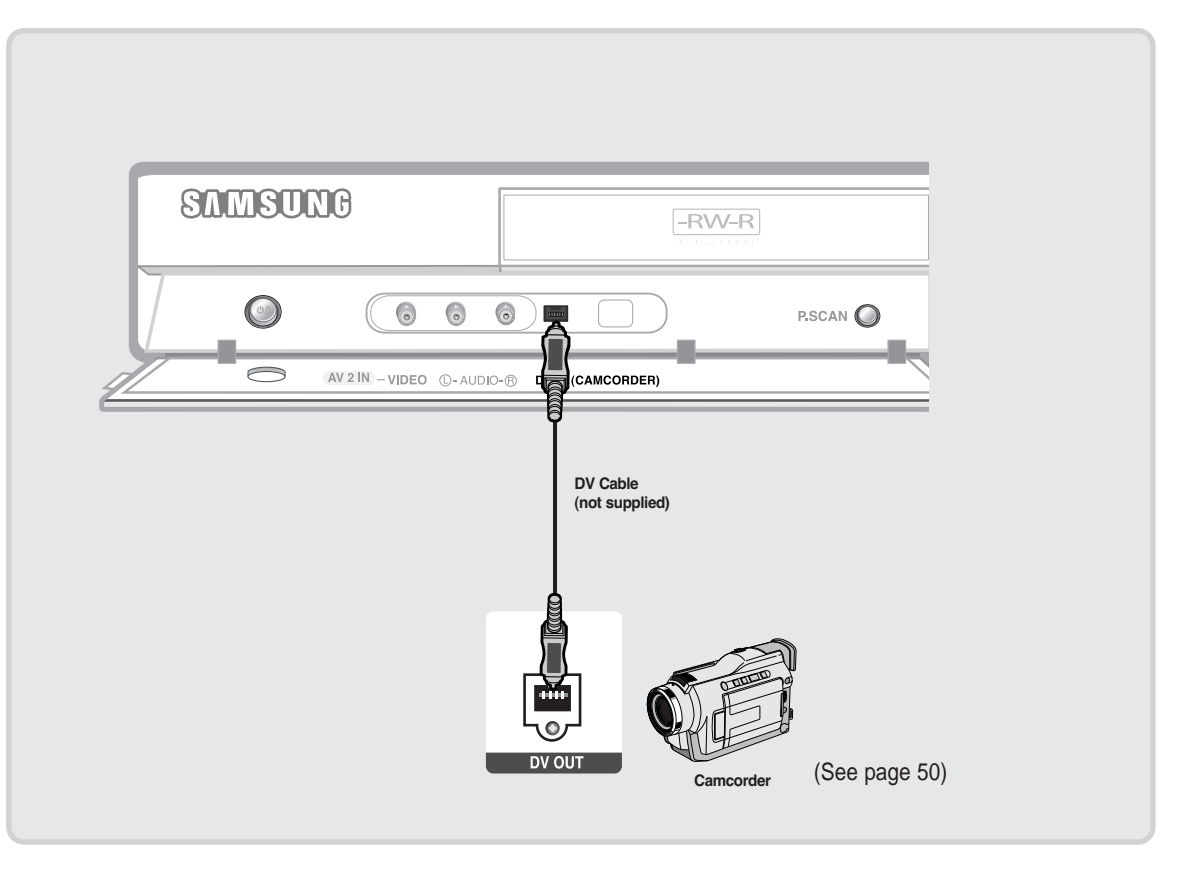

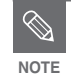

■ If the input is not selected automatically, press the **INPUT SEL.** button on the remote control to select the DV input.

■ Check your camcorder's owner's manual to see how to use the camcorder in this mode.

## **Step 6 : Connecting the Power Cord**

After all connections are complete, plug the power cord in the wall outlet.

**"Auto" appears in the panel display. This means that the current time is being set automatically (Auto Program) through the antenna under connection and also the channel is being set. The setup may take a few minutes.** 

When the DVD Recorder operates normally, the current time is automatically set and displayed in the front panel display.

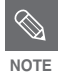

After the current time is set automatically, the recorder will perform Auto Channel Memory for about 3 minutes. If power is on before finishing the Auto Channel Memory process, Auto Channel Memory will stop. In this case, do Auto Channel Memory from **MENU**(see page 33).

## **Step 7 : Preparing the Remote Control**

#### **Install Batteries in the Remote Control**

- Open the battery cover on the back of the remote.
- Insert two AAA batteries. Make sure that the polarities (+ and -) are aligned correctly.
- Replace the battery cover.

#### **If the remote control does not operate properly:**

- Check the polarity + of the batteries (Dry-Cell)
- Check if the batteries are drained.
- Check if remote sensor is blocked by obstacles.
- Check if there is any fluorescent lighting nearby.

Dispose of batteries according to local environmental regulations. Do not put them in the household trash.

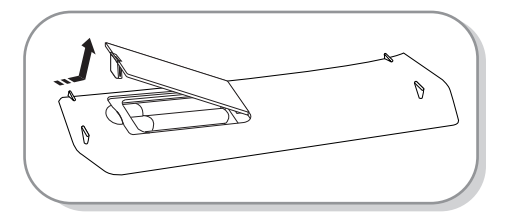

## **System Setup**

## **Using the Setup Menu**

For ease of use, we recommend that you perform the initial setup before using the product.

**1** With the unit in Stop mode/No Disc mode, press the **MENU** button on the remote control. Menu items differ depending on the disc type.

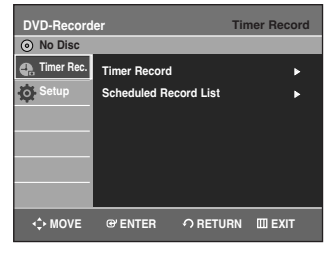

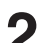

**2** Select **Setup** using the ▲▼ buttons, then press the **ENTER** or ▶ button.

Setup menu will be displayed.

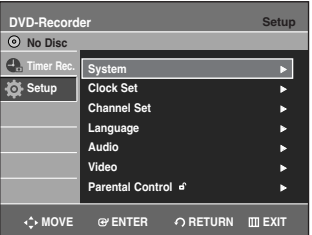

• **System** 

Setup of the General Options. - CM Skip Time, EP Mode Time, Chapter Creator, Quick Recording

- **Clock Set**
	- Auto Clock Set, Manual Clock Set
- **Channel Set**
	- Antenna/ Cable TV, Auto Channel Memory, Chanel Add/ Delete
- **Language**  Setup of the Language Options.
	- Audio, Subtitle, Disc Menu, On-Screen Menu
- **Audio**
- Setup of the Audio Options
- Digital Output , DTS, Dynamic Compression
- **Video** 
	- Setup of the Display Options. Use to select which type of screen you want to watch and several display options. - TV Aspect, Input Level, Black Level, 3D Noise Reduction
- **Parental Control** Setup of the Parental Level
- Allows users to set the level necessary to prevent children from viewing unsuitable movies such as those with violence, adult subject matter, etc.
- Password, Rating Level,Change Password

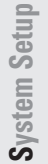

## Initial Setup..........................................................................31 System Setting....................................................................37 Language Setting................................................................40 Video (Display) Setting .......................................................41 Parental Control ..................................................................42

Using the Setup Menu........................................................30

# **Initial Setup**

If you connected an external Audio System, turn on your Audio System and select AUX, CD or DVD.

The OSD (On-Screen Display) displayed on the screen may vary depending on conditions such as the disc type and whether the disc has been inserted or not.

## 1. **OSD Language Setup**

After plugging in the recorder, the first time you press the **POWER** button, the screen shown below appears.

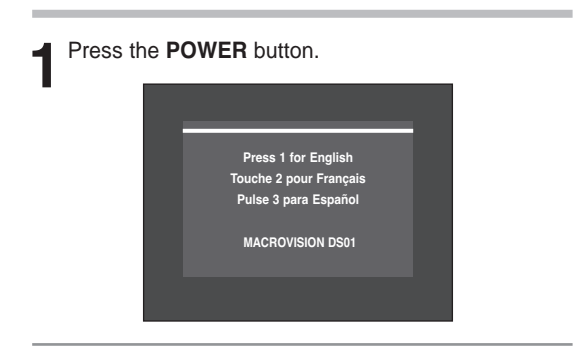

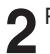

**2** Press a number button to select the language.

**NOTE**

If the language for the startup screen is not set, the settings may change whenever you turn the power on or off. Therefore, make sure that you select the language you want to use.

## **2. Clock Set**

This menu is used to set the current time. You need to set the time first to use timer recording.

**You must have the antenna/cable connected to set the Auto Clock. See pages 15~17 for Antenna connections(Method 1, 2 and 3).** 

#### **Method 1 or 3**

If you have the antenna connected via Method 1 or 3 on pages 15,17, the DVD Recorder automatically sets the clock by searching for a channel that carries a time signal and sets your time zone and daylight saving(if applicable).

#### **Method 2**

If you have the antenna connected via Method 2 on page 16, you have to set the clock manually. See "Manual Clock set" on pages 32.

## **Auto Clock Set**

**1** With the unit in Stop mode/No Disc mode, press the **MENU** button.

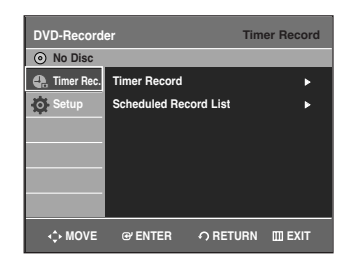

**2** Select **Setup** using the ▲▼ buttons, then press the **ENTER or ▶ button.** 

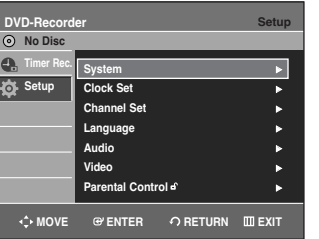

**Select Clock Set** using the **A**▼ buttons, then press the **ENTER** or  $\triangleright$  button.

Clock Set menu will be displayed.

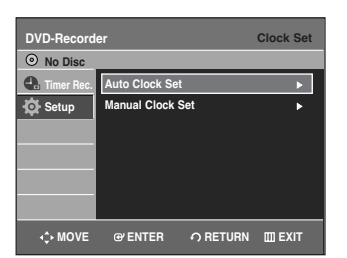

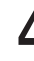

**Select Auto Clock Set** using the ▲▼ buttons, then press the **ENTER** or ▶ button.

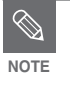

The Menus are slightly different depending on whether a disc is inserted or not. The menus described on the next few pages are with no disc in the unit.

The menus are not available during playback or recording.

**5** Select the sub menu(**Clock Data CH**, **Time Zone**<br> **5** or **Daylight Saving**) using the ▲▼ buttons, then press the **ENTER** or ▶ button.

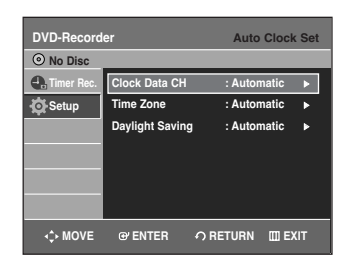

#### **Clock Data CH**

Select a channel that carries a time signal using the ▲▼ buttons then press the **ENTER** button.

• Select **Auto** to set the clock data channel automatically.

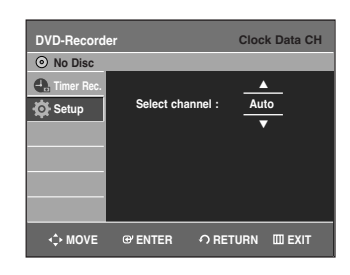

#### **Time Zone**

**System Setup**

System Setup

Select the time zone of your area using the  $\blacktriangle\blacktriangledown$  buttons then press the **ENTER** or  $\triangleright$  button.

• Select **Automatic** to set the time zone automatically.

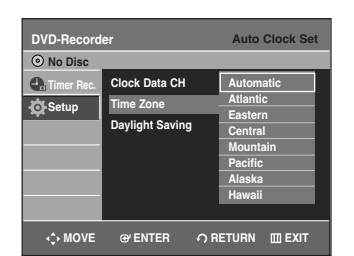

#### **Daylight Saving**

Select Yes, No or Automatic using the **▲▼** buttons, then press the **ENTER** or  $\triangleright$  button.

• Select **Automatic** to set the daylight saving automatically.

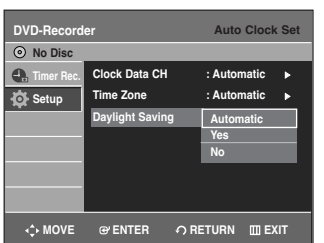

## **Manual Clock Set**

If your clock cannot be set automatically, set the clock manually.

**To setup, follow steps 1 to 3 in page 31.**

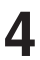

Select Manual Clock Set using the **▲▼** buttons, then press the **ENTER** or ▶ button.

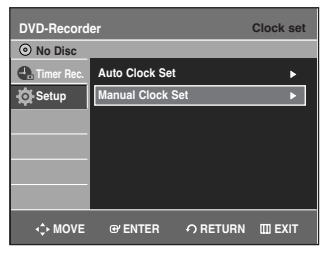

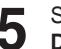

**5** Select the current date and current time (**Month**, **Day**, **Year**, **Hour**, **Minute** and **AM/PM**) using the ▲▼◀ ▶ or number buttons and then press the

**ENTER** button.

When the current time is stored in memory and then the set is powered off, the current time will appear in the front panel display.

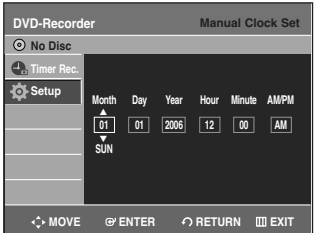

 $\blacktriangle\blacktriangledown$  : Sets the value You can set the value using the number (0~9) buttons.

œ √: Moves to items

## **3. Channel Set**

## **Auto Channel Memory**

You can set the Antenna/Cable TV settings automatically.

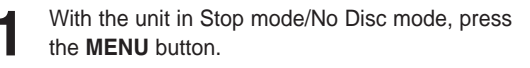

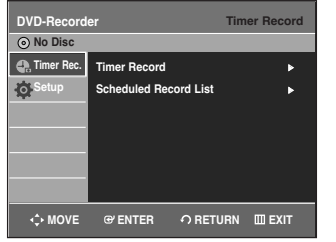

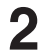

Select **Setup** using the **▲▼** buttons, then press the **ENTER** or ► button.

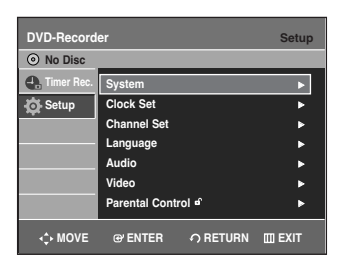

Select **Channel Set** using the ▲▼ buttons, then press the **ENTER** or ▶ button.

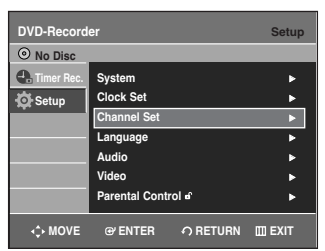

4 Select **Antenna/Cable TV**(Signal Source) using the <br>▲▼ buttons, then press the **ENTER** or ▶ button.

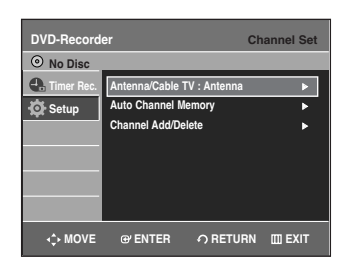

## **5** Select **Antenna** or **Cable TV**(depending on the hookup you've selected) using the **△▼** buttons, then press the **ENTER** or ▶ button.

If you have the antenna connected via Method 1 or 3 on pages 15, 17, select Antenna. Otherwise, select Cable TV.

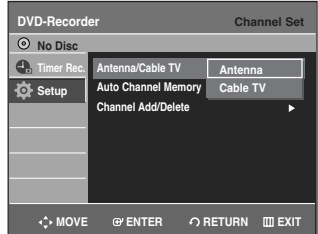

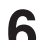

## **6** Select Auto Channel Memory using the ▲▼<br>buttons, then press the ENTER or ▶ button.

Auto Channel Memory will be displayed. The memorizing process may take a few minutes.

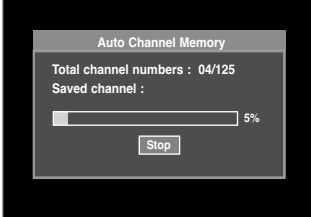

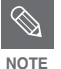

■ If you want to stop **Auto Channel Memory**, press the **ENTER** button. The confirmation message will be displayed. Select **YES** using the ◀ ▶ buttons, then press the **ENTER** button

## **Manual Channel Set**

Manual Channel Set can be used after you have performed Auto Channel Memory.

Use the Manual Channel Setting to delete unnecessary channels after finishing the Auto Channel Memory process.

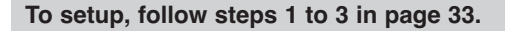

**4** Select **Channel Add/Delete** using the **△▼** buttons, then press the **ENTER** or ▶ button.

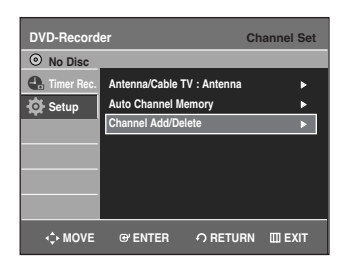

System Setup **System Setup**

**5** Select the channels you want to add or delete on the "Select channel" screen using the ▲▼ or number buttons. Then, press the **ENTER** button.

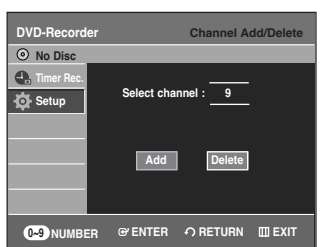

- Using  $CH(\bigcirc \bigcirc)$  buttons for channel selection allows the user to add/delete one channel at a time.
- Using  $\blacktriangle \blacktriangledown$  buttons for channel selection jumps to the next channel memorized in Auto Channel Memory.

**6** Select **Add** or **Delete** using the **ED** buttons, then press the **ENTER** button.

- The message 'Channel is added.' or 'Channel is deleted.' will be displayed in the center of the screen.
- Continue to add or delete as many channels as you want to memorize or delete. This can be used to add channels not stored automatically due to weak signal strength.
- Press the **RETURN** button to return to the previous menu. Press the **MENU** button to exit the menu.

## **4. Setting Up the Audio Options**

You can connect the DVD-R135 to an external audio amplifier or a Home Theater system. Allows you to setup the audio device and sound status settings depending on the audio system in use.

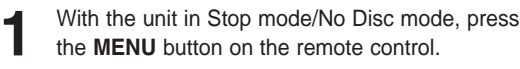

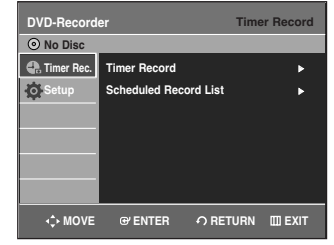

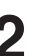

Select **Setup** using the **▲▼** buttons, then press the **ENTER** or ▶ button.

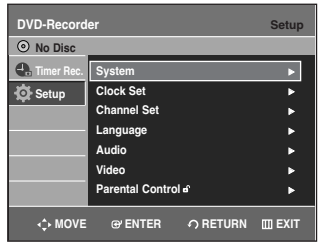

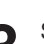

Select **Audio** using the **▲▼** buttons, then press the **ENTER** or  $\triangleright$  button.

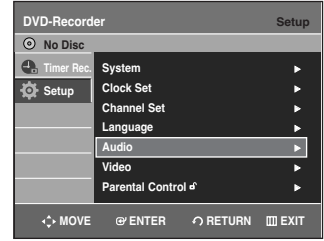

**4** Select the sub menu(**Digital Output**, **DTS**, **Dynamic Compression**) using the …† buttons, then press the **ENTER** or  $\triangleright$  button.

**Select the item that matches the audio connection you've selected on pages 21~23(Method 1, 2 and 3).**

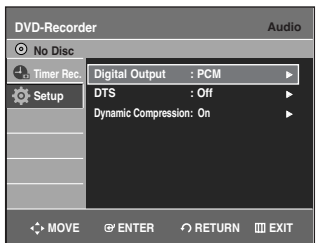

#### **Digital Output**

- **PCM** : Converts to PCM(2CH) 48kHz audio. Select PCM if your amplifier system is stereo and/or Dolby Prologic.
- **Bitstream** : Outputs Bitstream (original format) such as Dolby or DTS.

Select Bitstream if your amplifier system has multi channel digital audio surround decoding (Dolby Digital and/or DTS).

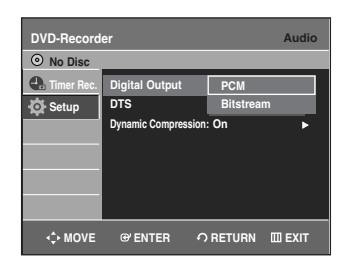

#### **DTS**

• **On** : Outputs DTS bitstream. (via Digital Audio Output)

Select DTS when connecting to a digital amp with DTS decoder.

- **Off** : Doesn't output DTS bitstream (original format).
- When DTS soundtrack is played, sound is not output from Analog Audio Output.

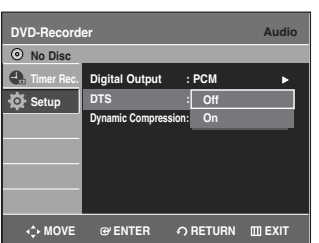

#### **Dynamic Compression**

This is only active when a Dolby Digital signal is detected.

- **On** : When movie soundtracks are played at low volume or from small speakers, the system can apply appropriate compression to make low-level content more intelligible and prevent dramatic passages from getting too loud.
- **Off** : You can enjoy the movie with standard Dynamic Range.

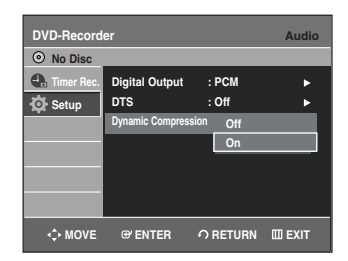

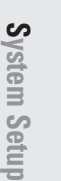

**5** Select the desired item(**PCM**, **Bitstream**, **DTS-Off**, **DTS-On**, **Dynamic Compression-Off or Dynamic Compression-On**) using the **▲▼** buttons

Then press the **ENTER** or  $\triangleright$  button.

Press the **RETURN** or  $\triangleleft$  button to return to the previous menu. NOTE **PRESE THE MENU** button to exit the menu.

## **5. Setting Up the TV Aspect**

This allows you to set up the TV screen settings.

**1** With the unit in Stop mode/No Disc mode, press the **MENU** button.

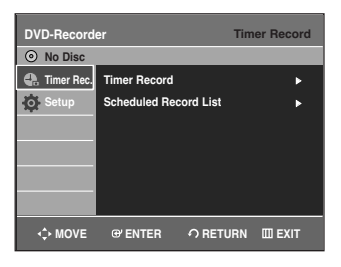

System Setup **System Setup** **2** Select **Setup** using the  $\triangle$   $\triangledown$  buttons, then press the **ENTER** or  $\triangleright$  button the **ENTER** or ► button.

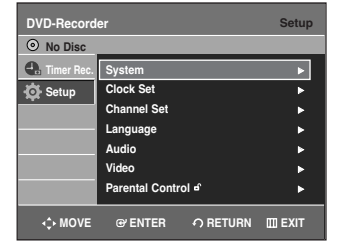

Select Video using the **▲▼** buttons, then press the **ENTER** or ▶ button.

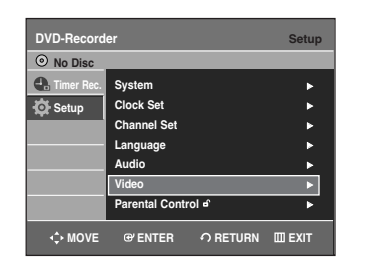

**Select TV Aspect** using the ▲▼ buttons, then press the **ENTER** or ▶ button.

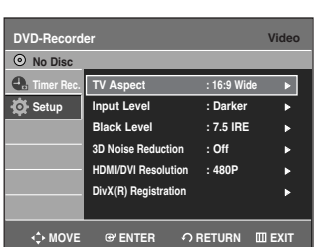

**5** Select the desired item(**4:3 Letter Box**, **4:3 Pan-Scan** or **16:9 Wide**) using the …† buttons. Then press the **ENTER** or ▶ button.

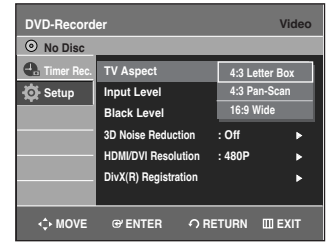

#### **If you have a 4:3 standard TV**

• **4:3 Letter Box** : Select when you want to see the total 16:9 ratio screen DVD supplies, even though you have a TV with a 4:3 ratio screen. Black bars will appear at the top and bottom of the screen.

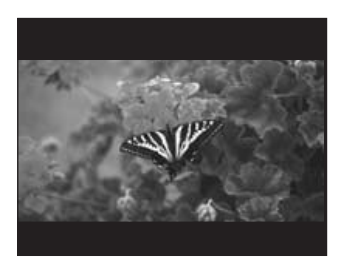

• **4:3 Pan-Scan** : Select this for a conventional size TV when you want to see the central portion of the 16:9 screen. (Extreme left and right side of movie picture will be cut off.)

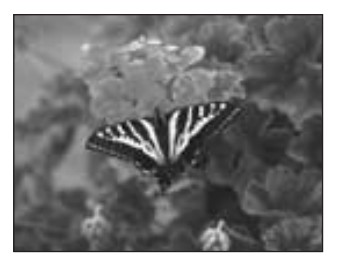

**If you have a wide screen TV or 4:3 standard TV with a wide-screen mode**

• **16:9 Wide** : You can view the full 16:9 picture on your widescreen TV.

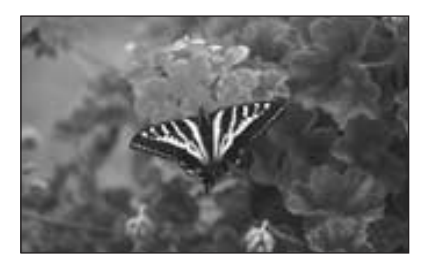
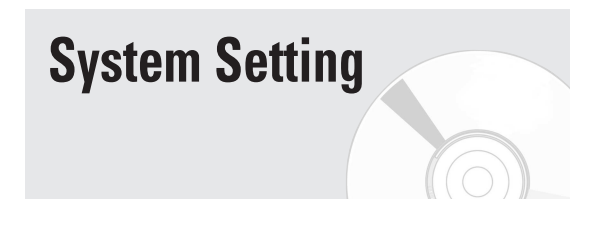

# **CM Skip Time Setting**

When a program recorded on a DVD-RAM, a DVD-RW, or a DVD-R is played, the unit can be set to automatically skip a portion of the program corresponding to a CM(commercial) Skip Time set by the user.

**1** With a disc inserted and the unit in Stop mode, press the **MENU** button on the remote control.

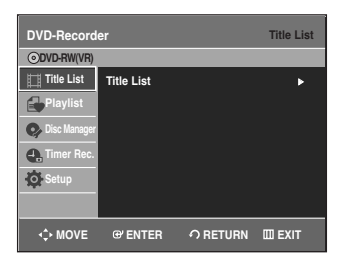

**2** Select **Setup** using the ▲▼ buttons, then press the **ENTER** or ▶ button.

You can't use the Setup functions while playing a disc.

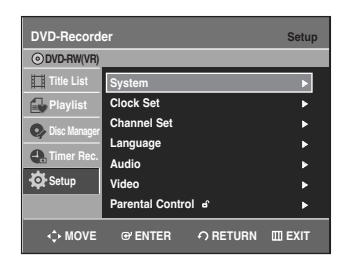

**Select System** using the ▲▼ buttons, then press the **ENTER** or ▶ button.

System menu will be displayed.

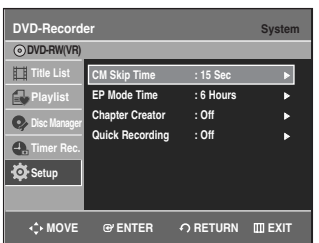

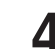

**5elect CM Skip Time** using the ▲▼ buttons, then press the **ENTER** or ▶ button.

CM Skip Time will be displayed.

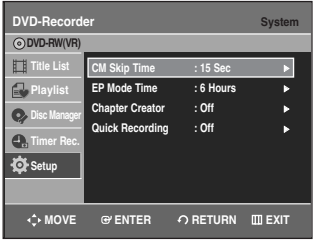

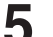

Select the desired time using the  $\blacktriangle\blacktriangledown$  buttons, then press the **ENTER** or ▶ button.

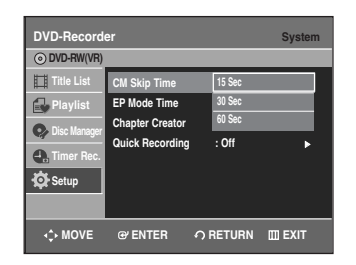

System Setup **System Setup**

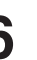

**6** If you press the **CM SKIP** button during playback, the section corresponding to the set time is skipped, and then the next section is played.

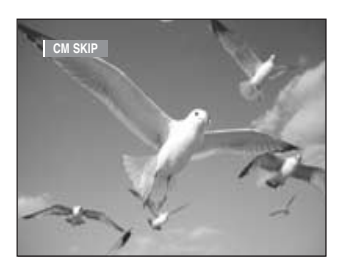

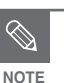

CM Skip can be performed only during normal playback.

- When the time set is less than a remaining time of a current title: The next title is played from the beginning.
- When the time set is less than a remaining time of a playlist, the next scene is played.
- CM Skip does not work in a still picture mode.
- When a set time is less than a remaining time of a scene, a last title, or a last track that is displayed currently, a prohibition mark appears.
- CM Skip releases Repeat (including Repeat A-B, Chapter, and Title).
- CM Skip may not operate with some DVD-Video discs.

# **EP Mode Time Setting**

You can set the EP (Extended Play) mode's time to 6 or 8 hours.

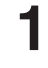

**1** With a disc inserted and the unit in Stop mode, press the **MENU** button on the remote control.

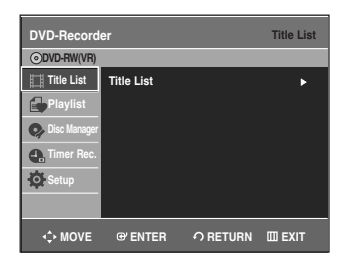

**2** Select **Setup** using the ▲▼ buttons, then press the **ENTER** or ▶ button.

You can't use the Setup functions while playing a disc.

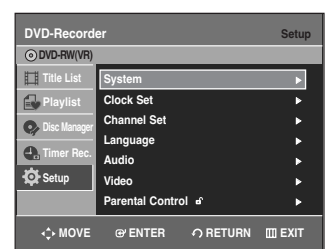

**Select System** using the **AV** buttons, then press the **ENTER** or ▶ button.

System menu will be displayed.

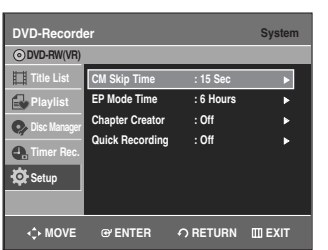

**5elect EP Mode Time** using the ▲▼ buttons, then press the **ENTER** or ▶ button. EP Mode Time will be displayed.

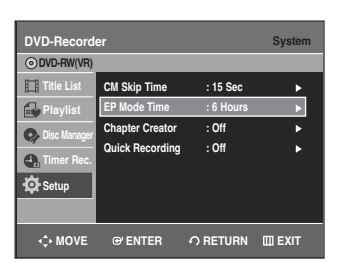

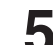

Select the desired time using the  $\blacktriangle\blacktriangledown$  buttons, then press the **ENTER** or ▶ button.

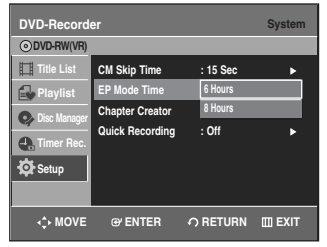

# **Automatic Chapter Creation**

This function works for DVD-RW (Video) and DVD-R discs only.

**1** With a disc inserted and the unit in Stop mode, press the **MENU** button on the remote control.

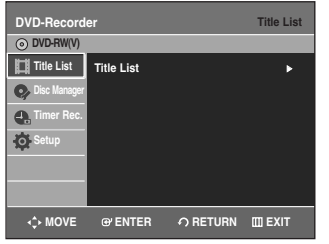

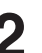

**2** Select **Setup** using the ▲▼ buttons, then press the **ENTER** or ▶ button.

You can't use the Setup functions while playing a disc.

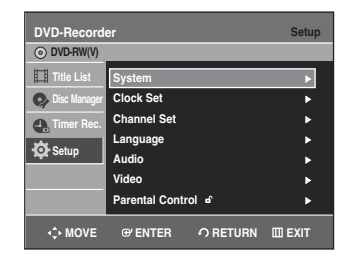

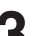

**Select System** using the ▲▼ buttons, then press the **ENTER** or ▶ button.

System menu will be displayed.

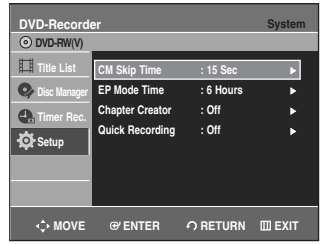

System Setup **System Setup**

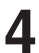

**Select Chapter Creator** using the ▲▼ buttons, then press the **ENTER** or ▶ button.

Chapter Creator items will be displayed.

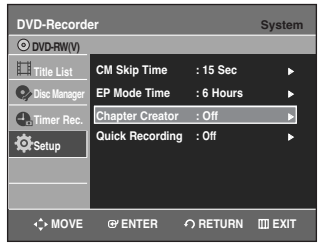

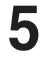

**Select On** using the **▲▼** buttons, then press the **ENTER** button.

- **Off :** Select this option when you do not want to create chapters.
- **On :** Select this option when you want to create chapters.

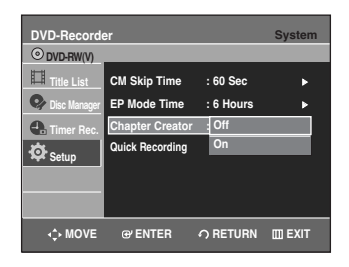

**NOTE**

- Set the chapter creator to on and then start recording. Stopping the recording will automatically create a chapter menu.
- This function only works for normal recording. - After the recording has begun, the "Do you want to create the chapter menu after this recording?" message appears for 10 seconds. Select **Yes** or **No**.
	- Selecting **Yes** will create a new chapter menu while selecting **No** will not.
	- A new chapter is created according to the selected recording mode. A chapter will be about 5 minutes long in XP and SP, and about 15 minutes long in LP and EP mode.
- To display the created chapters, finalize the disc and then press the **DISC MENU** button. The chapters menu appears.
- 

The Automatic Chapter Creation function does not work during Timer Recording or when you turn the power off. **CAUTION**

## **Quick Recording Setting**

It takes about 10 seconds for a disc to load (initialize) every time you turn on the unit. To bypass this initialization process, you can set the Quick Recording feature to On. This enables you to record immediately without having to wait for the disc to load.

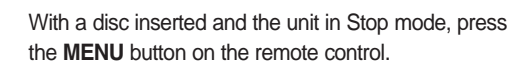

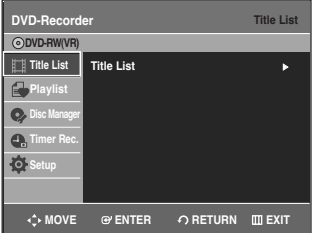

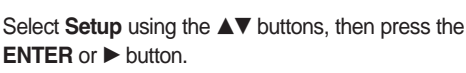

You can't use the Setup functions while playing a disc.

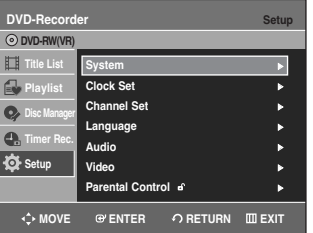

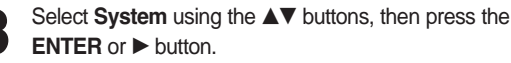

System menu will be displayed.

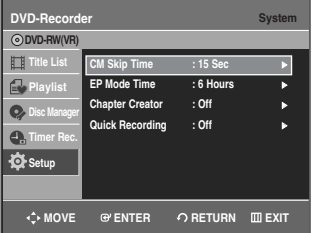

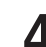

**Select Quick Recording** using the ▲▼ buttons, then press the **ENTER** or ▶ button. Quick Recording menu will be displayed.

> **DVD-R ODVD-R** 盯 **CM Skip Time : 15 Sec Title List**  $\mathbf{a}$ **EP Mode Time : 6 Hours Playlist** Chapter Creator : Off  $\bullet$ **Disc Manager Quick Recording : Off** <sup>√</sup>  $\bullet$ **Timer Rec. Setup WOVE @ENTER 
> <b>CHARGISHER CHARGISHER**

**Select On** using the **A**▼ buttons, then press the **ENTER** or ▶ button.

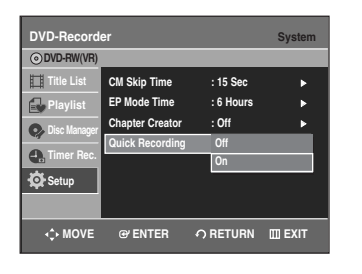

The Quick Recording is set to Off as **NOTE** default.

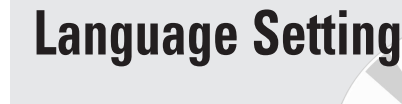

If you set the On-Screen menu, Disc menu, Audio and Subtitle language in advance, they will come up automatically every time you watch a movie. If the selected language is not recorded on the disc, the original pre-recorded language is selected.

**1** With the unit in Stop mode/No Disc mode, press the **MENU** button on the remote control.

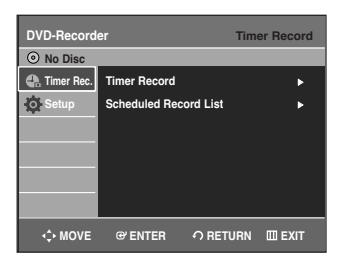

**2** Select **Setup** using the ▲▼ buttons, then press the **ENTER** or ▶ button

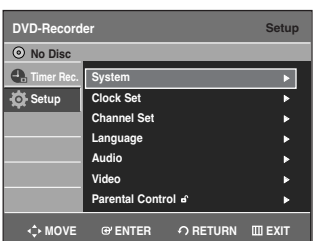

Select **Language** using the **▲▼** buttons, then press the **ENTER or ▶ button.** 

Language setup menu will be displayed.

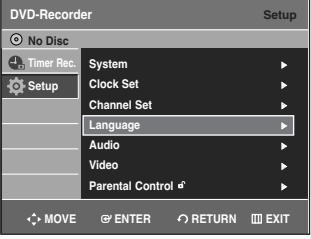

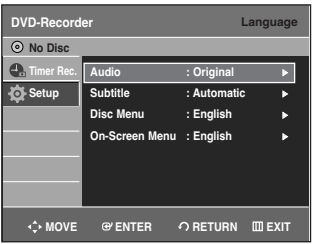

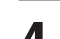

**4** Select the sub menu(**Audio**, **Subtitle**, **Disc Menu**, **On-Screen Menu**) and press the **ENTER** or √ button using the  $\blacktriangle\blacktriangledown$  buttons.

- **Audio** : For the disc audio language.
- **Subtitle** : For the disc subtitles.
- **Disc Menu** : For the disc menu contained on the disc.
- **On-Screen Menu** : For the unit menu of your DVD recorder.

**5** Select the desired language using the  $\triangle$  **v** buttons, then process the **ENTER** or  $\triangleright$  button press the **ENTER** or ▶ button.

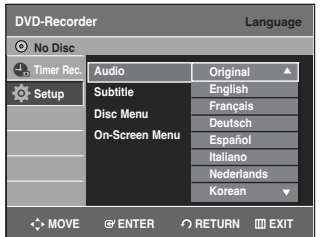

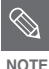

■ Press the **RETURN** or **◀** button to return to the previous menu.

- Press the **MENU** button to exit the menu.
- The selected language will only appear if it is supported on the disc.

System Setup **System Setup**

# **Video (Display) Setting**

This allows you to set up the TV screen settings.

**1** With the unit in Stop mode/No Disc mode, press the **MENU** button on the remote control.

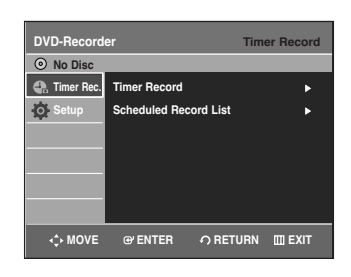

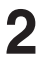

**2** Select **Setup** using the ▲▼ buttons, then press the **ENTER** or ▶ button.

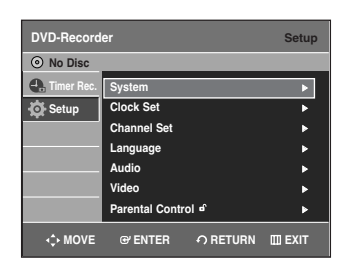

**Select Video** using the ▲▼ buttons, then press the **ENTER** or ▶ button.

Video option menu will be displayed.

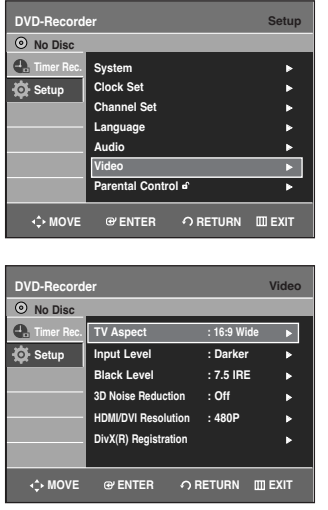

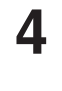

**4** Select the sub menu(**TV Aspect**,**Input Level**, **Black Level**, **3D Noise Reduction**, **HDMI/DVI Resolution** or **DivX(R)** Registration) using the **▲▼** buttons, then press the **ENTER** or ▶ button.

#### **TV Aspect: see page 36**

**Input Level:** Adjusts the level of the input signal.

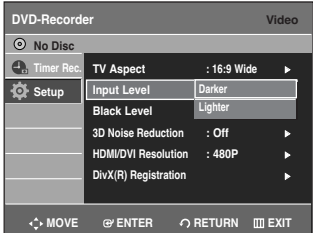

- **Darker** : If you feel the screen is too light and you want to make the screen darker.
- **Lighter** : If you feel the screen is too dark and you want to make the screen lighter.

**Black Level:** Adjusts the black level of the screen.

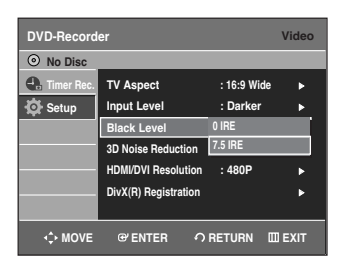

- **0 IRE** : Select this when you want to make the screen darker.
- **7.5 IRE** : Select this when you want to make the screen lighter.

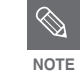

■ Black level function is not available in the **PROGRESSIVE SCAN MODE** 

**3D Noise Reduction (motion adaptive noise reduction)**

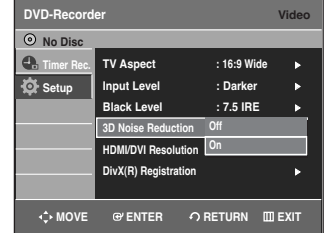

- **On :** Select to remove noise from the screen.
- **Off :** Normal

#### **HDMI/DVI Resolution**

This setting is used when the unit is connected by HDMI or DVI with Display devices (TV, projector, etc).

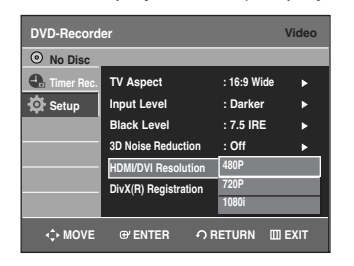

- **480p** : 720 x 480
- **720p** : 1280 x 720
- **1080i** : 1920 x 1080

#### **Output selection**

Connect the DVD-R135 to your TV via HDMI or DVI. Set your TV's input to HDMI or DVI.

- Press the **P.SCAN** button while the unit is in stop mode to select the output resolution.
	- If your TV is connected the HDMI or DVI cable, the output resolution mode changes in the following sequence each time you press the **P.SCAN** button: ➞ 480p ➞ 720p ➞ 1080i
	- If your TV is connected the AV or component cables (without HDMI/DVI cable), the output resolution mode toggles 480p/480i in turn.

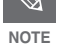

Even if HDMI/DVI cable is connected to your TV, the AV connection outputs only 480i and the component connection outputs only 480p irrespective of the on screen display.

#### **DivX(R) Registration**

Please use the Registration code to register your DVD Recorder with the DivX(R) Video On Demand format. To learn more, visit www.divx.com/vod

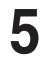

**5** Use the **△▼** buttons to select the desired item. Then press the **ENTER** or ▶ button.

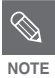

Press the **RETURN** or ◀ button to return to the previous menu. Press the **MENU** button to exit the menu.

■ IRE: Short for the Institute of Radio Engineers. An IRE unit is a relative unit of measure equaling 1/140th of the peak-topeak (p-p) video amplitude.

# **Parental Control**

The Parental Control function works in conjunction with DVDs that have been assigned a rating - which helps you control the types of DVDs that your family watches. There are up to 8 rating levels on a disc.

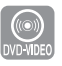

**1** With the unit in Stop mode/No Disc mode, press the **MENU** button on the remote control.

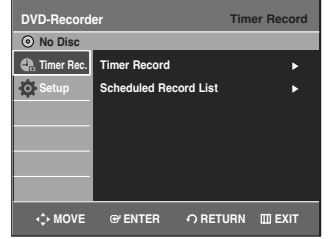

Select **Setup** using the **▲▼** buttons, then press the **ENTER or ▶ button.** 

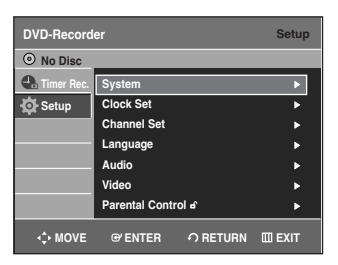

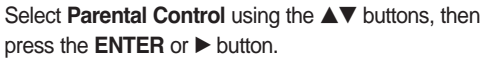

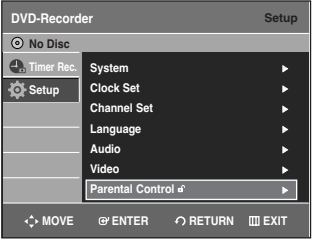

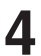

The first time the Parental Control is accessed, the 'Create the Password' message will be displayed. Create a 4-digit password using the 0 to 9 buttons on the remote control.

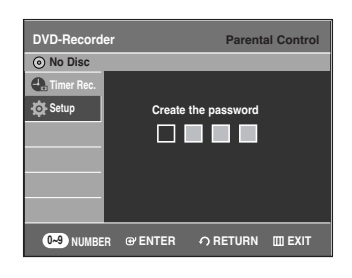

**5** The Re-enter Password screen appears to confirm the password. Enter your password again.

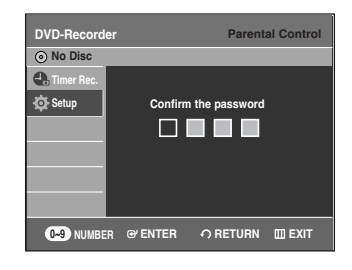

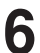

**6** Press the **ENTER** or ▶ button, and then select **On** using the  $\blacktriangle\blacktriangledown$  buttons. The Parental Control screen appears.

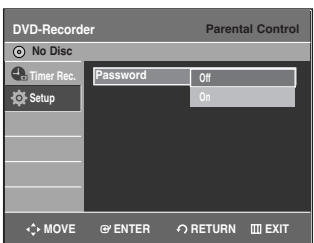

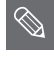

Press the **RETURN** or ◀ button to return to the previous menu. Press the **MENU** button to exit the menu. **NOTE**

## **Setting the Rating Level**

**Select Rating Level using the ▲▼ buttons.** 

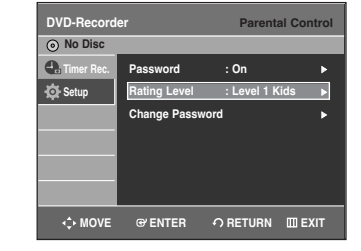

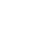

**2** Press the **ENTER** or ▶ button.

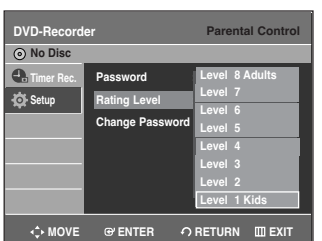

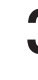

Select the desired Level you want using the **▲▼** buttons, then press the **ENTER** or ▶ button. For example, if you select up to Level 6, discs that contain Level 7, 8 will not play. A higher number indicates that the program is intended for adult use only.

# **Changing the Password**

**Select Change Password** using the ▲▼ buttons.

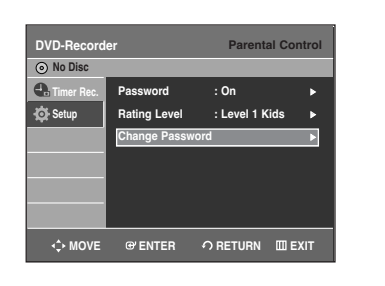

**2** Press the **ENTER** or ▶ button.<br>The "Enter the password" message will be displayed.

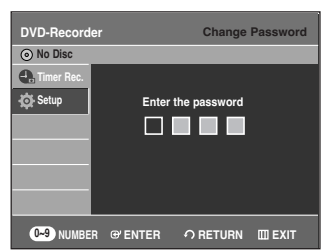

**3** Enter the 4-digit password using the 0 to 9 buttons on the remote control.

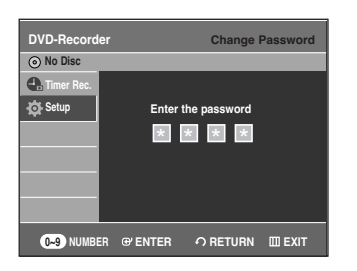

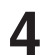

**4** The "Confirm the password" message will be displayed.

> Enter your password again using the 0 to 9 buttons on the remote control.

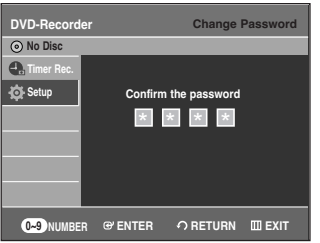

System Setup **System Setup**

■ See page 94 if you forgot your password.

**NOTE**

 $\bigotimes$ 

# **Recording**

This section shows various DVD recording methods.

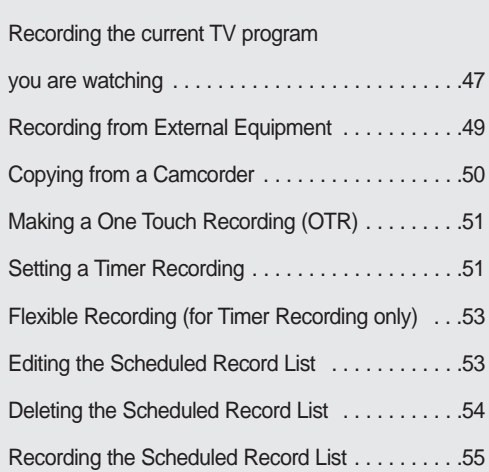

Before Recording . . . . . . . . . . . . . . . . . . . . . . . . .45

# **Before Recording**

This unit can record on various types of discs. Before recording, read the following instructions and select the disc type according to your preference.

# **Recordable discs**

This recorder can record on the following discs.

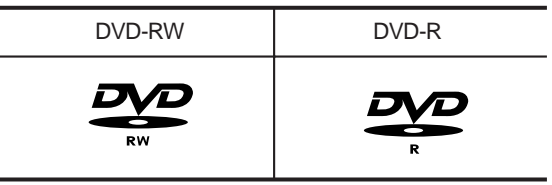

• DVD-RWs are rewritable.

• DVD-Rs are non-rewritable

#### **Compatibility between Samsung and Other Companies' Recorders**

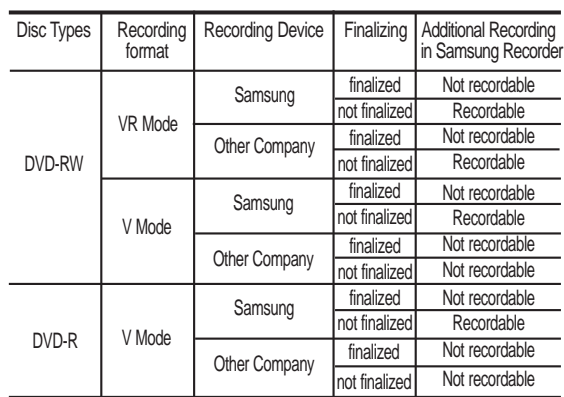

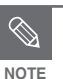

#### ■ Finalize

- This closes the DVD-R/-RW and no additional recording can be done.

#### ■ Unfinalize

- This allows additional recording on a DVD-RW disc originally recorded on the DVD-R135.
- A DVD-RW disc that has been recorded by DAO(Disc At once) in a PC cannot be unfinalized.
- A DVD-RW disc that has been recorded in Video Mode of another manufacturer's recorder cannot be unfinalized.
- A DVD-R disc cannot be unfinalized.

# **Recording Formats**

Since available functions differ depending on the disc type, select a disc that best fits your preference; When you insert an unused disc, the following message appears.

DVD-RW: When a blank disc is first inserted, the

message "Uninitialized Disc Do you want to initialize this disc?" will appear. If you select Yes, initializing will be start.

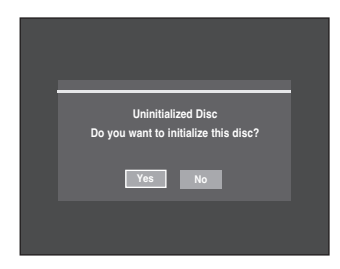

In case of DVD-RW disc, you can change the mode, Refer to Fomatting a Disc on page 87.

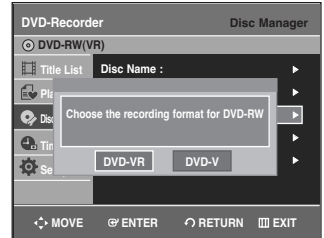

DVD-R : Formatting the DVD is unnecessary.

#### **DVD-RW(Video mode)/-R**

- Chapters will be created automatically when you finalize recording on DVD-R / DVD-RW discs in Video mode. The chapter's length (interval between chapters) varies according to the recording mode.
- Simple editing (erasing titles/changing title name)

#### **DVD-RW(VR mode)**

- This mode allows multiple editing functions (such as deletion of the whole title, partial deletion of a title, etc.)
- Various editing options using a created Playlist

# **Record Mode**

Select one of four record modes by pressing the **REC MODE** button repeatedly for the desired recording time and picture quality while the unit is in Stop mode. In general, picture quality improves as the recording time decreases.

In FR mode, the most suitable record mode is selected automatically according to the remaining time on the disc and length of the timer recording set.

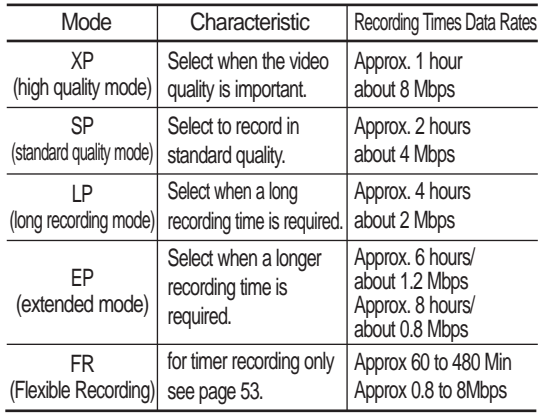

## **Unrecordable video**

Video with copy protection cannot be recorded on this DVD Recorder. When the DVD Recorder receives a copy guard signal while recording, recording stops and the following message appears on the screen.

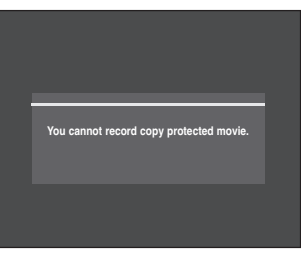

#### **Concerning Copy Control Signals**

TV broadcasts that contain copy control signals may have one of the following three signal types, COPY-Free, Copy-Once and Copy-Never. If you want to record a copy-once type program, use DVD-RW with CPRM in VR Mode.

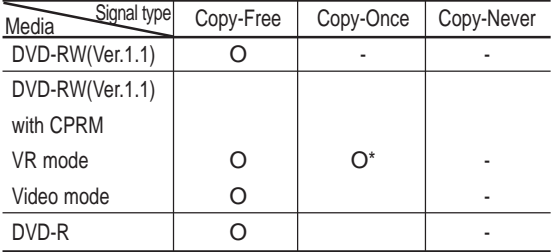

When a "Copy Once" recording has been made, recording cannot be done anymore.

#### **Content Protection for Recordable Media (CPRM)**

CPRM is a mechanism that ties a recording to the media on which it is recorded. It is supported by some DVD recorders, but not by many DVD players. Each blank recordable DVD has a unique 64-bit media ID etched in the BCA(Burst Cutting Area). When protected content is recorded onto the disc, it can be encrypted with a 56-bit C2 (Cryptomeria) cipher derived from the media ID.

During playback, the ID is read from the BCA and used to generate a key to decrypt the contents of the disc. If the contents of the disc are copied to other media, the ID will be absent or wrong and the data will not be decryptable.

# **About the INFO button**

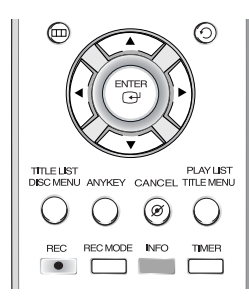

The **INFO** function allows you to view the current status and progress of playback and recording. Depending on the disc type and status, the displayed screen may be different.

### **Checking the available disc space (Disc Information)**

When recording on a used disc, make sure that there is enough disc space for recording. With DVD-RWs, you can free up disc space by erasing titles.

#### • Press the **INFO** button.

The disc information display window appears. Items in the display differ depending on the disc type or the recording format.

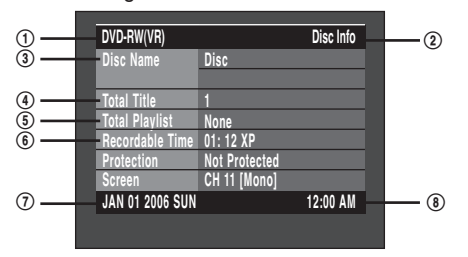

- ! Disc Type
- @ Current information display status
- 3) Disc Name
- **4** Total Title : Total number of titles
- % Total Playlist : Total number of Playlists
- ^ Recordable Time : The longest continuous recording time in each of the record modes(approximate)
- & Date : Current date
- (8) Time : Current time

# **Recording the current TV program you are watching**

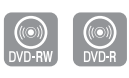

#### **Before you start**

Check that the disc has enough available space for the recording. Adjust the recording mode.

**1** Press the **OPEN/CLOSE** button and place a recordable disc on the disc tray.

**2** Press the **OPEN/CLOSE** button to close the disc tray.<br>Wait until "LOAD" disappears from the front panel display.

#### **DVD-RW**

If an unused DVD-RW disc is inserted, you will be prompted to initialize first. Make your selection using the  $\blacktriangleleft\blacktriangleright$  buttons, then press **ENTER**.(See page 46)

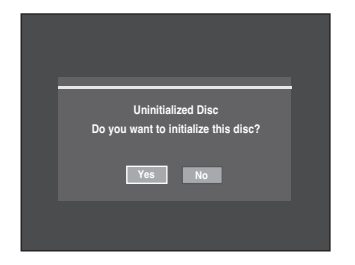

**Press the CH (** $\odot$ **/** $\odot$ **) or number (** $\odot \sim \odot$ **) buttons** to select the current program you want to record.

**4** Press the **REC MODE** button repeatedly, (or press the **REC MODE** button and then press the **AV** button) to select the recording speed(quality).

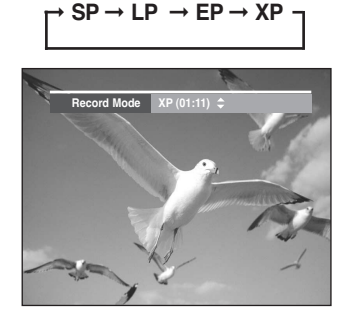

**5** Press the **REC** button.<br>Information concerning the channel is displayed on the screen and then recording begins. Icon( ()) is displayed on the front panel.

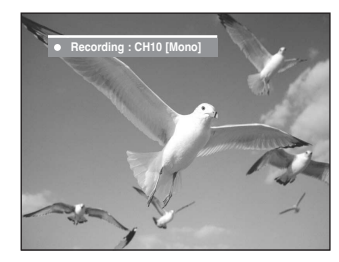

To view the current status of the disc and progress of recording : Press the **INFO** button, and the information about the disc will appear.

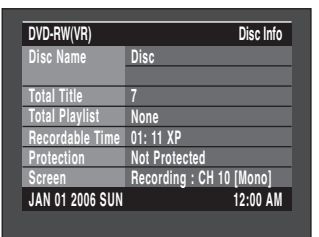

Press the **INFO** button once again to view information about the recording.

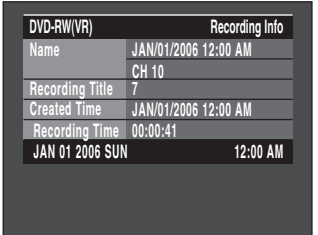

#### **To stop recording**

Press the **STOP** ( $\odot$ ) button to stop or finish a recording in progress.

• When using DVD-RW/DVD-R discs, the message 'Updating the information of disc. Please wait for a moment.' is displayed.

#### **To pause recording**

Press the **PLAY/PAUSE**  $(\odot)$  button to pause recording in progress.

Press the **PLAY/PAUSE** ( $\odot$ ) button again to resume recording.

- **NOTE**
- You can not change the record mode and the channel during recording.
- Recording will stop automatically if there is no free space left for recording.
- Up to 99 titles can be recorded onto a disc.
- Recording will stop automatically if a copy protected image is selected.
- If you are using a Cable Box(no antenna), you cannot watch a different cable TV program from the one you're recording.
- DVD-RW discs must be formatted before starting to record. Most new discs are sold unformatted.
- Do not use DVD-R authoring discs with this unit.

**Recording**

# **Recording from External Equipment**

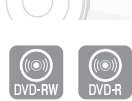

Check that the disc has enough available space for the recording. Adjust the record mode.

**1** Press the **OPEN/CLOSE** button, and place a recordable disc on the disc tray.

**2** Press the **OPEN/CLOSE** button to close the disc tray.<br>Wait until "LOAD" disappears from the front panel display.

If an unused DVD-RW disc is inserted, the message "Uninitialized Disc Do you want to initialize this disc?" will appear (See page 46)

**3** Press the **INPUT SEL**. button to select the input source according to the connection you made. The front panel display changes in the following sequence:

➞ **Channel Number** ➞ **AV1** ➞ **AV2** ➞ **DV** 

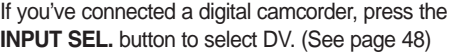

**4** Press the **REC MODE** button repeatedly, (or press the **REC MODE** button and then press the **AV** button) to select the recording speed(quality).

$$
\Gamma^{\bullet} \, \text{SP} \to \text{LP} \to \text{EP} \to \text{XP} \, \text{-}
$$

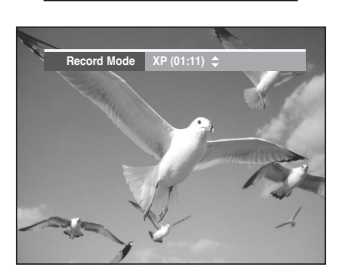

**5** Press the **REC** button.

#### **To stop recording**

Press the **STOP** ( $\bigcirc$ ) button to stop or finish recording in progress.

• When using DVD-RW/DVD-R discs, the message 'Updating the information of disc. Please wait for a **Before you start Before you start** 

**NOTE**

- You can not change the record mode and input source during recording.
- Recording will stop automatically if there is no free space left for recording.
- Up to 99 titles can be recorded onto a disc.
- Recording will stop automatically if a copy protected image is selected.
- DVD-RW discs must be formatted before starting to record. Most new discs are sold unformatted.
- Do not use DVD-R authoring discs with this unit.

# **Copying from a Camcorder**

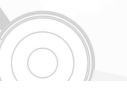

You may control a Digital Camcorder using the IEEE1394 (DV) interface.

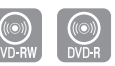

#### **Before you start**

Check that the disc has enough available space for the recording. Adjust the record mode. See pages 27~28 to see how to connect the camcorder to your DVD recorder.

- **1** Press the **OPEN/CLOSE** button, and place a recordable disc on the disc tray.
- **2** Press the **OPEN/CLOSE** button to close the disc tray.<br>Wait until "LOAD" disappears from the front panel display. If an unused DVD-RW disc is inserted, whether to initialize or not will be asked first. (See page 46)
- **3** Press the **REC MODE** button repeatedly (or press the **REC MODE** button and then press the **AV** button) to select the recording speed(quality).

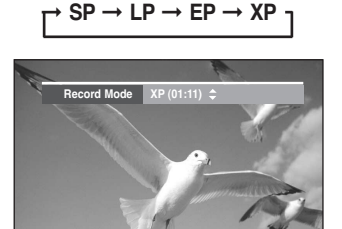

**4** Press the **INPUT SEL.** button to select **DV**. If the input is set to **DV**, a playback/record menu that enables Digital camcorder control appears on the top of the screen.

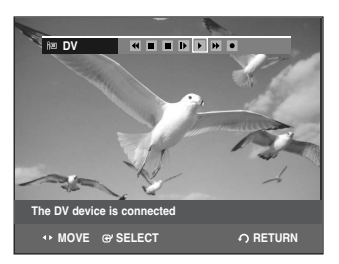

- **5** Select the **PLAY** (**i**) icon on the upper part of the screen to playback the camcorder and find the starting position to copy. Select the PLAY  $($   $\blacktriangleright$   $)$  icon on the upper part of the
- **6** To start recording, select **REC**( $\bullet$ ) icon in the top side of the screen using the ◀ ▶ buttons, then press the **ENTER** button. To start recording, select  $\text{REC}(\bullet)$  icon in the top side

#### **To stop recording**

Press the **STOP**  $(\bigcirc)$  button to stop or finish recording in progress.

- When using DVD-RW/DVD-R discs, the message 'Updating the information of disc. Please wait for a moment' is displayed.
- **NOTE**
- You can not change the record mode and input source while recording.
- Recording will stop automatically if there is no free space left for recording.
- Up to 99 titles can be recorded onto a disc.
- DVD-RW discs must be formatted before starting to record. Most new discs are sold unformatted.
- Do not use DVD-R authoring discs with this unit.
- To access on-screen controls during recording, press the  $\triangleleft$  or  $\triangleright$  buttons.
- When copying from a camcorder and the end of the tape is reached (no Video), the screen may turn blue or purple.

# **Making a One Touch Recording (OTR)**

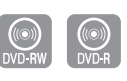

You can set the DVD Recorder to record in preset increments by pressing the REC button repeatedly.

**1** If you want to record a TV channel, use the CH( $\odot$ / $\odot$ ) buttons or number buttons to select a desired channel.<br>If you want to record from a connected external If you want to record from a connected external component, press the **INPUT SEL.** button to select an appropriate external input(AV1, AV 2 or DV).

• CATV channels: 1 to 125

• TV channels: 2 to 69

Example 1) Selecting Channel 120  $\circled{m}$  +  $\circled{2}$  +  $\circled{0}$ 

Example 2) Selecting Channel 9  $\circledcirc$  +  $\circledcirc$ 

**2** Press the **REC** button to start recording.

**3** Press the **REC** button to adjust the recording time.

➞**0:30** ➞**1:00** ➞**1:30** ➞**2:00** ➞**3:00** ➞**4:00**➞**off**

**NOTE**

The timer counter decreases to 0:00, then the DVD Recorder stops recording. After finishing recording, the DVD Recorder will be turned off automatically.

To view the current status of the disc and the progress of recording : Press the **INFO** button, and information about the disc will appear.

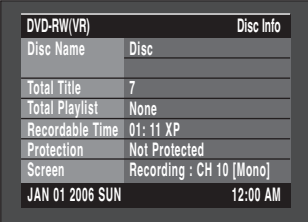

Press the **INFO** button once again. Then you can check the information about the title being recorded

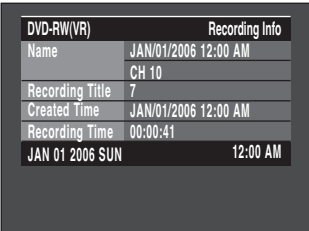

#### **To stop recording**

Press the **STOP** (  $\odot$  ) button. The message "Press STOP button once more to cancel Timer Record." is displayed.

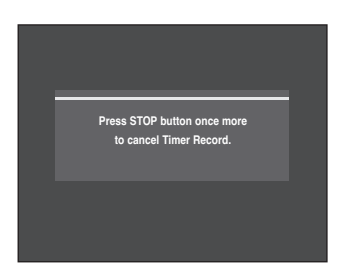

Press the **STOP** ( $\bigcirc$ ) button again to stop recording.

# **Setting a Timer Recording**

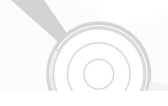

You need to set the Clock (Setup – Clock Set) before proceeding with a timer recording. (See page 31)

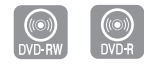

- **1** Press the **OPEN/CLOSE** button, and place a recordable disc on the disc tray.
- **2** Press the **OPEN/CLOSE** button to close the disc tray.

Wait until "LOAD" disappears from the front panel display.

If an unused DVD-RW disc is inserted, whether to initialize or not will be asked first. (See page 46.)

**3** Press the **MENU** button in Stop mode. You can also set a timer recording via the **TIMER** button.

**Press the**  $\triangle V$  **buttons to select Timer Rec.**, and then press the **ENTER** or ▶ button.

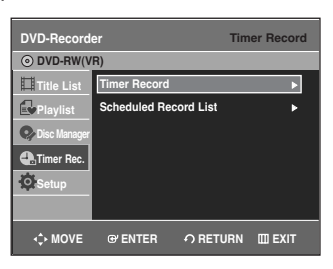

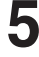

**Press the**  $\blacktriangle\blacktriangledown$  **buttons to select Timer Record,** and then press the **ENTER** or  $\triangleright$  button. The Timer Record Input items are displayed.

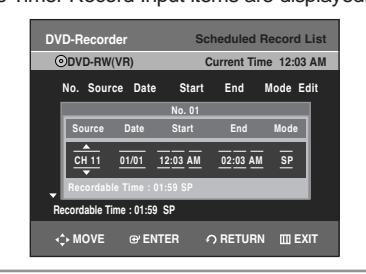

**Recording**

Fill in the items using the  $\blacktriangle \blacktriangledown \blacktriangle \blacktriangleright$  buttons. œ √ : Moves to the previous/next item,  $\blacktriangle\blacktriangledown$  0~9 : Sets a value.

- **Source:** Select the video input source (AV 1, AV 2) or the broadcasting channel you want to make a timer recording of. When selecting channels to be recorded, the  $\blacktriangle \blacktriangledown$  buttons on the remote control can let you select only the channels that have been memorized during Auto Channel Memory. For the selection of other channels, use the number buttons. • **Date:** Date that the timer recording starts
- There are three options when setting the date. see below:
	- ! To make a recording on a specific date, press the  $\blacktriangle\blacktriangledown$  or number buttons until the date you want appears.

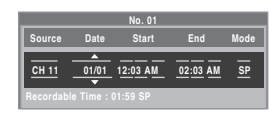

@ To make a recording at the same time every day (Mon-Fri), press the  $\blacktriangle\blacktriangledown$  buttons until Mon-Fri appears:

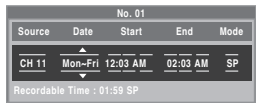

**3** To make a recording on a specific day of the week(Sun's-Sat's), press the ▲▼ buttons until Sun's….Sat's appears:

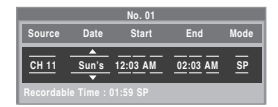

- **Start/End Time:** Start and end time of the timer recording
- **Mode (Record mode)**
	- XP : Approx. 1 hour
	- SP : Approx. 2 hours
	- LP : Approx. 4 hours
	- EP : Approx. 6 hours or 8 hours.
	- FR : See page 53.

■ When you are recording at EP mode on a DVD-RW(V)/-R disc, it may not record the full 6 or 8 hours because the unit uses the VBR(Variable Bit Rate) ENCODING system. For example, if you record a Program with a lot of action, it uses a higher bit rate which in turn consumes more disc memory. **NOTE**

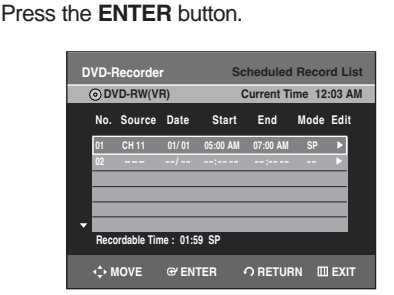

- $\bullet$  ( $\bigoplus$ ) and Timer Set will appear on the front panel display. This means that a timer recording is set.
- Recording is automatically performed when the set time is reached.

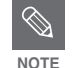

#### If the timer settings overlap

- The programs are recorded in order of priority. If timer recording is set for the first program and then again for the second program and both programs overlap, the following message will appear on the screen: 'This setting is identical with 1.' The message shows that the first program has priority. After recording of the first program is complete, the second program starts being recorded.
	- To exit without saving the current setting Press the **MENU** or **TIMER** button.
- To return to the previous menu Press the **RETURN** button if you don't want to set a timer recording.

**NOTE**

The timer recording time may differ from the set time depending on the disc and the overall timer recording status (for example, recording times overlapping, or when the previous recording ends within 3 minutes of the start of the next recording.)

 $\odot$  will start blinking if Timer Recording is not ready to start.

# **Flexible Recording (for Timer Recording only)**

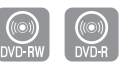

In FR mode, the most suitable record mode is selected automatically, according to remaining time on the disc and length of the timer recording set.

The FR mode recording setup is the same as Timer Recording setup. When setting the mode in step 6, select FR Mode.(See page 52.)

# **Editing the Scheduled Record List**

You can change timer record settings using the scheduled record list menu.

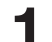

**1** Press the **MENU** button in **STOP** mode.

**Press the**  $\blacktriangle$  **buttons to select Timer Rec.**, and then press the **ENTER** or  $\triangleright$  button.

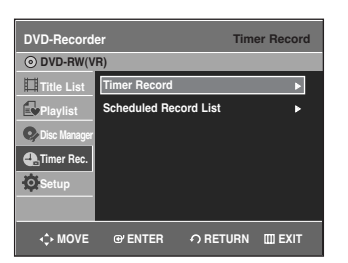

**3** Press the ▲▼ buttons to select **Scheduled Record List**, and then press the **ENTER** or ▶ button.

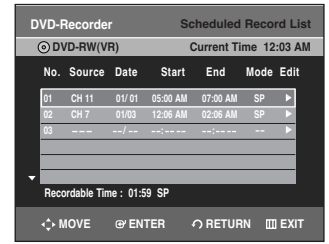

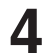

**4** Press the **AV** buttons to select the number of the Scheduled Record List you want to edit, and then press the **ENTER** or ▶ button.

The Edit and Delete items are displayed.

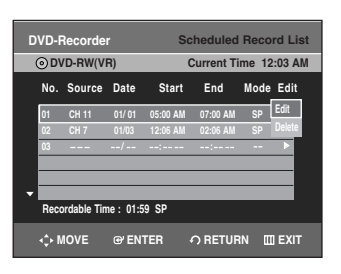

**Press the**  $\blacktriangle$  **buttons to select Edit**, and then press the **ENTER** or ▶ button. The Timer Record Input item is displayed.

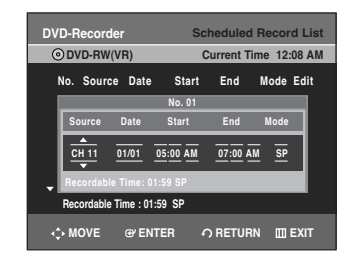

Edit the items you want to modify. See the Timer Record section for more information on Timer Record Input items. (See page 52.)

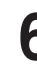

Move through the items with the  $\blacktriangleleft \blacktriangleright$  buttons and change the settings with  $\blacktriangle\blacktriangledown$  or number buttons and press the **ENTER** button.

**7** Press the **MENU** button after the operation is finished. The menu screen will disappear.

# **Deleting the Scheduled Record List**

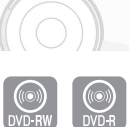

You can delete timer record list using the scheduled record list menu.

**1** Press the **MENU** button in Stop mode.

**Press the**  $\triangle \blacktriangledown$  **buttons to select Timer Rec., and then** press the **ENTER** or ▶ button.

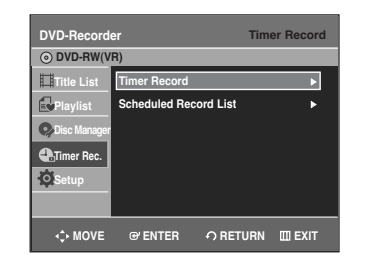

**Recording**

**Press the**  $\blacktriangle\blacktriangledown$  **buttons to select Scheduled Record List**, and then press the **ENTER** or  $\triangleright$  button.

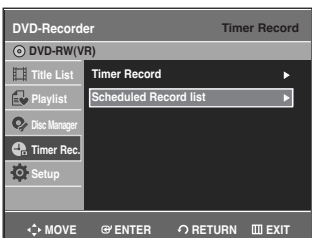

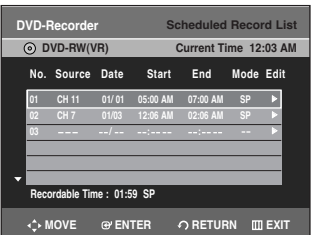

**4** Press the **AV** buttons to select the number of the timer recording you want to delete, and then press the **ENTER**  $or$   $\blacktriangleright$  button.

The Edit and Delete items are displayed.

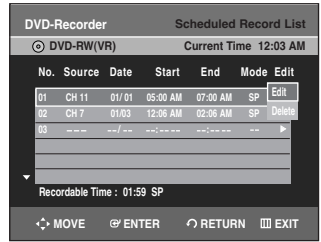

**Press the**  $\blacktriangle\blacktriangledown$  **buttons to select Delete, and then press** the **ENTER** or ▶ button.

You will be prompted with the delete confirmation message, For example : "Do you want to delete 'No.01'?".

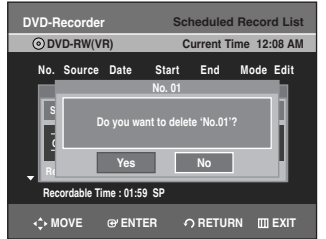

**Press the ◀ ▶ buttons to select Yes, and then press the ENTER** button.

The selected entry will be deleted from the list.

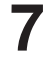

**7** Press the **MENU** button after the operation is finished. The menu screen will disappear.

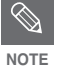

You can not delete programs that are **CULLET** CULLET **NOTE** 

# **Recording the Scheduled Record List**

When the start time in the Scheduled Record List is reached while the unit is powered off, the unit will automatically power on and start recording.

- **1** When the scheduled recording is operating, the program being recorded will not display on TV.
	- Power on TV using the TV remote control.
	- Power off TV using the TV remote control if you don't want to see the program being recorded.

#### **To stop recording**

Press the **STOP** ( $\odot$ ) button. The message "Press STOP button once more to cancel Timer Record." is displayed.

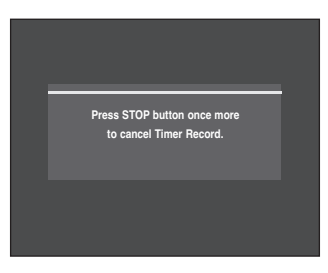

Press the **STOP** ( $\odot$ ) button again to stop recording.

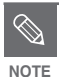

If a copy protection signal is received during recording, recording will stop.

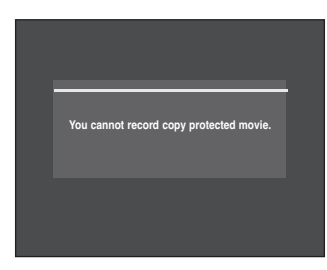

■ If there is no free disc space or the disc is not recordable, recording will not operate. (You can record after replacing the disc.)

# **Playback**

This section introduces basic playback functions and playback by disc type.

# **Before Playing**

Read the following information before playing a disc.

## **Region code (DVD-Video only)**

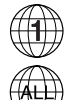

Both the DVD recorder and the discs are coded by region. These regional codes must match in order for the disc to play. If the codes do not match, the disc will not play. The Region Number for this recorder is described on the rear panel of the recorder.

### **Disc types that can be played**

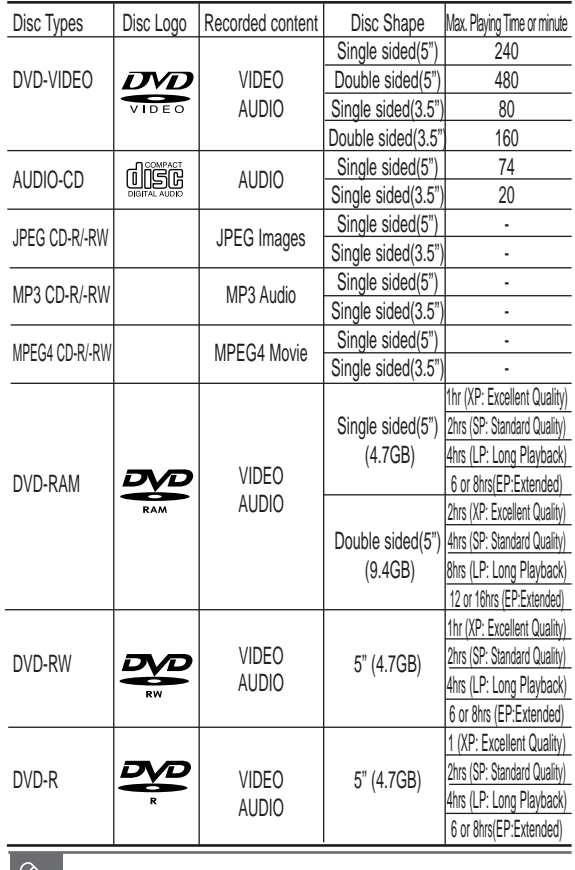

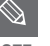

Depending on the disc type, it may take NOTE Up to 20 seconds to load.

# **Discs that cannot be played**

- DVD-Video with a region number other than "1" or "ALL"
- 5" 2.6 GB and 5.2 GB DVD-RAM
- 3.9 GB DVD-R Disc for Authoring.
- DVD-RW(VR mode) not recorded following the Video Recording **Standard**
- Unfinalized DVD-R,unfinalized DVD-RW(V mode) recorded on other equipment.
- PAL discs
- DVD-ROM/PD/MV-Disc, etc.
- Video CD/CVD/SVCD/CD-ROM/CDV/CD-G/CD-I

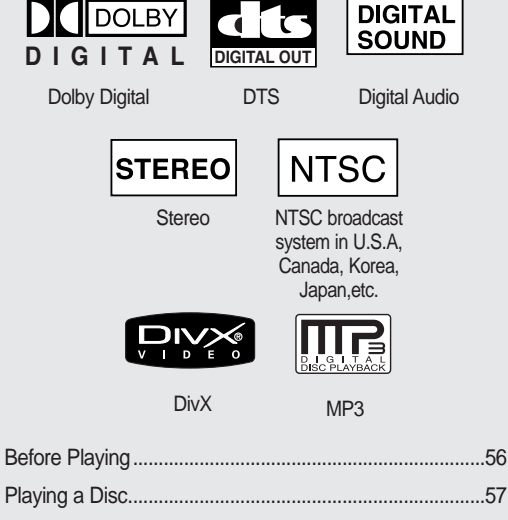

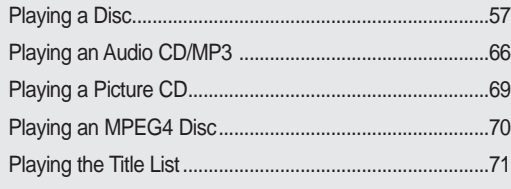

- **NOTE**
- This DVD recorder can only operate with discs that are compatible with DVD-RAM Standard Version 2.0.
- Playback and/or recording may not work for some types of discs, or when specific operations, such as angle change and aspect ratio adjustment, are being performed. Information about the discs is written in detail on the box. Please refer to this if necessary.
- Do not allow the disc to become dirty or scratched. Fingerprints, dirt,dust,scratches or deposits of cigarette smoke on the recording surface may make it impossible to use the disc for recording.
- DVD-RAM/-RW/-R discs may not be able to play on some DVD players, depending on the player, disc and the condition of the recording.
- Discs with PAL programs recorded on them can not be recorded on using this product.

**Playing a Disc**

## The tray opens.

**2** Place a disc gently into the tray with the disc's label facing up.

**1** Press the **OPEN/CLOSE** button.

For DVD-RAM discs, insert the printed side facing up.

**3** Press the **OPEN/CLOSE** button to close the disc tray**.**

- Your DVD Recorder closes the disc tray and loads the disc automatically.
- When the recorder is powered on and a disc is in the tray, the unit will be activated and wait in Stop mode.
- Press PLAY( $\odot$ ) button to start playback.
- If you want the unit to play automatically when it is powered off with a disc in the unit, power on with the  $PLAY(\bigcirc)$  button.

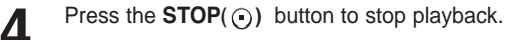

- When you stop playing the disc, the Recorder remembers where you stopped. When you press PLAY button again, it will pick up where you left off. (unless the disc is removed or the recorder is unplugged, or if you do not press the STOP button twice.) This function is only applicable to DVD-VIDEO, DVD-RAM, DVD-RW, DVD-R or audio CDs (CD-DA). **NOTE**
	- Do not move your DVD recorder while playing, as this may cause damage to the disc.

**Caution**

- Make sure to press the **OPEN/CLOSE** button to open or close the disc tray.
- Do not push the disc tray while it is being opened or closed, as this may cause a product malfunction.
- Do not place foreign materials on or in the disc tray.
- Some functions may perform differently or be disabled depending on the disc type. If this occurs, refer to the instructions written on the disc case.
- Be especially careful that children's fingers are not caught between the disc tray and the tray chassis when it closes.
- You must only insert one DVD disc at a time. Inserting two or more discs will not allow playback and may cause damage to the DVD player.

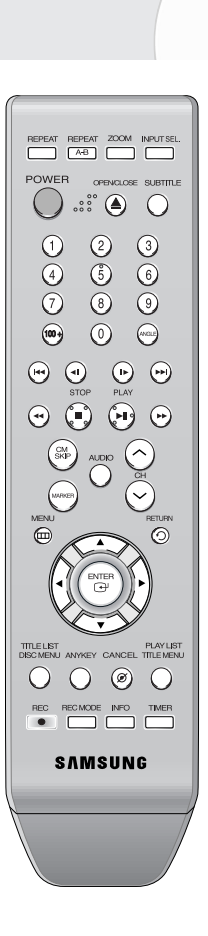

# **Using the Disc Menu & Title Menu**

Some discs contain a dedicated menu system that allow you to select special functions for the title, such as chapters, audio track, subtitles, film previews, information on characters, etc.

## **For DVD-VIDEO discs**

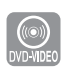

- Press the **DISC MENU** button to enter the disc's menu.
- Move to the setup menu related to the playback operation.
- You can select the audio language and the subtitles provided by the disc.

**2** Press the **TITLE MENU** button to move to the title menu of the disc.

• Use this button if the disc contains more than one title. Some type of discs may not support the title menu function.

### **For DVD-RAM/-RW/-R discs**

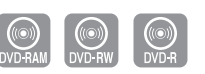

**1** Press the **TITLE LIST** button to move to the Title List.

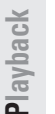

**NOTE**

**Title List** : The Title List is simply a list of titles on a disc. If a title is deleted, that title cannot be played again.

#### ■ **Playlist (DVD-RAM/-RW(VR)) :**

A playlist is a custom-made list of titles. When one playlist is played, only the titles within the playlist will play and then stop. Even if that playlist is deleted, the original recording will not be deleted.

## **Using the Search Functions**

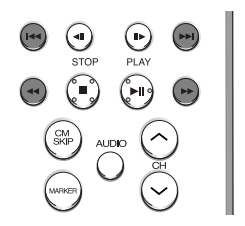

#### **Searching through a Chapter or Track**

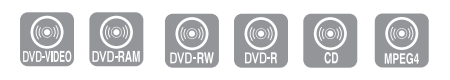

During playback, press the **SEARCH(** $\odot$   $\odot$ ) button on the remote control.

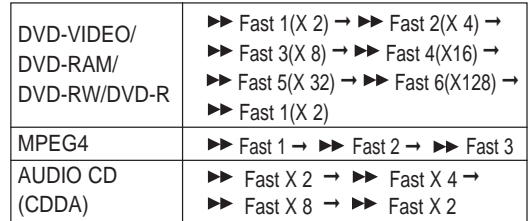

- You can scan the program in reverse. To return to normal speed playback, press the  $PLAY(\bigcap)$  button.
- When you press and hold the **SEARCH(** $\odot$ **)** button, playback is done at the default speed of fast 2. If you release the **SEARCH**( $\odot$  $\odot$ ) button, playback is performed at a normal speed.(Except CD-DA)
- The speed marked in this function may be different from the actual playback speed.

- No sound is heard during Scan(Search) mode except fast playback (1.7X speed) mode.
- For CD(CD-DA), You can hear sound during Scan mode.

**NOTE**

#### **Searching Chapters or Tracks About ANYKEY**

- **• During playback, you can search quickly through a chapter or track.**
- **During playback, press the <b>SKIP(** $\bigcirc$ **,**  $\bigcirc$ **)** button on the remote control.
- If you press the  $SKIP(\bigcirc)$  button, it moves to the beginning of the chapter or track or marker(DVD-RW(VR mode)).

Pressing the button once again within 3 seconds returns to the beginning of the previous chapter or track or marker(DVD-RW(VR mode)).

If you press the **SKIP(** $\odot$ ) button, it moves to the next chapter or title or marker(DVD-RW(VR mode)).

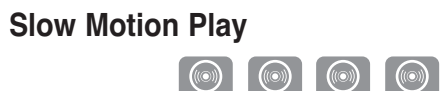

- In Pause mode, press the **SEARCH(** $\odot$ ) button on the remote control.
- If you press the **SEARCH(** $\odot$ ) button,

 $\triangleright$  Slow 1(1/2)  $\rightarrow$   $\triangleright$  Slow 2(1/4)  $\rightarrow$   $\triangleright$  Slow 3(1/8)

If you press the **SEARCH(** $\odot$ ) button,

 $\triangleleft$  Slow 1(1/2)  $\rightarrow$   $\triangleleft$  Slow 2(1/4)  $\rightarrow$   $\triangleleft$  Slow 3(1/8)

• To return to normal speed playback, press the  $PLAY(\bigcirc)$  button.

Press and hold the **SEARCH(** $\odot$ **)** button during pause, and the disc will play slowly at a 1/2 speed. If the button is released, the pause operation will resume.

**NOTE**

The speed marked in this function may be different from the actual playback speed.

■ Slow motion operates only in the forward direction on MPEG 4 discs.

**Step Motion Play**

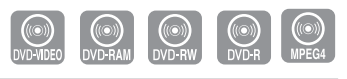

- **Press the STEP(** $\odot$  $\odot$ **) button on the remote** control in the still mode.
- Each time the button is pressed, a new frame will appear. When  $STEP(\bigodot)$  is pressed, the previous frame will be activated. When  $STEP(\bigodot)$  is pressed, the next frame will be activated.
- To return to normal speed playback, press the  $\text{PLAY}(\textcircled{\tiny{\bullet}})$  button.
- Step motion operates only in the forward NOTE direction on MPEG 4 discs.

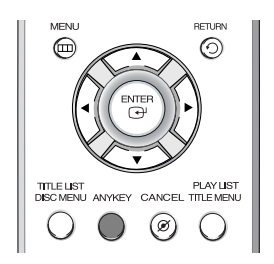

The **ANYKEY** function allows you to easily search for a desired scene by accessing title, chapter, track, and time. You can also change the subtitle and audio settings and set some features including Repeat, Angle, and Zoom.

**Moving to a scene directly using the ANYKEY**

**• If you want to move to a title or chapter to find a desired scene.**

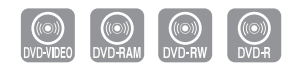

**1** Press the **ANYKEY** button during playback**.**

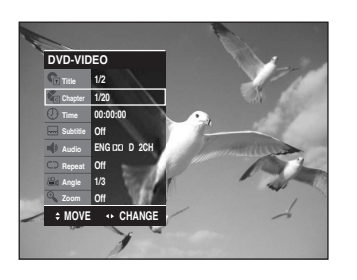

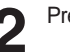

Press the **▲▼** buttons to select the Title or Chapter.

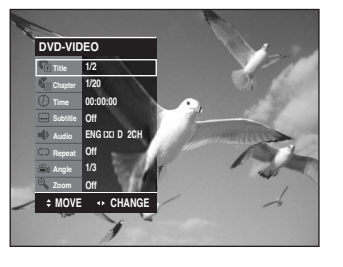

**3** Press the  $\triangle$  buttons or number (0~9) buttons to select the desired scene and then press the **ENTER** button.

- **If you want to move to a desired time to help you find a scene.**
	- **1** Press the **ANYKEY** button during playback.

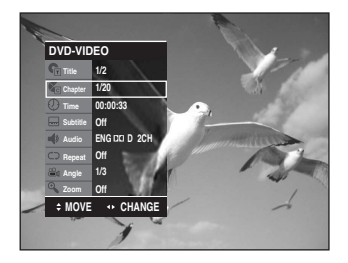

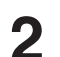

**2** Press the  $\triangle$  v buttons to select the Time.

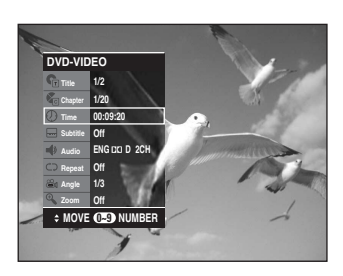

**3** Enter the time in the sequence of hours,<br>minutes, and seconds using the number buttons and then press the **ENTER** button.

**Playback**

**NOTE**

The Time Search function does not operate in some discs.

■ To make the screen disappear, press the **ANYKEY** again.

## **Using the Repeat Function**

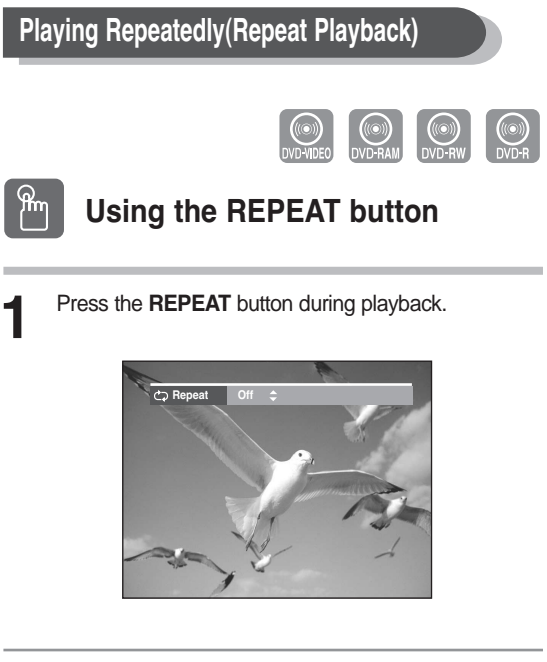

**2** Press the **REPEAT** button or press the **AV** buttons to select the **Title** or **Chapter** you want to play repeatedly. Press the **ENTER** button.

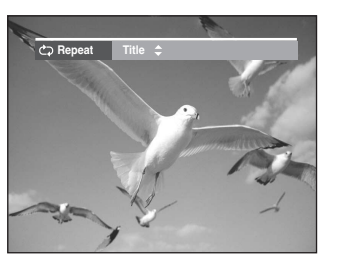

**Chapter** : Repeats the chapter that is playing. **Title** : Repeats the title that is playing.

#### **To return to normal playback**

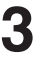

**3** Press the **REPEAT** button and select Off by using **AV** or **REPEAT** button. Press the **ENTER** or **CANCEL** button to return to normal playback.

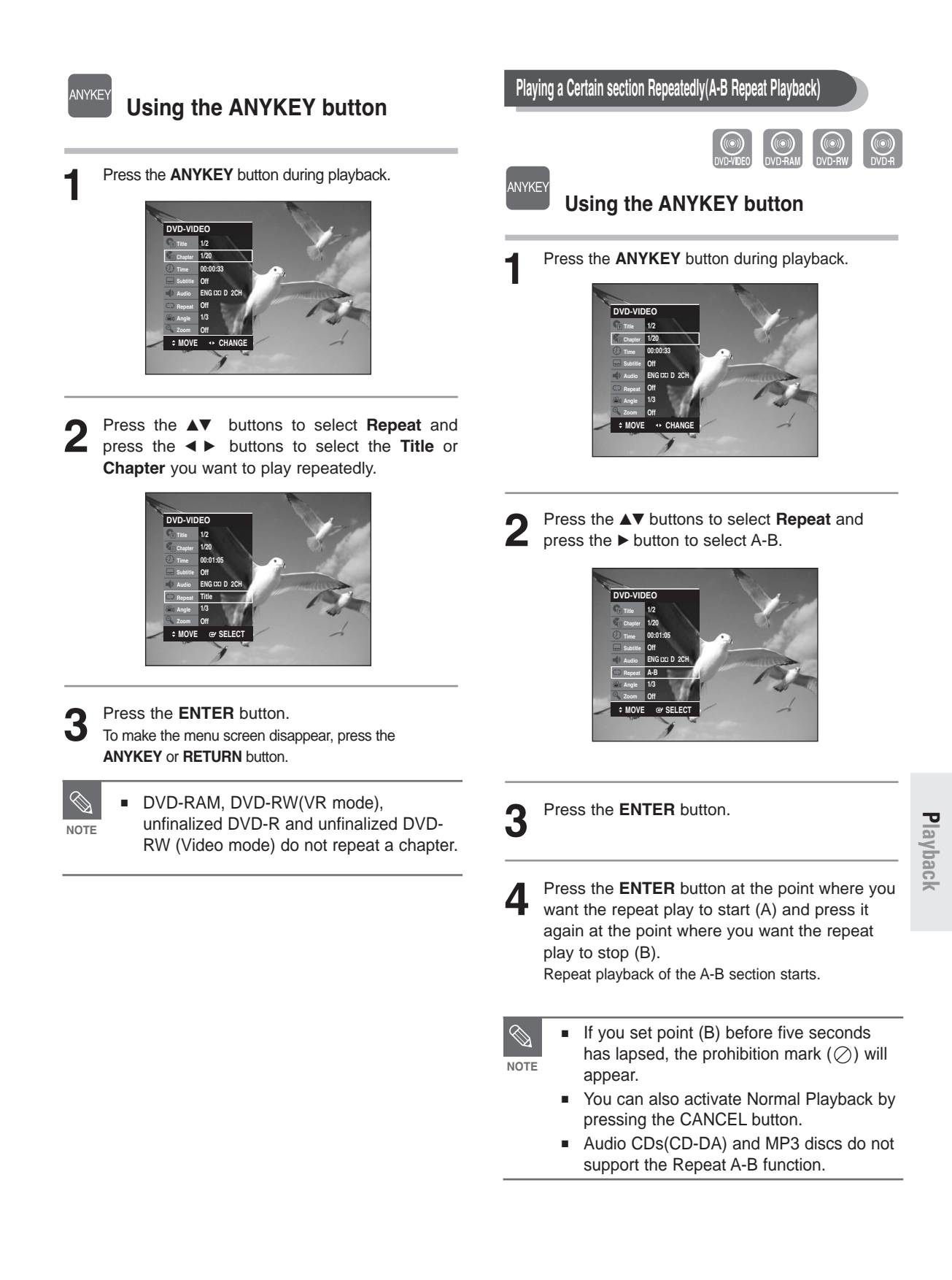

## **Selecting the Subtitle**

Subtitle languages may not work depending on the disc type. This is only available during playback.

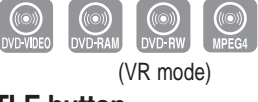

**Using the SUBTITLE button**

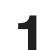

ႜ<sup>ႜ</sup>ၮ

**1** Press the **SUBTITLE** button during playback.

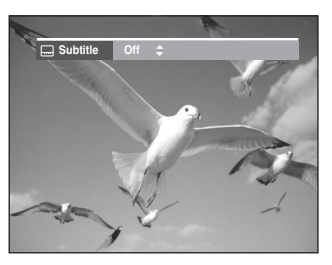

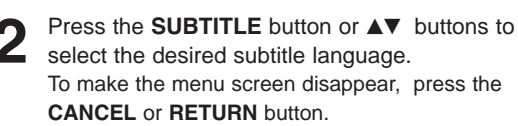

#### ANYKEY **Using the ANYKEY button**

**1** Press the **ANYKEY** button during playback.

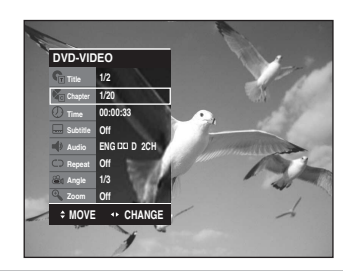

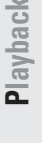

**2** Press the ▲▼ buttons to select **Subtitle** and press the  $\blacktriangleleft\blacktriangleright$  buttons to select the desired subtitle language.

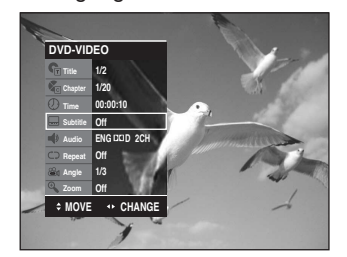

**NOTE**

- The subtitle display may be different depending on the disc type.
	- If the subtitles overlap, disable the caption function on your TV.
	- Some discs allow you to select the language for the disc menu only.

# **Selecting the Audio language**

Audio languages may not work depending on the disc type. This is only available during playback.

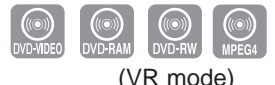

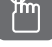

#### **Using the AUDIO button**

**1** Press the **AUDIO** button during playback.

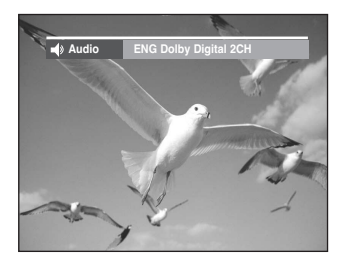

- - **Press the AUDIO** button or ▲▼ buttons to select the desired audio language.

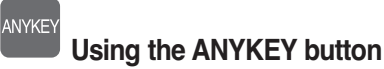

**1** Press the **ANYKEY** button during playback.

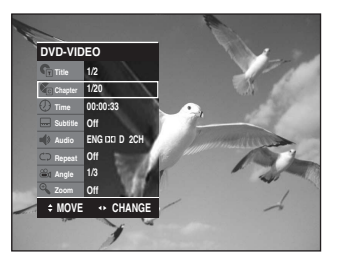

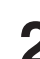

2 Press the ▲▼ buttons to select **Audio** and press the ▲▶ buttons to select the desired audio language.

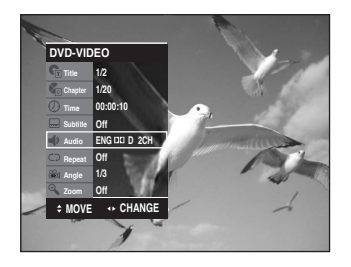

- **NOTE**
- Audio languages may be different because they are disc-specific.
- Some discs allow you to select the audio language for the disc menu only.

# **Changing the Camera Angle**

When a DVD-VIDEO contains multiple angles of a particular scene, you can select the Angle function.

This is only available during playback.

If the disc contains multiple angles, the ANGLE mark appears on the screen.

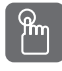

**ANYKEY** 

**Using the ANGLE button**

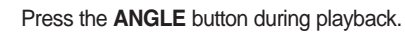

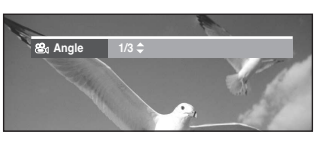

Press the **ANGLE** button or **A▼** buttons to select the desired angle.

# **Using the ANYKEY button**

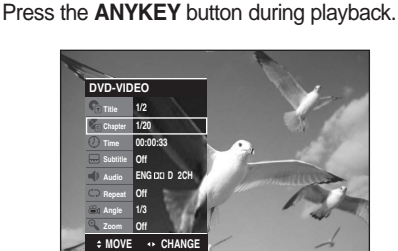

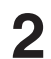

Press the **AV** buttons to select **Angle** and press the  $\triangleleft\triangleright$  buttons or number(0~9) buttons to select the desired angle.

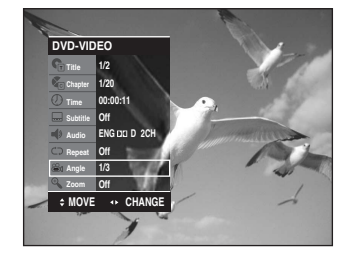

 $\bigotimes$ 

**NOTE**

- This function is disc-dependent, and may not work all DVDs.
- This function does not work when a DVD has not been recorded with a multicamera angle system.

# **Zooming-In**

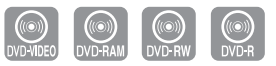

**1** Press the **ANYKEY** button during playback or pause.

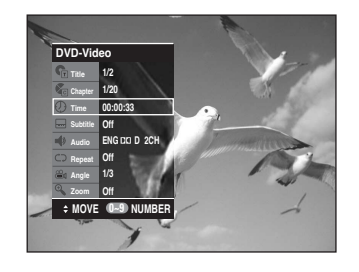

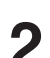

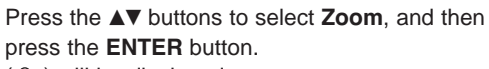

 $($  ®,  $)$  will be displayed.

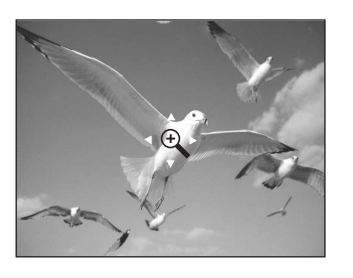

Press the **AV < ▶** buttons to move to the area you want to enlarge.

is enlarged to twice the normal size, the screen size will be enlarged to four times the normal size.

 $Off \rightarrow 2X \rightarrow 4X \rightarrow 2X \rightarrow 0ff$ 

English **- 63**

**<sup>4</sup>** Press the **ENTER** button. The screen will be enlarged to twice the normal size. If you press the **ENTER** button once again after the screen

# **Using Bookmarks**

This feature lets you bookmark sections of a DVD-Video, DVD-RAM or DVD-R/-RW(V mode), so you can quickly find them.

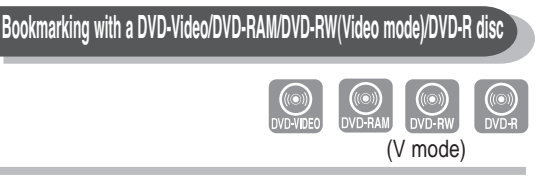

**1** Press the **MARKER** button during playback. **Bookmark - - - - - - - - - -- MOVE SELECT RETURN**

**2** Press the **MARKER** button during playback.Press the **ENTER** button when the desired scene appears.

The number 1 is displayed and the scene is memorized.

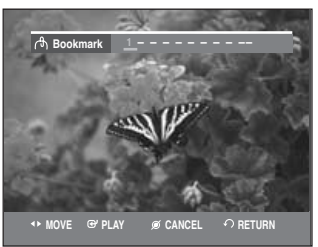

**Playback**

**3** Press the ◀ ▶ button to move to the next position.

**4** Press the **ENTER** button when the desired scene appears.

The number 2 is displayed and the scene is memorized.

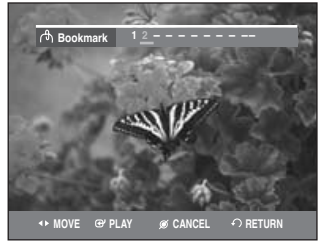

• Repeat above to bookmark other positions.

• You can bookmark up to 10 scenes.

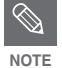

- When the disc tray is opened and then closed, bookmarks will disappear.
- The button display may differ depending on the disc type.

#### **Selecting the Audio language Playing Back a Bookmark**

**1** Press the **MARKER** button during playback.

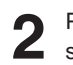

Press the ◀▶ buttons to select a bookmarked scene.

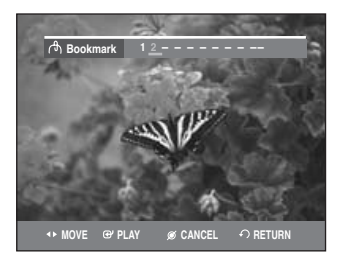

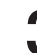

**Press the ENTER or PLAY(**  $\odot$  **) button to start** playing from the selected scene.

#### **Clearing a Bookmark**

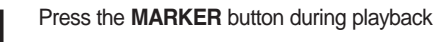

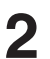

Press the ◀▶ buttons to select a bookmarked scene.

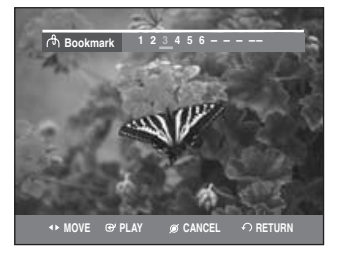

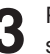

**3** Press the **CANCEL** button to delete the selected bookmark.

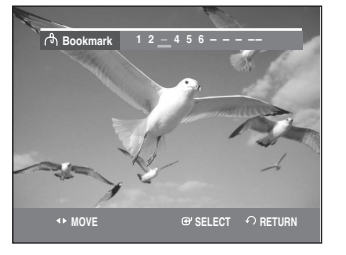

# **Using Markers**

## **Marking with a DVD-RW(VR mode) disc**

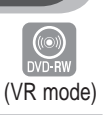

**1** Press the **MARKER** button during playback.

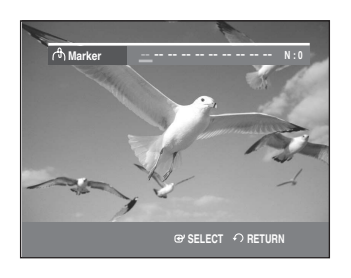

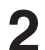

**2** Press the **ENTER** button when the desired scene appears.

The number 01 is displayed and the scene is memorized.

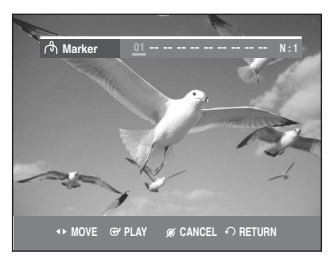

Press the  $\blacktriangleleft$   $\blacktriangleright$  button to move to the next position.

**4** Press the **ENTER** button when the desired scene appears.

The number 02 is displayed and the scene is memorized.

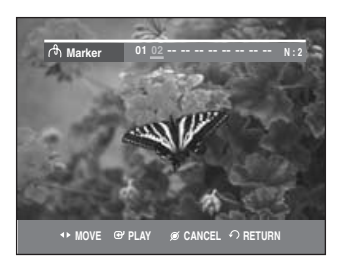

• DVD-RW (VR Mode) discs have the Marker function instead of the Bookmark function. The Marker function allows you to mark up to 99 scenes. Since the scenes may be displayed as many different pages, numbering is necessary. If a disc in use is encoded with Disc Protect, Markers cannot be set or deleted. Only playback is available.

#### **Playing Back a Marker**

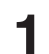

**1** Press the **MARKER** button during playback.

Press the  $\blacktriangleleft$   $\blacktriangleright$  buttons to select a bookmarked scene.

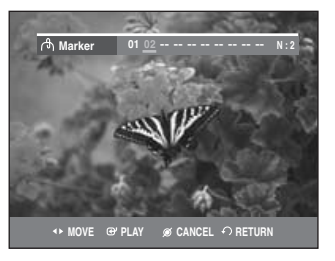

- **Press the ENTER or PLAY(**  $\odot$  **) button to start** playing from the selected scene.
- $\bullet$  If you press the **SKIP(** $\odot$ ) button, it moves to the beginning of the marker. Pressing the button once again within 3 seconds returns to the beginning of the previous marker.
- If you press the **SKIP(** $\odot$  )button, it moves to the next marker.

#### **Clearing a Marker**

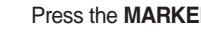

**1** Press the **MARKER** button during playback.

Press the ◀▶ buttons to select a bookmarked scene.

Press the **CANCEL** button to delete the selected bookmark.

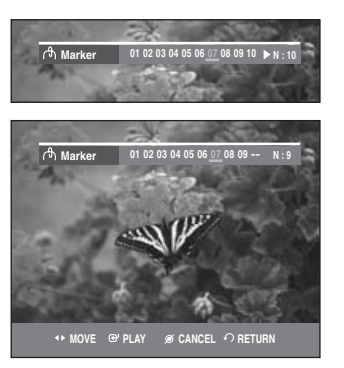

• When a marker is cleared while DVD-RW (VR mode) is playing, marker numbers will change. For example, if the 7th marker is cleared after ten markers are registered, the marker numbers after the eighth will automatically move ahead by one and the 8th marker becomes the 7th.

# **Playing an Audio CD/MP3 Disc**

# **Playing an Audio CD (CD-DA)/MP3**

Each disc has a variety of menu functions available.

### **Playing an Audio CD(CD-DA)**

**1** Insert an audio CD (CD-DA) into the disc tray.<br>The audio CD menu appears and the tracks (songs) are played automatically.

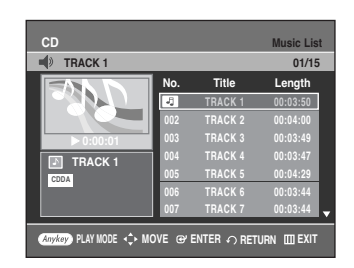

**2** Press the ▲▼ buttons to select the track you want to hear, and then press the **ENTER** button or ► button.

**Playback**

#### **Audio CD(CD-DA) Screen Elements CD Music List TRACK 1** √ **0:00:01**  $00:03:50$ **002 TRACK 2 00:04:00 003 TRACK 3 00:03:49 004 TRACK 4 00:03:47 005 TRACK 5 00:04:29 006 TRACK 6 00:03:44 007 TRACK 7 00:03:44** Length CD 01/15 · @  $\circledcirc$  $\circledS$  $\circled{3}$  $\circledD$

#### 1. **PLAY MODE icon**

2. **Current track (song)** : Displays the number of the track currently being played.

**PLAY MODE MOVE ENTER RETURN EXIT**

 $\circ$ 

- 3. Displays the current play index and total track number.
- 4. Shows the operating state of a disc and the current playback time.
- 5. Displays the track list (song list) and the playing time of each track.
- 6. Button display.

**Buttons on the Remote Control used for CD playback**

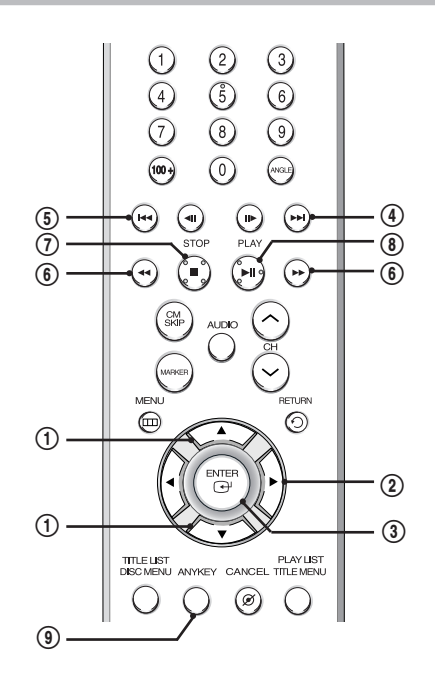

- 1.  $\blacktriangle\blacktriangledown$  : Selects a track (song).
- 2.  $\blacktriangleright$  : Plays the selected track (song).
- 3. **ENTER(** $\odot$ ) **button** : Plays the selected track (song).
- 4.  $SKIP(\odot)$  ) button : Plays the next track.
- 5.  $SKIP(\bigcirc)$  **button** : Returns to the beginning of the current track when pressed during playback. If pressed again, your DVD recorder moves to and plays the previous track. If you press this button within three seconds after playback starts, the previous track will be played. If you press this button after three

seconds, the current track will be replayed from the beginning.

- 6. **SEARCH(** $\odot$  / $\odot$ ) button: Fast Play (X2, X4, X8)
- 7. **STOP(** $\bigodot$ **)** : Stops a track(song).
- 8. **PLAY/PAUSE(** $\odot$ **)** : Plays a track(song) or pauses playback.
- 9. **ANYKEY**: To select the top menu on screen display (Repeat or Play Option).

**1** Insert an MP3 disc into the disc tray.<br>And press the ▲▼ buttons to select **Disc Navigation**, and then press the **ENTER** or ▶ button.

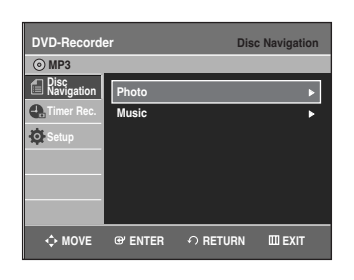

**2** Press the **AV** buttons to select **Music**, and then press the **ENTER** or ▶ button. The MP3 menu appears and the tracks(songs) are played automatically.

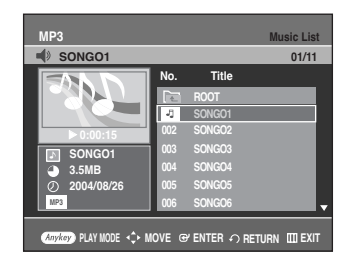

Press the **▲▼** buttons to select the track (song) you want to hear, and then press the **ENTER** button or ▶ button.

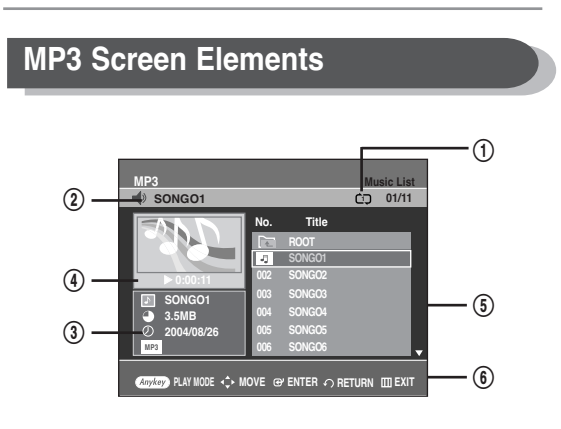

#### 1. **PLAY MODE icon**

- 2. **Current track (song)** : Displays the name of the track being played.
- 3. MP3 file information.
- 4. Shows the operating state of a disc and the current playback time.
- 5. Displays the information for the folder and its tracks.
- 6. Button display.

**Buttons on the Remote Control used for MP3 playback**

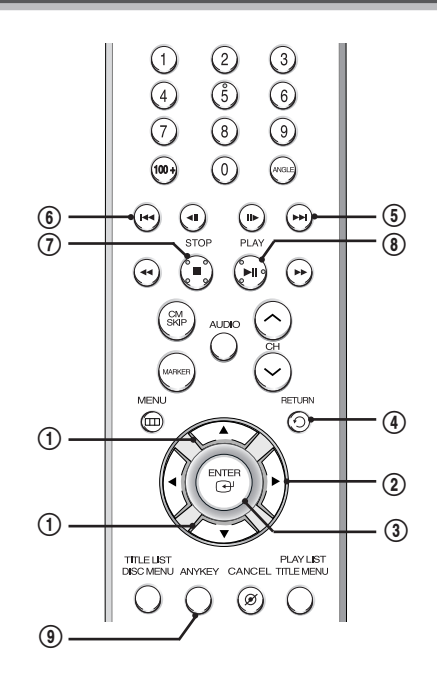

- 1.  $\blacktriangle\blacktriangledown$  : Selects a track (song).
- 2. ► : Plays the selected track (song).
- 3. **ENTER(** $\odot$ **)** button : Plays back the selected track (song) or displays the files in the selected folder.
- 4. **RETURN( ) button** : Moves to the folder to which the current song belongs.
- 5.  $SKIP(\Theta)$  button : Plays the next track.
- 6.  $SKIP(\Theta)$  button : Returns to the beginning of the current track when pressed while playing. If pressed again, your DVD recorder moves to and plays the previous track. If you press this button within three seconds, the previous track will be played. If you press this button after three seconds, the current track will be replayed from the beginning.
- 7. **STOP(** $\odot$ **)** : Stops a track(song).
- 8. **PLAY/PAUSE(** $\odot$ ) : Plays a track(song) or pauses playback.
- 9. **ANYKEY** : To select the top menu on screen display (Repeat or Play Option).

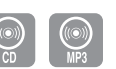

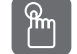

## **Using the REPEAT button**

**1** Press the **REPEAT** button during playback.<br>The TRACK repeat mode icon ( $\varpi$ ) appears and the selected track is played repeatedly.

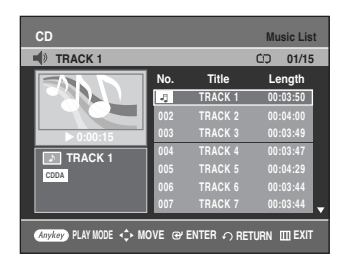

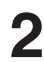

**2** Press the **REPEAT** button once more to play the entire disc repeatedly.

The DISC repeat mode icon  $(\infty)$  appears and the inserted disc is played repeatedly.

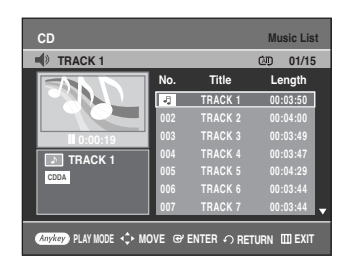

# **Playback**

**To return to normal playback** 

**3** Press the **REPEAT** button repeatedly until the repeat mode icon disappears, or press the **CANCEL** button.

#### ANYKE **Using the ANYKEY button**

**1** Press the **ANYKEY** button during playback. The play mode window appears.

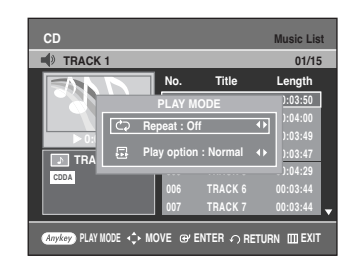

**2** Select the desired repeat mode (TRACK or DISC) using **EXTER** buttons, and then press the **ENTER** button. For MP3 discs, you can select Folder, Track or Disc.

#### **To return to normal playback**

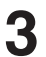

Select Off in play mode window using **E** ► buttons, and then press the **ENTER** button.

### **Play Option Mode**

The Play Option can be used with an audio CD in the Play or Stop mode.

**1** Press the **ANYKEY** button in the Stop mode. Play Option will be highlighted.

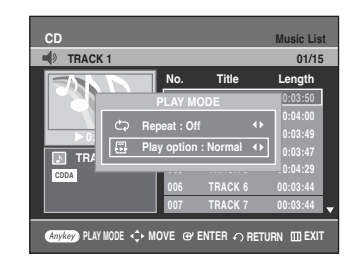

- During Playback, Repeat Mode will be highlighted.
- **2-1** Select a desired play option (Normal, Random, Intro or Playlist) using the  $\blacktriangleleft\blacktriangleright$  buttons. Press the **ENTER** button.
- **Normal** : Tracks on a disc are played in the order in which they were recorded on the disc.
- **Random** : The Random option plays the disc's tracks in random order. After a random list is generated and played completely, another random list is generated and played. Random Play is continued until the play option is changed.
- **Intro** : The first 10 seconds of each track will be played. If you want to listen to the music that you have selected, press the **ENTER** button or  $PLAY(\bigcap)$ button. The play option will be changed to Normal Play. When Intro Play is completed, Normal Play is performed.
- **Playlist** : The Playlist playback option allows you to select the order in which you want tracks to play.

**68 -** English

## **To Program Tracks**

You can register a maximum of 30 tracks in the playlist.

**1** Press the **ANYKEY** button during playback, then select **Play option** using  $\blacktriangle$  **v** buttons.

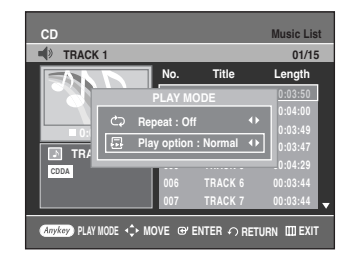

**2** Select **Playlist** using the ◀▶ buttons, and then press the **ENTER** button. The Playlist screen will appear.

Select tracks in the order in which you want them to play using the  $\blacktriangle\blacktriangledown$  buttons.

Press the **ENTER** button.

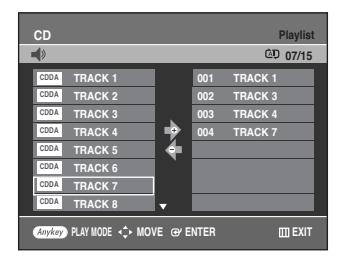

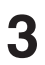

**3** If you playlisted a wrong track, press the ► button, then press the ► buttons to select wrong track and press the **CANCEL** button.

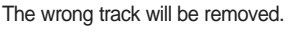

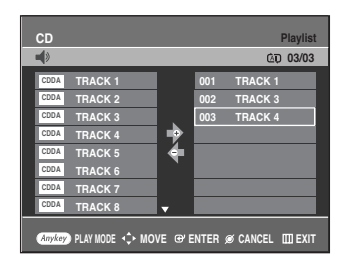

Press the **PLAY(** $\odot$ ) button to playback the playlist.

# **Playing a Picture Disc**

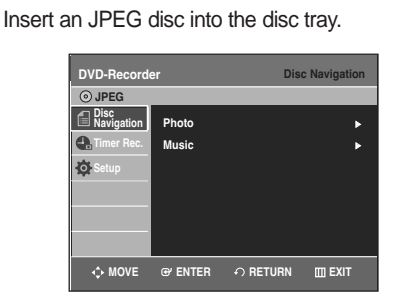

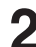

**2** Press the **AV** buttons to select **Disc Navigation**, and then proce the **ENTER** or **b**utton then press the **ENTER** or ▶ button.

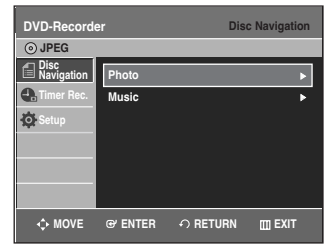

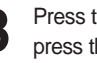

**Press the ▲▼ buttons to select <b>Photo**, and then press the **ENTER** or ▶ button.

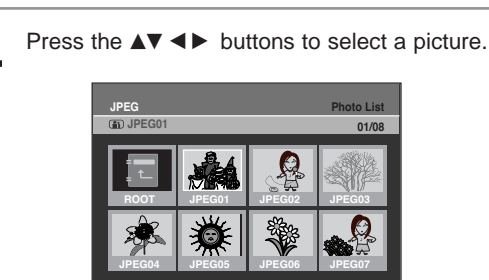

- $\bullet$  To see the next 8 pictures, press the  $SKIP(\Theta)$  button.
- $\bullet$  To see the previous 8 pictures, press the **SKIP(** $\odot$ **)** button.

**SPENTER CRETURN EXITS** 

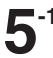

**5-1** If you press the **PLAY(** $\odot$ ) button, the Slide show screen will appear.

The picture interval (Slide show speed) must be set.

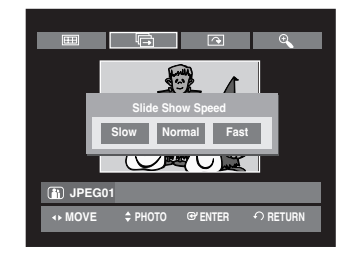

**5-2** Press the **ENTER** button with a picture selected in the Album screen. Select a display mode (**Album screen** (**H**), Slide show ( $\mathbf{q}$ ), Rotation ( $\mathbf{q}$ ) or **Zoom**  $(\mathcal{R})$  ) using the  $\blacktriangleleft \blacktriangleright$ buttons, then press the **ENTER** button.

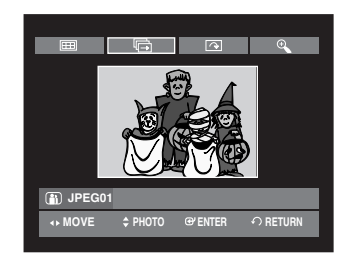

- **THE**: Returns to the Album screen.
- **••** : The unit enters slide show mode. Before the slide show can begin, the picture interval
- (Slide show speed) must be set. : Each time the **ENTER** button is pressed, the
- picture rotates 90 degrees clockwise. : Each time the **ENTER** button is pressed, the
- picture is enlarged up to 4X.  $(Normal \rightarrow 2X \rightarrow 4X \rightarrow 2X \rightarrow Normal)$
- Press the **ANYKEY** button to display or clear menus.

# **Playing an MPEG4 Disc**

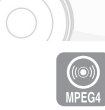

MPEG4 File is used to contain the audio and video data. MPEG4 File with following extensions can be played. - .AVI, .DIVX, .avi, .divx

**1** Insert a MPEG4 Disc into the disc tray.

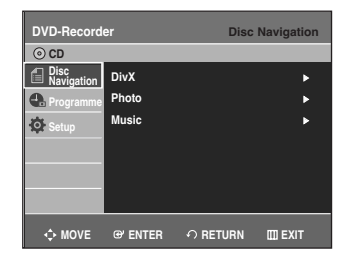

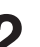

**Press the ▲▼ buttons to select the Disc Navigation,** and then press the **ENTER** or  $\triangleright$  button.

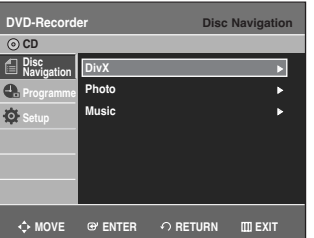

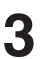

**Press the ▲▼ buttons to select the DivX, and then** press the **ENTER** or ▶ button.

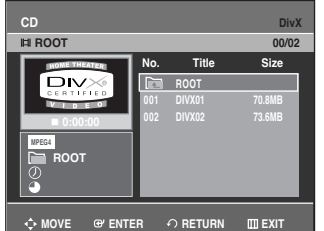

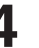

Press the  $\triangle \blacktriangledown$  buttons to select the avi file (DivX), then press the **ENTER**, ▶ or **PLAY** button.

**5** When MPEG4 file is played, you can use following functions.

Pressing the **STOP** button once during playback will display the file list, pressing the button again will exit the menu screen.

#### **MPEG4 Function Description**

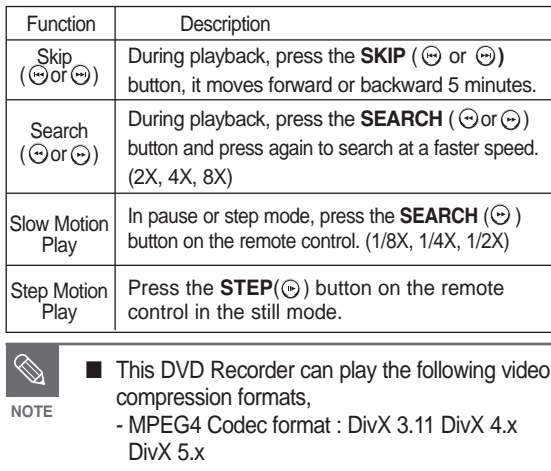

- Audio format : .MP3, .MPEG, .PCM, .AC3

- Supported subtitle file formats: .smi, .srt, .sub, .psb, .txt, .ass (The subtitle file should have exactly the same name to corresponding MPEG4 file name)
- Some MPEG4 files created on a personal computer may not be play back. That is why Codec Type, Version and Higher resolution over specification is not supported.

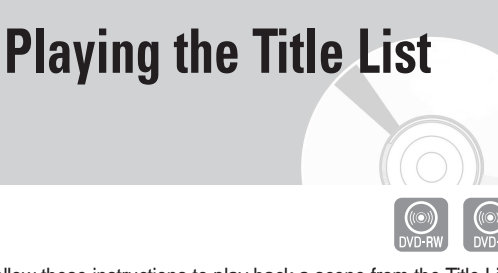

Follow these instructions to play back a scene from the Title List.

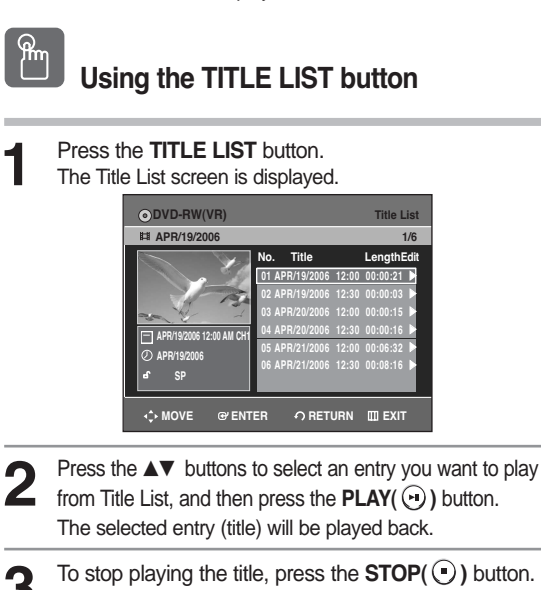

To return the title list screen, press the **TITLE LIST** button.

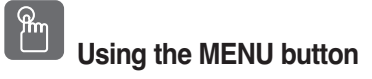

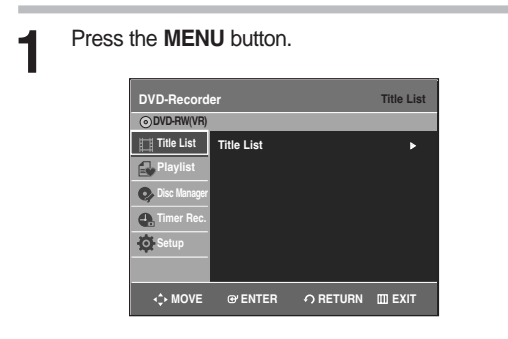

Press the **▲▼** buttons to select Title List, and then press the **ENTER** or ▶ button twice. The Title List screen is displayed.

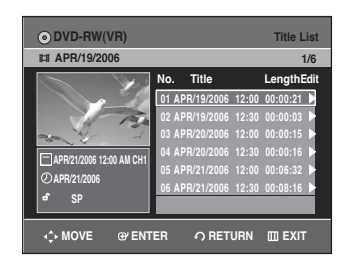

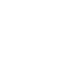

**Press the**  $\triangle$  **buttons to select Title, and then** press the **ENTER** or ▶ button.

The Edit menu is displayed on the right.

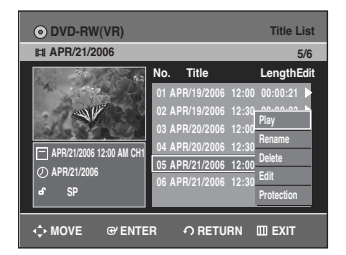

(**Rename, Delete, Edit, Protection** : See pages 74~77)

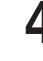

**Press the ▲▼ buttons to select <b>Play** to play the title list and then press the **ENTER** button. The selected entry (title) will be played back.

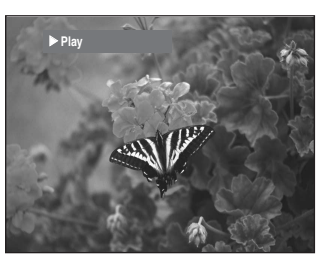

**Playback**

To view the current status of the disc and the progress of playback : Press the **INFO** button, and the information about the disc will appear.

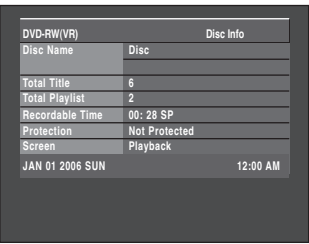

Press the **INFO** button once again. Then you can check the information about the title under playback.

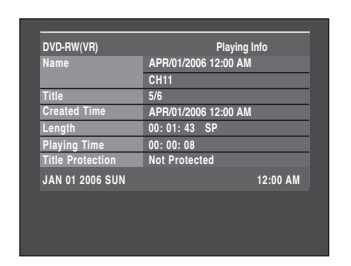

- 
- To stop playing the title, press the  $\text{STOP}(\bigcirc)$ button.

To return the title list screen, press the **TITLE LIST** button.

- **Playback NOTE**
- You can also play a recorded program by pressing the **ANYKEY** button during playback.

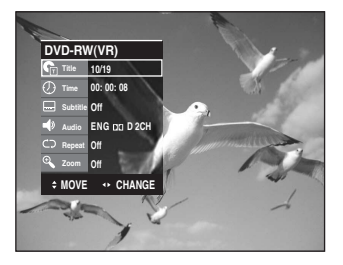

- Press the  $\blacktriangle\blacktriangledown$  buttons to select Title.
- Press the  $\blacktriangleleft$   $\blacktriangleright$  or number buttons to select to play the title list and then press the **ENTER** button.

#### **Title List Screen Elements**

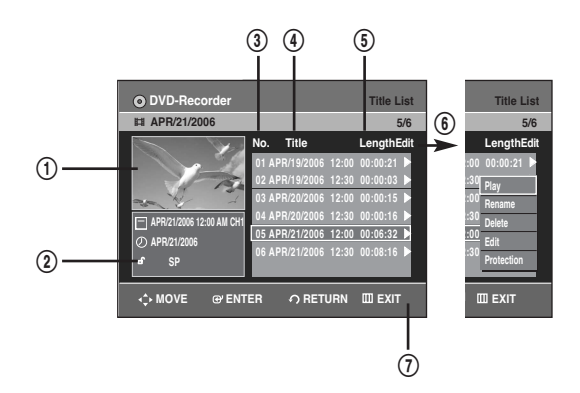

- ! Playback screen for recorded entries
- @ Information window for the selected entry : Title name, recording date, lock status, record mode
- 3 Recorded entry No.
- 4 Recorded entry title
- $\circledS$  Recording length (i.e., the playing time)
- $6$  Title list edit items **Play** : Plays the selected entry. **Rename** : Renames the title of a selected entry. **Delete** : Deletes the selected entry from the list. **Edit** : Deletes a section.
	- **Protection** : Locks or unlocks the selected entry.
- & Button display

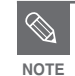

- This may depend on the the disc type.
- DVD-R/DVD-RW(Video) has limited editing function.
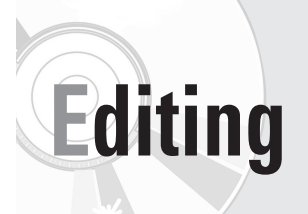

This section introduces basic functions of DVD editing.

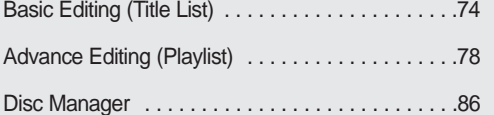

#### **• Title List**

A title is a section of recorded video and audio. Title List shows a list to help you select a title. Since the title list consists of the information on stream that is actually recorded, if one title is deleted, that title cannot be played again.

#### **• Playlist**

This refers to a unit of playback, which is made by selecting a desired scene in the entire Title List. When one playlist is played, only the scene selected by the user will play and then stop. Since only the information necessary for playing a desired scene is included in a playlist, even if that playlist is deleted, the original recorded title will not be deleted.

**Recording or editing might not be completed if an error such as a sudden power failure occurs.**

**Please be aware that material that has been damaged cannot be retrieved.**

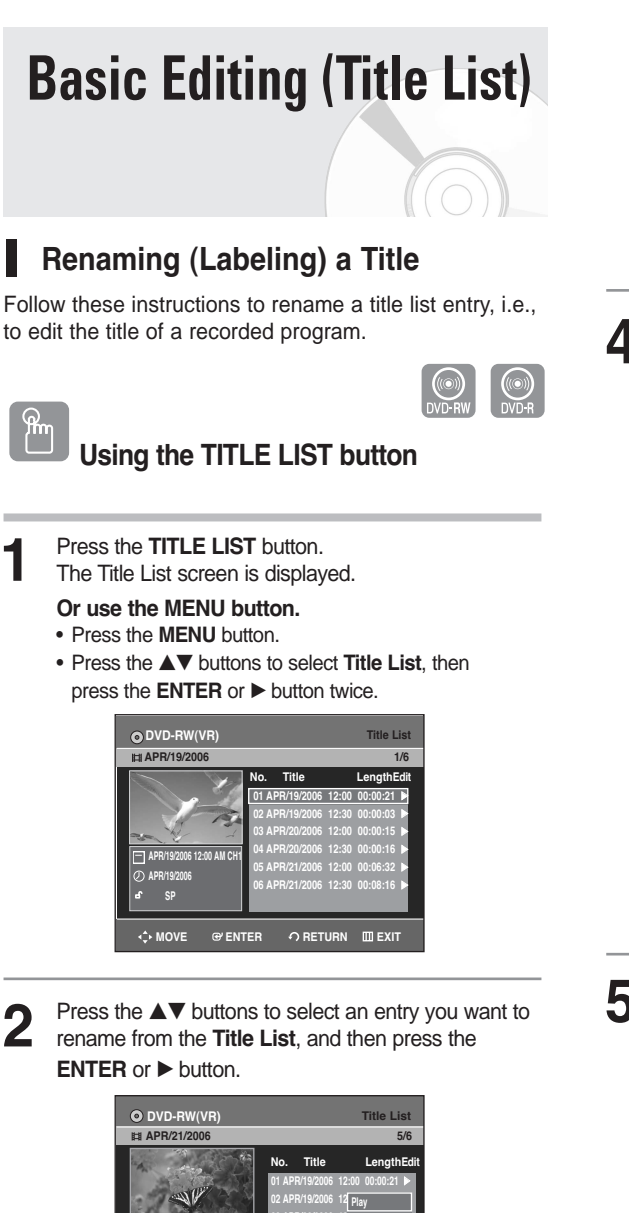

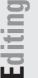

**3** Press the  $\triangle$  v buttons to select **Rename**, and then press the **ENTER** or ▶ button.

**MOVE ENTER RETURN EXIT**

**03 APR/20/2006 12:00 00:00:15** √ **04 APR/20/2006 12:30 00:00:16** √ **05 APR/21/2006 12:00 00:06:32** √ **06 APR/21/2006 12:30 00:08:16** √

**Rename Delete Edit Protection**

The Rename screen is displayed.

**APR/21/2006 12:00 AM CH1 APR/21/2006 SP**

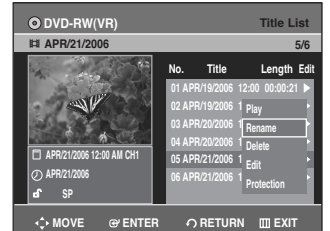

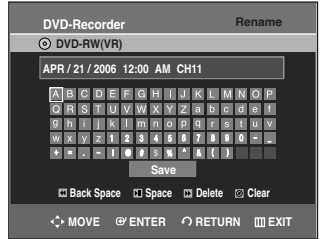

**4** Select the desired characters using the **AV ◀ ▶** buttons. press the **ENTER** button. buttons, press the **ENTER** button.

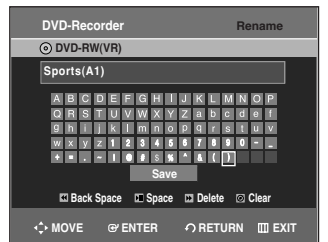

- **Back Space** : Deletes the character before the cursor.
- **Space** : Enters a blank and moves the cursor one forward (to the right).
- **Delete** : Deletes the character at the cursor position.
- **Clear** : Deletes all the character inputs.
- **Save** : Registers the character inputs.

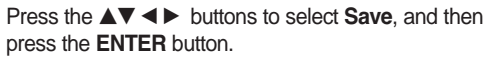

The changed title name is displayed on the title item of the selected Title list entry.

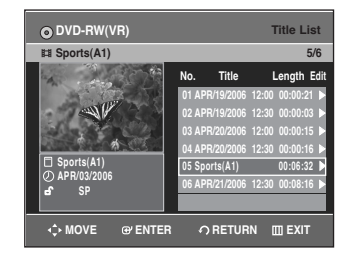

**74 -** English

## **Locking (Protecting) a Title**

Follow these instructions to lock an entry to protect it from accidental deletion.

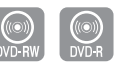

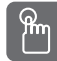

## **Using the TITLE LIST button**

**1** Press the **TITLE LIST** button.<br>The Title List screen is displayed.

- **Or use the MENU button.**
- Press the **MENU** button.
- Press the  $\blacktriangle\blacktriangledown$  buttons to select Title List, and then press the **ENTER** or ▶ button twice.

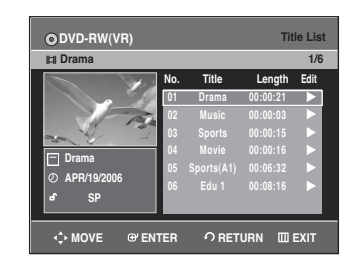

**2** Press the **AV** buttons to select an entry you want to protect from the **Title List**, and then press the **ENTER** or ▶ button.

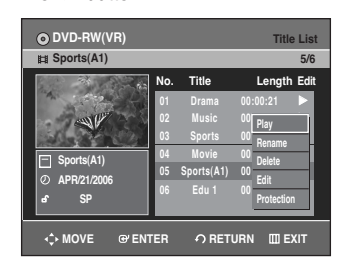

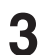

**Press the ▲▼ buttons to select Protection, and then** press the **ENTER** or ▶ button.

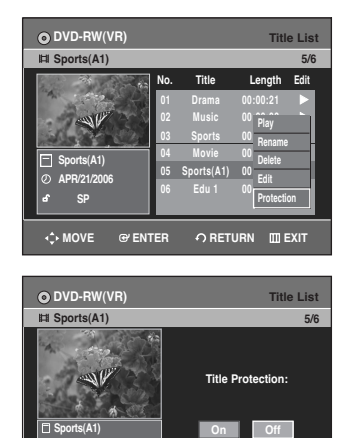

**MOVE EXIT ENTER RETURN**

**APR/21/2006 SP**

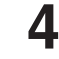

**4** Press the ◀▶ buttons to select **On**, and then press the **ENTER** button. The key icon on the information window for the selected entry changes to the locked status.  $(\mathbf{d} \rightarrow \mathbf{d})$ 

If you want to unlock the title entry, select the protected title and set the Protection function to **Off.**

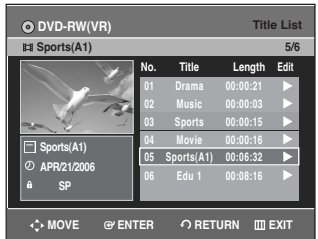

## **Deleting a Title**

Follow these instructions to delete an entry from the Title List.

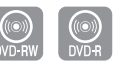

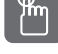

## **Using the TITLE LIST button**

- **1** Press the **TITLE LIST** button.<br>The Title List screen is displayed.
	-

### **Or use the MENU button.**

- Press the **MENU** button.
- Press the  $\blacktriangle\blacktriangledown$  buttons to select Title List, and then press the **ENTER** or ▶ button twice.

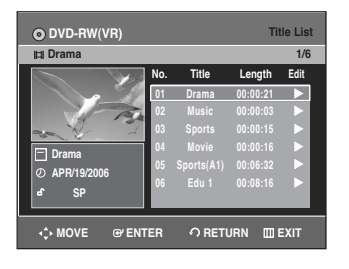

## **Editing**

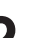

**2** Press the **AV** buttons to select an entry you want to delete from the Title List, and then press the **ENTER** or ▶ button.

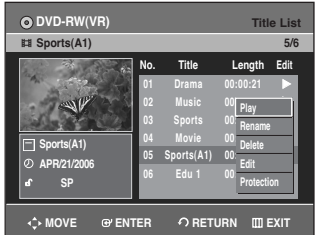

**Press the ▲▼ buttons to select Delete, and then press** the **ENTER** or ▶button.

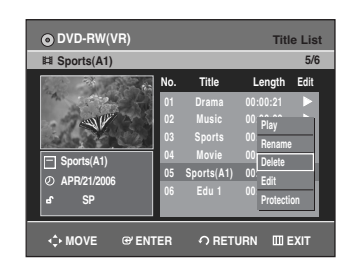

You will be prompted with the confirmation message. **DVD-RW(VR mode)**: Since Playlist is present, the message "Do you want to delete?(Related playlists may be deleted.)" is displayed.

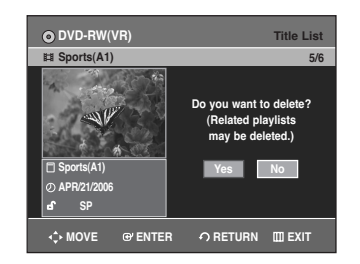

**DVD-RW(Video mode), DVD-R**: Since Playlist is not present, the message "Do you want to delete?" is displayed.

• The message may be different depending on the type of disc.

**Press the ◀▶ buttons to select Yes, and then press** the **ENTER** button

 $\bigotimes$ **Editing NOTE**

You cannot delete a protected entry. If you want to delete a protected entry, select "Off" in the Title Protection menu.

- Once an entry is deleted from the Title List, it cannot be recovered.
- Once a DVD-R or DVD-RW is finalized, it cannot be deleted.
- With DVD-R, titles are only deleted from the menu, however, the Title remains physically on the disc.

## **Deleting a Section of a Title**

Follow these instructions to delete a section of a Title List entry.

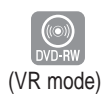

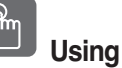

## **Using the TITLE LIST button**

**1** Press the **TITLE LIST** button.<br>The Title List screen is displayed.

#### **Or use the MENU button.**

- Press the **MENU** button.
- Press the  $\triangle \blacktriangledown$  buttons to select **Title List**, and then press the **ENTER** or ▶ button twice.

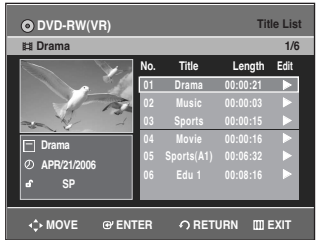

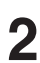

**2** Press the  $\triangle$  v buttons to select an entry you want to edit from the Title List, and then press the **ENTER** or √ button.

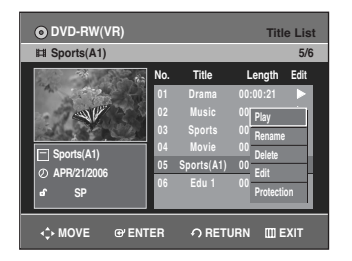

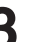

Press the **△▼** buttons to select **Edit**, and then press the **ENTER** or ► button.

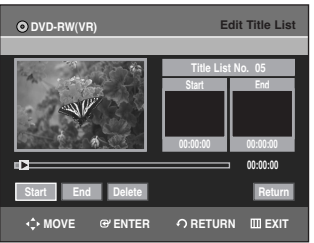

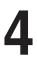

**4** Press the **ENTER** button at the starting point.<br>The image and starting point time are displayed on the section deletion starting point window.

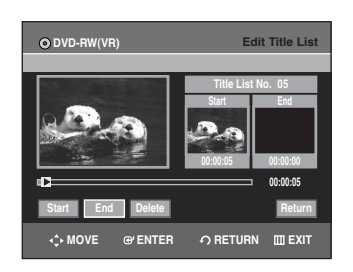

#### Edit Title List Screen Elements

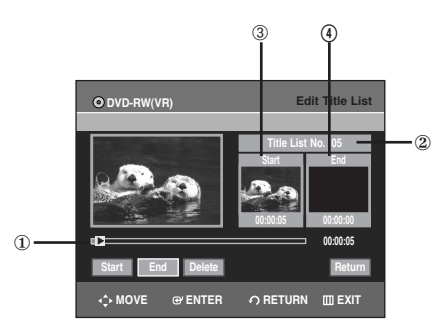

- 1 Playback bar
- 2 Title List No.
- 3 Section deletion starting point window and time
- 4 Section deletion end point window and time
- Select the start and end points of the section you want to delete using the playback related buttons.
- Playback related buttons  $(\odot,\odot,\odot,\odot,\odot,\odot)$

**5** Press the **ENTER** button at the end point. The image and end point time are displayed in the Section deletion ending point window.

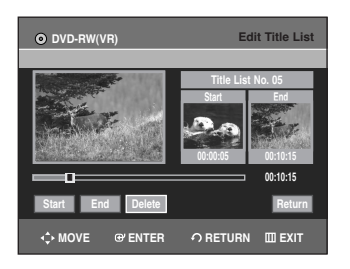

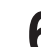

**6** Press the ◀ ▶ buttons to select **Delete**, and then press the **ENTER** button.

> The message "Do you want to delete?(Deleted part will not be restored)" is displayed.

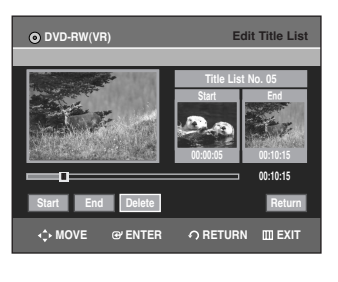

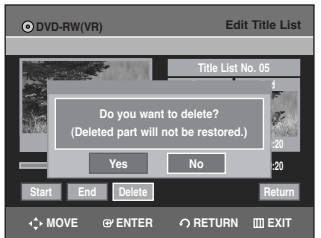

**ENTER** button. The selected section is deleted.

To return to the Title List screen, press the  $\blacktriangleleft\blacktriangleright$  buttons to select Return.

**Press ◀ ▶ buttons to select Yes, and then press the** 

- The length of the section to be deleted must be at least 5 seconds long. **NOTE**
	- If the length of the section to be deleted is less than 5 seconds, you will be prompted with the message "The range is too short.".
	- If the end time precedes the starting point, you will be prompted with the message "End point cannot be marked earlier than start point".
	- The section cannot be deleted when it includes a still picture.
	- Press the **MENU** button after the operation has finished. The Edit Title List screen will disappear.

## **Advanced Editing (Playlist)**

## **Creating a Playlist**

Follow these instructions to create a new playlist entry from a recorded title.

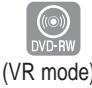

- **1** With the unit in Stop mode, press the **MENU** button on the remote control.
- **Press the**  $\blacktriangle$  $\blacktriangledown$  **buttons to select <b>Playlist**, and then press the **ENTER** or ▶ button.

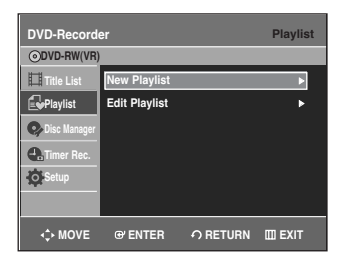

**Press the ▲▼ buttons to select New Playlist, and** then press the **ENTER** or ▶ button. The Make Scene screen is displayed.

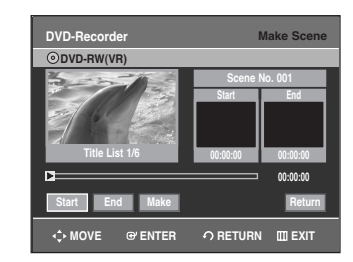

**Editing**

**4** Press the **ENTER** button at the start point.

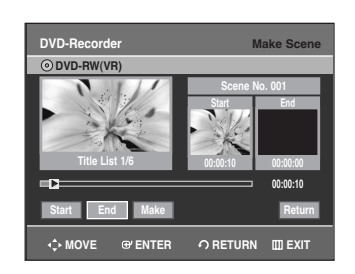

• The image and starting point time are displayed on the Start window.

- The yellow-colored selection bar moves to the **End** item.
- Select the starting point of the section from which you want to create a new scene using the playback related buttons  $(\Theta, \Theta, \Theta, \Theta, \Theta, \Theta)$ .

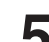

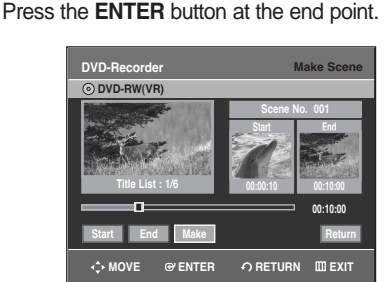

- The image and end point time are displayed on the **End** window.
- The yellow-colored selection bar moves to the **Make** item.

#### **To make a new playlist**

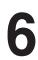

**6** Press the ◀ ▶ buttons to select **Make**, and then press the **ENTER** button. A new Scene will be added to the current Playlist. A new Make Scene screen is displayed. Repeat the above steps to create further scenes.

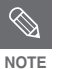

- If you want to make a new playlist, go to **MENU** ➞ new playlist.
- You can check and see all the scenes on Edit Playlist screen.

#### **To return to Edit Playlist menu**

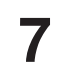

**Press the ◀▶ buttons to select Return, and then** press the **ENTER** button.

The Edit Playlist screen is displayed.

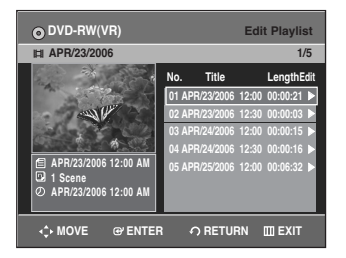

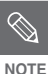

- You can create up to 99 playlist entries.
- Depending on the disc type, the displayed screen may look slightly different.
- Press the **MENU** or **PLAY LIST** button after the operation has finished. The Edit Playlist screen will disappear.

## **Playing Entries in the Playlist**

Follow these instructions to play the playlist entries.

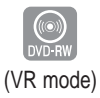

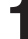

**1** With the unit in stop mode, press the **PLAY LIST** button.

The Edit Playlist screen is displayed.

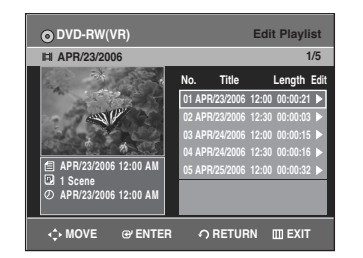

#### **Or use the MENU button.**

- Press the **MENU** button in the stop mode.
- Press the  $\blacktriangle$  **v** buttons to select **Playlist**, and then press the **ENTER** or ▶ button.
- Press the …† buttons to select **Edit Playlist**, and then press the **ENTER** or  $\triangleright$  button.

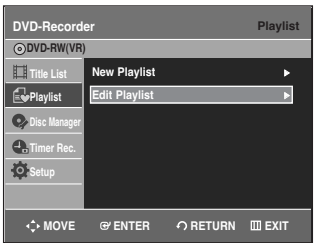

**2** Press the  $\triangle \blacktriangledown$  buttons to select the title you want to edit from the Playlist, and then press the **ENTER** or √ button.

The Edit Playlist menu is displayed : Play, Rename, Edit Scene, Copy, Delete.

**Press the ▲▼ buttons to select Play, and then select** 

the **ENTER** button.

The playlist entries will be played.

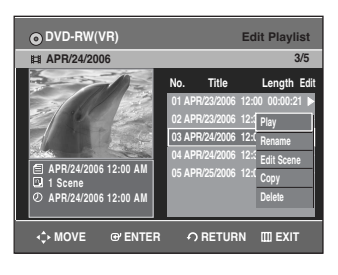

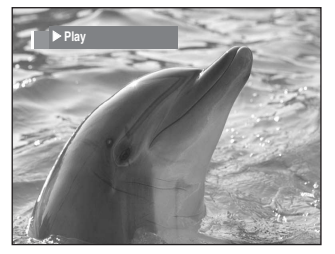

• To view the current status of the disc and the progress of playback : Press the **INFO** button, and the information about the disc will appear.

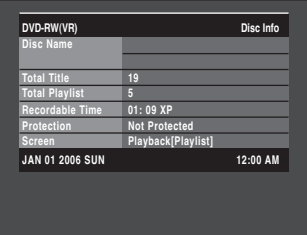

• Press the **INFO** button once again. Then you can check the information about the playlist currently being played back.

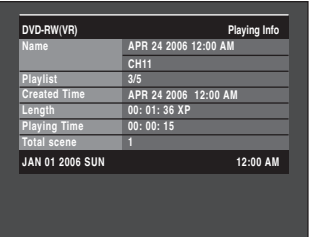

• The screen returns to the Edit Playlist screen when the playback has finished.

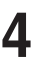

**4** Press the **STOP**( $\odot$ ) button to stop playing.<br>The screen returns to the Edit Playlist screen.

## **Renaming a Playlist Entry**

Follow these instructions to rename a playlist entry, i.e. to edit the title of a playlist entry.

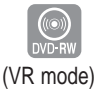

**1** With the unit in stop mode, press the **PLAY LIST** button.

The Edit Playlist screen is displayed.

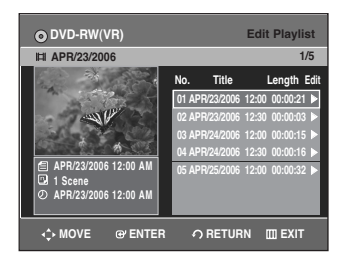

#### **Or use the MENU button.**

- Press the **MENU** button in the stop mode.
- Press the  $\triangle\blacktriangledown$  buttons to select **Playlist**, and then press the **ENTER** or ▶ button.
- Press the …† buttons to select **Edit Playlist**, and then press the **ENTER** or ▶ button.
- **2** Press the  $\triangle \blacktriangledown$  buttons to select the title you want to edit from the Playlist, and then press the **ENTER** or √ button.

The Edit Playlist menu is displayed : Play, Rename, Edit Scene, Copy, Delete.

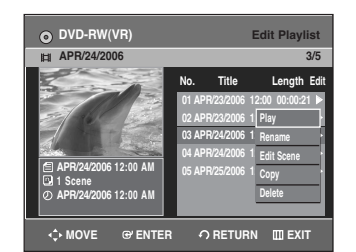

**Editing**

**Press the ▲▼ buttons to select <b>Rename**, and then press the **ENTER** button.

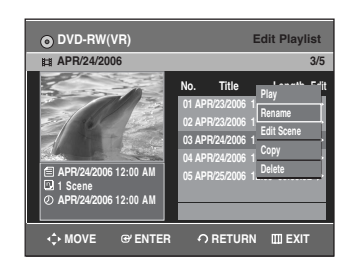

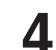

Enter the desired characters using the  $\blacktriangle \blacktriangledown \blacktriangle \blacktriangleright$ buttons.

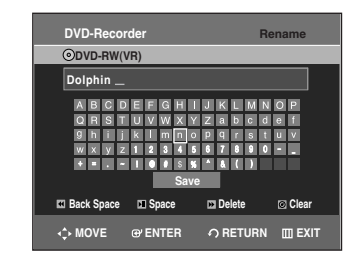

- This function is the same as the Rename function in renaming the title list. (See page 74.)
- The maximum number of characters that can be entered is 31. All 31 characters can be displayed by pressing the **INFO** button.
- 

**Press the ▲▼ ← ► buttons to select Save, and then** press the **ENTER** button.

The changed title name is displayed on the title item of the selected playlist entry.

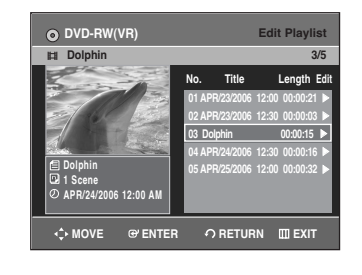

## **Editing a Scene for the Playlist**

Follow these instructions to edit scenes for a playlist

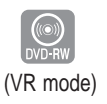

**1** With the unit in stop mode, press the **PLAY LIST** button.

The Edit Playlist screen is displayed.

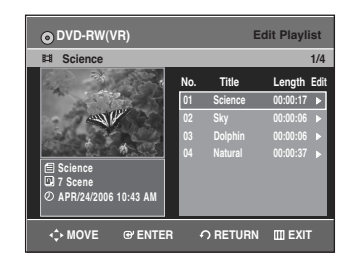

#### **Or use the MENU button.**

- Press the **MENU** button in the stop mode.
- Press the  $\blacktriangle$  **v** buttons to select **Playlist**, and then press the **ENTER** or ▶ button.
- Press the  $\blacktriangle$  **v** buttons to select **Edit Playlist**, and then press the **ENTER** or ▶ button.
- **2** Press the  $\triangle$  v buttons to select the title you want to edit from the Playlist, and then press the **ENTER** or √ button.

The Edit Playlist menu is displayed:Play, Rename, Edit Scene, Copy, Delete.

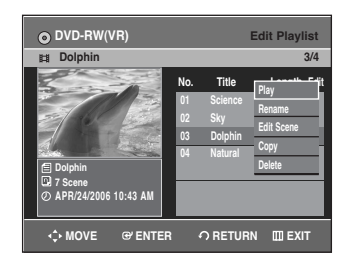

**Press the ▲▼ buttons to select Edit Scene, and then** press the **ENTER** button. The Edit Scene screen is displayed.

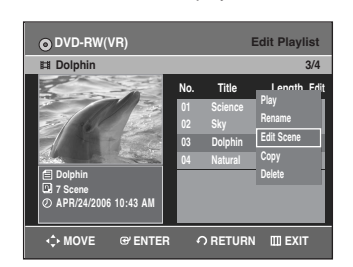

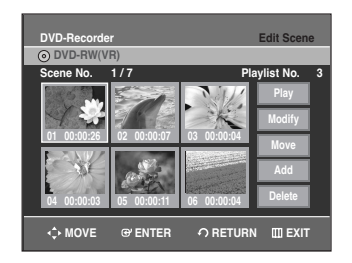

## **Playing a Selected Scene**

Press the  $\blacktriangle\blacktriangledown\blacktriangle\blacktriangledown$   $\blacktriangleright$  buttons to select the scene you want to play, and then press the **ENTER** button. The playlist entry to be played is selected.

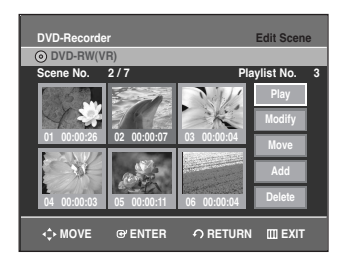

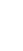

**5** Press the **ENTER** button. The selected scene is played**.**

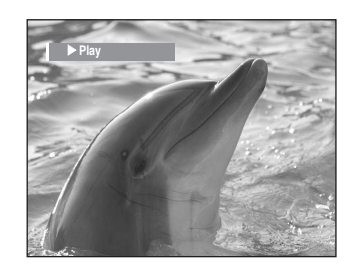

• To stop scene play, press the **STOP( )** button.

## **Modifying a Scene (Replacing a Scene)**

To setup, follow steps 1 to 3 in page 81.

**4** Press the **AV ◀ ▶** buttons to select the scene you want to modify, and then press the **ENTER** button.

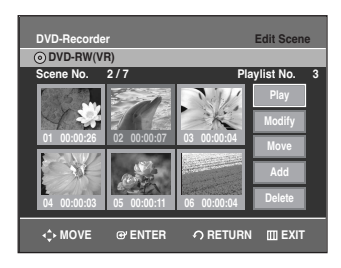

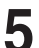

**5** Press the **AV** buttons to select **Modify**, and then press the **ENTER** button.

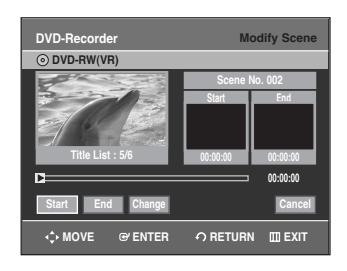

**6** Press the **ENTER** button at the start point of the scene.

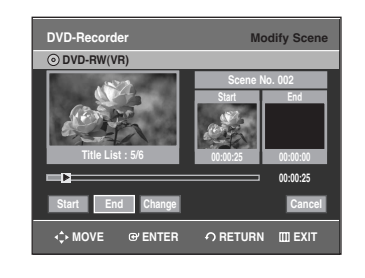

- The image and starting point time are displayed on the Start window.
- Select the starting or ending point of the section you want to modify using the playback related buttons  $(\Theta, \Theta, \Theta, \Theta, \Theta, \Theta, \Theta)$ .

**7** Press the **ENTER** button at the end point of the scene.

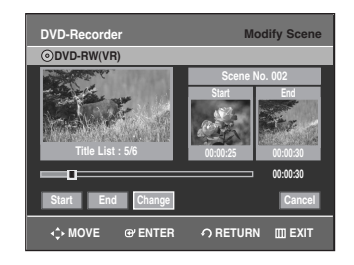

• The image and ending point time are displayed on the End window.

**8** Press the ◀ ▶ buttons to select **Change**, and then press the **ENTER** button.

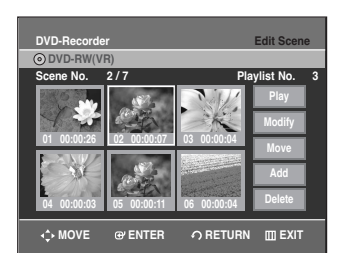

• The scene you want to modify is changed with the selected section.

**Editing**

## **Moving a Scene (Changing the Position of a Scene)**

To setup, follow steps 1 to 3 in page 81.

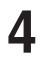

**4** Press the **∆▼ ∢** ► buttons to select the scene you want to move (change the position), and then press the **ENTER** button.

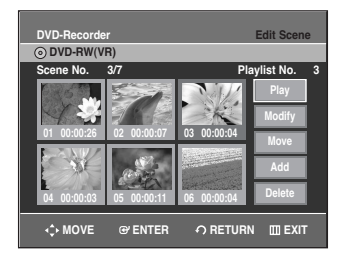

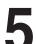

**Press the ▲▼ buttons to select Move, then press the ENTER** button.

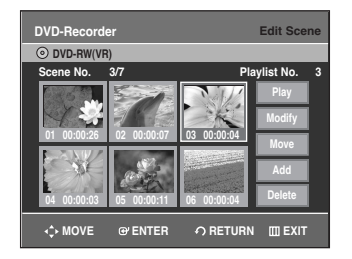

- A yellow selection window is displayed on the scene to be moved.
- 

**6** Press the ▲▼ ◀ ► buttons to select the position to which you want to move the selected scene, and then select the **ENTER** button.

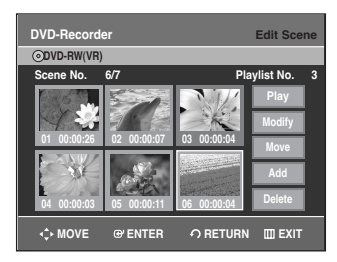

• The selected scene is moved to the selected position.

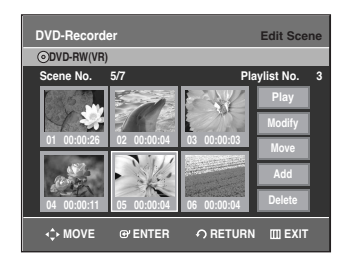

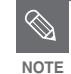

Depending disc type, the displayed screen **MOTE** may look slightly different.

## **Adding a Scene**

To setup, follow steps 1 to 3 in page 81.

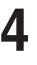

**4** Press the ▲▼ ◀ ▶ buttons to select the scene that will have a new scene inserted before it, and then press the **ENTER** button.

A yellow selection window is displayed on the scene to be added as the new scene.

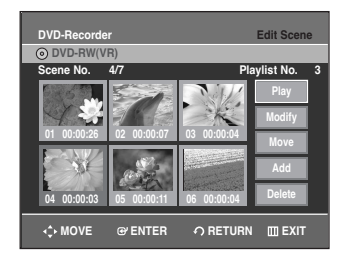

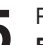

**5** Press the ▲▼ buttons to select **Add**, then press the **ENTER** button.

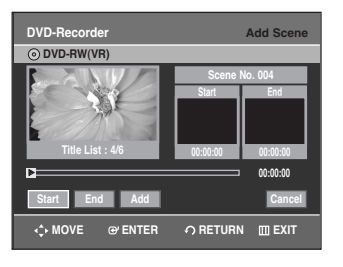

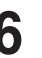

**6** Press the **ENTER** button at the starting point of the scene.

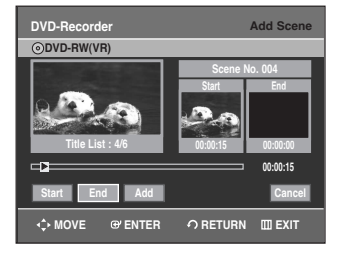

- The image and starting point time are displayed on the Start window.
- Select the end point of the section where you want to add the new scene using the playback related buttons  $(\Theta, \Theta, \Theta, \Theta, \Theta, \Theta, \Theta)$ .

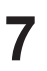

**7** Press the **ENTER** button at the end point of the scene.

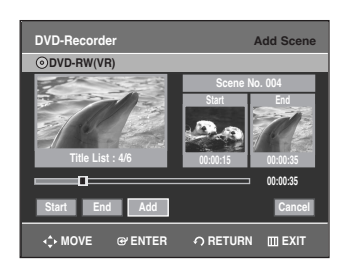

- The image and end point time are displayed in the **End** window.
- To cancel, press the œ √ buttons to select **Cancel** and then press the **ENTER** button.

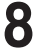

**8** Press the **EXITED** buttons to select **Add**, and then press the **ENTER** button.

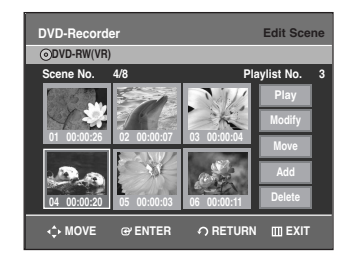

• The section you want to add is inserted prior to the scene selected in step 4.

## **Deleting a Scene**

To setup, follow steps 1 to 3 in page 81.

**4** Press the **∆▼ ← ⊳** buttons to select the scene you want to delete, and then press the **ENTER** button.

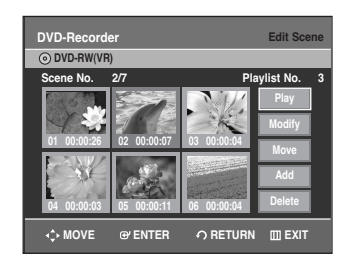

**Editing**

**5** Press the **AV** buttons to select **Delete**, and then press the **ENTER** button the **ENTER** button.

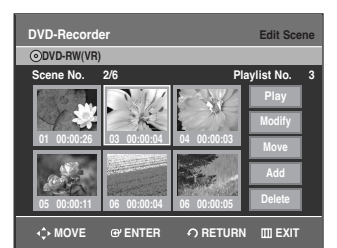

## **Copying a Playlist Entry to the Playlist**

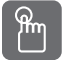

## **Using the PLAY LIST button**

**1** Press the **PLAY LIST** button.<br>The Edit Playlist screen is displayed.

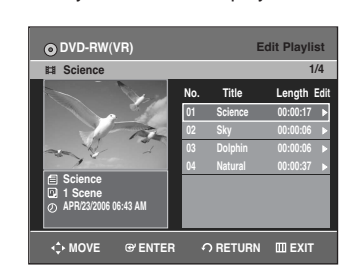

#### **Or use the MENU button.**

- Press the **MENU** button in the stop mode.
- Press the  $\triangle \blacktriangledown$  buttons to select **Playlist**, and then press the **ENTER** or  $\blacktriangleright$  button.
- Press the **AV** buttons to select **Edit Playlist**, and then press the **ENTER** or ▶ button.
- 

**2** Press the  $\blacksquare$  **Duttons to select the title you want to** consider the Dutter of **LATER** or  $\blacksquare$ copy to the Playlist, and then press the **ENTER** or ▶ button.

> The Edit Playlist menu is displayed : Play, Rename, Edit Scene, Copy, Delete

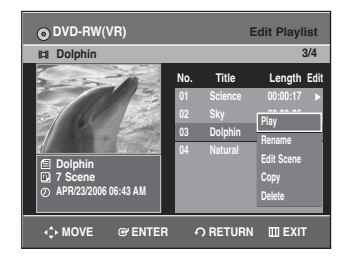

**Press the ▲▼ buttons to select Copy, and then** press the **ENTER** button.

Playlist that has been selected will be copied.

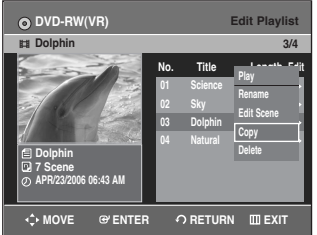

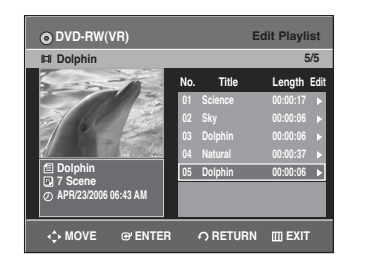

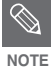

The playlist can contain up to 99 playlist entries (titles).

Press the **MENU** button after the operation has finished.

The Edit Playlist screen will disappear.

## **Deleting a Playlist Entry from the Playlist**

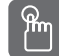

## **Using the PLAYLIST button**

**1** With the unit in Stop mode, press the **PLAY LIST** button.

The Edit Playlist screen is displayed.

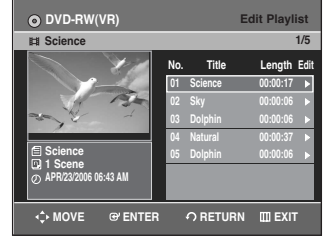

#### **Or use the MENU button.**

- Press the **MENU** button in the stop mode.
- Press the  $\blacktriangle$  **v** buttons to select **Playlist**, and then press the **ENTER** or ▶ button.
- Press the  $\triangle \nabla$  buttons to select Edit Playlist, and then press the **ENTER** or  $\blacktriangleright$  button.
- **2** Press the ▲▼ buttons to select the title you want to edit from the Playlist, and then press the **ENTER** or ▶ button. The Edit Playlist menu is displayed : Play, Rename, Edit Scene, Copy, Delete.

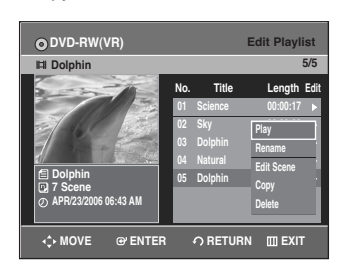

**Press the ▲▼ buttons to select Delete, and then** press the **ENTER** button.

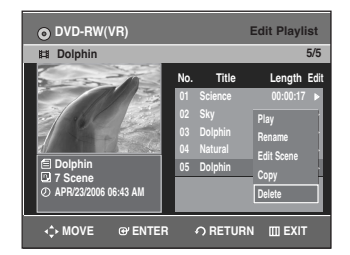

• You will be prompted with the delete confirmation message "Do you want to delete?".

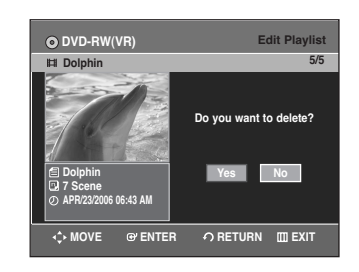

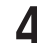

#### **4** Press the ◀ ▶ buttons to select **Yes**, and then press<br>the ENTER button the **ENTER** button.

You automatically returned to the Edit Playlist screen after the deletion operation has finished.

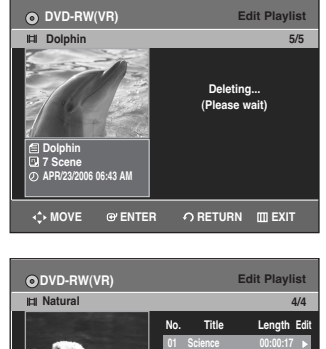

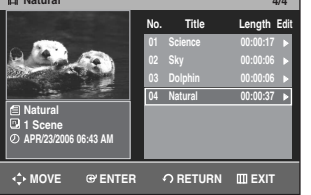

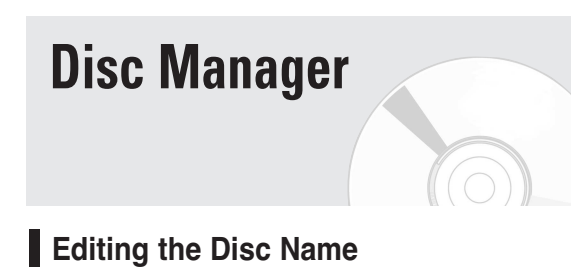

Follow these instructions to give a name to a disc.

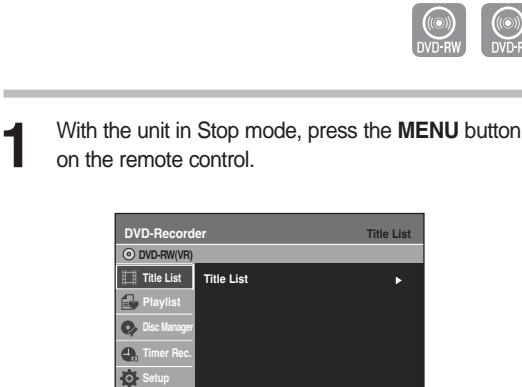

**Press the ▲▼ buttons to select Disc Manager, then** press the **ENTER** or ▶ button.

**MOVE EXIT ENTER RETURN**

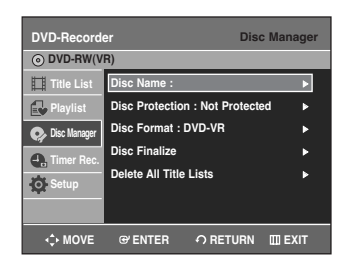

**Editing**

**3** Press the **AV** buttons to select **Disc Name**, then press the **ENTER** or ► button. The Rename screen is displayed.

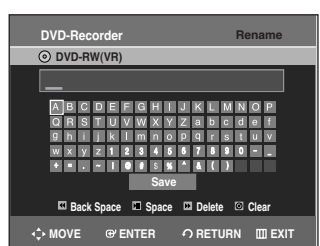

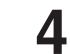

Enter the desired characters using the  $\blacktriangle \blacktriangledown \blacktriangle \blacktriangleright$ buttons.

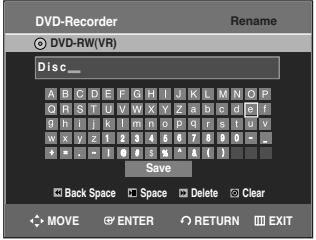

- This function is the same as the Rename function in renaming the title list. (See page 74.)
- The maximum number of characters that can be entered is 31. All 31 characters can be displayed by pressing the **INFO** button.

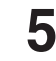

**5** Press the **△▼ ←** buttons to select **Save**, and then press the **ENTER** button. A disc name is given to the disc.

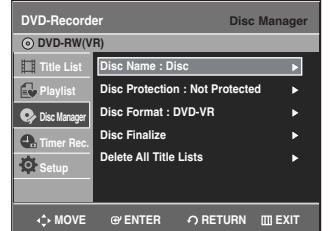

- $\bigotimes$ **NOTE**
- You may need to clear disc protect before beginning editing.(see page 87.)
- Depending on the kind of disc, the displayed screen may be different.

## **Disc Protection**

Disc Protection allows you to protect your discs from being formatted or deleted due to unintended operations

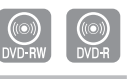

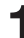

**1** With the unit in Stop mode, press the **MENU** button on the remote control.

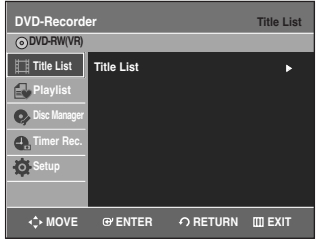

**2** Press the ▲▼ buttons to select **Disc Manager**, and then press the **FNTFR** or ► button then press the **ENTER** or  $\blacktriangleright$  button.

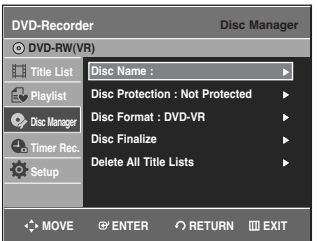

**Press the ▲▼ buttons to select Disc Protection,** then press the **ENTER** or  $\blacktriangleright$  button.

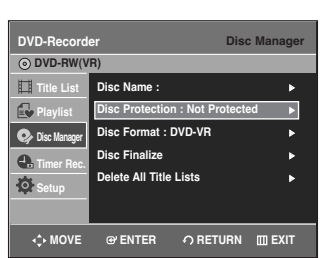

**4** Press the  $\blacktriangle\blacktriangledown$  buttons to select **Protected**, then press the **ENTER** button.

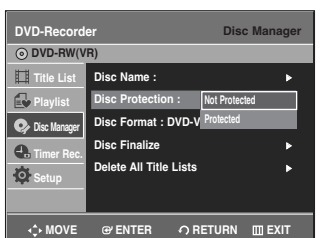

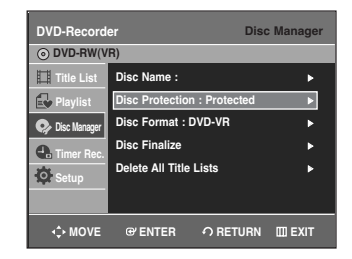

#### **Formatting a Disc** Π

Use these instructions to format a disc. The disc protection should be cleared.

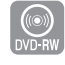

**1** With the unit in Stop mode, press the **MENU** button on the remote control.

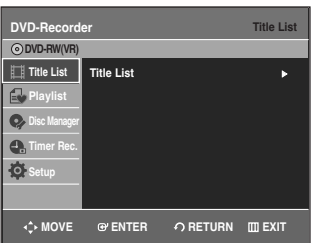

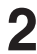

**2** Press the ▲▼ buttons to select **Disc Manager**, and then press the ENTER or ► button then press the **ENTER** or ▶ button.

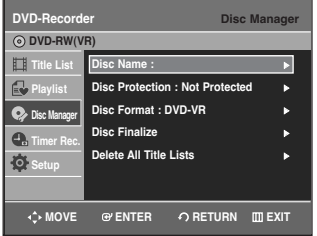

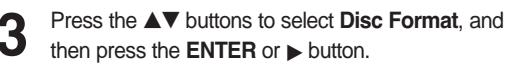

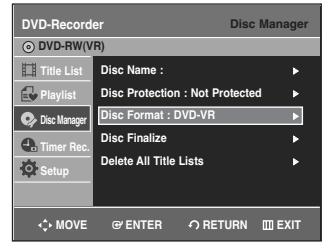

#### DVD-RW

• You will be prompted with the confirmation message "Choose the recording format for DVD- RW"

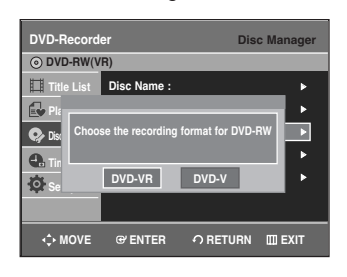

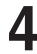

Press the **E** ► buttons to select desired mode, then press the **ENTER** button.

• You will be prompted again with the message "All data will be deleted. Do you want to continue?"

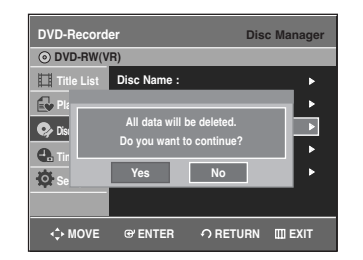

**5** Press the  $\blacktriangle$  ► buttons to select **Yes**, and then press the **ENTER** button. The disc is formatted.

DVD-VR and DVD-V are defined according to their recording format.

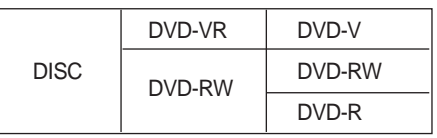

## **Deleting All Title Lists**

The disc protection should be cleared first.

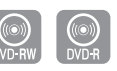

**Editing**

**1** With the unit in Stop mode, press the **MENU** button on the remote control.

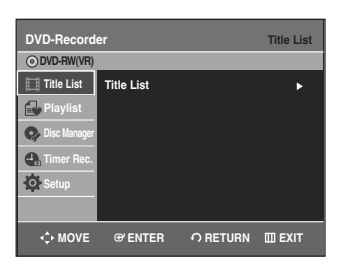

Press the **▲▼** buttons to select **Disc Manager**, and then press the **ENTER** or ► button.

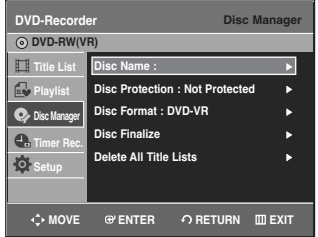

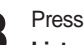

**3** Press the ▲▼ buttons to select Delete All Title Lists, and then press the ENTER or ▶ button.

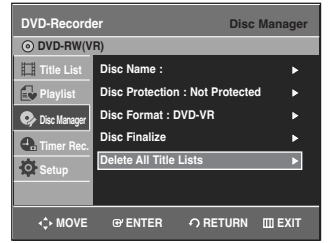

• You will be prompted with the confirmation message "Do you want to delete all title lists?".

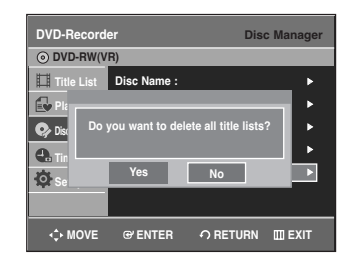

• When Protected Entry exists: The Delete All Title List function will not operate. If you want to delete a protected entry, disable Protection for it on the Lock item. (See page 73)

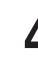

**4** Press the ◀ ▶ buttons to select **Yes**, and then press the **ENTER** button. All title lists are deleted.

## **Finalizing a Disc**

After you record titles onto a DVD-RW/DVD-R disc with your DVD recorder, it needs to be finalized before it can be played back on external devices.

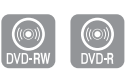

**1** With the unit in Stop mode, press the **MENU** button on the remote control.

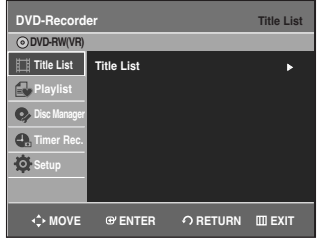

Press the **△▼** buttons to select **Disc Manager**, and then press the **ENTER** or  $\blacktriangleright$  button.

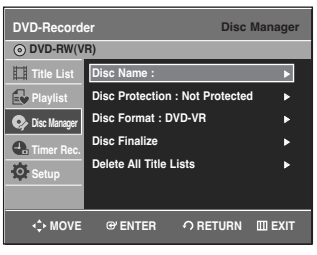

**Press the ▲▼ buttons to select Disc Finalize, and** then press the **ENTER** or  $\blacktriangleright$  button.

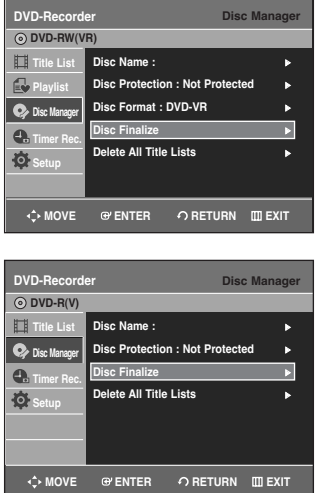

You will be prompted with the message "Do you want to finalize disc?".

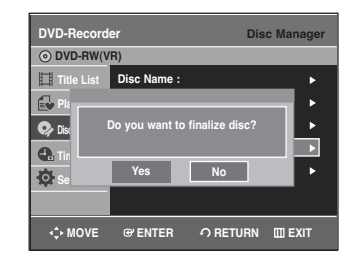

If you select Yes, you will be prompted again with the message "Disc will be finalized. Do you want to continue?".

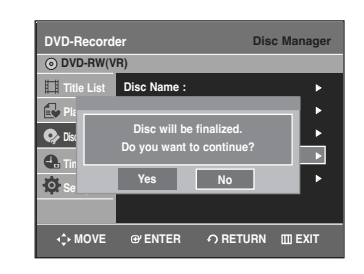

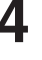

**Press the ◀ ▶ buttons to select Yes, and then press** the **ENTER** button. The disc is finalized.

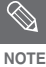

- Once a disc is finalized, you cannot delete entries from the record list.
- After being finalized, the DVD-R/DVD-RW(video mode) operates in the same manner as a regular DVD disc and is playable in standard DVD players.
- Depending on disc type, the displayed screen may appear slightly different.
- Finalizing time may be different depending on the amount of data recorded on the disc.
- Data on the disc will be damaged if the recorder is powered off during finalizing process.

## **Unfinalizing a Disc (V/VR mode)**

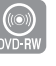

**1** With the unit in Stop mode, press the **MENU** button on the remote control.

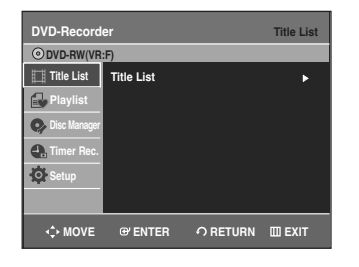

**2** Press the **△▼** buttons to select **Disc Manager**, and then press the **ENTER** or ► button then press the **ENTER** or  $\blacktriangleright$  button.

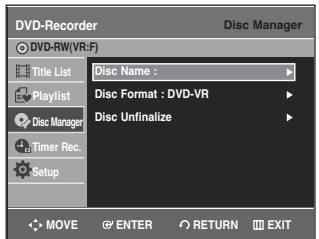

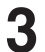

**3** Press the  $\triangle$   $\blacktriangledown$  button to select **Disc Unfinalize**, and then press the **ENTEP** or **A** button then press the **ENTER** or  $\blacktriangleright$  button.

You will be prompted with the message "Do you want to unfinalize disc?".

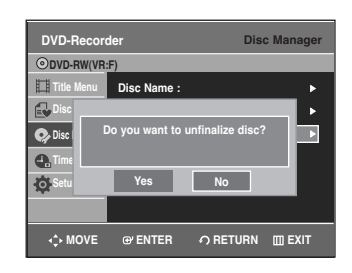

If you select Yes, you will be prompted again with the message "Disc will be unfinalized. Do you want to continue?".

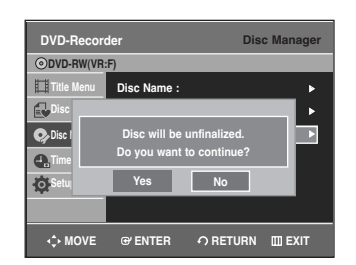

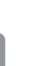

**4** Press the ◀ ▶ buttons to select **Yes**, and then press the **ENTER** button. The disc is unfinalized.

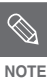

■ A DVD-RW can be finalized or unfinalized in Video mode.

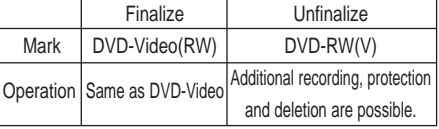

■ A DVD-RW can be finalized or unfinalized in VR mode.

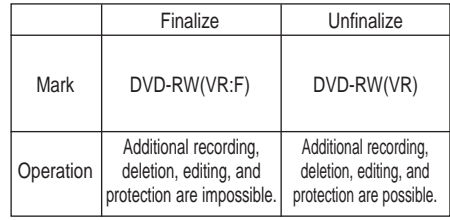

**90 -** English

# **Additional Information**

## **Troubleshooting**

If your product malfunctions, go through the checkpoints below before contacting a Samsung authorized service center.

## **Power**

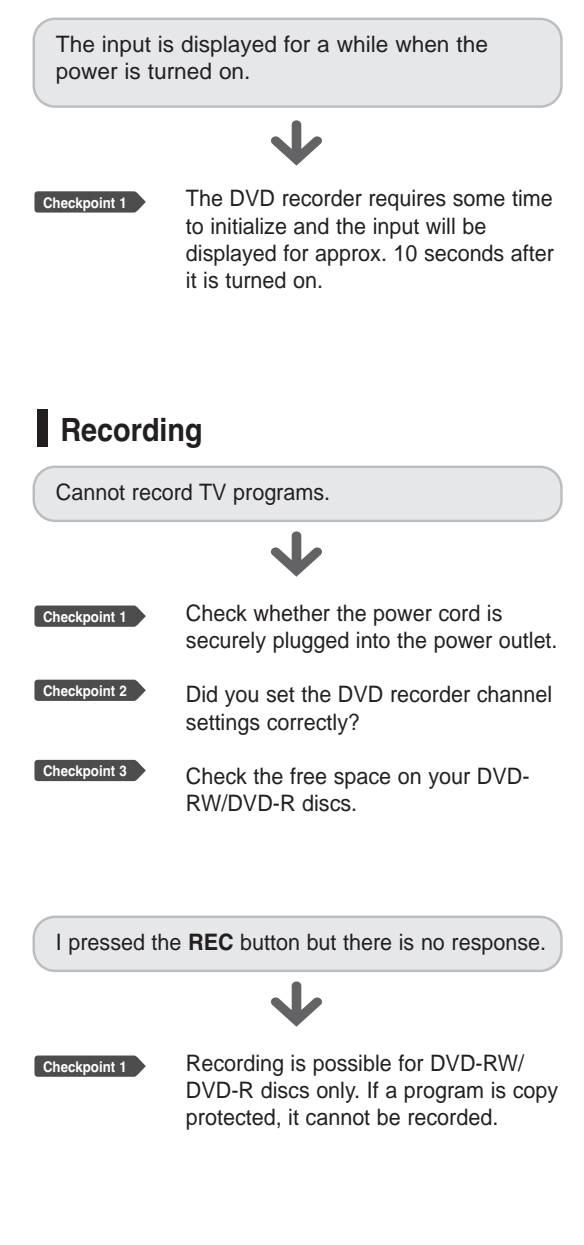

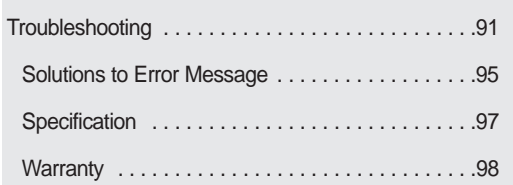

**Additional Information**

Information **A**dditional

## **Playback**

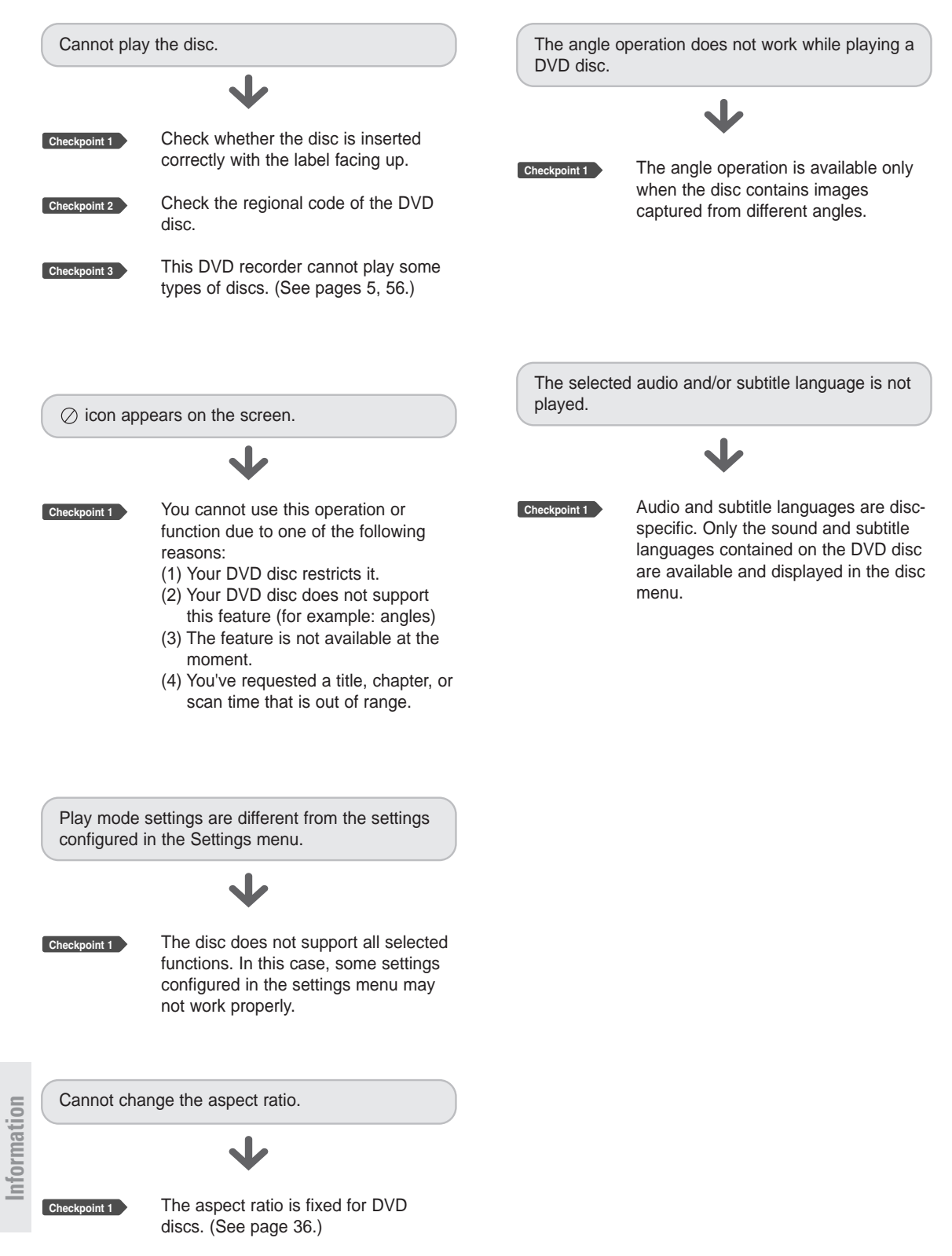

**Additional**

Additional

## **Video**

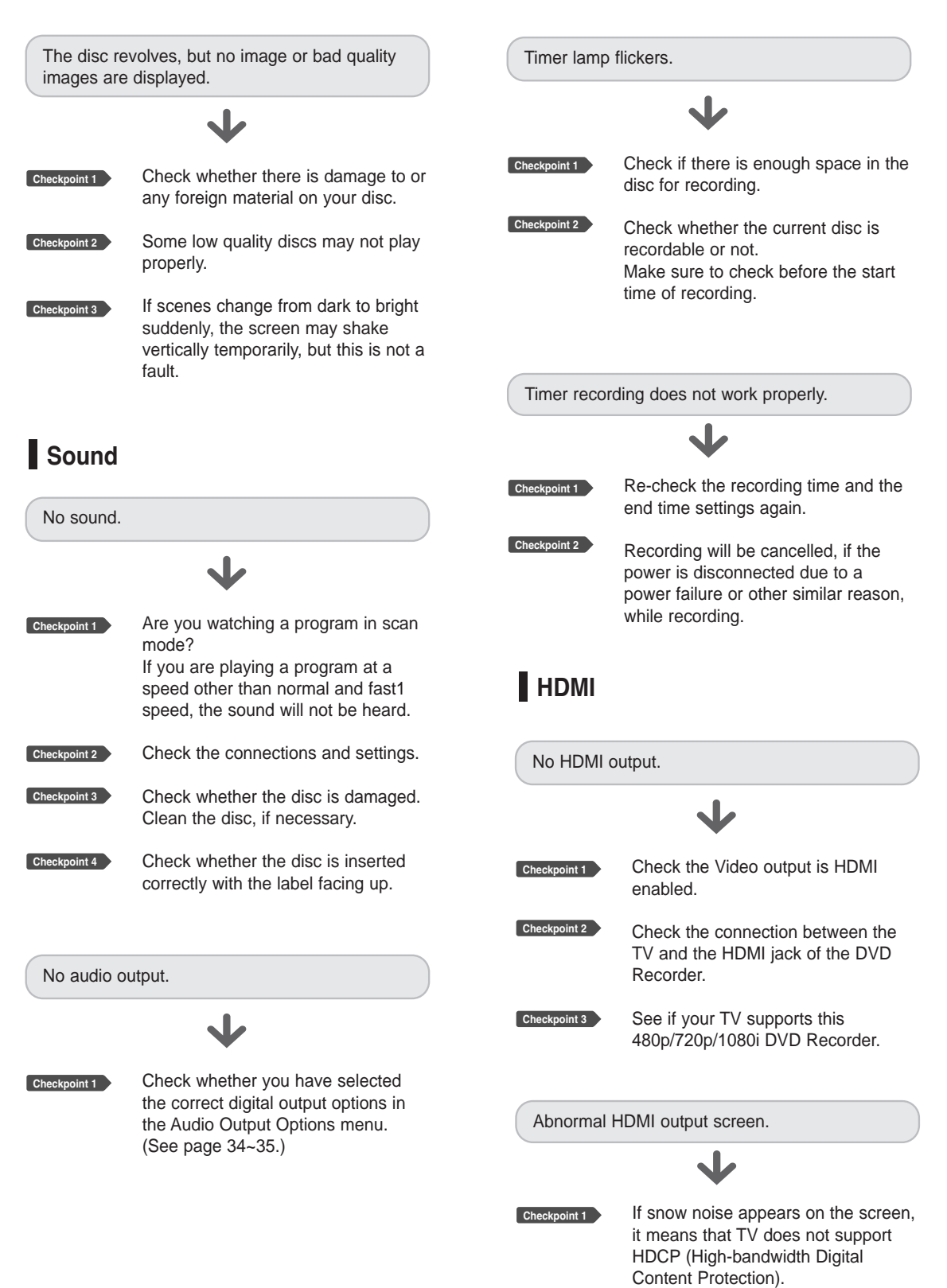

**Timer Recording**

English **- 93**

**Other** HDMI output Jitter J I forgot my password for parental supervision. **Checkpoint 1** Check your TV system setup correctly. **Checkpoint 1** Press the  $(\odot)$  and  $(\odot)$  buttons on Screen Jitter may occur when the **Checkpoint 2** frame rate is converted from 50Hz to your DVD recorder simultaneously when the power is on. All settings 60Hz for 720p/1080i HDMI (High Definition Multimedia Interface) including the password will revert to the factory settings. Do not use this Output. unless absolutely necessary. (Note that this function is possible only **Checkpoint 3** Please refer to the user's manual of when no disc is inserted.) your TV. **Remote Control Unit** Is it possible to change a subtitle and an audio signal on a recorded disc? J The remote control doesn't work. **Checkpoint 1** A recorded disc is played with only the subtitle and the audio signal which were selected during recording. Point the remote control at the remote **Checkpoint 1** control sensor on your DVD recorder. Allow for proper distance. Remove obstacles between your DVD recorder and the remote control. **Checkpoint 2** Check whether the batteries are Other problems empty. J **Checkpoint 1** Read the table of contents and then find and read the section describing your problem, and follow the instructions given. **Checkpoint 2** Turn your DVD recorder off and on. **Checkpoint 3** If the problem still persists, contact a nearby Samsung service center.

## **Solution to Error Message**

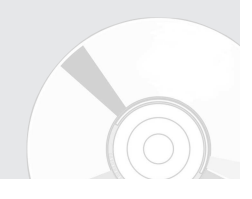

Before contacting a Samsung authorized service center, perform the following simple checks.

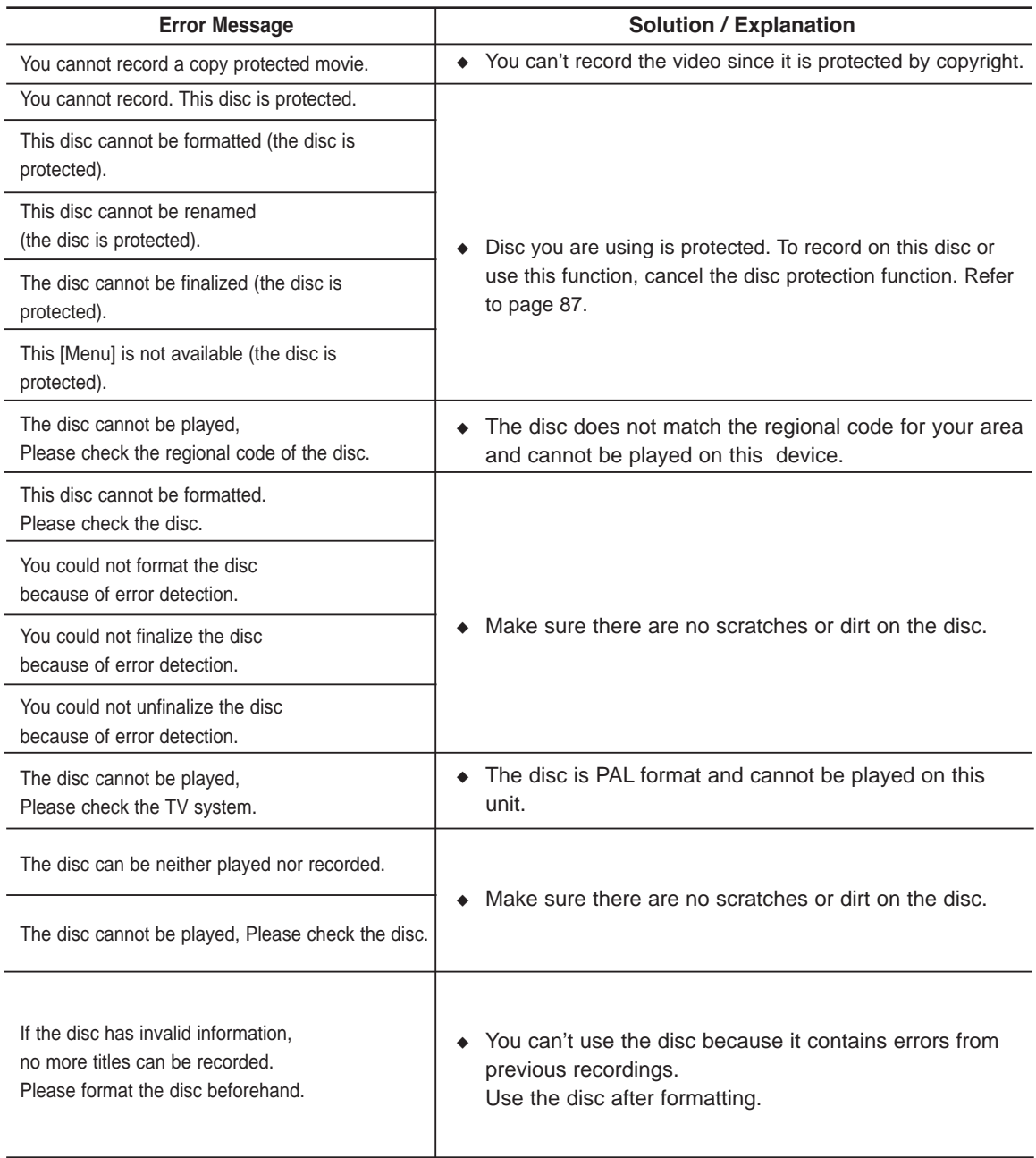

## **Solution to Error Message**

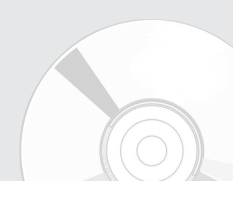

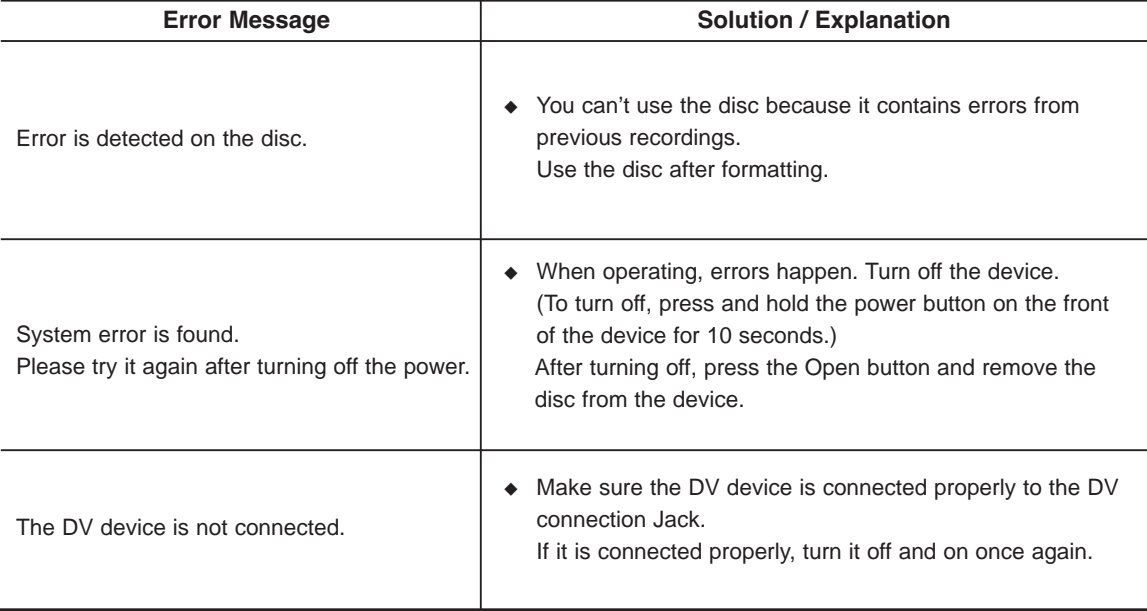

If you are unable to solve the problem after reading the above instructions, note:

- The model and serial number on the rear of your DVD Recorder
- The warranty information
- A clear description of the problem

Then contact your nearest SAMSUNG authorized service center. Call 1-800-SAMSUNG for a center near you.

## **Specifications**

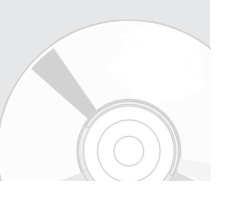

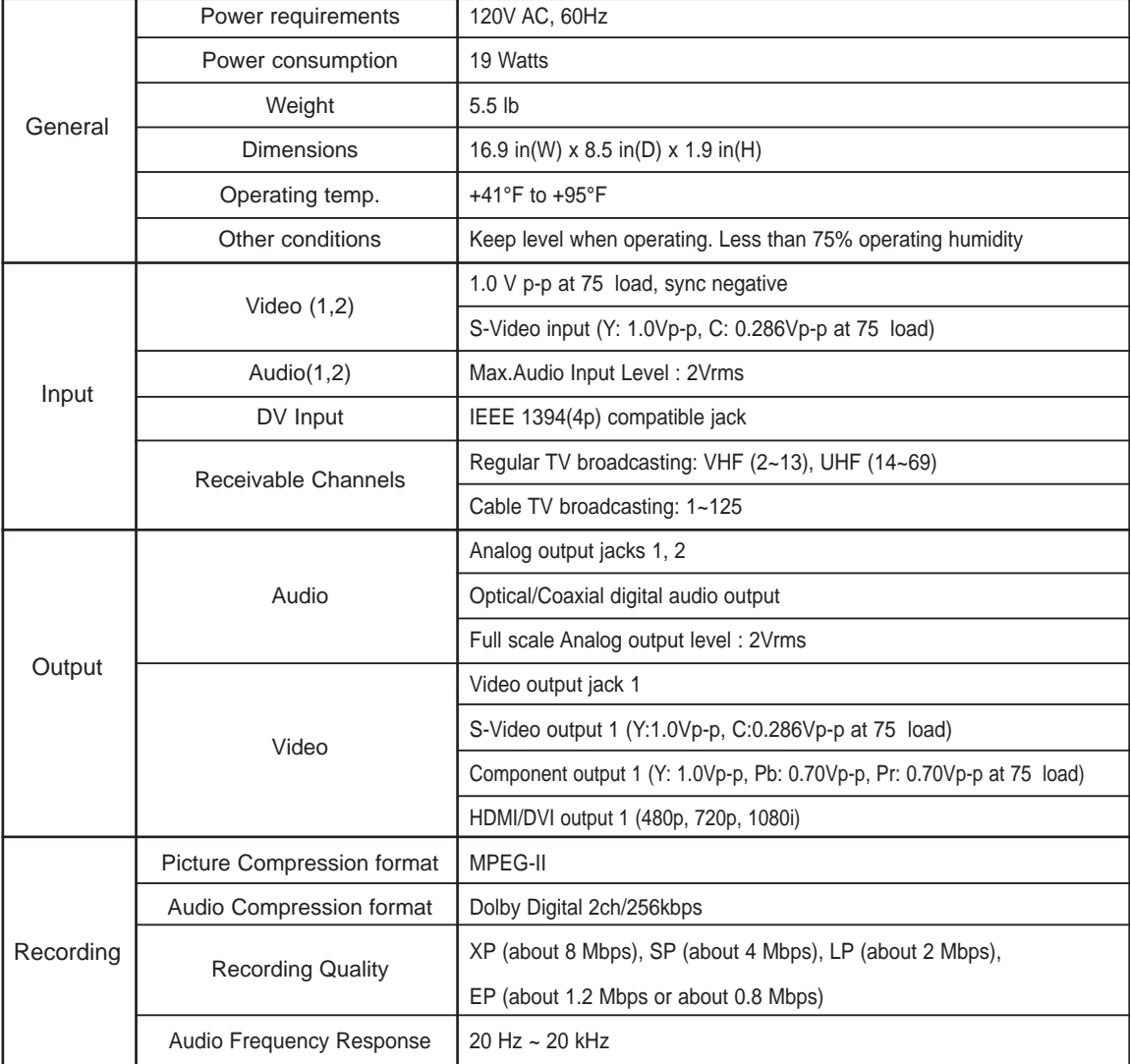

**Audio Output** frequency are converted and output at 48kHz. For DVD discs, audio signals recorded at 96kHz sampling

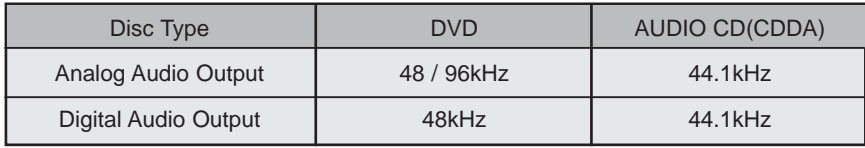

**A**dditional<br>Information **Information Additional**

## **Warranty**

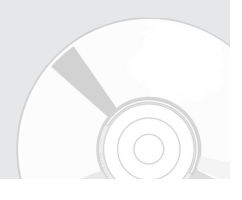

## **LIMITED WARRANTY TO ORIGINAL PURCHASER**

Samsung Electronics Canada Inc.(SECA), warrants that this product is free from defective material and workmanship.

SECA further warrants that if this product falls to operate properly within the specified warranty period and the failure is due to improper workmanship or defective materials, SECA will repair or replace the product at its option.

All warranty repairs must be performed by a SECA Authorized Service Center. (The name and address of the location nearest you can be obtained by calling toll free: 1- 800- SAMSUNG)

> LABOR One year (Carry- in)

PARTS One year

On carry-in models, transportation to and from the service center is the customer's responsibility.

The original dated sales receipt must be retained by the customer and is the only acceptable proof of purchase. It must be presented to the authorized service center at the time service is requested.

#### EXCLUSIONS (WHAT IS NOT COVERED)

This warranty does not cover damage due to accident, fire, flood and/ or other acts of God; misuse, incorrect line voltage, improper installation, improper or unauthorized repairs, commercial use or damage that occurs in shipping. Exterior and interior finish, lamps, glass are not covered under this warranty. Customer adjustments which are explained in the instruction manual are not covered under the terms of this warranty. This warranty will automatically be voided for any unit found with a missing or altered serial number. This warranty is valid only on products purchased and used in Canada.

nformation Additional **Information Additional**

**HEADQUARTERS** SAMSUNG ELECTRONICS CANADA, INC. 55 STANDISH COURT MISSISSAUGA, ONTARIO L5R 4B2 CANADA FABRIQUE EN CORÉE TEL: 1-905-542-3837 www.samsung.com/ca

### **Contact SAMSUNG WORLD WIDE**

If you have any questions or comments relating to Samsung products, please contact the SAMSUNG customer care center.

## **Contacter SAMSUNG A TRAVERS LE MONDE**

Si vous avez des commentaires ou des questions concernant les produits Samsung, contactez le centre de service à la clientèle SAMSUNG.

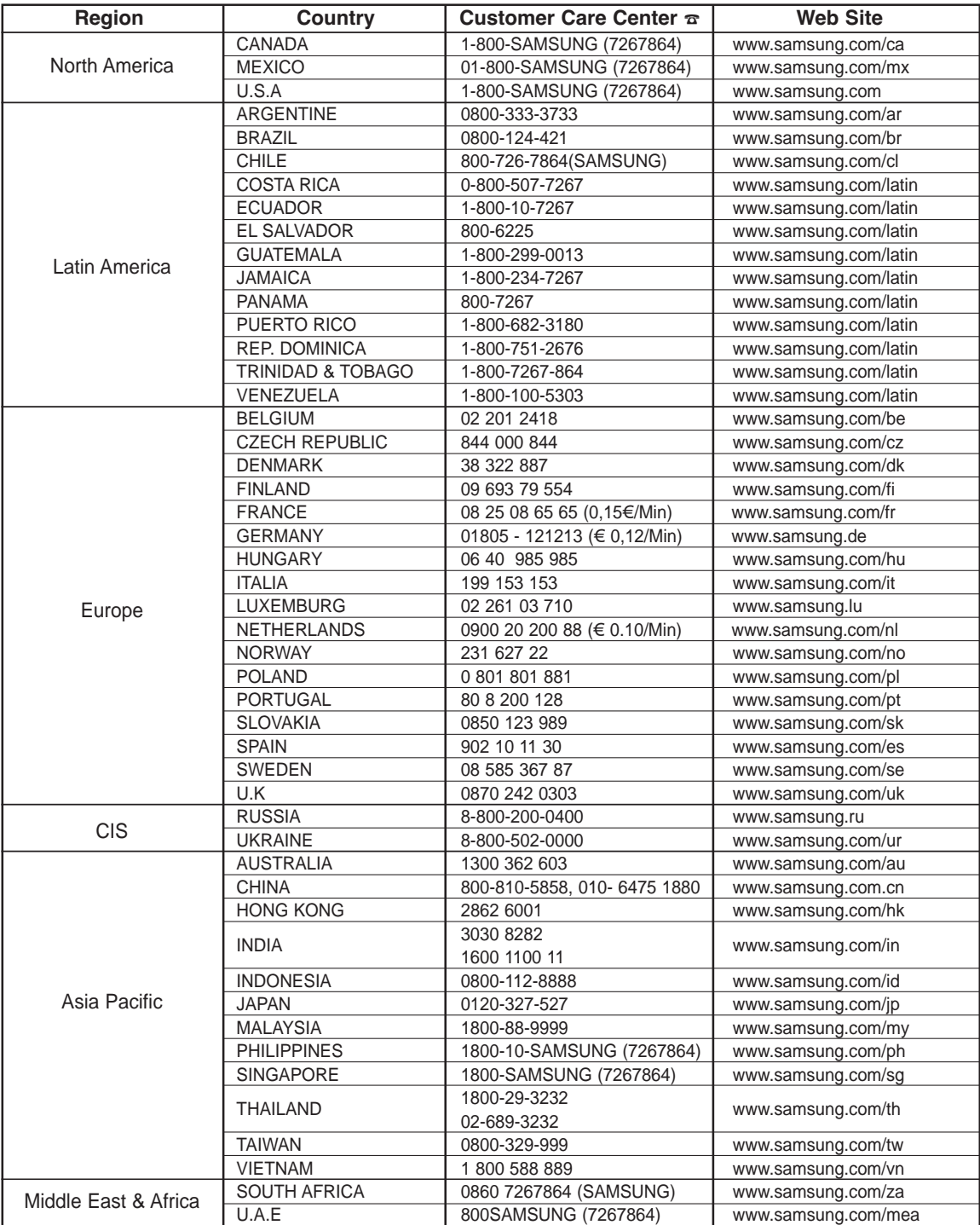

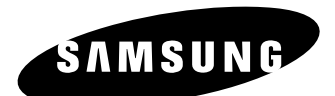

HEADQUARTERS

SAMSUNG ELECTrONICS CANADA, INC. 55 STANDISH COURT MISSISSAUGA, ONTARIO L5R 4B2 CANADA FABRIQUE EN CORÉE TEL: 1-905-542-3837 www.samsung.com/ca

**English Français** AK68-01049B-00 **CA**

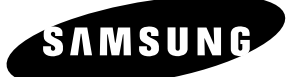

# **Manuel de l'utilisateur DVD-R135**

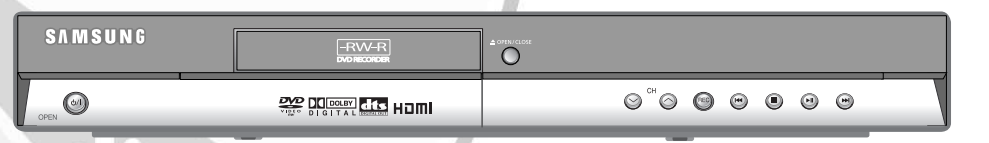

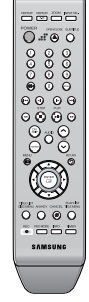

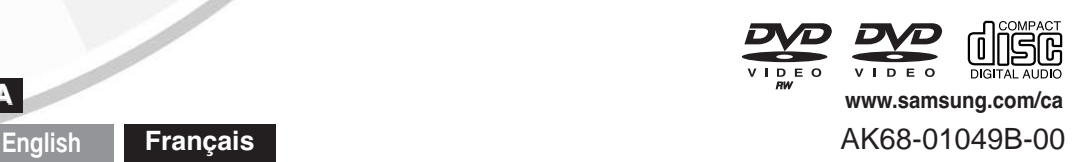

**CA**

## **Avertissement**

AFIN DE RÉDUIRE LE RISQUE DE CHOC ÉLECTRIQUE, NE TENTEZ PAS DE RETIRER LE COUVERCLE (OU LE PANNEAU ARRIÈRE). AUCUNE DES PIÈCES CONTENUES PAR CET APPAREIL NE PEUT ÊTRE UTILE À L'UTILISATEUR. CONFIEZ LA RÉPARATION DE VOTRE APPAREIL À DU PERSONNEL QUALIFIÉ.

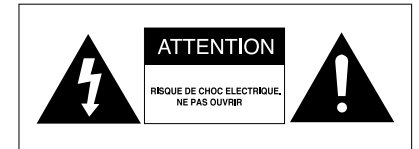

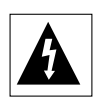

Ce symbole indique la présence d'une "tension dangereuse" à l'intérieur du produit pouvant présenter un risque de choc électrique ou de blessure.

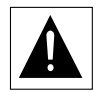

Ce symbole indique des instructions importantes relatives à ce produit.

N'installez pas cet appareil dans un espace confiné tel qu'une bibliothèque, par exemple.

**AVERTISSEMENT** : Afin d'éviter tout dommage pouvant entraîner un incendie ou un risque de choc électrique, n'exposez pas cet appareil à la pluie ou à l'humidité.

**ATTENTION** : LES GRAVEURS DVD UTILISENT UN FAISCEAU LASER INVISIBLE SUSCEPTIBLE D'ENTRAÎNER UNE EXPOSITION DANGEREUSE À DES RADIATIONS. ASSUREZ-VOUS D'UTILISER CE GRAVEUR CONFORMÉMENT AUX INSTRUCTIONS.

#### **ATTENTION**

CE PRODUIT UTILISE UN LASER. L'UTILISATION DE COMMANDES OU DE RÉGLAGES OU L'EXÉCUTION DE PROCÉDURES AUTRES QUE CELLES INDIQUÉES DANS LE PRÉSENT MANUEL SONT SUSCEPTIBLES D'ENTRAÎNER UN RISQUE GRAVE D'EXPOSITION AUX RADIATIONS. N'OUVREZ PAS L'APPAREIL ET NE TENTEZ PAS DE LE RÉPARER VOUS-MÊME. CONFIEZ LA RÉPARATION DE VOTRE APPAREIL À DU PERSONNEL QUALIFIÉ.

#### **PRÉCAUTIONS**

Attention : Afin d'éviter tout risque de choc électrique, veillez à ce que la lame la plus large de la prise électrique soit entièrement insérée dans la prise murale.

Attention : Pour éviter les chocs électriques, introduíre la lame la plus large de la fiche dans la borne correspondante de la prise et pousser jusqu au fond.

Ce produit est conforme à la réglementation FCC quant aux câbles à paires torsadées blindées et aux connecteurs blindés utilisés pour raccorder l'appareil à d'autres équipements.

Afin de prévenir toute interférence électromagnétique avec d'autres appareils électriques, tels que radios et télévisions, utilisez des câbles à paires torsadées blindées et des connecteurs blindés pour effectuer les branchements.

**ATTENTION** : Le règlement de la FCC stipule que toute modification de cet appareil risque d'annuler le droit de l'utilisateur de l'utiliser.

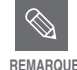

- Cet appareil ne peut être utilisé qu'avec une alimentation électrique de 120V CA, 60 Hz. Il ne peut être utilisé avec une autre tension.
- Ce graveur DVD a été concu et fabriqué pour prendre en charge les informations sur les zones de région. Si le numéro de Région indiqué sur un disque DVD ne correspond pas au numéro de Région de ce graveur de DVD, ce dernier ne pourra pas lire le disque.
- Cet appareil est protégé par les brevets américains n° 4,631,603;4,577,216;4,819,098;4,907,093 et 6,516,132. Ce produit contient une technologie de protection des droits protégée par des brevets américains et d'autres droits de propriété intellectuelle. L'utilisation de cette technologie de protection des droits doit être autorisée par Macrovision et est destiné uniquement à un usage privé et à d'autres usages de diffusion limités uniquement, sauf si autorisés par Macrovision. La modification ou le démontage est interdit.

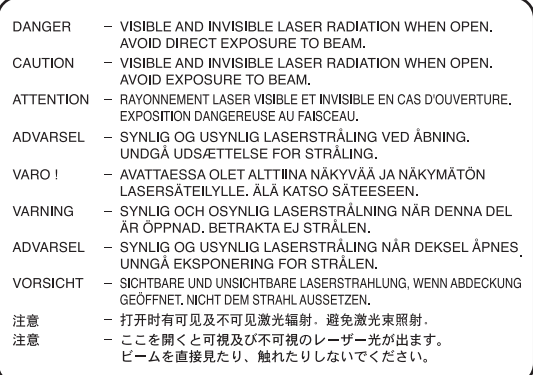

## avec<sub>l</sub>appare **avec l'appareil Premiers** pas **Premiers pas**

## **Précautions**

### **Important instructions relatives à la sécurité**

Lisez attentivement ces instructions avant d'utiliser l'appareil. Suivez toutes les instructions relatives à la sécurité indiquées ci-dessous. Conservez ces instructions à portée de main afin de pouvoir vous y référer ultérieurement.

- 1) Lisez ces instructions.
- 2) Conservez ces instructions.
- 3) Tenez compte de tous les avertissements.
- 4) Suivez toutes les instructions.
- 5) N'utilisez pas cet appareil à proximité d'eau.
- 6) Nettoyez avec un chiffon sec exclusivement.
- 7) N'obstruez pas les orifices de ventilation et installez l'appareil conformément aux instructions du fabricant.
- 8) N'installez pas l'appareil à proximité d'une source de chaleur telle qu'un radiateur, un registre de chaleur, un réchaud ou tout autre appareil (amplificateurs compris) produisant de la chaleur.
- 9) Ne désactivez pas les dispositifs de sécurité des fiches électriques polarisées ou reliées à la terre. Une prise polarisée comporte deux lames, l'une étant plus large que l'autre. Une prise reliée à la terre comporte deux lames ainsi qu'une broche de mise à la terre. La lame large et la troisième broche sont destinées à assurer votre sécurité : si la fiche fournie ne s'adapte pas à votre prise murale, consultez un électricien afin de faire remplacer la prise obsolète.
- 10) Protégez le cordon d'alimentation : il ne doit pas être piétiné ou pincé, notamment au niveau des fiches électriques, des prises de courant et de l'endroit d'où il sort de l'appareil.
- 11) N'utilisez que des accessoires agréés par le fabricant.
- 12) N'utilisez que le chariot, le support, le trépied, le dispositif de fixation ou la table spécifiée par le fabricant ou vendu avec l'appareil. En cas d'utilisation d'un chariot, soyez prudent lorsque vous déplacez l'ensemble chariot/appareil afin d'éviter qu'il ne blesse quelqu'un en tombant.
- 13) Débranchez cet appareil en cas d'orage ou lorsqu'il reste inutilisé pendant une longue période de temps.
- 14) Confiez la réparation de votre appareil à du personnel qualifié. Une réparation est nécessaire lorsque l'appareil a été endommagé de quelque manière que ce soit : cordon d'alimentation ou fiche électrique abîmés, liquide qui a été renversé ou objets qui sont tombés dans l'appareil, exposition de l'appareil à la pluie ou à l'humidité, dysfonctionnement de l'appareil ou chute de l'appareil.

## **Précautions relatives à la manipulation**

- Avant de raccorder d'autres composants à ce graveur, assurez-vous qu'ils soient tous éteints.
- Ne déplacez pas l'appareil lorsqu'un disque est en train d'être lu : le disque risquerait d'être rayé ou cassé et des éléments internes du graveur risqueraient d'être

endommagés.

- Ne posez pas de vase rempli d'eau ou tout petit objet métallique sur le graveur.
- Veillez à ne pas mettre vos doigts sur le plateau.
- Ne posez rien d'autre qu'un disque sur le plateau.
- Des interférences extérieures (orage, électricité statique) peuvent affecter le fonctionnement normal de ce graveur. Dans ce cas, éteignez le graveur puis rallumez-le à l'aide du touche POWER ou débranchez puis rebranchez le cordon d'alimentation CA sur la prise murale CA. Le graveur devrait alors fonctionner normalement.
- Veillez à retirer le disque et à éteindre l'appareil après utilisation.
- Débranchez le cordon d'alimentation CA de la prise murale lorsque vous ne pensez pas utiliser l'appareil pendant de longues périodes de temps.
- Nettoyez le disque en l'essuyant en ligne droite de l'intérieur vers l'extérieur.

## **Entretien du boîtier**

Pour des raisons de sécurité, assurez-vous de débrancher le cordon d'alimentation de la prise murale.

- N'utilisez pas de benzène, de diluant ou tout autre produit solvant pour le nettoyage.
- Essuyez le boîtier avec un chiffon doux.

## **Manipulation du disque**

• N'utilisez que des disques de forme régulière. Si un disque présente une forme irrégulière (une forme particulière), ce graveur de DVD risque d'être endommagé.

### **Comment tenir les disques**

• Évitez de toucher la surface d'un disque enregistré.

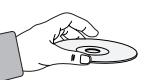

## **DVD-RAM, DVD-RW et DVD-R**

• Nettoyez à l'aide d'un disque DVD-RAM/PD en option (LF-K200DCA1). N'utilisez aucun linge ou chiffon pour CD pour nettoyer les disques DVD-RAM/DVD-RW/DVD-R.

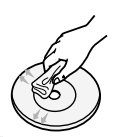

## **DVD-Vidéo, CD**

• Enlevez la poussière ou les traces de salissure présentes sur le disque à l'aide d'un chiffon doux.

#### **Précautions relatives à la manipulation des disques**

- N'écrivez pas sur la face imprimée avec un stylo-bille ou un crayon à papier.
- N'utilisez pas de produits de nettoyage en aérosol ou antistatiques. En outre, n'utilisez aucun produit chimique volatil (benzène ou diluant).
- Ne collez ni étiquettes, ni autocollants sur les disques. (n'utilisez pas les disques fixés à l'aide de ruban adhésif ou comportant des traces d'autocollants arrachés).
- N'utilisez pas de couvercles ou de protections contre les rayures.
- N'utilisez pas de disques comportant des étiquettes imprimées à l'aide des kits d'impression que l'on trouve sur le marché.
- Ne chargez pas de disques rayés ou fissurés.

## **Stockage du disque**

Faites très attention à ne pas endommager le disque car les données contenues sur ces disques sont très vulnérables à l'environnement.

- N'exposez pas les disques à la lumière directe du soleil.
- Conservez-les dans un endroit frais et ventilé.
- Stockez-les verticalement.
- Conservez-les dans une pochette de protection propre.
- Si vous déplacez soudainement votre graveur DVD d'un endroit froid à un endroit chaud, il pourrait se former de la condensation sur les pièces mobiles et sur les lentilles ; cela pourrait affecter la lecture des disques. Si cette situation se produit, ne branchez pas la fiche dans la prise murale. Attendez pendant deux heures, puis insérez le disque et essayez de nouveau la lecture. Il fonctionnera correctement après l'évaporation de la condensation.

## **Spécifications du disque**

### **DVD-Vidéo**

- Un disque numérique universel (DVD) peut contenir jusqu'à 135 minutes d'images et de son avec 8 langues et 32 langues de sous-titres. Il est doté de la compression d'image MPEG-2 et de la technologie Dolby ambiophonique 3D qui vous permettent d'apprécier des images nettes et aux couleurs vives comme au cinéma dans le confort de votre foyer.
- Lorsque vous passez de la première à la deuxième couche d'un disque DVD Vidéo à deux couches, une distorsion passagère de l'image et du son peut survenir. Ceci ne constitue pas un dysfonctionnement de l'appareil.
- Une fois qu'un DVD-R/-RW enregistré en mode vidéo est finalisé, il devient un DVD-Vidéo.

## **CD audio**

- Un disque audio sur lequel un son 44.1 kHz PCM est enregistré
- Lit les disques CD-R et CD-RW au format audio CD-DA. Cet appareil peut ne pas parvenir à lire certains disques CD-R et CD- RW selon les conditions d'enregistrement.

## **CD-R/-RW**

## **MP3 CD-R/-RW**

- Seuls les disques CD-R contenant des fichiers MP3 enregistrés aux formats ISO9660 ou JOLIET peuvent être lus.
- Seuls les fichiers MP3 dotés des extensions ".mp3", ".MP3" peuvent être utilisés.
- Pour les fichiers MP3 enregistrés avec un débit binaire variable, de 32 Kbps à 320 Kbps, le son peut être coupé.
- La gamme de debits binaries pouvant être lus va de 56Kbps à 320Kbps.
- L'appareil peut prendre en charge un maximum de 1000 fichiers et dossiers.
- **4** Français

### **JPEG CD-R/-RW**

- Seuls les fichiers JPEG dotés de l'extension ".jpg", "JPG" peuvent être utilisés.
- L'appareil peut prendre en charge un maximum de 1000 fichiers et dossiers.
- La taille maximum des fichiers JPEG progressifs est de 3M pixels.
- MOTION JPEG n'est pas pris en charge.
- Les DVD-RAM/-RW/-R contenant des fichiers JPEG peuvent être lus.

#### **Utilisation du disque MPEG4**

- Disque : CD-R/-RW, DVD-R/-RW
- Le fichier et les extensions suivantes peuvent être lus.: .avi, .divx, .AVI, .DIVX
- Format du codec MPEG4 : DivX 3.11 DivX 4.x DivX 5.x DivX-Pro Xvid
- Compensation de mouvement : QPEL, GMC
- quatre CC : MPG4, mpg4, DIV3, divX3, DIVX, divX, DX50, MP43, mp43, XVID, xvid
- Formats audio disponibles : "MP3", "MPEG1 Audio Layer2", "LPCM", "AC3", "DTS", "MS ADPCM"
- Formats de fichier sous-titre pris en charge : .smi, srt, .sub, .psb, .txt, .ass

### **Utilisation d'un CD-R/-RW**

- Utilisez un disque CD-R/-RW de 700 Mo (80 minutes). Si possible, n'utilisez pas de disques de 800 Mo (90 minutes) ou plus : ils risquent de ne pas pouvoir être lus.
- Si le disque CD-R/-RW n'a pas été enregistré en session fermée, il pourra y avoir un décalage au début du temps de lecture et les fichiers enregistrés risquent de ne pas tous être lus.
- Certains disques CD-R/-RW risquent de ne pas pouvoir être lus dans cet appareil, selon l'appareil avec lequel ils ont été gravés. S'agissant des contenus enregistrés sur des CD-R/-RW à partir de CD pour votre usage privé, la lisibilité peut varier selon le contenu du disque.

#### **Lecture et enregistrement de disques DVD-R**

- Une fois qu'un DVD-R enregistré est finalisé, il est converti au format DVD-Vidéo.
- Vous pouvez enregistrer sur l'espace disponible du disque et apporter des modifications telles que donner un titre aux disques et aux programmes et effacer des programmes avant la finalisation.
- Lorsque la programmation est effacée d'un DVD-R, cet espace ne devient pas pour autant disponible. Une fois qu'une zone d'un DVD-R a été enregistrée, cette zone n'est plus disponible pour l'enregistrement, que l'enregistrement ait été effacé ou non.
- Il faut environ 30 secondes à l'appareil pour finir l'enregistrement des informations de gestion à la fin de l'enregistrement.
- Ce produit optimise les DVD-R pour chaque enregistrement. L'optimisation est effectuée lorsque vous démarrez l'enregistrement après avoir inséré le disque ou après avoir allumé l'appareil. l'enregistrement sur le disque peut devenir impossible si l'optimisation est effectuée trop souvent.
- La lecture peut être impossible dans certains cas en fonction des conditions d'enregistrement.
- Cet appareil peut lire des disques DVD-R enregistrés et finalisés avec un graveur de DVD vidéo Samsung. Il peut ne pas pouvoir lire certains disques DVD-R selon le type de disque et les conditions d'enregistrement.

## **Lecture et enregistrement de disques DVD-RW**

- l'enregistrement et la lecture peuvent être effectués sur des disques DVD-RW en modes Vidéo et VR.
- Une fois qu'un DVD-RW enregistré en mode VR ou Vidéo a été finalisé, vous ne pouvez plus effectuer d'enregistrement supplémentaire.
- Une fois qu'un DVD-RW enregistré en mode vidéo est finalisé, il devient un DVD-Vidéo.
- Dans les deux modes, la lecture peut être effectuée avant et après la finalisation, mais tout enregistrement supplémentaire, toute suppression et toute modification sont impossibles après la finalisation.
- Si vous souhaitez enregistrer le disque en mode VR puis l'enregistrer en mode V, assurez-vous d'exécuter la commande Formater. Faites attention lorsque vous exécutez la commande Formater car toutes les données enregistrées risquent d'être perdues.
- Un disque DVD-RW vierge est initialisé en mode VR lorsqu'il est initialisé pour la première fois.

#### • **DVD-RW (mode VR)**

- C'est un format qui est utilisé pour l'enregistrement de données sur un disque DVD-RW. Vous pouvez répéter l'enregistrement, l'édition, la suppression, la suppression partielle, la création de liste de lecture, etc.
- Un disque enregistré dans ce mode risqué de ne pas pouvoir être lu par un lecteur DVD existant.

#### • **DVD-RW (mode Vidéo)**

- C'est un format qui est utilisé pour l'enregistrement de données sur un disque DVD-RW ou DVD-R. Le disque peut être lu par un lecteur de DVD existant après avoir été finalisé.
- Si un disque qui a été enregistré en mode Vidéo par un graveur de marque différente sans être finalisé, il ne peut être lu ou enregistré par ce graveur.

## **Lecture d'un disque DVD-RAM**

- Les disques DVD-RAM sont livrés avec ou sans cartouche. Pour ce produit, nous recommandons les disques DVD-RAM livrés avec une cartouche.
- Il est impossible de lire des DVD-RAM dans la plupart des lecteurs de DVD à cause de problèmes de compatibilité.
- Seuls les DVD-RAM standard Version 2,0. peuvent être lus dans cet appareil.
- Dans le cas des disques DVD-RAM à cartouche, retirez la cartouche et n'utilisez que le disque.

### **PROTECTION CONTRE LA COPIE**

- De nombreux disques DVD sont encodés avec un système de protection contre les copies. De ce fait, vous devriez brancher votre graveur DVD directement sur votre téléviseur et non sur un magnétoscope. Le brancher à un magnétoscope peut entraîner une distorsion de l'image sur les disques DVD protégés contre les copies.
- Ce produit contient une technologie de protection des droits qui est protégée par des droits de méthodes de certains brevets américains et par d'autres droits de propriété intellectuelle détenus par Macrovision Corporation et d'autres titulaires. L'utilisation de cette technologie de protection des droits doit être autorisée par Macrovision et est destiné uniquement à un usage privé et à d'autres usages de diffusion limités sauf si autorisés par Macrovision. La modification ou le démontage de cet appareil est interdit.

### **Protection**

Ce graveur de DVD vous permet de protéger le contenu de vos disques, de la manière ci-dessous.

- Protection par un programme : Lisez la page 73. "Verrouiller un titre"
- Protection par un disque : Lisez la page 87 "Protection du disque"
- ✻ Les DVD-RAM/DVD-RW/DVD-R incompatibles avec le format DVD-VIDEO ne peuvent être lus par cet appareil.
- ✻ Consultez le fabricant de votre DVD-RW/DVD-R pour obtenir plus d'information sur la compatibilité d'enregistrement de DVD.
- ✻ L'utilisation de disques DVD-RW et DVD-R de mauvaise qualité risque de provoquer ultérieurement des problèmes inattendus comprenant, sans se limiter à, l'échec de l'enregistrement, la perte des documents enregistrés ou édités ou l'endommagement de l'enregistreur.

#### **N'utilisez pas les disques suivants !**

• Les disques LD, CD-G, CD-I, CD-ROM et DVD-ROM ne doivent pas être utilisés dans cet appareil. [Remarque]

Types de disque qui ne peuvent pas être lus : Les CD/CD-R/CD-RW/MP3/JPEG/DVD-Video/DVD-RAM/DVD-RW/DVD-R.

DVD+R/+RW ne peuvent être enregistrés, mais les disques DVD+R/+RW finalisés peuvent être lus. La lecture d'un disque DVD-R ou DVD-RW enregistré en mode Vidéo sur une autre composante n'est possible qu'une fois celui-ci finalisé.

- Certains disques commerciaux et disques DVD achetés hors de votre région risquent de ne pas pouvoir être lus par ce produit. Lorsque ces disques sont lus, soit "Pas de disque" soit "Le disque ne peut être lu. Merci de vérifier le code régional du disque." s'affiche.
- Si votre disque DVD-RAM/ DVD-RW/-R est une copie illégale ou n'est pas en format vidéo DVD, il risque également de ne pas pouvoir être lu.

#### **Compatibilité des disques**

- Les disques à enregistrement grande vitesse peuvent être utilisés sur cet appareil.
- Toutes les marques de disques ne sont pas compatibles.
- La dernière mise à jour du micrologiciel permettant d'améliorer la qualité de lecture et d'enregistrement peut être téléchargée depuis notre site Internet. (site de téléchargement sur www.samsung.com/ca)
- Si les problèmes de compatibilité persistent, ou si vous ne parvenez pas à mettre à jour votre graveur, contactez le service Clients.

## Premiers pas<br>avec l'appareil **avec l'appareil Premiers pas**

## **Table des matières**

## **Premiers pas avec l'appareil Premiers pas avec l'appareil**

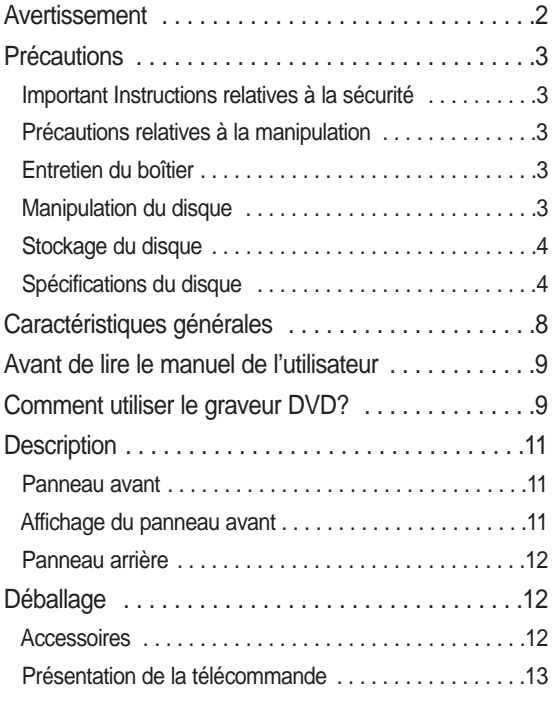

## **Connexion et Configuration Connexion et Configuration**

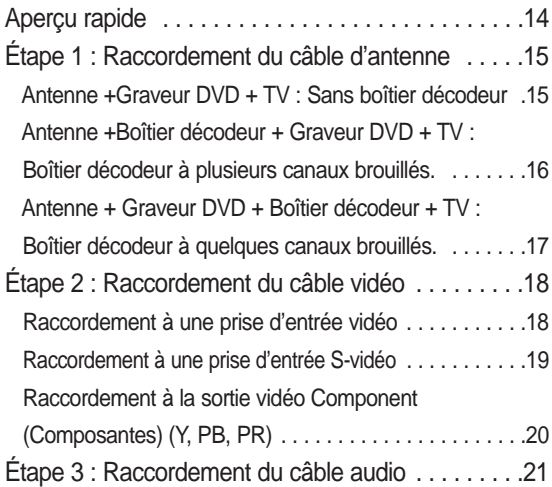

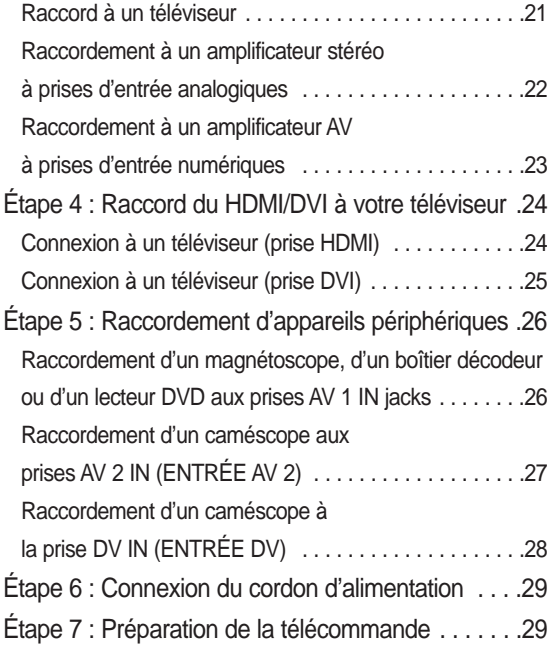

## **Paramétrer système**

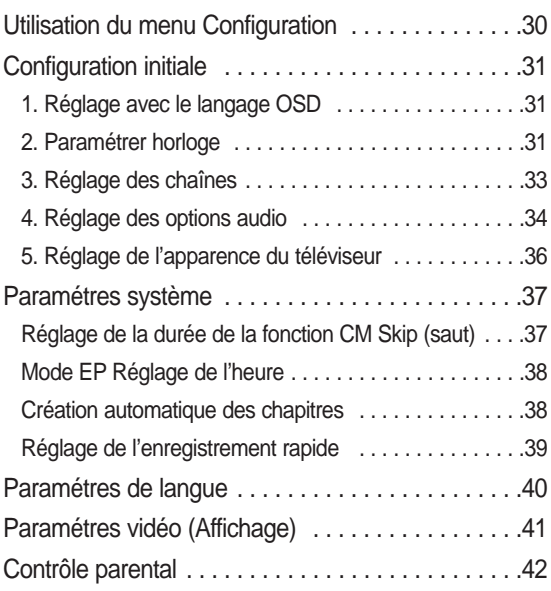

## **Enregistrement Enregistrement**

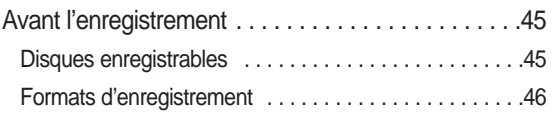

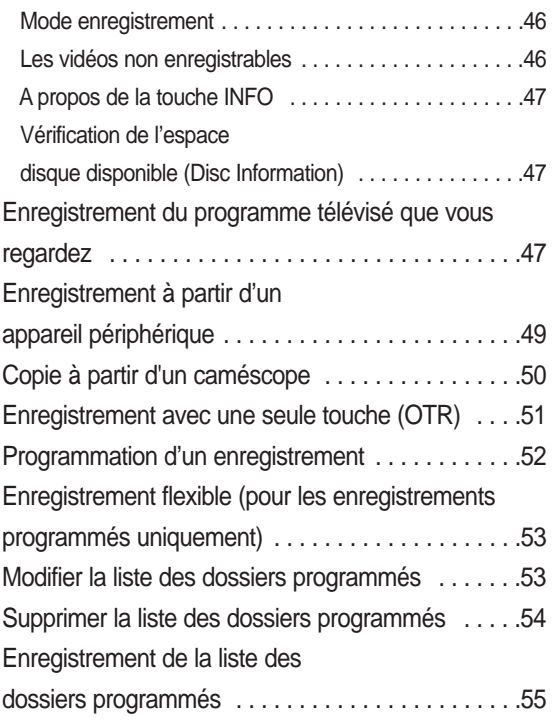

## **Lecture Lecture**

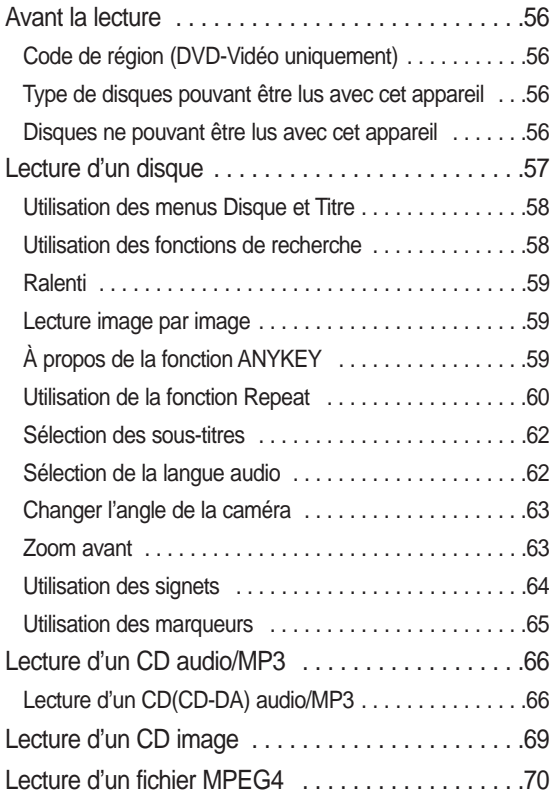

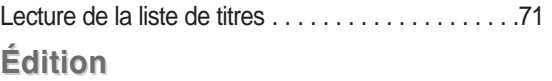

**Premiers pas avec l'appareil**

**Premiers** pas<br>avec l'appareil

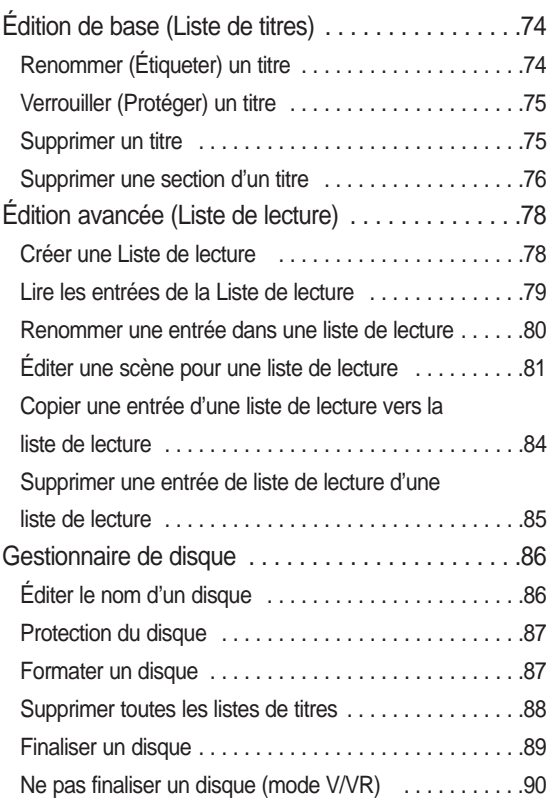

## **Informations Complémentaires Informations Complémentaires**

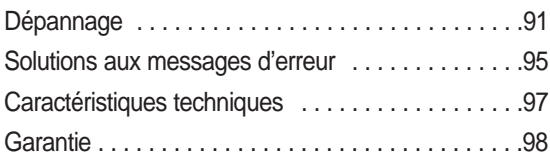

## **Caractéristiques générales**

Le DVD-R135 vous permet d'enregistrer et de lire des images numériques de grande qualité sur des disques DVD-RW/DVD-R. Vous pouvez enregistrer et modifier des images numériques sur des disques DVD-RW/DVD-R comme s'il s'agissait d'une cassette vidéo.

#### **Un enregistrement et une lecture de vidéo et de son numériques de grande qualité**

Selon le mode d'enregistrement, un disque DVD-RW/DVD-R de 4,7 Go vous permet d'enregistrer pendant 8 heures.

#### **Mode d'enregistrement sélectionnable**

Vous pouvez régler votre graveur sur l'une des cinq vitesses d'enregistrement proposées, chacune ayant une influence sur la qualité et la durée de l'enregistrement. Le mode EP est le mode qui offre la durée d'enregistrement la plus longue, les modes LP et SP offrent moins de temps d'enregistrement mais une meilleure qualité et le mode XP vous offre la meilleure qualité d'enregistrement. Il y a également le mode FR (Enregistrement Flexible) qui vous permet d'enregistrer avec la meilleure qualité d'image possible pour la durée d'enregistrement et l'espace restant sur le disque au moment de l'enregistrement.

#### **Réglage automatique de la qualité en mode programmation**

Si le mode FR est sélectionné, la qualité vidéo est réglée automatiquement de sorte que toutes les vidéo pendant le temps programmé seront enregistrées sur l'espace disponible du disque. (Voir page 51~52.)

#### **Création d'un titre vidéo DVD sur un disque DVD-RW/DVD-R**

Avec un DVD-R135, créez un titre vidéo DVD sur les disques 4,7 Go DVD-RW/DVD-R.

### **Copie de données d'un caméscope numérique en utilisant une prise de sortie DV**

Enregistrez des images de caméscope numérique sur des disques DVD-RW, DVD-R en utilisant la prise de sortie (IEEE 1394-4pin). (Voir page 48.)

#### **Balayage progressif de haute qualité**

Le balayage progressif permet une haute résolution et des vidéo exemptes de sautillement. Le 10-bit 54-MHz DAC et 2D Y/C Separating Circuitry (circuiterie séparatrice) permet la plus haute lecture d'images et de qualité d'enregistrement. (Voir page 20.)

#### **Une gamme de fonctions avec interface d'utilisateur facile à utiliser**

Le système de menu intégré et la fonction de messagerie vous permettent d'exécuter la commande désirée facilement et de façon pratique. Sur un disque DVD-RW, vous pouvez éditer des images enregistrées, créer une liste de diffusion, et éditer des images dans une séquence spécifique selon vos préférences.

#### **Lecture de fichiers MPEG4**

Cet enregistreur DVD peut lire des fichiers MPEG4 au format .avi.

### **Certification DivX**

DivX, DivX Certified et les logos qui leur sont associés sont des marques déposées de DivXNetworks Inc et font l'objet d'une licence.

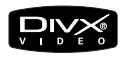

#### **HDMI (High Definition Multimedia Interface-Interface multimédia haute définition)**

La technologie HDMI réduit le bruit de l'image en permettant à un signal audio/vidéo numérique pur de passer de l'enregistreur DVD à votre téléviseur.
# avec l'appareil **avec l'appareil Premiers** pas **Premiers pas**

# **Avant de lire le manuel de l'utilisateur**

Assurez-vous d'avoir vérifié les points suivants avant de lire le manuel de l'utilisateur.

# **Icônes utilisées dans le manuel**

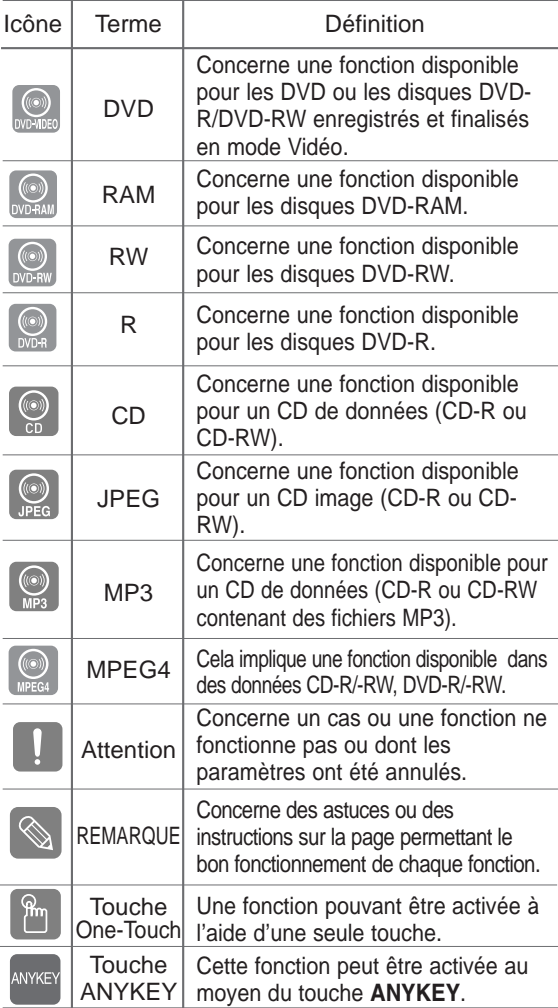

**À propos de l'utilisation du manuel de l'utilisateur**

1) Assurez-vous de bien maîtriser les Instructions relatives à la sécurité avant d'utiliser ce produit. (Consultez les pages 2 à 3)

2) En cas de problème, consultez la section Dépannage. (Consultez les pages 89 à 92)

# **Droit d'auteur**

© 2006 Samsung Electronics Co. Tous droits réservés. Ce manuel de l'utilisateur ne devra en aucune manière être reproduit ou copié, intégralement ou partiellement, sans l'autorisation écrite préalable de Samsung Electronics Co.

# **Comment utiliser le graveur DVD?**

# **Étape 1 Sélectionnez le type de disque**

Cet appareil peut enregistrer sur les types de disques suivants. Si vous souhaitez effectuer des enregistrements de manière répétée sur le même disque ou si vous souhaitez modifier le disque après enregistrement, choisissez un DVD-RW type réinscriptible. Si vous souhaitez conserver votre enregistrement en état, choisissez un DVD-R non réinscriptible.

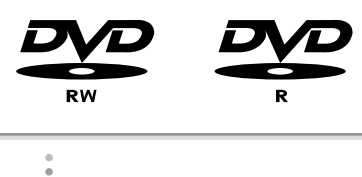

**Étape 2** Formater le disque pour commencer l'enregistreme

À la différence d'un magnétoscope, le graveur commence automatiquement le formatage lorsqu'un disque neuf est inséré. Cela est nécessaire à la préparation du disque pour l'enregistrement.

# **Utilisation d'un DVD-RW**

Ce type de disque peut être formaté soit au format d'enregistrement DVD-Video (mode Vidéo), soit au format d'enregistrement DVD-Video (mode VR). Un message vous demandant si vous souhaitez initialiser le disque ou non s'affiche pour les disques vierges. Permet de lire un disque en mode vidéo dans un lecteur DVD ordinaire. Un disque en mode VR permet davantage de modifications.

# **Utilisation d'un DVD-R**

Il n'est pas nécessaire d'initialiser le disque. De plus, seul l'enregistrement en mode V est pris en charge. Une fois le formatage terminé, vous pouvez enregistrer sur le disque. Permet de lire ce type de disque à l'aide de plusieurs composantes DVD seulement lorsqu'ils sont finalisés.

- **REMARQUE**
- Vous ne pouvez utiliser que le mode VR ou Vidéo sur un DVD-RW, mais non les deux simultanément.
- Vous pouvez changer le format DVD-RW pour un autre format par réinitialisation. Remarque : le changement de format peut entraîner la perte des données contenues sur le disque.

# **Étape 3 Enregistrement**

Il existe deux méthodes d'enregistrement différentes : l'enregistrement direct et l'enregistrement programmé. l'enregistrement programmé est classé parmi les types d'enregistrement: une fois (mm/jj), LUN-VEN, tous les SAM, etc. Comme mode d'enregistrement: XP (mode haute qualité), SP (mode qualité standard), LP (mode longue durée) et EP (mode étendu) en fonction du mode d'enregistrement. Lorsque l'enregistrement est réglé sur le mode FR, l'image de meilleure qualité est enregistrée en fonction du temps restant sur le disque.

# **Étape 4 Lecture**

Vous pouvez sélectionner le titre que vous souhaitez lire dans un menu affiché puis commencer immédiatement la lecture.

Un DVD est composé de sections, appelées titres et de sous-sections, appelées chapitres.

En cours d'enregistrement, un titre est créé entre le moment où vous commencez l'enregistrement et le moment où vous l'arrêtez. Les chapitres seront créés automatiquement lorsque vous finaliserez

l'enregistrement des disques DVD-R / DVD-RW en mode Vidéo. La longueur du chapitre (intervalle entre les chapitres) varie selon le mode d'enregistrement.

# **Étape 5 Édition d'un disque enregistré**

Il est plus facile d'éditer un disque qu'une cassette vidéo traditionnelle. Le graveur prend en charge différentes fonctions d'édition, uniquement disponibles pour les DVD. À l'aide d'un menu d'édition simple, vous pouvez activer diverses fonctions d'édition, telles que supprimer, copier, renommer, verrouiller, etc., sur un titre enregistré.

Créer une liste de lecture (DVD-RW en mode VR)

Avec ce graveur, vous pouvez créer une nouvelle liste de lecture sur le même disque et la modifier sans avoir besoin de modifier l'enregistrement original.

# **Étape 6 Finalisation et lecture sur d'autres composants DVD**

Pour pouvoir lire votre DVD sur un autre lecteur DVD, une finalisation peut être nécessaire. Tout d'abord, terminez toutes les opérations d'édition et d'enregistrement, puis finalisez le disque.

## **Utilisation d'un disque DVD-RW en mode VR**

Bien que la finalisation soit généralement inutile lorsque vous lisez le disque avec un appareil compatible avec le mode VR, un disque finalisé doit être utilisé pour une lecture sur ce type d'appareils.

## **Utilisation d'un disque DVD-RW en mode Vidéo**

Le disque doit tout d'abord être finalisé afin de permettre la lecture sur tout autre appareil que ce graveur. Aucune opération d'édition ou d'enregistrement ne peut plus être effectuée sur le disque une fois qu'il a été finalisé.

## **Utilisation d'un disque DVD-R**

Vous devez finaliser le disque pour pouvoir le lire sur un appareil autre que ce graveur. Vous ne pourrez plus effectuer aucune operation d'édition ou d'enregistrement une fois que le disque aura été finalisé.

# **Description**

# **Panneau avant**

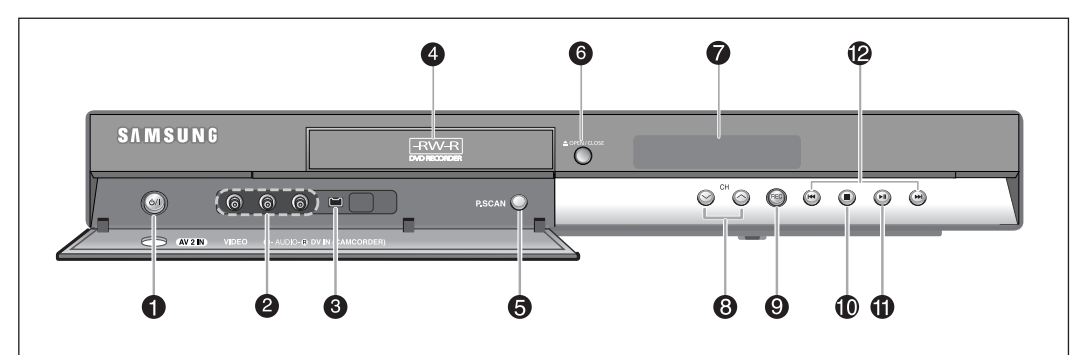

# **1. ALIMENTATION**

Permet d'allumer et d'éteindre le graveur.

# **2. ENTRÉE DE AV 2**

Permet de raccorder un équipement externe. **3. ENTRÉE DV** 

Permet de raccorder un équipement numérique externe à l'aide d'un connecteur DV. (comme un caméscope)

# **4. PLATEAU**

S'ouvre pour accueillir un disque.

# **5. OUVRIR/FERMER**

Permet d'ouvrir et de refermer le plateau.

# **6. AFFICHAGE**

Affiche le statut de la lecture, le titre, chapitre, temps, etc.

# **7. RECHERCHE**

Permet d'atteindre le titre/chapitre/piste suivant ou le titre/chapitre/piste précédent.

# **8. STOP**

Permet d'arrêter la lecture du disque.

# **9. LECTURE/PAUSE**

Permet de lire un disque ou de mettre la lecture en pause.

# **10. P.SCAN**

Sélectionnez le balayage progressif.

# **11. REC**

Permet de commencer l'enregistrement.

# 12.  $CH (V \wedge)$

Permet de sélectionner les chaînes de télévision.

# **Affichage du panneau avant**

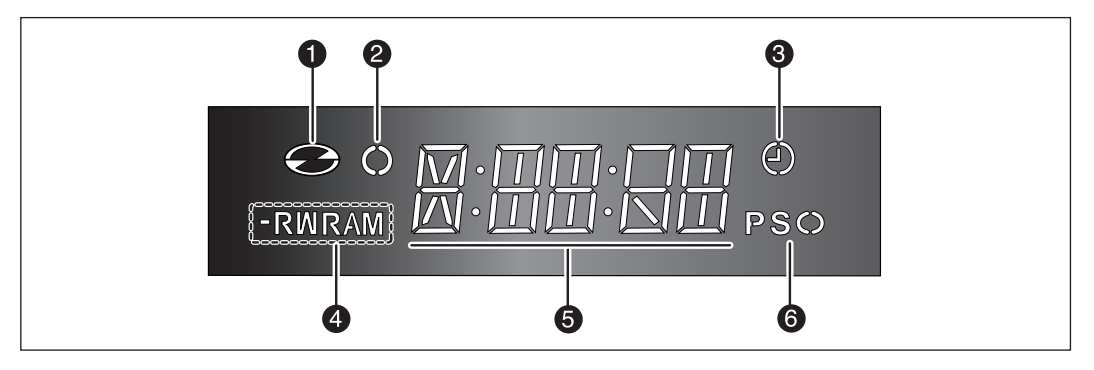

- 1. S'allume lorsqu'un disque est inséré.
- 2. S'allume en mode enregistrement.
- 3. S'allume pour indiquer le mode d'enregistrement à minuterie.
- 4. S'allume lorsqu'un disque DVD-R/-RW/-RAM est inséré.
- 5. Affichage alphanumérique.
- 6. S'allume pour indiquer le mode de balayage progressif.

# **Panneau arrière**

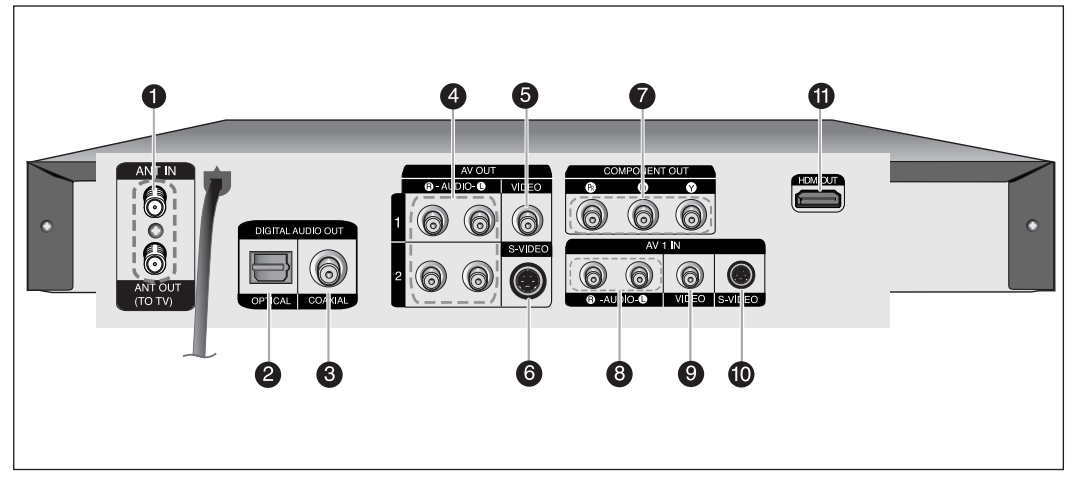

- **1. SORTIE AUDIO NUMÉRIQUE (OPTIQUE)** Pour raccorder à un amplificateur possédant une prise d'entrée audio numérique optique.
- **2. SORTIE AUDIO NUMÉRIQUE (COAXIALE)** Pour raccorder à un amplificateur possédant une prise d'entrée audio numérique coaxiale.
- **3. SORTIE DE AV AUDIO** Permet de connecter l'appareil à l'entrée audio d'un équipement externe à l'aide de câbles audio.
- **4. SORTIE DE AV VIDÉO (vidéo de bonne qualité)** Pour raccorder les appareils périphériques par câble vidéo.
- **5. SORTIE DE AV S-VIDÉO (vidéo de meilleure qualité)** Pour raccorder les appareils périphériques par câble S-vidéo.
- **6. SORTIE VIDÉO DE COMPOSANT (vidéo de meilleure qualité)** Permet de connecter l'appareil à un équipement équipé de connecteurs d'entrée vidéo de Composant.

**7. AV -1 ENTRÉE AUDIO**

Pour raccorder la sortie des appareils périphériques par câble audio.

**8. AV -1 ENTRÉE VIDÉO**

Pour raccorder la sortie des appareils périphériques par câble vidéo.

**9. AV -1 ENTRÉE S-VIDÉO**

Pour raccorder la sortie des appareils périphériques par câble S-vidéo.

**10. ENTRÉE D'ANTENNE / SORTIE D'ANTENNE (VERS LE TÉLÉVISEUR)**

Pour raccorder les câbles d'antenne.

# **11. SORTIE HDMI**

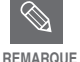

■ La prise d'antenne ne permet pas le passage des signaux audio/video.

Vous devez raccorder les câbles audio/vidéo pour visionner un DVD sur votre téléviseur.

# **Déballage**

# **Accessoires**

Vérifiez la présence de tous les accessoires indiqués plus bas.

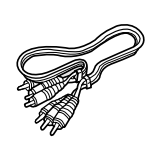

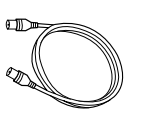

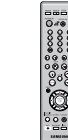

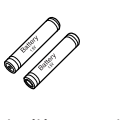

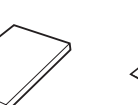

(AK68-01049B)

Câble audio/vidéo (AC39-00073A)

Câble RF pour le téléviseur (AC39-42001J)

**Télécommande** (AK59-00055A)

Piles de télécommande (Format AAA) (AC43-12002H)

Manuel d'instructions

Guide rapide (AK68-01051B)

**12 -** Français

# **Présentation de la télécommande**

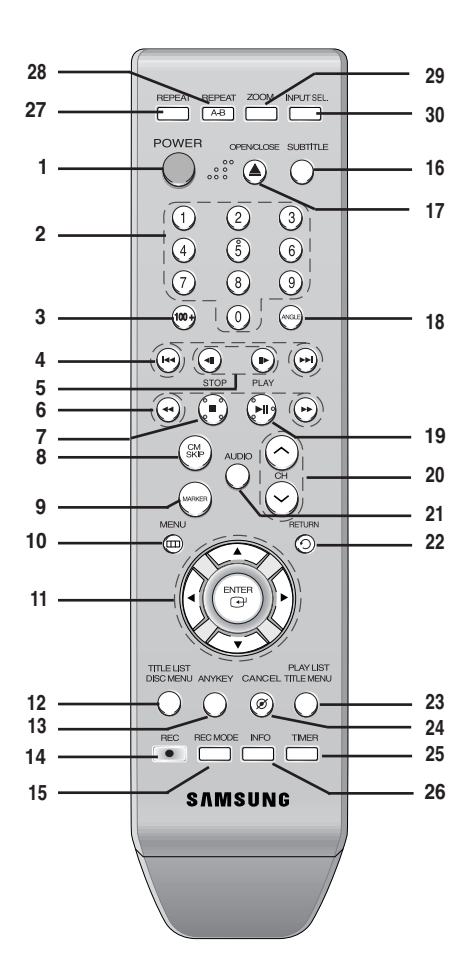

- **1. Touche POWER**
- **2. Touches numériques**
- **3. Touche 100+**

Appuyez sur cette touche pour sélectionner les chaînes audessus de 100.

**4. Touches REVERSE/FORWARD SKIP**

Appuyez pour sauter vers l'arrière ou l'avant.

**5. Touches REVERSE/FORWARD STEP**

Appuyez sur cette touche pour effectuer la lecture image par image.

**6. Touches REVERSE/FORWARD SEARCH**

Appuyez pour rechercher vers l'arrière ou l'avant.

# **7. Touche STOP**

Appuyez pour arrêter le disque.

#### **8. Touche CM SKIP**

L'appareil peut être réglé pour sauter automatiquement une portion de l'émission en cours de lecture d'un DVD.

#### **9. Touche MARKER**

Utilisez cette touche pour mettre une séquence en signet en

**10. Touche MENU**

Ouvre le menu de configuration du graveur de DVD.

# **11. Touches ENTER/DIRECTION**

(touches HAUT/BAS ou GAUCHE/DROITE) Cette touche fonctionne comme un commutateur de changement.

# **12. Touche TITLE LIST/DISC MENU**

Pour accéder au menu Liste d'écoute et d'enregistrement / Menu du disque.

### **13. Touche ANYKEY**

Utilisez cette touche pour visualiser le statut du disque en train d'être lu.

#### **14. Touche REC**

Utilisez cette touche pour effectuer des enregistrements sur des disques DVD-RW/-R.

## **15. Touche REC MODE**

Utilisez cette touche pour régler l'heure d'enregistrement et la qualité de l'image. (XP/SP/LP/EP)

- **16. Touche SUBTITLE** Appuyez sur cette touche pour changer la langue des soustitres du DVD.
- **17. Touche OPEN/CLOSE**

Permet d'ouvrir et de refermer le plateau.

**18. Touche ANGLE**

## **19. Touche PLAY/PAUSE**

Appuyez sur cette touche pour commuter du mode lecture à pause ou pour arrêter momentanément l'enregistrement.

**20. Touche CH** 

Pour sélectionner une chaîne.

**21. Touche AUDIO** Utilisez cette touche pour accéder aux diverses fonctions

audio d'un disque.

**22. Touche RETURN**

Permet de revenir au menu précédent.

## **23. Touche PLAY LIST/TITLE MENU**

Utilisez cette touche pour revenir au menu Titre ou pour visualiser la liste des fichiers enregistrés.

**24. Touche CANCEL**

# **25. Touche TIMER**

Appuyez sur cette touche pour entrer directement le menu Mode d'enregistrement du temps.

**26. Touche INFO**

Permet d'afficher les paramètres actuels ou le statut du disque.

**27. Touche REPEAT**

Permet de répéter la lecture d'un titre, d'un chapitre, d'une piste ou d'un disque.

**28. Touche REPEAT A-B**

Permet de répéter une certaine section.

- **29. Touche ZOOM**
- **30. Touche INPUT SEL.** Sélectionnez le signal d'entrée en mode source externe. (Syntoniseur, AV1, AV2 ou DV)
- $*$  Il s'agit d'une télécommande spécialement conçue pour les malvoyants : les boutons POWER( ), STOP( ⊙) et  $PLAY(\bigcirc)$  sont en Braille.

# **Connexion et Configuration**

**Connexion et Connexion et Configuration** onfiguration,

Cette section implique diverses méthodes de raccordement du lecteur de DVD aux autres composants externes et nécessite des modes de configuration initiale.

# Aperçu rapide . . . . . . . . . . . . . . . . . . . . . . . . . . . .14 Étape 1 : Raccordement du câble d'antenne . . . .15 Étape 2 : Raccordement du câble vidéo . . . . . . . .18 Étape 3 : Raccordement du câble audio . . . . . . . .21 Étape 4 : Raccord du HDMI/DVI à votre téléviseu . . . . . . . . . . . . . . . . . . . . . . . . . .24 Étape 5 : Raccordement d'appareils périphériques . . . . . . . . . . . . . . . . . . . . . . . . . . . . .25 Étape 6 : Connexion du cordon d'alimentation . . .29 Étape 7 : Préparation de la télécommande . . . . . .29

### • **Remarque à l'attention de l'installateur d'un** système de télévision par câble : ce rappel a pour but d'attirer l'attention de l'installateur d'un système de télévision par câble sur l'Article 820-40 du Code national de l'électricité (Section 54 du Code canadien de l'électricité, Partie I), qui donne des consignes relatives à la mise à la terre et, plus particulièrement, spécifie que la mise à la terre du câble doit être connectée au système de mise à la terre du bâtiment aussi près du point d'entrée du câble que possible.

# **Aperçu rapide**

Ce guide vous donne un aperçu rapide qui vous apportera suffisamment d'informations pour commencer à utiliser le graveur.

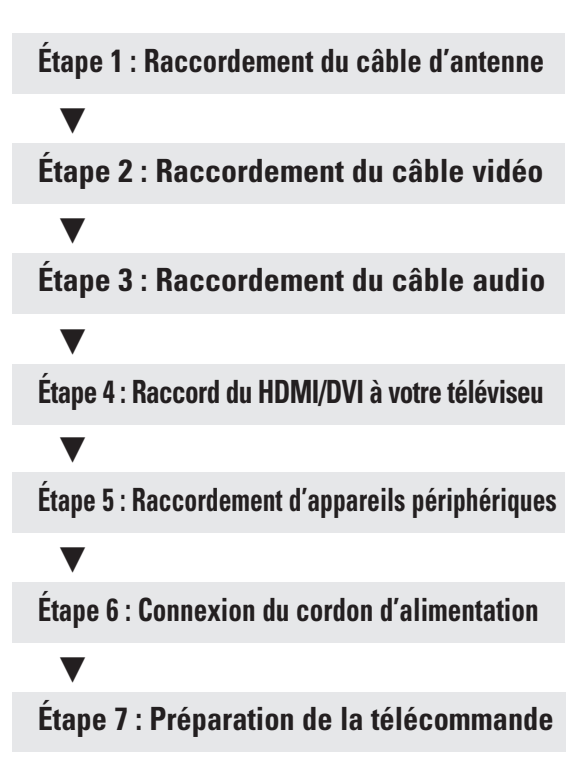

# **Étape 1 : Raccordement du câble d'antenne**

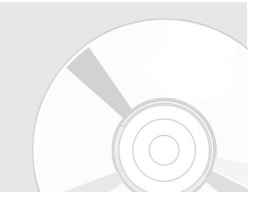

**Connexion et Configuration**

Configuration Connexion et

Il existe plusieurs façons de raccorder votre graveur de DVD. Sélectionnez-en une parmi les raccordements illustrés aux pages suivantes.

# **Antenne +Graveur DVD + TV : Sans boîtier décodeur**

Vous pouvez enregistrer les canaux non brouillés en sélectionnant le canal sur le graveur DVD. De plus, cette méthode peut être utilisée pour visionner les canaux sans le boîtier décodeur.

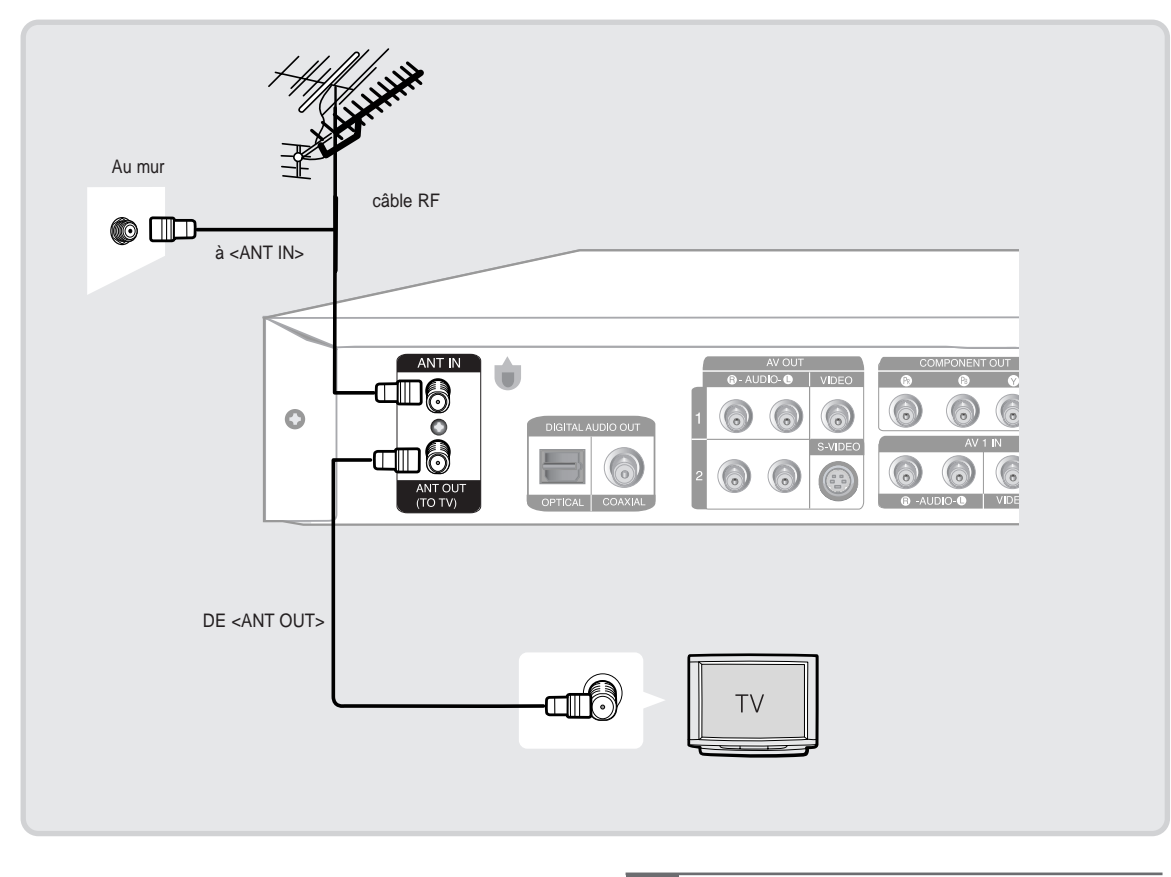

 $\bigotimes$ **REMARQUE** Le connecteur VHF/UHF ANT (RF) OUT (SORTIE VHF / UHF / RF) de cet appareil ne transmet que les signaux reçus par l'antenne. Il ne transmet pas de signaux Audio/Vidéo. Vous devez raccorder les câbles Audio/Vidéo pour visionner un vidéo à partir de l'appareil. (Lecture DVD par exemple)

#### **Antenne +Boîtier décodeur + Graveur DVD + TV : Boîtier décodeur à plusieurs** П **canaux brouillés.**

Vous pouvez enregistrer des canaux en sélectionnant le canal sur le boîtier décodeur. Il est impossible d'enregistrer un canal tout en visionnant un autre canal. Assurez-vous que le boîtier décodeur est allumé.

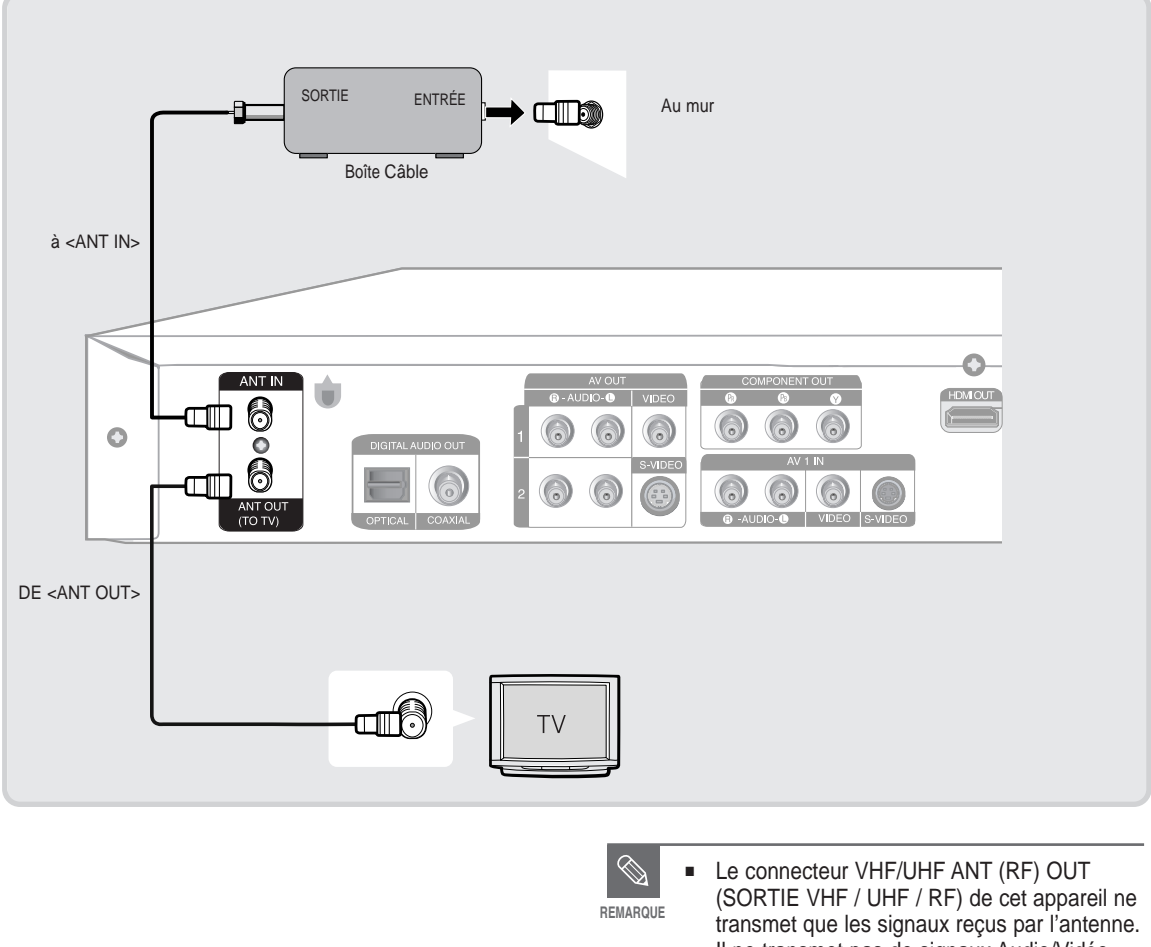

Il ne transmet pas de signaux Audio/Vidéo. Vous devez raccorder les câbles Audio/Vidéo pour visionner un vidéo à partir de l'appareil. (Lecture DVD par exemple)

# **Antenne + Graveur DVD + Boîtier décodeur + TV : Boîtier décodeur à quelques canaux brouillés.**

Vous pouvez enregistrer les canaux non brouillés en sélectionnant le canal sur le graveur DVD. Il est impossible d'enregistrer des canaux brouillés qui nécessitent un boîtier décodeur.

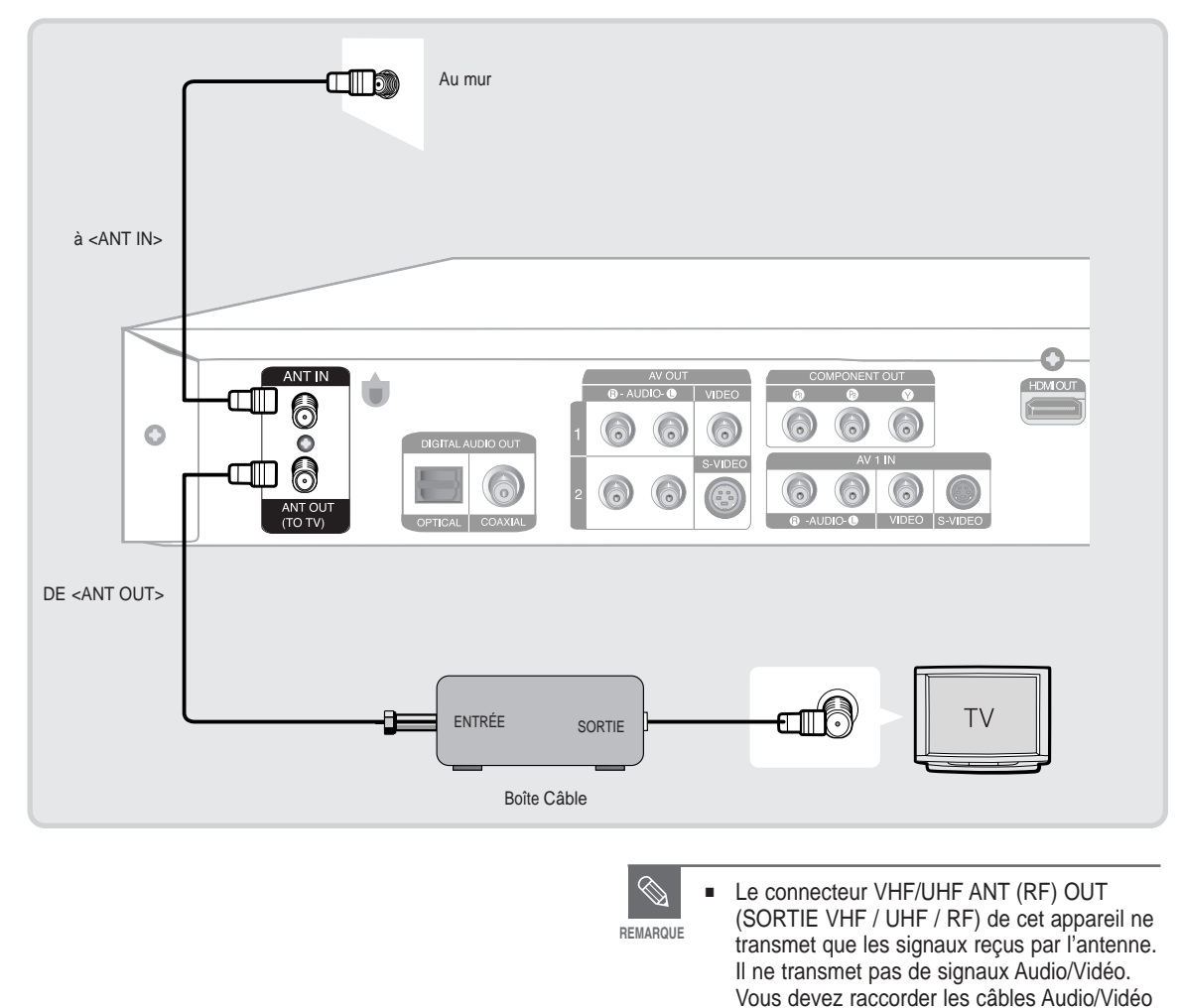

pour visionner un vidéo à partir de l'appareil.

(Lecture DVD par exemple)

# **Étape 2 : Raccordement du câble vidéo**

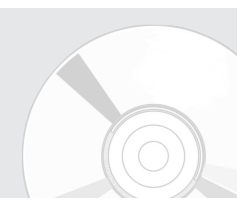

Il existe plusieurs façons de raccorder votre graveur de DVD. Sélectionnez-en une parmi les raccordements vidéo illustrés aux pages suivantes. Vous devez utiliser l'un des raccordements audio / vidéo suivants pour cet appareil.

# **Raccordement à une prise d'entrée vidéo**

Raccordez un câble vidéo (jaune) entre la prise de sortie VIDEO OUT (SORTIE VIDÉO) (jaune) du graveur DVD et la prise d'entrée VIDEO IN (ENTRÉE VIDÉO) (jaune) du téléviseur (ou de l'amplificateur AV).

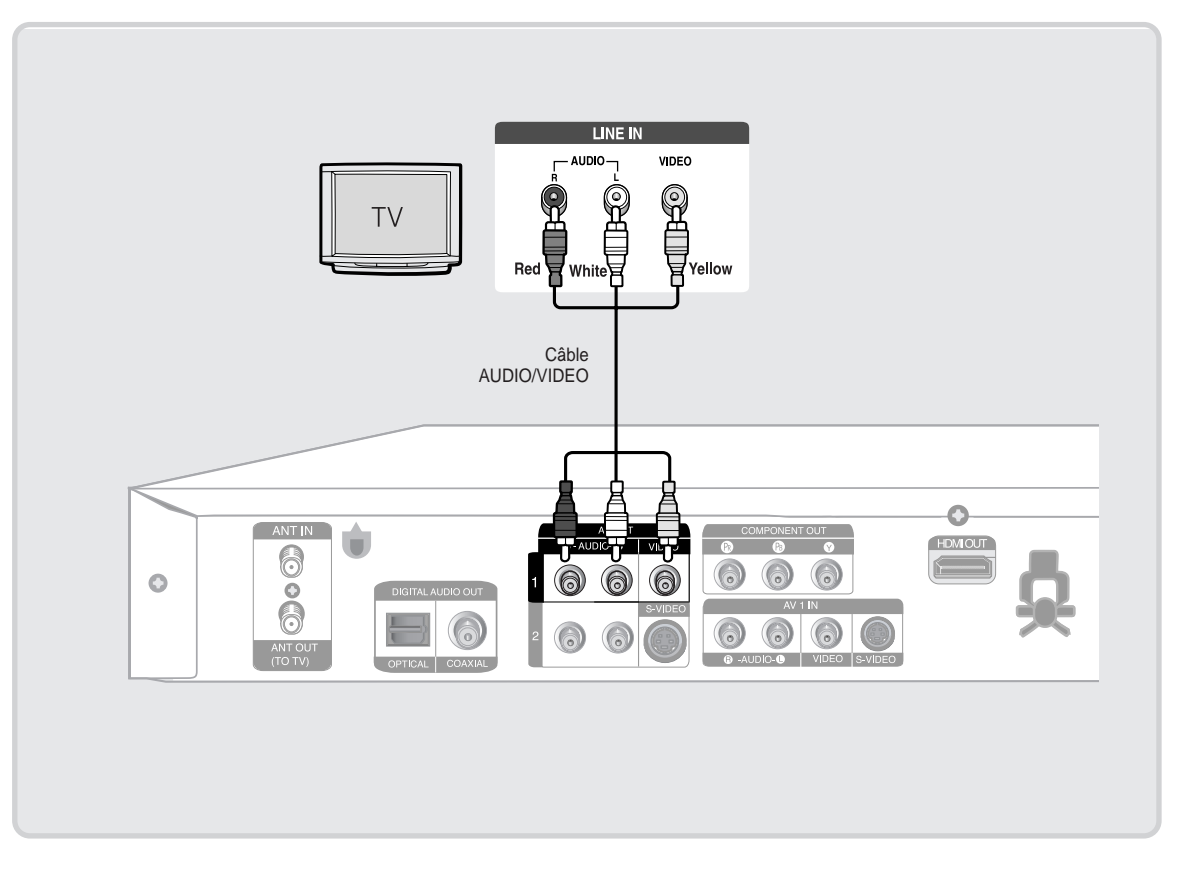

- Vous pourrez profiter d'images de qualité.
- Raccordez les câbles audio (blanc et rouge) du graveur de DVD entre les prises AUDIO OUT (SORTIE AUDIO) du graveur DVD et les prises AUDIO IN (ENTRÉE AUDIO) du téléviseur (ou de l'amplificateur AV). (Voir les pages 21 et 23)

# **Raccordement à une prise d'entrée S-vidéo**

Raccordez un câble S-Vidéo (non fourni) entre la prise S-VIDEO OUT (SORTIE S-VIDÉO) du graveur DVD et la prise S-VIDEO IN (ENTRÉE S-VIDÉO) du téléviseur (ou amplificateur AV).

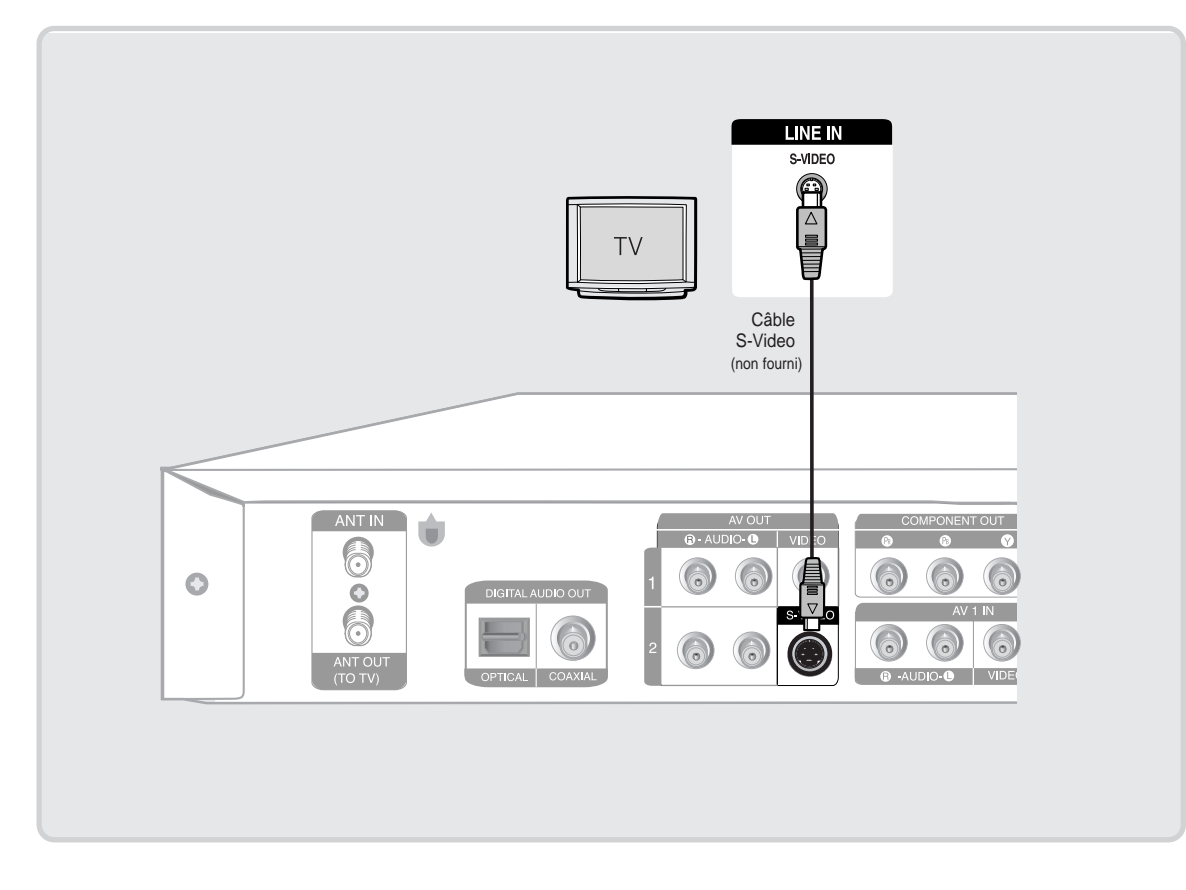

- Vous pourrez profiter d'images de qualité. S-Video sépare les éléments de l'image en signaux noirs et blancs (Y) et signaux de couleur (C) pour un résultat d'images plus claires que pour le mode d'entrée vidéo ordinaire.
- Raccordez les câbles audio (blanc et rouge) entre les prises AUDIO OUT (SORTIE AUDIO) du graveur DVD et les prises AUDIO IN (ENTRÉE AUDIO) du téléviseur (ou de l'amplificateur AV). (Voir les pages 21 et 23)

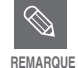

Les sorties S-Vidéo ou Component (Composantes) ne sont disponibles que si votre téléviseur prend en charge les signaux d'entrée S-Vidéo ou Component (Composantes) respectivement. Si la sortie vidéo S-Vidéo ou Composantes ne fonctionne pas, vérifiez le raccordement du téléviseur et le réglage de la sélection d'entrée de ce dernier.

# **Raccordement à la sortie vidéo Component (Composantes) (Y, PB, PR)**

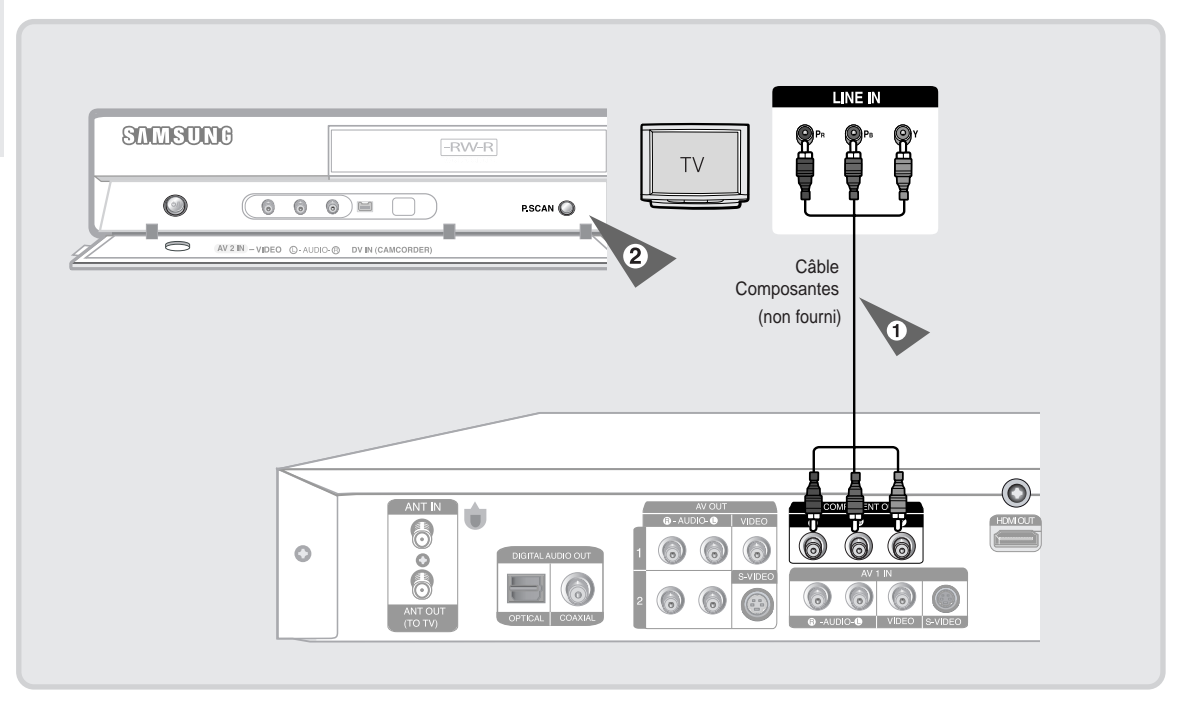

- 1. Raccordez un câble composant (non fourni) entre la prise COMPONENT OUT (SORTIE COMPOSANTES) (Y, PB, PR) du graveur DVD et la prise COMPONENT IN (ENTRÉE COMPOSANTES) (Y, PB, PR) du téléviseur (ou amplificateur AV).
- 2. Si votre téléviseur accepte le balayage progressif P.SCAN, appuyez sur la touche P.SCAN sur le devant de votre graveur DVD pour profiter de vidéos de meilleure qualité.

Appuyez sur la touche P.SCAN pour commuter du mode de balayage progressif (480p) au balayage entrelacé (480i).

- Vous pourrez ainsi apprécier des images d'une reproduction de couleur de qualité précise. Le vidéo composant sépare les éléments de l'image en signaux noirs et blancs (Y), bleu (PB) et rouge (PR) pour obtenir une image claire et précise.
- Raccordez les câbles audio (blanc et rouge) entre les prises AUDIO OUT (SORTIE AUDIO) du graveur DVD et les prises AUDIO IN (ENTRÉE AUDIO) du téléviseur (ou de l'amplificateur AV). (Voir les pages 21 et 23)

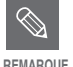

Comparé au balayage entrelacé ordinaire, le balayage progressif double le nombre de lignes de trame transmises à votre téléviseur, accordant un résultat plus stable, sans papillotement et une image plus claire que le balayage entrelacé. La prise de sortie vidéo P.SCAN est utilisée en mode de balayage progressif. Elle n'est disponible qu'avec les téléviseurs qui prennent en charge le balayage progressif.

Sortie Balayage progressif (480p). Les téléviseurs à haute définition ne sont pas tous compatibles avec ce produit. Si l'image à balayage progressif 480p n'est pas satisfaisante, appuyez sur la touche [**P.SCAN**] (BALAYAGE PROG.) pour passer au mode de balayage interlacé.

Si vous avez des questions concernant la compatibilité de votre téléviseur avec ce modèle, veuillez contacter notre service à la clientèle au 1.800.SAMSUNG.

■ Les prises de sortie Component ne sortiront pas les résolutions de plus de 480p. Pour visionner à 720p et 1080i, raccordez le DVD-VR325 à votre téléviseur au moyen du câble HDMI inclus. Une fois le câble HDMI raccordé, appuyez sur le bouton P.SCAN pour basculer entre toutes les résolutions disponible.

# **Étape 3 : Raccordement du câble audio**

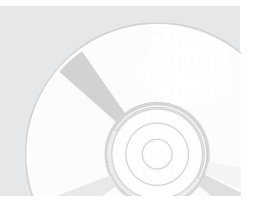

Il existe plusieurs façons de raccorder votre graveur de DVD. Sélectionnez-en une parmi les raccordements audio illustrés aux pages suivantes.

# **Raccord à un téléviseur**

Ce raccordement utilise les haut-parleurs de votre téléviseur.

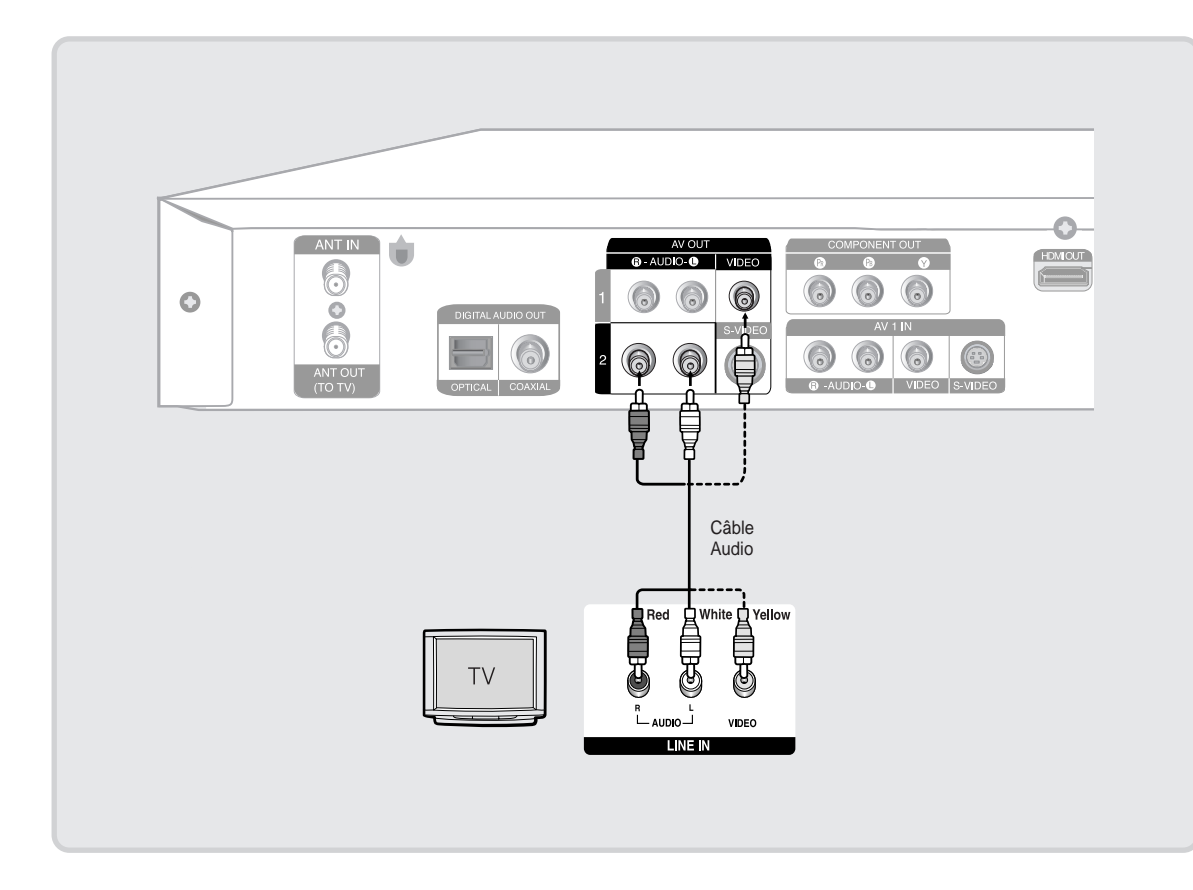

# **Raccordement à un amplificateur stéréo à prises d'entrée analogiques**

Utilisez les prises de AUDIO OUT (SORTIE AUDIO) si votre amplificateur stéréophonique ne possède que les prises AUDIO INPUT (ENTRÉE AUDIO) (G et D).

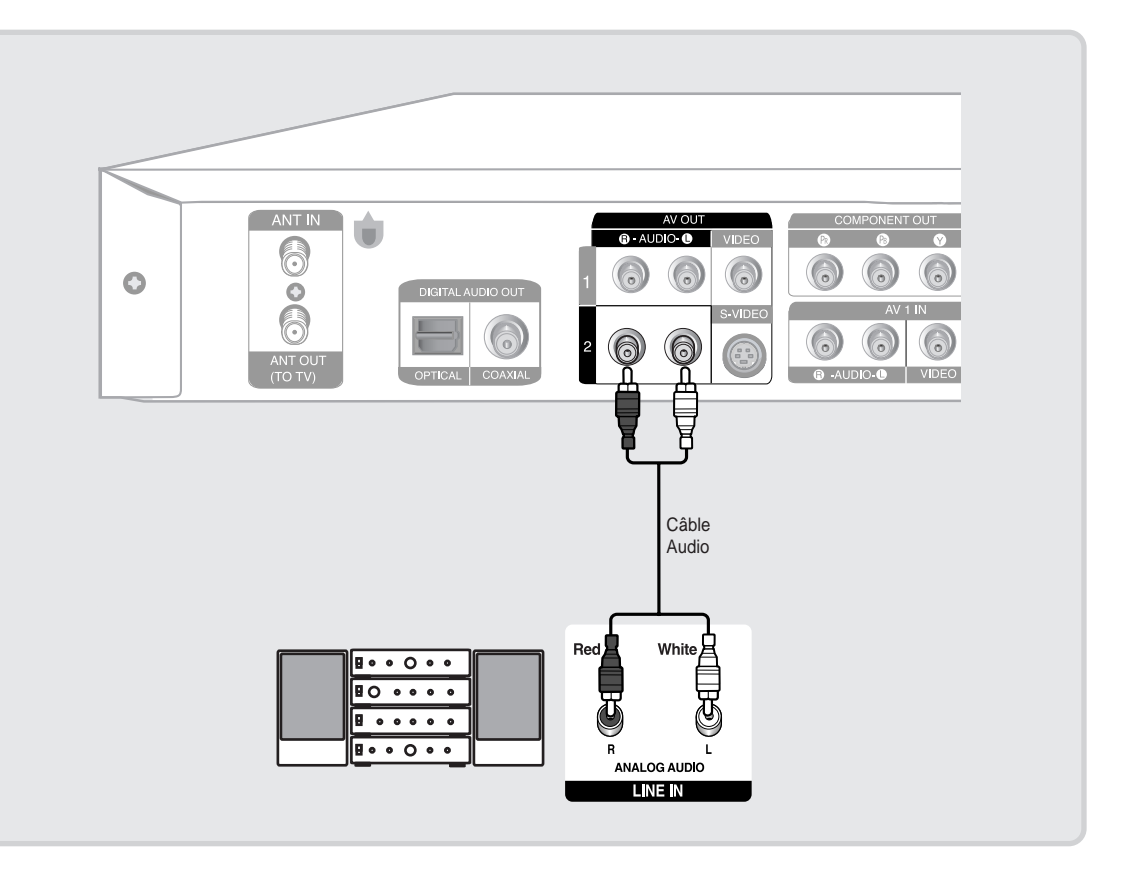

#### **Raccordement à un amplificateur AV à prises d'entrée numériques** L

Utilisez ce raccordement si votre amplificateur AV possède un décodeur numérique Dolby Digital ou DTS et une prise d'entrée numérique. Vous devez régler les conditions audio pour profiter du son numérique Dolby Digital ou DTS. (Voir les pages 32 et 33)

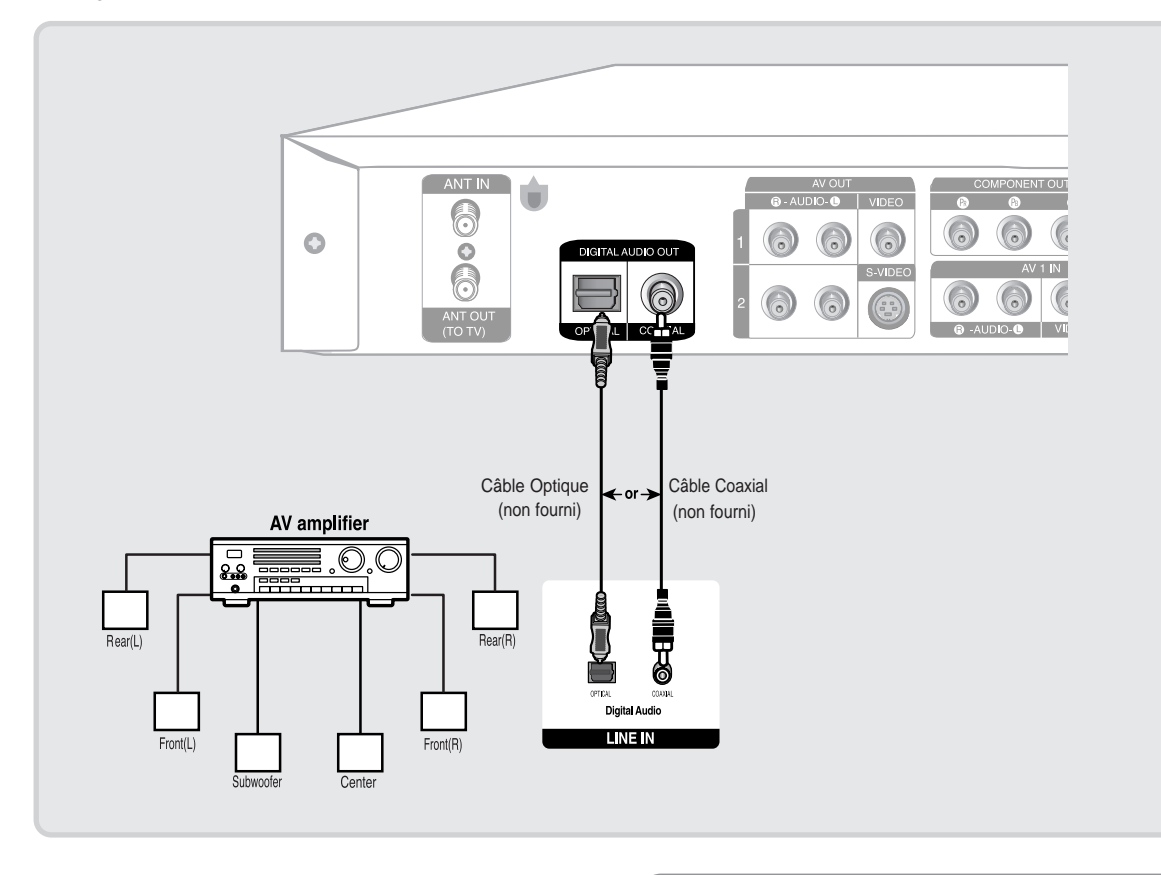

Fabriqué sous licence de Dolby Laboratories. "Dolby" et le symbole du double-D sont des marques de commerce de Dolby Laboratories.

"DTS" and "DTS Digital Out" sont des marques de commerce de DTS, Inc.

# **Étape 4 : Raccord du HDMI/DVI à votre téléviseur**

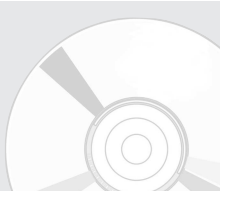

Si votre téléviseur possède une entrée HDMI/DVI, raccordez-le au moyen du câble HDMI/DVI Vous pourrez ainsi apprécier des sons et images de la meilleure qualité.

# **Connexion à un téléviseur (prise HDMI)**

À l'aide du câble HDMI-HDMI, raccordez la prise HDMI OUT située à l'arrière du DVD avec magnétoscope à la prise HDMI IN de votre téléviseur.

Appuyez sur le sélecteur d'entrée de la télécommande de votre téléviseur jusqu'à ce que le signal HDMI du DVD avec magnétoscope apparaisse à l'écran.

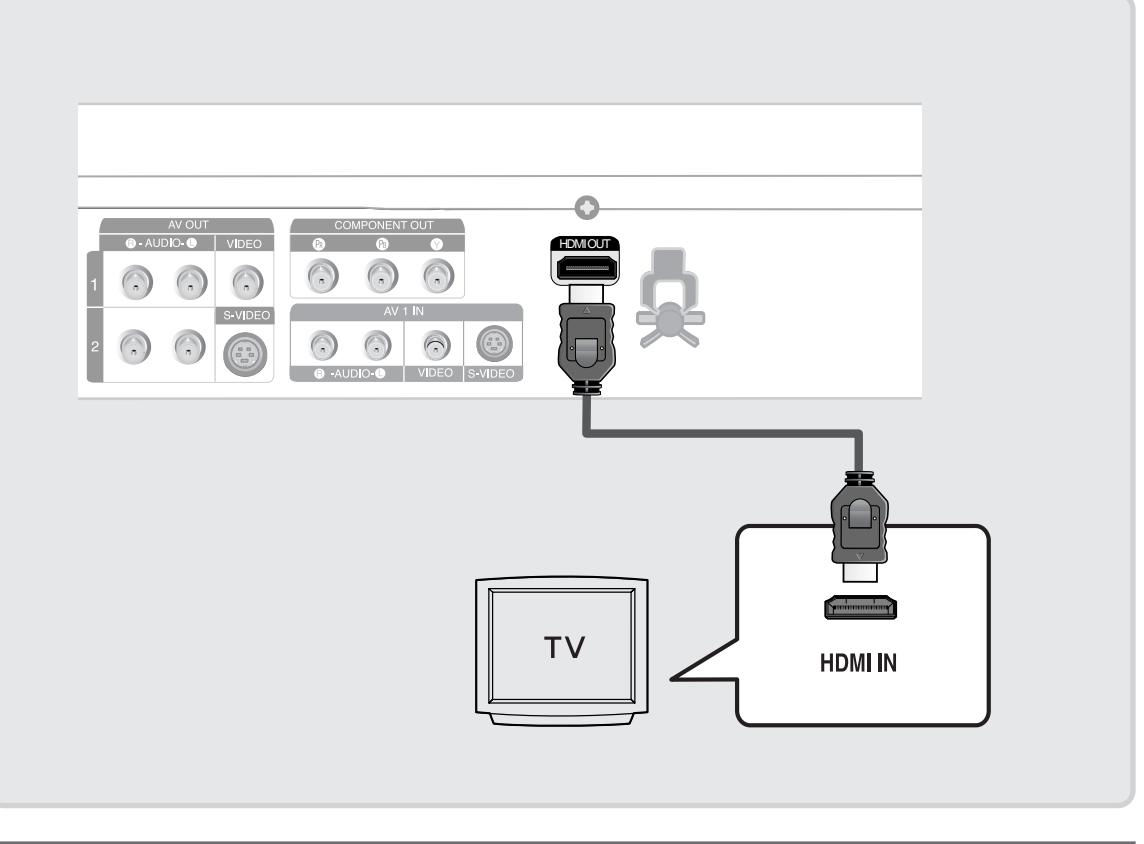

**Attention**

Pour visionner un programme à l'aide d'une sortie HDMI, réglez la sortie audio numérique sur PCM. (reportez-vous aux pages 34 à 35)

■ En fonction du périphérique HDMI (téléviseur/récepteur HDMI) que vous utilisez, il est possible que le son ne soit pas pris en charge. Si votre téléviseur ne prend pas en charge le son Dolby digital/DTS, la sortie audio n'est pas

disponible lorsque vous réglez la sortie numérique sur Bitstream ou DTS On (DTS activé) dans le menu Audio setup (Configuration audio). Dans ce cas, réglez la sortie audio numérique sur PCM ou DTS Off (DTS désactivé).

# **Connexion à un téléviseur (prise DVI)**

À l'aide d'un câble HDMI-DVI (non compris), raccordez la prise HDMI OUT située à l'arrière du DVD avec magnétoscope à la prise DVI IN de votre téléviseur.

A l'aide des câbles audio, raccordez les sorties AUDIO OUT situées à l'arrière du lecteur DVD aux entrées AUDIO IN de votre téléviseur. Allumez le lecteur DVD et le téléviseur.

Appuyez sur le sélecteur d'entrée de la télécommande de votre téléviseur jusqu'à ce que le signal DVI du DVD avec magnétoscope apparaisse à l'écran.

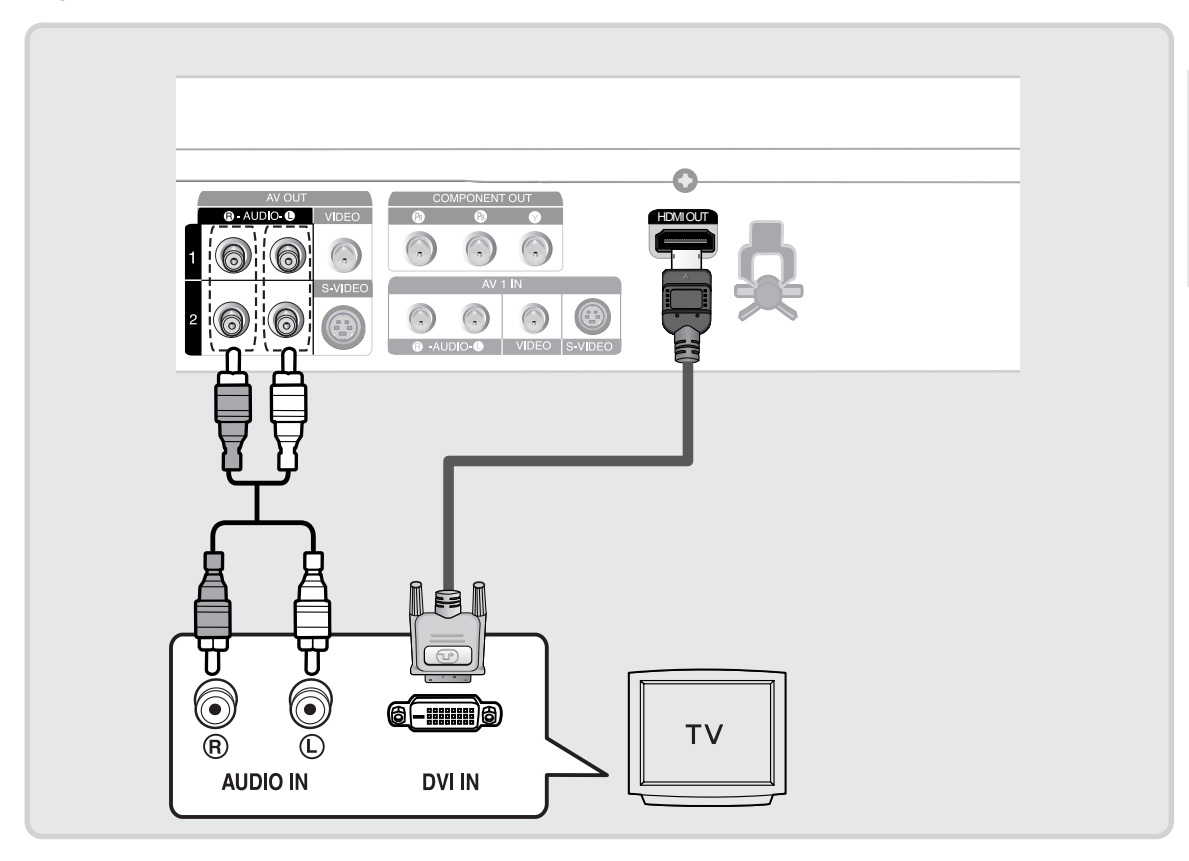

**REMARQUE**

Pour modifier la résolution de la sortie HDMI, reportezvous à la page 42.

#### **HDMI (High Definition Multimedia Interface- Interface multimédia haute définition)**

- Le HDMI est une interface qui permet la transmission par voie numérique de données audio et vidéo à l'aide d'un simple connecteur. Le HDMI étant basé sur le DVI, ces deux technologies sont entièrement compatibles. La seule différence entre le HDMI et le DVI tient au fait que le HDMI prend en charge le son pour plusieurs chaînes.
- Lorsque vous utilisez le HDMI, l'enregistreur DVD transmet un signal audio et vidéo numérique et affiche une image claire sur un téléviseur disposant d'une prise d'entrée HDMI.
- **Description de la connexion HDMI** Connecteur HDMI : données vidéos et audio numériques non compressées (données LPCM ou Bitstream).
	- Bien que l'enregistreur DVD utilise un câble HDMI, il n'envoie qu'un signal numérique pur au téléviseur.
	- Si le téléviseur ne prend pas en charge le dispositif de protection HDCP (High-bandwidth Digital Content Protection - Protection du contenu numérique sur large bande passante), de la neige s'affiche à l'écran.
- **Pourquoi Samsung utilise-t-il le HDMI ?**  Les téléviseurs analogiques requièrent un signal vidéo/audio analogique. Toutefois, lorsque vous lisez un DVD, les données transmises au téléviseur sont numériques. Vous avez donc besoin d'un convertisseur numérique-analogique (sur l'enregistreur DVD) ou d'un convertisseur analogique-numérique (sur le téléviseur). Lors de la conversion, la qualité de l'image se détériore en raison du bruit et de la perte de signal. La technologie HDMI est dite supérieure car elle ne nécessite aucune conversion numérique-analogique et elle est constituée d'un signal numérique pur entre l'enregistreur DVD et votre téléviseur.

■ **Qu'est-ce que le HDCP ?** 

Le HDCP (High-bandwidth Digital Content Protection - Protection du contenu numérique sur large bande passante) est un système visant à empêcher les données DVD émises par le biais de la technologie HDMI d'être copiées. Il offre un lien numérique sûr entre une source vidéo (ordinateur, DVD, etc.) et un écran (téléviseur, projecteur, etc.). Les données sont codées au niveau de la source afin d'empêcher les copies non autorisées.

**Connexion et Configuration**

Configuration Connexion e

# **Étape 5 : Raccordement d'appareils périphériques**

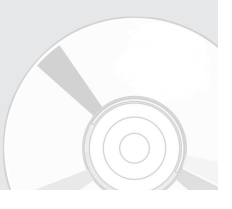

Cette procédure vous permet de raccorder votre graveur DVD à d'autres périphériques et de visionner ou d'enregistrer leurs sorties.

# **Raccordement d'un magnétoscope, d'un boîtier décodeur ou d'un lecteur DVD aux prises AV 1 IN.**

Raccordement d'un magnétoscope ou d'un périphérique aux prises AV 1 du graveur DVD. Il vous est possible d'enregistrer à partir d'appareils périphériques (magnétoscope, boîtier décodeur ou lecteur DVD).

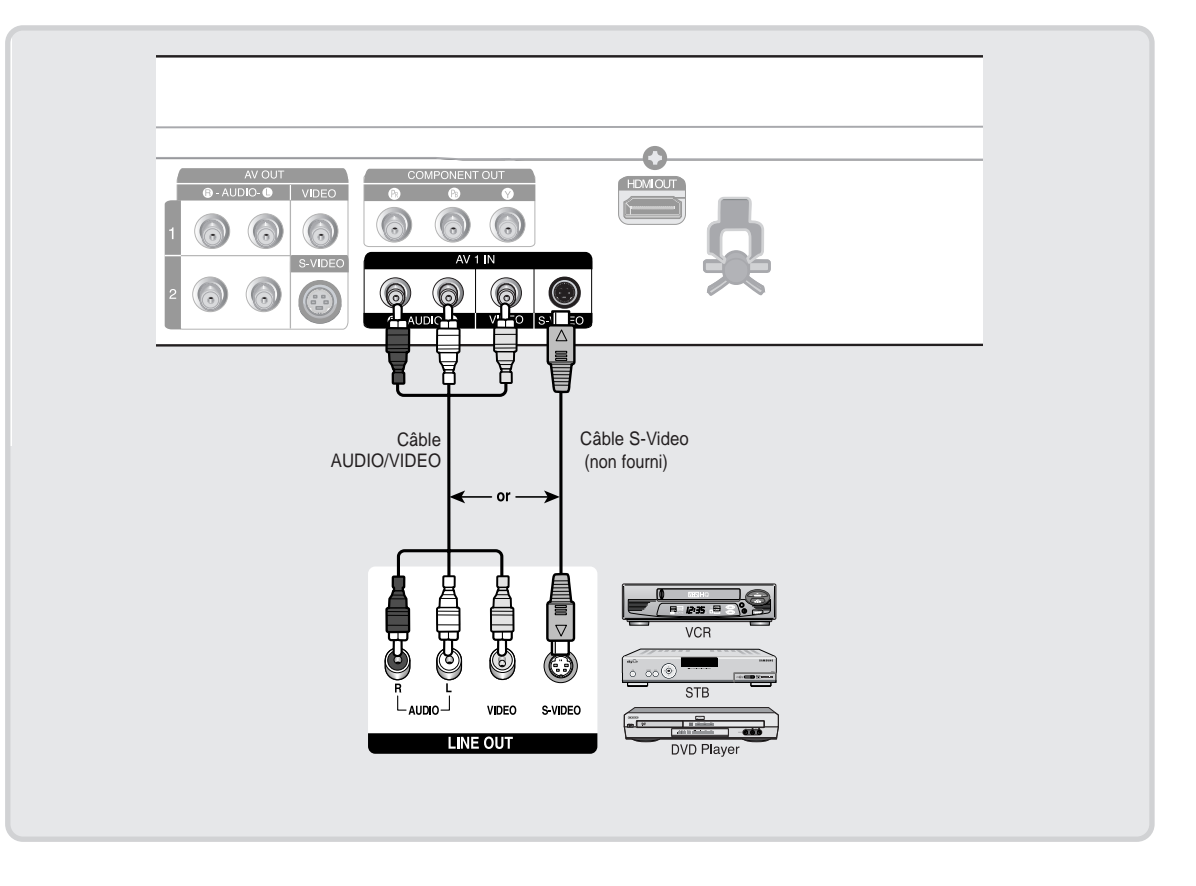

# **Raccordement d'un caméscope aux prises AV 2 IN (ENTRÉE AV 2)**

Il vous est aussi possible d'utiliser les prises AV 2 IN (ENTRÉE AV 2) du panneau frontal du graveur DVD. Vous pouvez enregistrer à partir d'un périphérique comme un caméscope.

Si une source de signal d'entrée est raccordée à la prise AV 2 (LIGNE 2) durant le visionnement du téléviseur, l'entrée sera commutée automatiquement à AV 2.

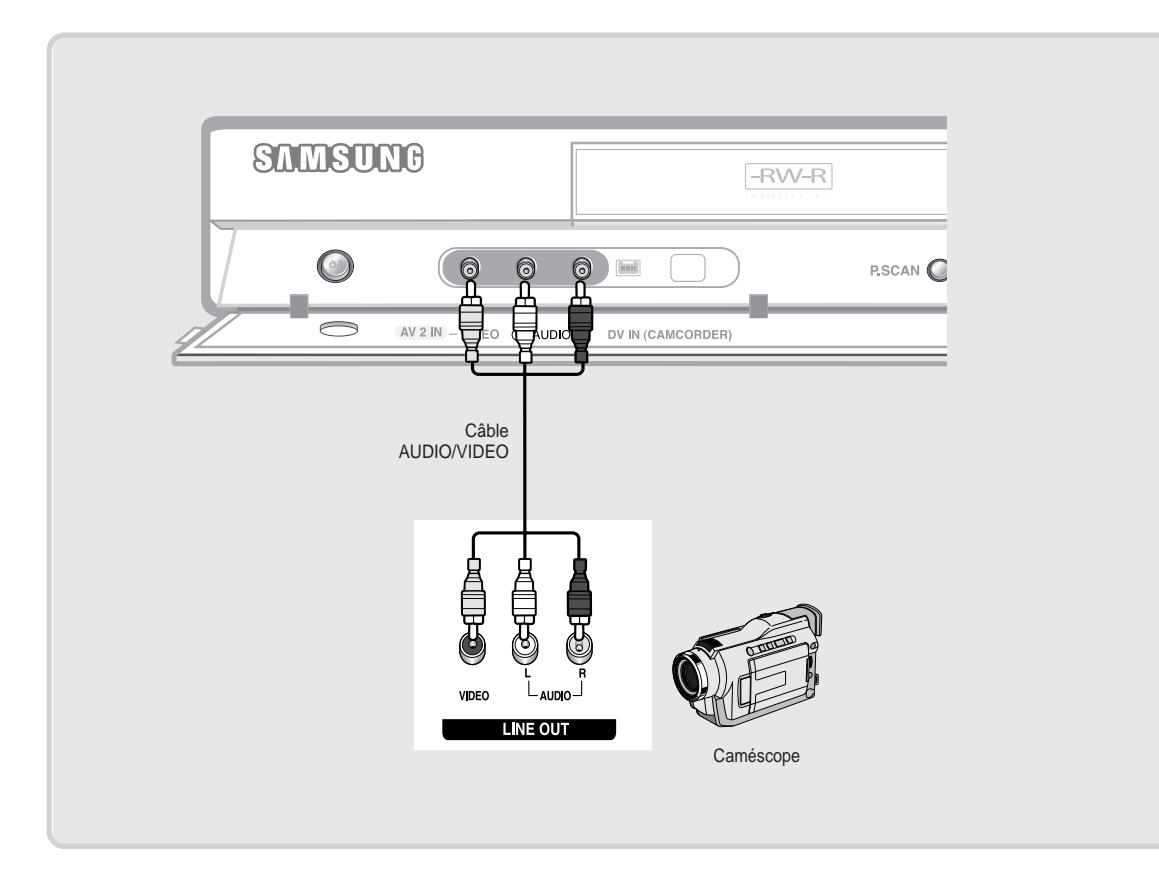

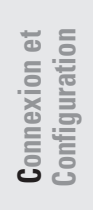

# **Raccordement d'un caméscope à la prise DV IN (ENTRÉE DV)**

Si votre caméscope possède une prise de sortie DV, raccordez-la à la prise d'entrée DV de votre graveur DVD.

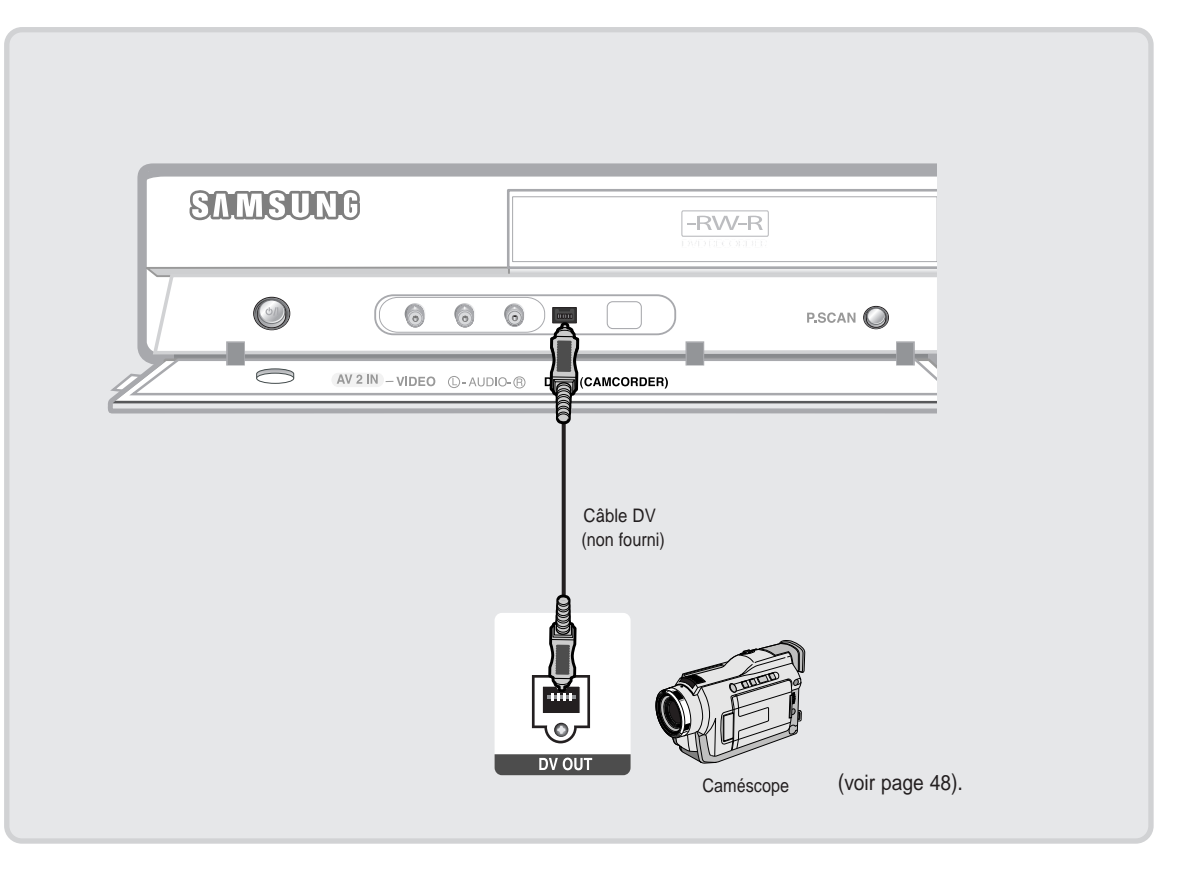

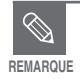

Si le mode d'entrée n'est pas sélectionné automatiquement, utilisez la touche **INPUT SEL.** de la télécommande pour sélectionner l'entrée appropriée.

■ Pour utiliser le caméscope dans ce mode, reportez-vous au Manuel de l'usager.

# **Étape 6 : Connexion du cordon d'alimentation**

Après avoir effectué toutes les connexions, branchez le cordon d'alimentation à la prise murale.

**"Auto" s'affiche à l'écran. Ceci signifie que l'heure actuelle est en cours de réglage automatique (Programme Auto) par le biais de l'antenne connectée et que la chaîne est également en cours de réglage. Ce réglage peut durer quelques minutes.**

Si le graveur DVD fonctionne correctement, l'heure se règle automatiquement et s'affiche sur le panneau frontal.

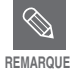

Suite au réglage automatique de l'heure, le graveur exécutera la programmation de la Mémoire automatique des chaînes pendant 3 minutes. Ce processus dure 3 minutes environ. Si le graveur est allumé pendant le processus de mémorisation, celui-ci s'arrêtera. Dans ce cas, effectuer le réglage automatique des chaînes à partir du **MENU** (voir page 31).

# **Étape 7 : Préparation de la télécommande**

#### **Insérer les piles dans la télécommande**

- Ouvrir le couvercle du compartiment à piles à l'arrière de la télécommande.
- Insérer deux piles LR03. Assurez-vous de bien respecter les polarités (+ et -).
- Refermer le couvercle.

#### **Si la télécommande ne fonctionne pas correctement:**

- Vérifiez les polarités + des piles (piles sèches)
- Vérifiez si les piles ne sont pas déchargées.
- Assurez-vous qu'aucun obstacle ne vienne interférer avec le signal de la télécommande.
- Vérifiez s'il se trouve un éclairage au tube fluorescent à proximité.

Jeter les piles en respectant la réglementation locale sur l'environnement. Ne pas les mettre dans une poubelle ménagère.

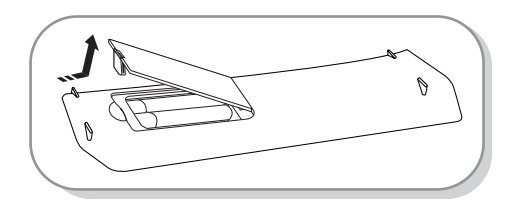

# **Paramètres système**

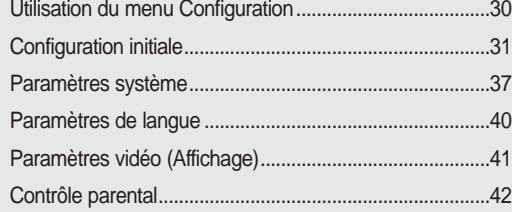

# **30 -** Français

# **Utilisation du menu Configuration**

Pour une plus grande simplicité d'utilisation, nous vous recommandons de configurer les paramètres initiaux avant d'utiliser le produit.

**1** Appuyez sur la touche **MENU** de la télécommande lorsque l'appareil est en Mode arrêt/ Mode aucun disque. Les éléments des menus diffèrent en fonction du type de disque utilisé.

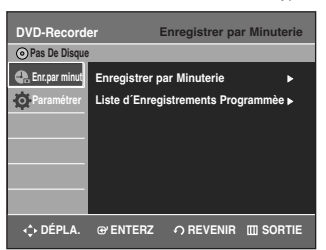

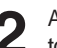

Appuyez sur les touches **▲▼**, puis appuyez sur la touche √ ou **ENTER**.

Le menu Configuration s'affiche.

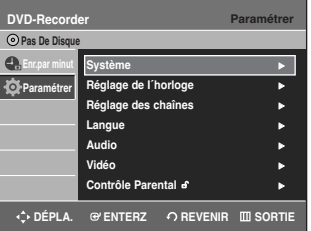

• **Système** 

Configuration des Options générales - CM Skip Temps, EP Mode Temps, Créateur de chapitre, Enregistrement rapide.

• **Réglage de I´horloge,** 

Réglage automatique de l'horloge, Réglage manuel de l'horloge

- **Réglage des chaînes,** - Antenne / Câble de téléviseur, Mémoire automatique des chaînes, Ajouter / supprimer des chaînes
- **Paramètres de langue** Configuration des Options de langue. - Audio, Sous-titres, Menu du disque, Menus du l'écran
- **Paramètres audio**  Configuration des Options audio. - Sortie numérique, DTS, Compression dynamique.
- **Paramètres vidéo** Configuration des Options d'affichage. Utilisez cette fonction pour sélectionner le type d'écran que vous souhaitez regarder ainsi que plusieurs autres options d'affichage. - Format Écran,Niveau d'Entrée, Niveau des Noirs, Réduction Bruit 3D • **Contrôle parental**
- Configuration du contrôle parental Permet aux utilisateurs de régler le niveau de sécurité nécessaire pour empêcher les enfants de regarder des films qui ne leur conviennent pas tels que les films violents, les films pour adultes, etc. -Utilisez le Code, Niveau de Contróle, Modif. Code Secret

# **Configuration initiale**

Si vous vous connectez à l'aide d'un dispositif audio externe, Système, allumez votre système et sélect AUX, CD ou DVD. L'affichage à l'écran peut varier selon certaines conditions comme le type de disque ou si le disque a été inséré ou non.

# **1. Réglage avec le langage OSD**

Lorsque vous aurez branché le graveur, l'écran suivant apparaîtra la première fois que vous appuierez sur la touche **POWER**.

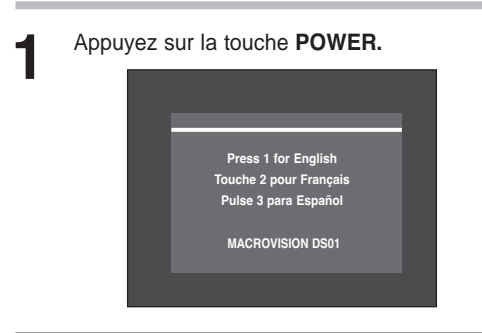

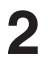

**2** Appuyez sur une touche numérique pour sélectionner la langue.

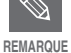

Si la langue de l'écran de démarrage n'est pas définie, les paramètres peuvent changer à chaque fois que l'appareil est allumé ou éteint. Par conséquent, assurez-vous de sélectionner la langue que vous souhaitez utiliser.

# **2. Paramétrer horloge**

Ce menu est utilisé pour régler l'heure actuelle. Vous devez régler l'heure pour pouvoir utiliser l'enregistrement programmé.

**L'antenne ou le câble doit être branché avant de régler l'horloge automatique. Voir les pages 15 et 17 pour le branchement de l'antenne (Méthodes 1, 2 et 3).**

# **Méthodes 1 et 3**

Si l'antenne est branchée selon la méthode 1 ou 3 aux pages 15,17, le graveur de DVD règle automatiquement l'heure en recherchant un canal transportant un signal horaire et règle votre fuseau horaire et l'heure d'été (le cas échéant).

# **Méthode 2**

Si l'antenne est branchée selon la méthode 2 à la page 16, vous devez régler l'horloge manuellement. Voir "Réglage manuel de l'horloge" à la page 30.

# **Réglage automatique de l'heure**

**1** Appuyez sur la touche **MENU** lorsque l'appareil est en Mode arrêt/Mode aucun disque.

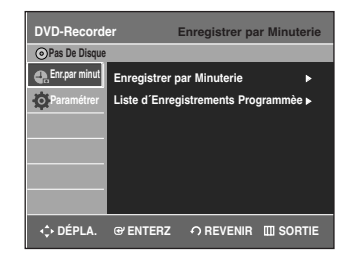

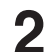

**2** Sélectionnez **Paramétrer** à l'aide des touches ▲▼, puis appuyez sur la touche **ENTER** ou ▶.

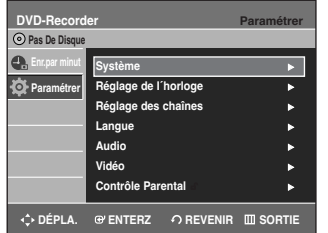

**P s aramètres ystème**

**3** Sélectionnez **Réglage de l'horloge** à l'aide des<br>**3** touches ▲▼, puis appuyez sur la touche **ENTER** ou ▶. Le menu Paramétrer Horloge s'affiche.

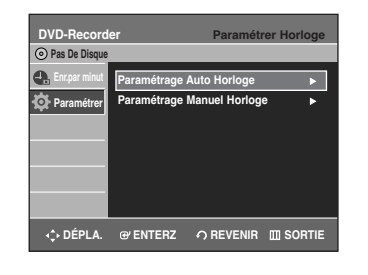

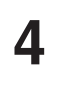

**4** Sélectionnez **Paramétrage Auto Horloge** à l'aide<br>des touches ▲▼, puis appuyez sur les touches **ENTER** ou ►.

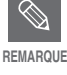

Les menus diffèrent quelque peu si un disque est inséré ou non. Les menus énoncés dans les quelques pages qui suivent s'appliquent à un appareil sans disque.

Les menus ne sont pas disponibles pendant la lecture ou l'enregistrement.

**5** Sélectionnez le sous-menu (**Canal Données Horloge**, **Fuseau Horaire** ou **Heure Avancée**) à l'aide des touches ▲▼, puis appuyez sur la touche **ENTER** ou ►.

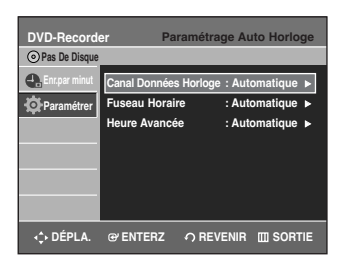

# **Canal Données Horloge**

Sélectionnez une chaîne qui indique un temps à l'aide des touches **AV** puis appuyez sur la touche **ENTER**.

• Sélectionnez **Auto** pour régler la chaîne automatiquement.

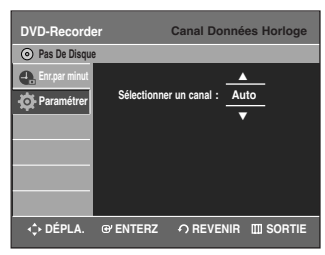

# **Fuseau Horaire**

Sélectionnez le fuseau horaire dans lequel vous vous trouvez à l'aide des touches ▲▼ puis appuyez sur la touche **ENTER** ou ▶.

• Sélectionnez **Automatique** pour régler le fuseau horaire automatiquement.

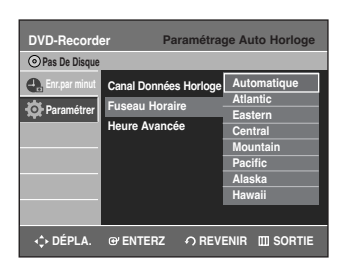

# **Heure Avancée**

Sélectionnez **Oui**, **Non** ou **Automatique** à l'aide des touches **AV** puis appuyez sur la touche **ENTER** ou ▶.

• Sélectionnez **Automatique** pour régler l'heure d'été automatiquement.

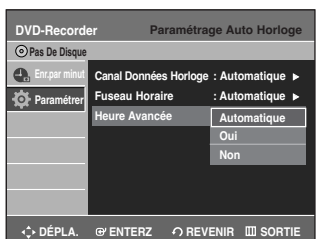

# **Paramétrage Manuel Horloge**

Si l'horloge ne peut être réglée automatiquement, réglez-la manuellement.

## **Pour régler, suivez les étapes 1 à 3 à la page 29.**

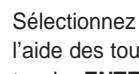

**4** Sélectionnez **Paramétrage Manuel Horloge** à<br>
l'aide des touches ▲▼, puis appuyez sur la touche **ENTER** or ►.

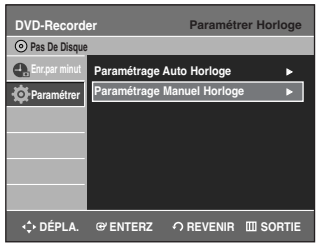

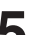

**5** Sélectionnez la date actuelle et l'heure (**Mois**, **jour**, **année**, **heure**, **Mns et AM** ou **PM**) à l'aide des touches **AV** <del>V</del> ou des touches numériques et appuyez ensuite sur la touche **ENTER**. Lorsque l'heure est mémorisée et que vous avez quitté le menu de réglage, l'heure apparaît sur l'affichage du panneau frontal.

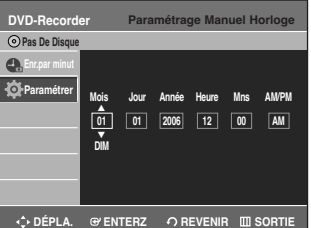

- ▲▼ : permet de régler la valeur Vous pouvez régler la valeur à l'aide des touches numériques (0~9).
- œ √: permet d'atteindre des éléments

# **3. Réglage des chaînes**

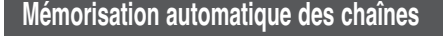

Vous pouvez régler les paramètres de l'antenne ou du câble TV automatiquement.

**1** Appuyez sur la touche **MENU** lorsque l'appareil est en Mode arrêt/Mode aucun disque.

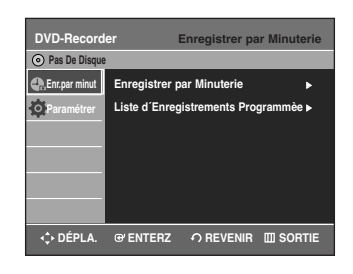

2 Sélectionnez **Paramétrer** à l'aide des touches<br> **2 △▼**, puis appuyez sur la touche **ENTER** ou ▶.

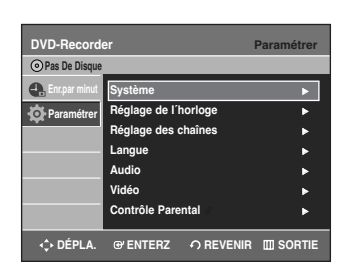

**3** Sélectionnez **Réglage des chaînes** à l'aide des touches ▲▼, puis appuyez sur la touche **ENTER**  $ou \triangleright$ .

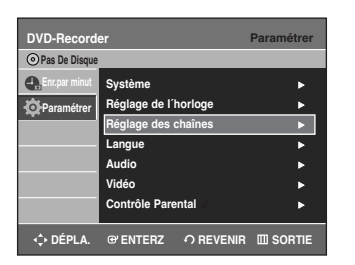

4 Sélectionnez Antenne/Câble TV au moyen des<br>touches **△▼**, puis appuyez sur la touche ENTER ou ▶.

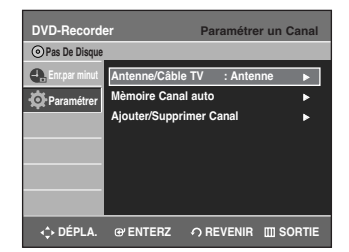

**5** Sélectionnez **Antenne** ou **Câble TV** (en fonction du système que vous avez) à l'aide des touches …†, puis appuyez sur la touche **ENTER** ou √ . Si l'antenne est branchée selon la méthode 1 ou 3 aux pages 15 ou 17, sélectionnez Antenne. Autrement, sélectionnez Câblodistribution.

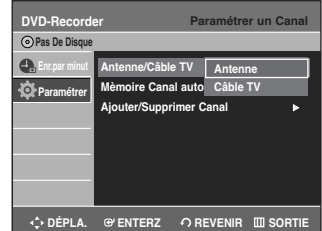

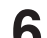

**6** Sélectionnez Mèmoire Canal auto à l'aide des<br>**6** touches ▲▼, puis appuyez sur la touche ENTER

 $ou$  $\blacktriangleright$ .

Mémorisation automatique des chaînes. La mémorisation peut prendre quelques minutes.

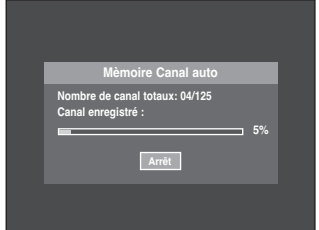

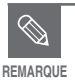

■ Appuyez sur la touche **ENTER** pour interrompre la fonction **Mémoire automatique des chaînes**. Un message de confirmation s'affiche. Appuyez sur les touches  $\blacktriangle$   $\blacktriangleright$  pour

sélectionner **Oui**, puis appuyez sur **ENTER**.

# **Réglage manuel des chaînes**

La fonction Réglage manuel des chaînes peut être utilisée après avoir tout d'abord sélectionné la fonction Mémorisation automatique des chaînes.

Utilisez la fonction Réglage manuel des chaînes pour supprimer les chaînes inutiles après avoir procédé à la Mémorisation automatique des chaînes.

**Pour régler, suivez les étapes 1 à 3 à la page 31.**

**4** Sélectionnez Ajouter/Supprimer Canal à l'aide des touches▲▼, puis appuyez sur la touche **ENTER** ou ▶.

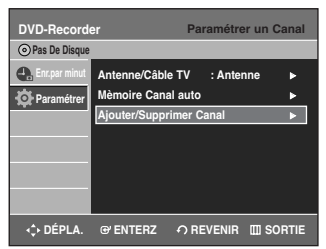

**Paramètres Paramètres système**

> **5** Utilisez les touches **∆▼** ou les touches numériques pour sélectionner les chaînes que vous souhaitez ajouter ou supprimer sur l'écran "Sélectionner un Canal". Puis, appuyez sur la touche **ENTER**.

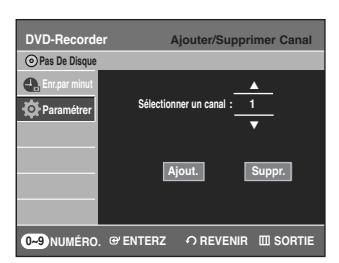

- Les touches CH ( $\odot$   $\odot$ ) permettent à l'utilisateur d'ajouter / supprimer une chaîne à la fois.
- L'utilisation des touches  $\blacktriangle \blacktriangledown$  pour la sélection de la chaîne vous permet de sauter à la chaîne suivante de la Mémoire automatique des chaînes.

**6** Sélectionnez **Ajout.** ou **Suppr.** à l'aide des touches œ √, puis appuyez sur la touche **ENTER**.

- Le message 'Le canal est ajouté' ou 'Le canal est supprimé' s'affiche au centre de l'écran.
- Continuez à mémoriser ou à supprimer autant de chaînes que vous le souhaitez. Cette fonction peut être utilisée pour ajouter des chaînes non enregistrées automatiquement à cause d'un signal de faible intensité.
- Appuyez sur la touche **RETURN** pour revenir au menu précédent. Appuyez sur la touche **MENU** pour quitter le menu.

# **4. Réglage des options audio**

Vous pouvez raccorder le DVD-R135 à un amplificateur périphérique ou à un système de cinéma maison. Vous permet de régler le périphérique audio et le satut des paramètres audio en fonction du système audio que vous utilisez.

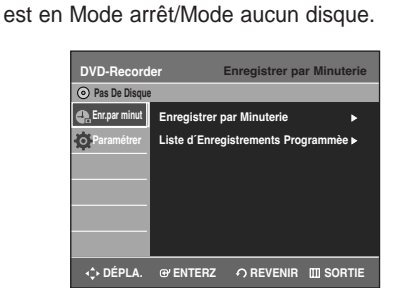

**1** Appuyez sur la touche **MENU** lorsque l'appareil

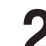

2 Sélectionnez **Paramétrer** à l'aide des touches<br> **2** ▲▼, puis appuyez sur les touches **ENTER** ou ▶ .

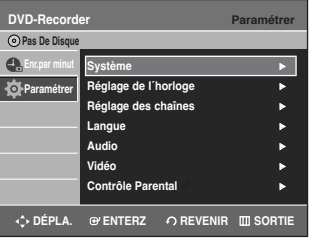

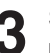

Sélectionnez Audio à l'aide des touches **▲▼**, puis appuyez sur la touche **ENTER** ou ▶.

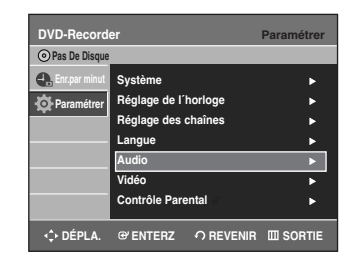

**4** Sélectionnez le sous-menu (**Sortie numérique**, **DTS, Compression dynamique**) à l'aide des touches **AV** puis appuyez sur **ENTER** ou ▶.

**Sélectionnez l'élément correspondant à la connexion audio que vous avez sélectionné aux pages 21~23 (méthode 1, 2 ou 3).**

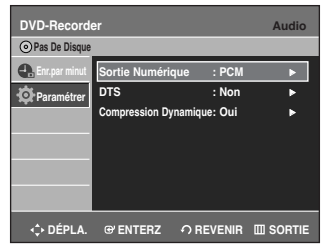

## **Sortie Numérique**

- **PCM :** Convertit en PCM (2CH) 48 kHz audio. Sélectionnez PCM si votre amplificateur ne prend en charge que le son stéréo et/ou Dolby Prologic.
- **Bitstream :** produit un train binaire (format original) tel que le Dolby ou le DTS.

Sélectionnez un train binaire si votre amplificateur prend en charge le décodage ambiophonique audio numérique multicanal (Dolby Digital et/ou DTS).

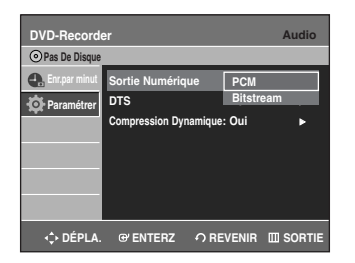

# **DTS**

- **Oui** : produit un train binaire DTS (via une sortie numérique). Sélectionnez DTS lorsque vous êtes connecté à un ampli numérique avec décodeur DTS.
- **Non** : ne produit pas de train binaire DTS (format original).
- Lorsqu'une bande-son DTS est lue, le son n'est pas produit par la sortie audio analogique.

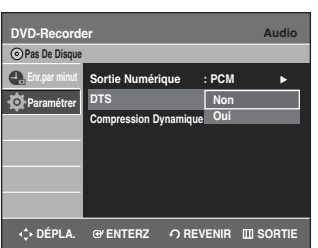

# **Compression Dynamique**

Elle n'est active que lorsqu'un signal Dolby Digital a été détecté.

- **Oui** : lorsque la bande de son du film est lue à volume bas ou avec des petits hauts-parleurs, le système peut appliquer la compression appropriée afin de rendre le contenu plus intelligible et d'empêcher les passages dramatiques de devenir trop forts.
- **Non** : vous pouvez profiter du film avec une compression dynamique standard.

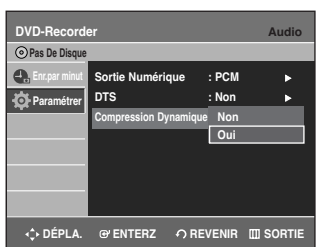

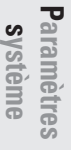

**5** Sélectionnez l'article souhaité (**PCM**, **Bitstream**, **DTS-Non**, **DTS-Oui**, **Compression Dynamique-Oui** ou **Compression Dynamique-Non**) à l'aide des touches  $\blacktriangle \blacktriangledown$ .

Puis appuyez sur la touche **ENTER** ou ▶ .

Appuyez sur la touche **RETURN** ou < revenir au menu précédent. Appuyez sur la touche **MENU** pour quitter le menu. **REMARQUE**

# **5. Réglage de l'apparence du téléviseur**

Vous permet de régler les paramètres de l'écran du téléviseur.

**1** Appuyez sur la touche **MENU** lorsque l'appareil est en Mode arrêt/Mode aucun disque.

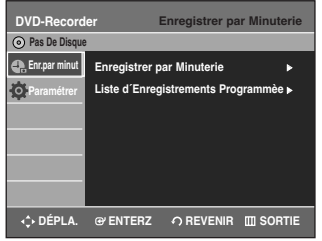

**Paramètres système** 2 Sélectionnez **Paramétrer** à l'aide des touches<br> **2 △▼**, puis appuyez sur la touche **ENTER** ▶ .

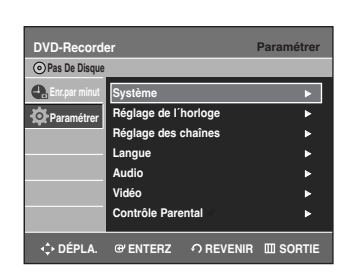

Sélectionnez Vidéo à l'aide des touches ▲▼, puis appuyez sur la touche **ENTER** √.

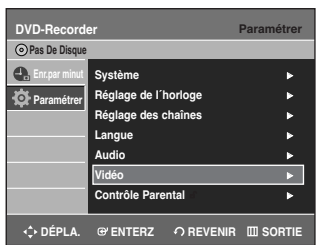

**4** Sélectionnez **Format Écran** à l'aide des touches …†, puis appuyez sur la touche **ENTER** √ .

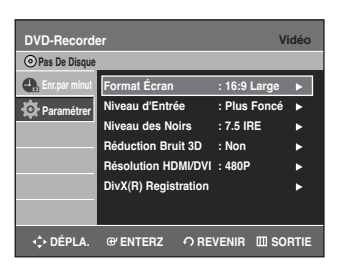

**5** Utilisez les touches …† pour sélectionner l'élément désiré (**4:3 Letter Box**, **4:3 Pan-Scan** ou **16:9 Large**). Puis, appuyez sur la touche **ENTER** ▶.

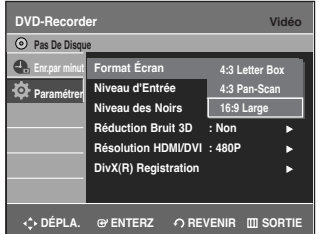

## **Si vous avez un téléviseur 4:3 standard**

• **4:3 Letter Box** : Sélectionnez ce format lorsque vous souhaitez voir la totalité de l'écran 16:9 offert par le DVD, même si votre téléviseur a un ratio d'écran de 4:3. Des barres noires apparaissent en haut et en bas de l'écran.

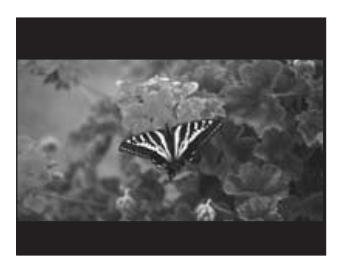

• **4:3 Pan-Scan** : Sélectionnez ce format pour obtenir un écran de taille normal lorsque vous souhaitez voir la partie centrale d'un écran 16:9. (L'extrême gauche et l'extrême droite d'une image de film sont coupées).

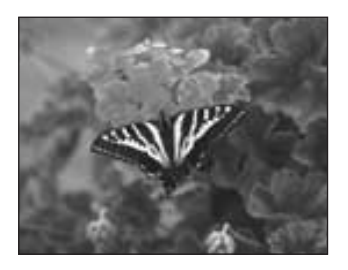

**Si vous avez un téléviseur à écran large ou un téléviseur 4:3 standard avec un mode écran large**

• **16:9 Large** : Vous pouvez voir l'image en format 16:9 sur votre téléviseur à écran large.

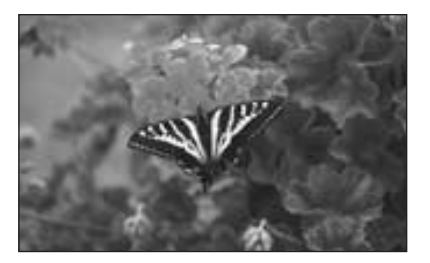

# **Paramètres système**

# **Réglage de la durée de la fonction CM Skip (saut)**

Lorsqu'un programme enregistré sur un DVD-RAM, un DVD-RW, un DVD-R ou un disque DVD-Vidéo est lu, l'appareil peut être réglé automatiquement pour sauter une portion du programme.

**1** Appuyez sur la touche **MENU** de la télécommande lorsque l'appareil est en Mode arrêt / Disque inséré.

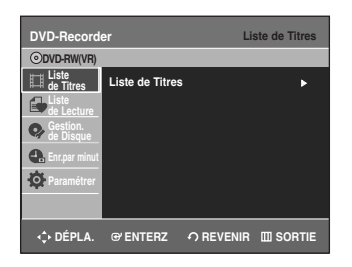

2 Sélectionnez **Paramétrer** à l'aide des touches<br> **2 ÂV**, puis appuyez sur la touche **ENTER** ▶. Vous ne pouvez pas utiliser les fonctions de configuration en cours de lecture.

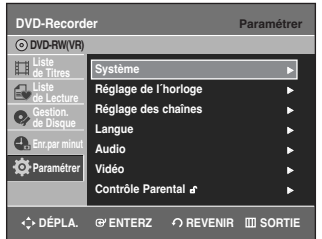

Sélectionnez Système à l'aide des touches **▲▼**, puis appuyez sur la touche **ENTER** ou ►.

Le menu Système s'affichera.

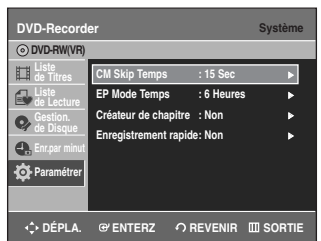

4 Sélectionnez **CM Skip Temps** à l'aide des touches<br>
▲▼, puis appuyez sur la touche **ENTER** ou ▶. Le menu Réglage des chaînes s'affichera.

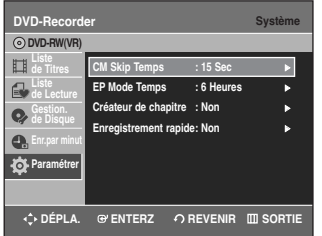

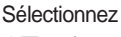

**5** Sélectionnez la durée désirée à l'aide des touches<br>
→ ★▼, puis appuyez sur la touche **ENTER** ou ▶.

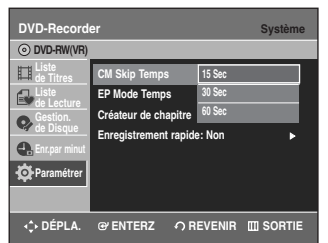

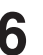

**6** Si vous appuyez sur la touche **CM SKIP** pendant la lecture, l'appareil saute la section correspondante à l'heure réglée et débute la lecture de la section suivante.

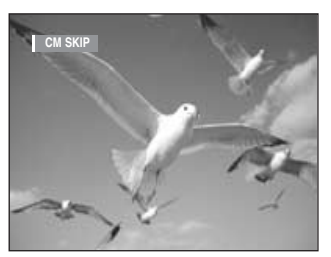

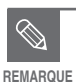

La fonction CM Skip ne peut être utilisée qu'au cours d'une lecture normale.

- Lorsque la durée définie est inférieure au temps de lecture restant d'un titre : le titre suivant est lu depuis le début.
- Lorsque la durée définie est inférieure au temps de lecture restant d'une liste de lecture, la scène suivante est lue.
- La fonction CM Skip ne fonctionne pas en mode photo.
- Lorsque la durée définie est inférieure au temps de lecture restant d'une scène, du dernier titre ou de la dernière piste en cours de lecture, un signe d'interdiction apparaît.
- La fonction CM Skip libère la fonction Répétition (y compris Répétition A-B, Répétition de chapitre et Répétition de titre).
- La fonction CM Skip pourrait ne pas fonctionner avec certains disques DVD-Vidéo.

# **Mode EP Réglage de l'heure**

Vous pouvez régler l'heure du mode EP (Extended Play) (enregistrement de longue durée) à 6 ou 8 heures.

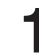

**1** Appuyez sur la touche **MENU** de la télécommande lorsque l'appareil est en Mode arrêt/Disque inséré.

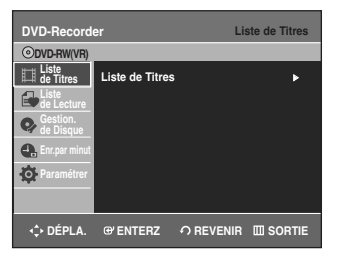

Paramètres **Paramètres système** 2 Sélectionnez **Paramétrer** à l'aide des touches<br> **2 △▼**, puis appuyez sur la touche **ENTER** ▶ . Les fonctions de réglage ne peuvent pas être utilisées pendant la lecture d'un disque.

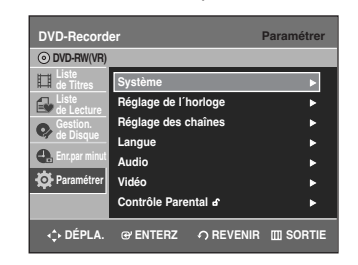

Sélectionnez Système à l'aide des touches **▲▼**, puis appuyez sur la touche **ENTER** ou ▶.

Le menu système s'affichera.

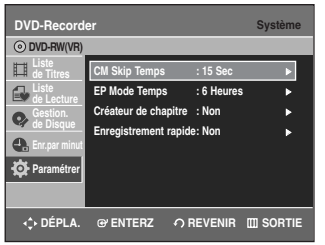

**4** Sélectionnez **EP Mode Temps** à l'aide des touches …†, puis appuyez sur la touche **ENTER** ou √. L'heure du mode EP s'affichera.

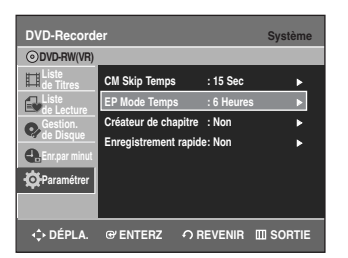

- 
- **5** Sélectionnez l'heure désirée au moyen des touches<br>○ ▲▼, puis appuyez sur la touche **ENTER** ou ▶.

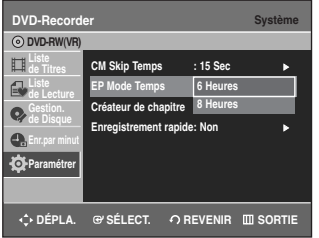

# **Création automatique des chapitres**

Cette fonction n'est utilisée qu'avec les disques DVD-RW(Vidéo) et DVD-R.

**1** Appuyez sur la touche **MENU** de la télécommande lorsque l'appareil est en mode d'arrêt, disque inséré.

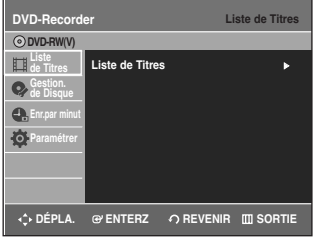

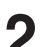

2 Sélectionnez **Paramétrer** à l'aide des touches<br> **2 △▼**, puis appuyez sur la touche **ENTER** ▶. Vous ne pouvez pas utiliser les fonctions de configuration en cours de lecture.

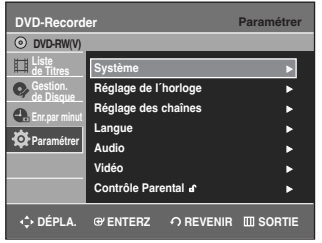

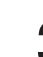

Sélectionnez Système à l'aide des touches **▲▼**, puis appuyez sur la touche **ENTER** ou ▶. Le menu système s'affichera.

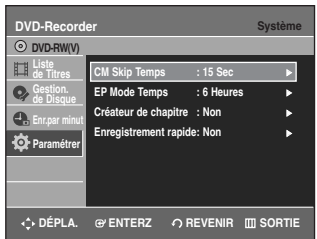

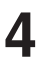

**4** Sélectionnez **Créateur de chapitre** à l'aide des touches …†, puis appuyez sur la touche **ENTER** ou √. Le Créateur de chapitre s'affichera.

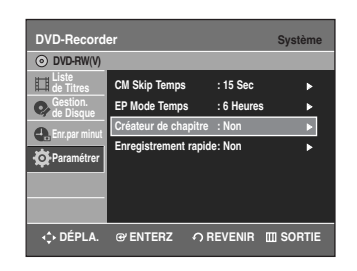

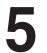

**5** Appuyez sur la touche **ENTER** ou …†, puis sélectionnez **Oui** avec les touches **▲▼**.

- **Non :** Si vous ne désirez pas la création automatique de chapitre, choisissez cette option.
- **Oui** : Si vous désirez la création automatique de chapitre, choisissez cette option.

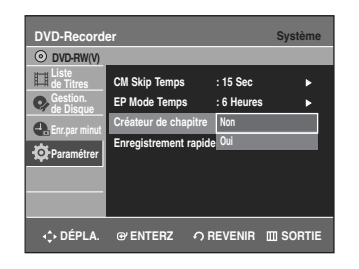

- **REMARQUE**
- Activez le créateur de chapitre et débutez l'enregistrement. L'arrêt de l'enregistrement créera automatiquement
- un menu de chapitre. ■ La fonction Création automatique de chapitre Activéé ne fonctionne que pour les enregistrements normaux.
	- Le message "Souhaitez-vous créer le menu de chapitre après cet enregistrement ?" s'affiche au début de l'enregistrement. Sélectionnez **Oui** ou **Non**.
	- Si vous sélectionnez **Oui**, un nouveau menu de chapitre sera créé. Il ne sera pas créé si vous sélectionnez **Non**.
	- Un nouveau chapitre est créé selon le mode d'enregistrement sélectionné. Un chapitre durera environ 5 minutes en mode XP ou SP et environ 15 minutes en mode LP et EP.
- Finalisez le disque puis appuyez sur la touche **DISC MENU** pour afficher les chapitres qui ont été créés. Le menu des chapitres s'affiche.

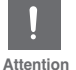

La fonction Création automatique de chapitre ne fonctionne pas pendant un enregistrement programmé ou lors de la mise hors tension.

# **Réglage de l'enregistrement rapide**

Le disque prend environ 10 secondes à s'initialiser à l'allumage de l'appareil. Pour éviter la phase d'initialisation, activez Enrg. rapide. Cela permet l'enregistrement immédiat sans chargement du disque.

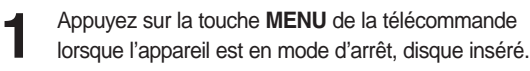

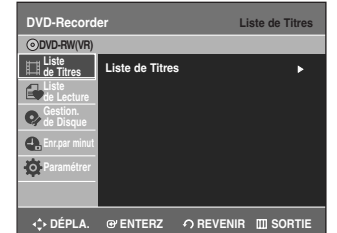

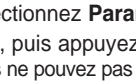

2 Sélectionnez **Paramétrer** à l'aide des touches<br> **2 ÂV**, puis appuyez sur la touche **ENTER** ▶. Vous ne pouvez pas utiliser les fonctions de configuration en cours de lecture.

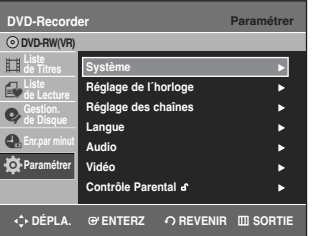

Sélectionnez Système à l'aide des touches **▲▼**, puis appuyez sur la touche **ENTER** ou √.

Le menu système s'affichera.

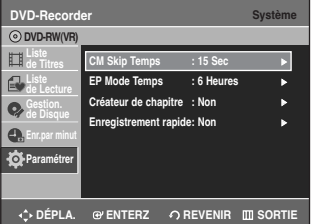

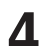

**4** Sélectionnez **Enregistrement rapide** à l'aide des<br>touches **△▼**, puis appuyez sur **ENTER** ou ▶. Le menu d'enregistrement rapide s'affichera.

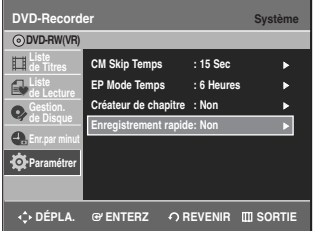

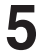

Sélectionnez **Oui** à l'aide des touches **▲▼**, puis appuyez sur **ENTER** ou ▶.

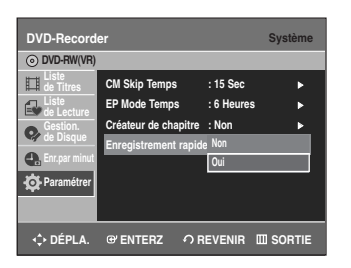

L'enregistrement rapide est désactivé par **défaut.**<br>REMARQUE défaut.

# **Paramètres de langue**

**Paramètres Paramètres**

> Si vous réglez la langue du menu de l'écran, du menu Disque, du menu Audio et du menu Sous-titre à l'avance, ces réglages seront automatiquement appliqués à chaque fois que vous regarderez un film. Si la langue sélectionnée n'est pas enregistrée sur le disque, la langue d'origine pré-enregistrée est automatiquement sélectionnée.

**1** Appuyez sur la touche **MENU** lorsque l'appareil est en Mode arrêt/Mode aucun disque.

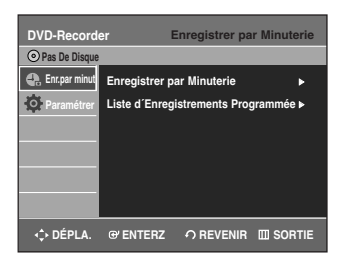

Sélectionnez **Paramétrer** à l'aide des touches **▲▼**, puis appuyez sur la touche **ENTER** ou ▶.

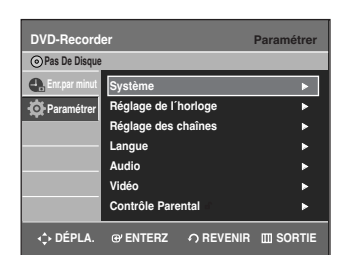

Sélectionnez **Langue** à l'aide des touches **▲▼**, puis appuyez sur la touche **ENTER** ou ▶.

Le menu Configuration de la langue s'affichera.

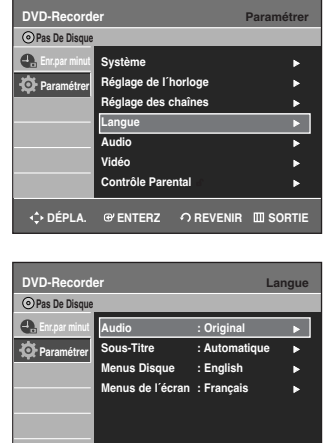

**OF DÉPLA.** @ ENTERZ **OREVENIR ENTERZ** 

**4** Sélectionnez le sous-menu (**Audio**, **Sous-titre**, **Menus Disque**, **Menus de l´écran**) à l'aide des touches …† puis appuyez sur **ENTER** ou ▶ .

- **Audio** : pour le son des enceintes.
- **Sous-titres** : pour les sous-titres du disque.
- **Menus Disque** : pour le menu Disque contenus sur le disque
- **Menus de l'écran** : pour le menu Lecteur de votre graveur de DVD.

Sélectionnez la langue désirée à l'aide des touches **▲▼**, puis appuyez sur la touche **ENTER** ou ▶.

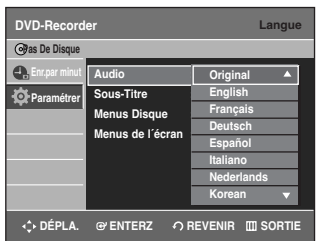

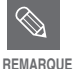

■ Appuyez sur la touche **RETURN** ou **←** pour revenir au menu précédent. Appuyez sur la touche **MENU** pour quitter le menu. ■ La langue sélectionnée n'apparaîtra que si

elle est prise en charge par le disque.

# **Paramètres vidéo (Affichage)**

Ces paramètres vous permettent de régler l'écran de votre téléviseur.

**1** Appuyez sur la touche **MENU** lorsque l'appareil est en Mode arrêt/Mode aucun disque.

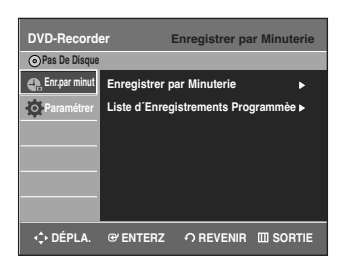

**22** Sélectionnez **Paramétrer** à l'aide des touches ▲▼, puis appuyez sur la touche **ENTER** ou ▶.

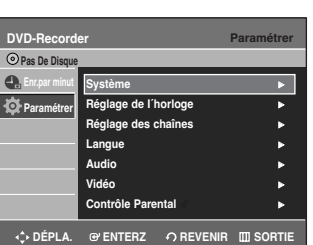

Sélectionnez **Vidéo** à l'aide des touches ▲▼puis<br>appuyez sur la touche ENTER ou ▶.<br>Le menu des options Vidéo s'affichera. appuyez sur la touche **ENTER** ou ▶.

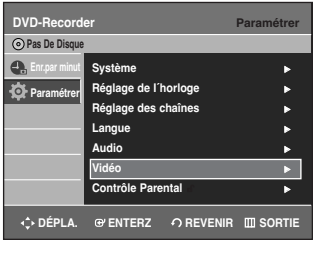

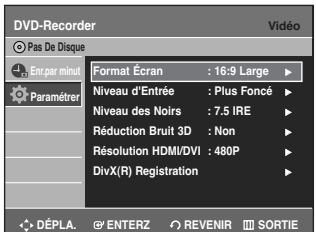

**4** Sélectionnez le sous-menu (**Format Écran**,**Niveau d'Entrée**, **Niveau des Noirs**, **Réduction Bruit 3D**) à l'aide des touches ▲▼, puis appuyez sur la touche **ENTER** ou ▶.

**Aspect du téléviseur : voir page 34 Niveau d'Entrée :** Règle le niveau du signal d'entrée.

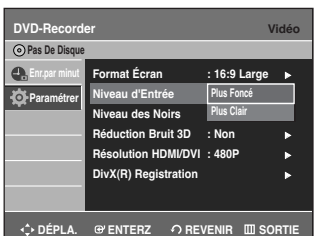

- **Plus Foncé** : si vous trouvez que l'écran est trop clair et que vous souhaitez le rendre plus sombre.
- **Plus Clair** : si vous trouvez que l'écran est trop sombre et que vous souhaitez le rendre plus clair.

**Niveau des Noirs :** Règle le niveau de noir de l'écran.

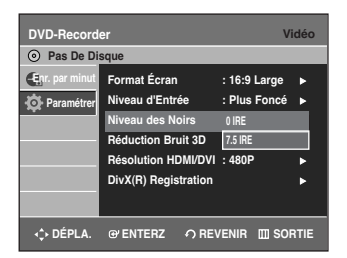

- **0 IRE** : Sélectionnez cette option pour assombrir l'écran.
- **7.5 IRE** : Sélectionnez cette option pour éclaircir l'écran.

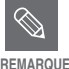

La fonction Niveau des noirs n'est pas disponible en mode. **REMARQUE**

## **Réduction Bruit 3D (réducteur de bruit adaptable au mouvement)**

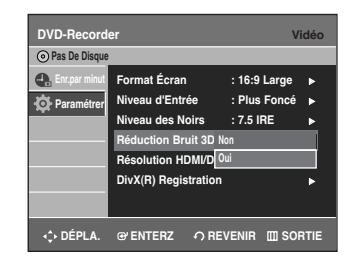

- **Oui** : Sélectionnez cette option pour supprimer le son.
- **Non** : Normal

# **Résolution HDMI /DVI**

Ce réglage est disponible lorsque l'appareil connecté aux dispositifs d'affichage (TV, projecteur, etc.) par HDMI ou DVI.

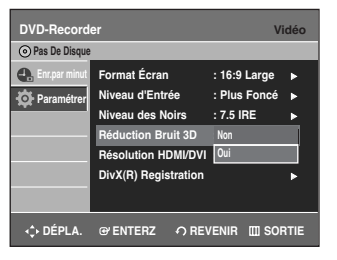

- **480p** : 720 x 480
- **720p** : 1280 x 720
- **1080i** : 1920 x 1080

# **Paramètres Paramètres système**

**Choix de la sortie**

Raccordez le enregistreur DVD à votre téléviseur via HDMI. Réglez l'entrée de votre téléviseur sur HDMI ou DVI.

- Pendant que l'appareil est en mode Stop, appuyez sur la touche **P.SCAN** pour sélectionner l'une des résolutions de sortie
- Si votre téléviseur est raccordé à l'aide d'un câble HDMI ou DVI, le mode de résolution de la sortie varie selon la séquence suivante, et à chaque fois que vous appuyez sur la touche **P.SCAN** : ➞ 480p ➞ 720p ➞ 1080i
- Si votre téléviseur est raccordé à l'aide des câbles composite ou composante (sans câble HDMI/DVI), la résolution de sortie bascule entre 480p et 480i.

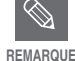

Même si le câble HDMI/DVI est raccordé à votre téléviseur, la sortie du raccordement composite demeure à 480i et la sortie du raccordement composante demeure à 480p sans tenir compte de l'affichage à l'écran.

# **DivX(R) Registration**

Veuillez utiliser le code d'enregistrement fourni pour enregistrer votre graveur DVD à l'aide du formulaire de DivX(R) Vidéo sur demande.

Pour en savoir plus, visitez le site www.divx.com/vod.

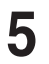

**5** Utilisez les touches ▲▼ pour sélectionner l'élément<br>désiré. Puis, appuyez sur la touche **ENTER** ou ▶.

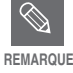

Appuyez sur la touche **RETURN** ou < pour revenir au menu précédent. Appuyez sur la touche **MENU** pour quitter le menu.

■ IRE : abréviation de Institute of Radio Engineers (Institut des ingénieurs radio). Une unité IRE est une unité de mesure relative équivalente à l/140e de l'amplitude vidéo crête à crête (p-p).

# **Contrôle parental**

La fonction Contrôle parental fonctionne avec les DVD qui ont reçu une classification : cette fonction vous aide à contrôler les types de DVD que votre famille regarde. Il existe 8 niveaux de classification.

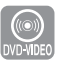

**1** Appuyez sur la touche **MENU** lorsque l'appareil est en Mode arrêt/Mode aucun disque.

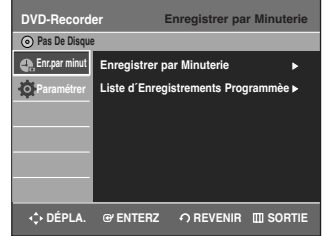

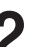

**22** Sélectionnez **Paramétrer** à l'aide des touches ▲▼, puis appuyez sur la touche **ENTER** ou ▶.

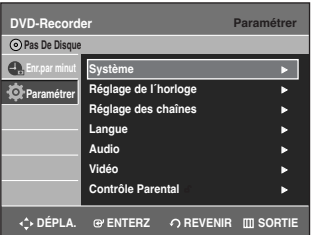

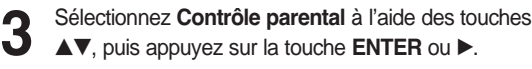

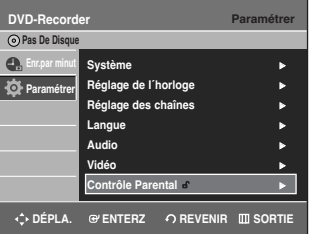

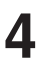

**4** À votre premier accès à la fonction de contrôle parental, le message 'Créer le code' s'affichera.

Entrez un mot de passe à 4 chiffres à l'aide des touches 0 à 9 de la télécommande.

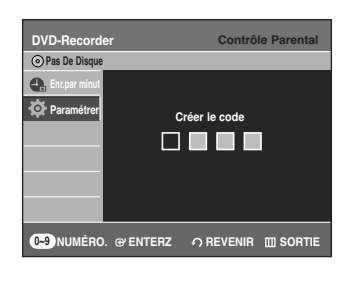

**5** L'écran Confirmation du mot de passe apparaît. Entrez de nouveau votre mot de passe.

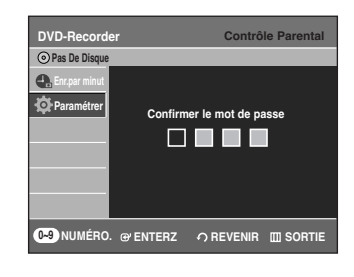

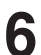

**6** Appuyez sur la touche √ ou **ENTER**, puis sélectionné **Oui** à l'aide des touches **▲▼**. L'écran Contrôle Parental apparaît.

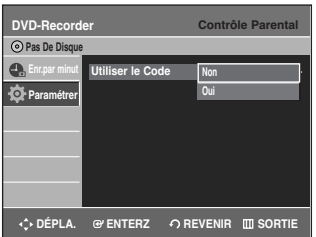

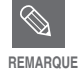

Appuyez sur la touche **RETURN** ou < pour revenir au menu précédent. Appuyez sur la touche **MENU** pour quitter le menu.

# **À propos du niveau de classification**

**1** Sélectionnez **Niveau de Contrôle** à l'aide des touches  $\blacktriangle$   $\blacktriangledown$ .

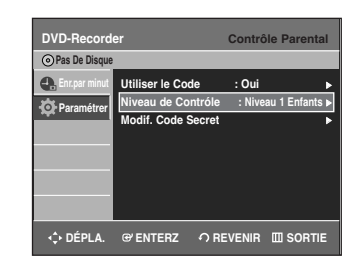

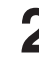

**2** Appuyez sur la touche **ENTER** ou √.

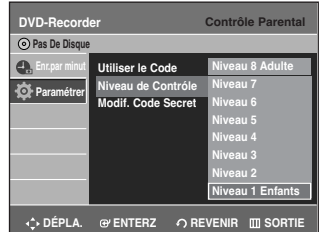

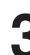

**3** Sélectionnez Niveau de classification à l'aide des touches …†, puis appuyez sur la touche **ENTER** ou √.

Par exemple, si vous sélectionnez les 6 premiers niveaux, les disques qui contiennent les niveaux 7 et 8 ne seront pas lus. Un chiffre élevé indique que le programme est destiné aux adultes uniquement.

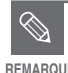

■ Consultez la page 94 si vous avez oublié votre mot de passe. **REMARQUE**

**1** Sélectionnez **Modif. Code Secret** à l'aide des touches  $\blacktriangle$   $\blacktriangledown$ .

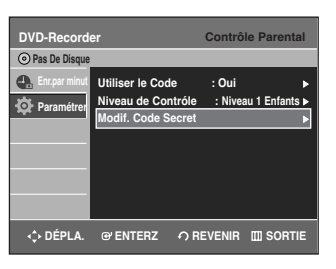

**Paramètres** Paramètres<br>système **2** Appuyez sur la touche **ENTER** ou ▶.<br>
Le message "Enter Code Secret" apparaîtra.

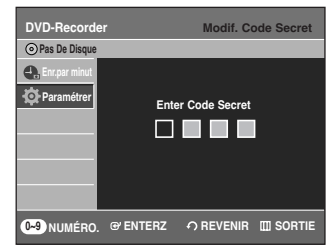

**3** Entrez votre mot de passe à 4 chiffres à l'aide des touches 0 à 9 de la télécommande.

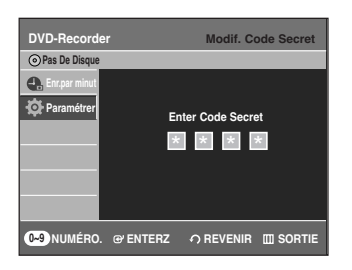

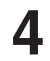

**4** Le message "Confirmer le mot de passe." apparaîtra. Entrez de nouveau votre mot de passe à 4 chiffres à l'aide des touches 0 à 9 de la télécommande.

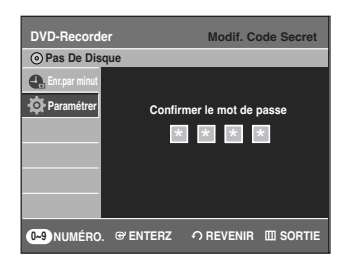
# **Enregistrement**

Cette section présente différentes méthodes pour enregistrer un DVD.

## **Avant l'enregistrement**

Cet appareil peut enregistrer sur différents types de disques. Avant d'enregistrer, lisez les instructions suivantes et sélectionnez le type de disque de votre choix.

### **Disques enregistrables**

Ce graveur peut enregistrer sur les disques suivants.

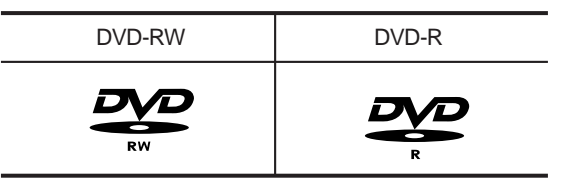

• Les DVD-RW sont réinscriptibles.

• Les DVD-R ne sont pas réinscriptibles.

**Compatibilité entre le graveur Samsung et les graveurs des autres marques**

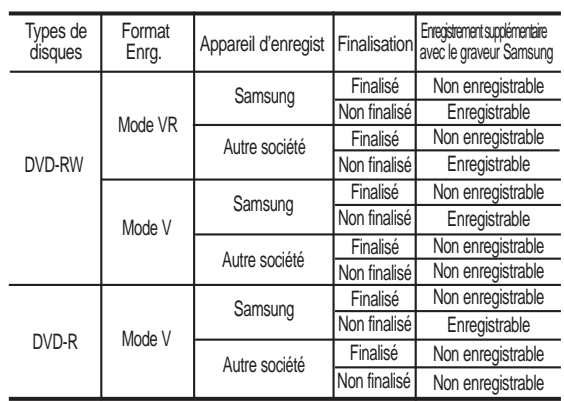

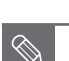

**REMARQUE**

■ Finalisé

- Le DVD-R/-RW est fermé : aucun enregistrement supplémentaire ne peut être fait.
- Non finalisé - Ceci vous permet d'ajouter un enregistrement sur un disque DVD-RW originalement enregistré par le DVD-R135.
	- Un DVD-RW qui a été enregistré par DAO sur un PC est obligatoirement finalisé.
	- Un DVD-RW qui a été enregistré en mode Vidéo sur un graveur d'une autre marque est obligatoirement finalisé.
	- Un DVD-R est obligatoirement finalisé.

Enregistrement **Enregistrement**

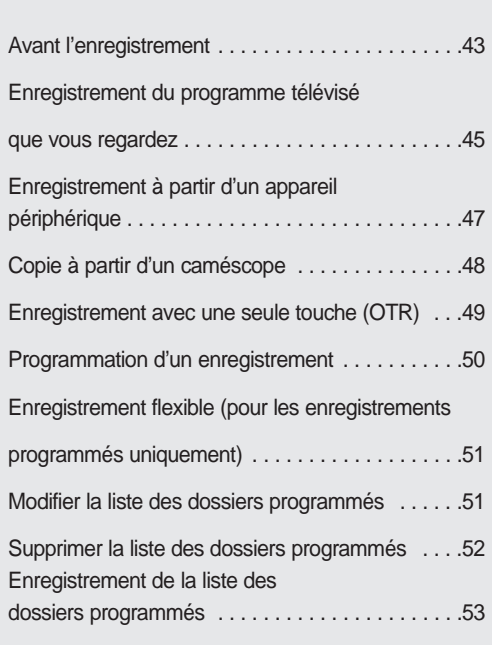

### **Formats d'enregistrement**

Les fonctions disponibles variant selon le type de disque, sélectionnez un disque qui répond au mieux à vos besoins. Lorsque vous insérez un disque neuf, le message suivant apparaît.

DVD-RW: Lorsque qu'un disque vierge est inséré en premier, le message "Disque non initialisé Souhaitez-vous initialiser ce disque?" apparaîtra. Si vous sélectionnez "Oui", l'initialisation est lancée.

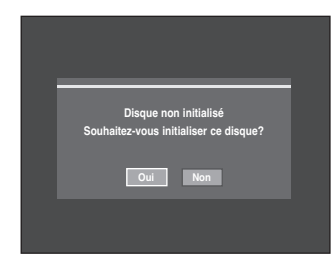

Si vous utilisez un DVD-RW, vous pouvez changer le mode. Pour cela, reportez-vous à la section Formatage d'un disque figurant à la page 87.

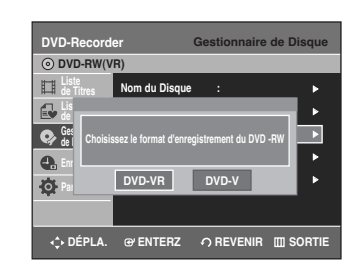

DVD-R : Il est inutile de formater le DVD.

#### **DVD-RW (mode Vidéo)/-R**

- Si la fonction Création de chapitre est réglée à Oui, les chapitres seront créés automatiquement lorsque vous finaliserez l'enregistrement sur les disques DVD-R / DVD-RW. La longueur du chapitre (intervalle entre les chapitres) varie selon le mode d'enregistrement.
- Edition simple (effacement des titres/modification du nom du titre)

#### **DVD-RW (mode VR)**

- Ce mode autorise des fonctions d'édition multiples (suppression de l'intégralité d'un titre, suppression partielle d'un titre, etc.)
- Différentes options d'édition possibles en utilisant une liste de lecture préétablie.

#### **Mode enregistrement**

Sélectionnez l'un des quatre modes d'enregistrement en appuyant plusieurs fois sur la touche **REC MODE** lorsque l'appareil est en mode Stop pour déterminer la durée d'enregistrement et la qualité d'image désirée. En général, plus la durée d'enregistrement est courte et meilleure sera la qualité de l'image.

En mode FR, le mode d'enregistrement le plus approprié est sélectionné automatiquement selon l'espace disque restant et la longueur préréglée de l'horloge d'enregistrement.

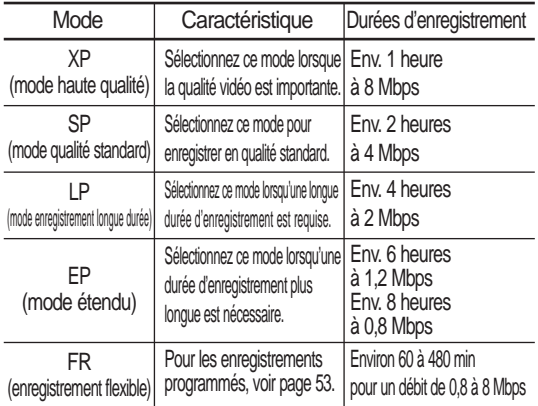

### **Les vidéos non enregistrables**

Les films possédant un système de protection anticopie ne peuvent pas être enregistrés sur ce graveur DVD. Lorsque le graveur DVD reçoit un signal anticopie pendant l'enregistrement, celui-ci s'arrête et le message suivant s'affiche sur l'écran.

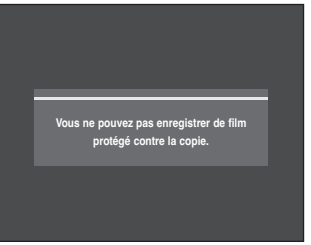

#### **A propos des signaux anticopie**

Les programmes qui contiennent des signaux anticopie peuvent présenter l'un de ces trois types de signaux : copie libre, copie unique et copie impossible. Si vous souhaitez enregistrer un programme de type copie unique, utilisez un DVD-RW avec CPRM en Mode VR.

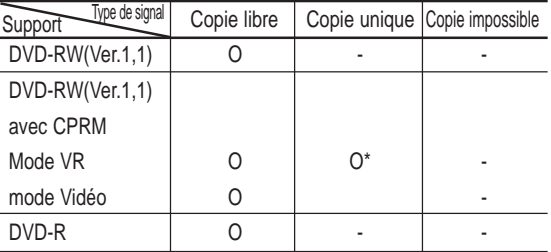

Après avoir effectué un enregistrement à l'aide de la fonction <Copy Once> (Copier une fois), il est impossible d'enregistrer de nouveau.

#### **Système anticopie à la source du média (CPRM – Content Protection for Recordable Media)**

Le CPRM est un mécanisme qui lie un enregistrement au média sur lequel il est enregistré. Il est pris en charge par quelques graveurs DVD mais un petit nombre de lecteurs DVD. Chaque DVD-R vierge possède un code d'identité du media unique de 64 bits enregistré dans le BCA(Burst Cutting Area). Lorsque des données protégées sont enregistrées sur le disque, elles peuvent être cryptées au moyen du cryptoméria C2 à 56 bits dérivé du code d'identité du média. Lors de la lecture, le code d'identité est récupéré du BCA et utilisé pour la génération d'une clé de décryptage des données du disque. Si les données du disque sont copiées sur un autre média, le code d'identité sera erroné ou absent et les données ne pourront pas être décryptées.

#### **A propos de la touche INFO**

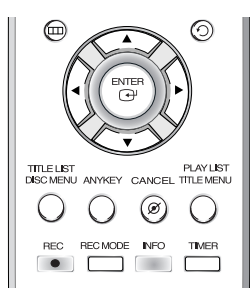

La fonction **INFO** vous permet de voir le statut et la progression actuels de la lecture et de l'enregistrement. En fonction du type de disque et du statut, l'affichage sur l'écran peut être différent.

#### **Vérification de l'espace disque disponible (Disc Information)**

Lorsque vous enregistrez sur un disque déjà en cours d'utilisation, vérifiez que vous disposez d'un espace disque suffisant pour l'enregistrement. Vous pouvez libérer de l'espace sur les DVD-RW, effaçant des titres.

#### • Appuyez sur la touche **INFO**.

La fenêtre d'affichage des informations du disque apparaît. Les informations affichées diffèrent selon le type de disque utilisé ou le format d'enregistrement.

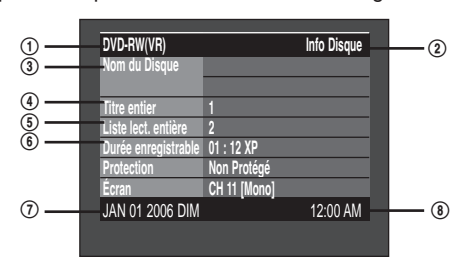

- ! Type de disque
- @ Affichage des informations actuelles
- 3) Nom du disque
- \$ Total des titres : nombre total des titres
- % Liste lect. entière : nombre total des listes de lecture
- ^ Durée d'enregistrement possible : La plus longue durée d'enregistrement continue de chacun des modes d'enregistrement (approximatif)
- & Date : Date et heure actuelles
- $@$  L'heure : l'heure actuelle

### **Enregistrement du programme télévisé que vous regardez**

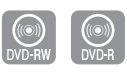

#### **Avant de commencer**

Assurez-vous que le disque a suffisamment d'espace disponible pour l'enregistrement. Sélectionnez la qualité de l'image de l'enregistrement.

**1** Appuyez sur la touche **OPEN/CLOSE** et insérez un disque enregistrable dans le tiroir à disque.

**2** Appuyez sur la touche **OPEN/CLOSE** pour refermer le tiroir.

Patientez jusqu'à ce que "LOAD" disparaisse de l'affichage du panneau frontal.

#### **DVD-RW**

Si un DVD-RW neuf est utilisé, il vous sera d'abord demandé si vous désirez l'initialiser ou non. Faites votre sélection au moyen des touches < ▶, puis appuyez sur **ENTER**. (reportez-vous à la page 46.)

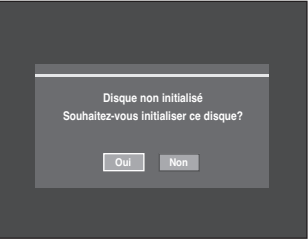

Appuyez sur les touches CH (  $\odot$  /  $\odot$  ) ou numérotées ( **~** ) pour choisir le programme que vous souhaitez enregistrer.

**4** Appuyez plusieurs fois sur la touche **REC MODE**, (ou appuyez sur la touche **REC MODE** puis sur la touche …† ) pour choisir la vitesse (qualité) d'enregistrement.  $SP \rightarrow LP \rightarrow EP \rightarrow XP$ 

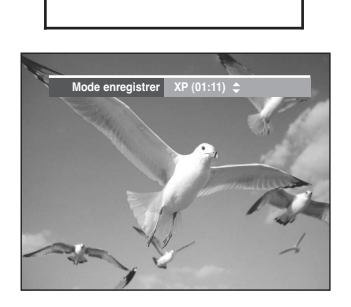

**5** Appuyez sur la touche **REC**. Des informations concernant la chaîne sont affichées sur l'écran puis l'enregistrement commence.

L'icône  $( \bigcap )$  s'affiche sur le panneau frontal.

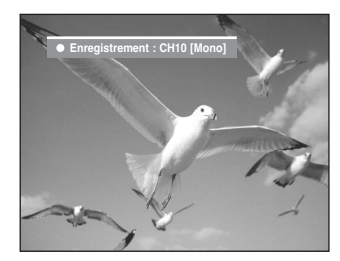

Pour voir l'état actuel du disque et la progression de l'enregistrement : Appuyez sur la touche **INFO** et l'information concernant le disque s'affichera.

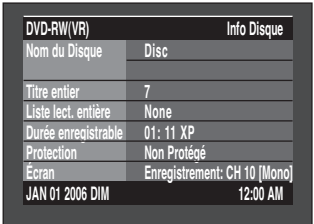

Appuyez à nouveau sur la touche **INFO** pour visionner l'information concernant l'enregistrement.

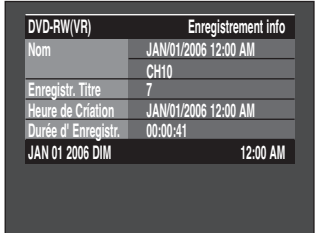

#### **Arrêter l'enregistrement**

Appuyez sur la touche **STOP** ( ) pour arrêter un enregistrement en cours.

• Lorsque vous utilisez des DVD-RW/DVD-R, le message "Mise à jour des information du disque. Veuillez attendre un moment." s'affiche.

#### **Pour interrompre momentanément l'enregistrement**

Appuyez sur la touche **PLAY/PAUSE** ( $\odot$ ) pour interrompre momentanément l'enregistrement en cours.

Appuyez de nouveau sur la touche **PLAY/PAUSE** ( $\odot$ ) pour continuer l'enregistrement.

**REMARQUE**

- Vous ne pouvez pas changer de mode d'enregistrement ni de chaîne en cours d'enregistrement.
- L'enregistrement s'arrêtera automatiquement lorsqu'il n'y aura plus d'espace disponible pour l'enregistrement.
- Vous pouvez enregistrer jusqu'à 99 titres sur un disque.
- L'enregistrement s'arrêtera automatiquement si une image protégée contre la copie est choisie.
- Si vous utilisez un décodeur câble (sans antenne), vous ne pouvez pas regarder un programme diffusé sur une chaîne du câble et en enregistrer un autre.
- Les DVD-RW doivent être formatés avant de pouvoir commencer à enregistrer. La plupart des disques neufs sont vendus non formatés.
- N'utilisez pas de disques marqués DVD-R dans ce lecteur.

### **Enregistrement à partir d'un appareil périphérique**

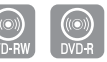

Assurez-vous que le disque a suffisamment d'espace disponible pour l'enregistrement. Choisissez le mode enregistrement.

**1** Appuyez sur la touche **OPEN/CLOSE** et insérez un disque enregistrable dans le tiroir à disque.

**2** Appuyez sur la touche **OPEN/CLOSE** pour refermer le tiroir.

Patientez jusqu'à ce que "LOAD" disparaisse de l'affichage du panneau frontal.

Si un DVD-RW neuf est utilisé, le message "Disque non initialisé Souhaitez-vous initialiser ce disque?" apparaît. (Voir page 44.)

**3** Appuyez sur la touche **INPUT SEL.** pour sélectionner l'entrée source selon la connexion que vous avez faite. L'affichage sur le panneau frontal change successivement comme suit :

➞ **Chaîne numéro** ➞ **AV1** ➞ **AV2** ➞ **DV** 

Si vous connectez un caméscope numérique appuyez sur la touche **INPUT SEL.** pour sélectionner DV. (Voir page 50.)

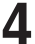

**4** Appuyez plusieurs fois sur la touche **REC MODE**, (ou appuyez sur la touche **REC MODE** puis sur la touche …†) pour choisir la vitesse (qualité) d'enregistrement.

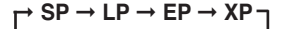

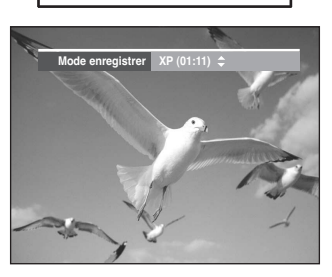

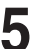

**5** Appuyez sur la touche **REC**.

#### **Arrêter l'enregistrement**

Appuyez sur la touche **STOP** (  $\odot$  ) pour arrêter un enregistrement en cours.

• Lorsque vous utilisez des DVD-RW/DVD-R, le message "Mise à jour des information du disque. **Avant de commencer** and  $\bullet$  **Veuillez attendre un moment.**" s'affiche.

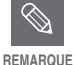

Vous ne pouvez pas changer de mode d'enregistrement ni de chaîne en cours d'enregistrement.

- L'enregistrement s'arrêtera automatiquement lorsqu'il n'y aura plus d'espace pour l'enregistrement.
- Vous pouvez enregistrer jusqu'à 99 titres sur un disque.
- L'enregistrement s'arrêtera automatiquement si une image protégée contre la copie est choisie.
- Les DVD-RW doivent être formatés avant de pouvoir commencer à enregistrer. La plupart des disques neufs sont vendus non formatés.
- N'utilisez pas de disques marqués DVD-R dans ce lecteur.

Français **- 49**

## **Copie à partir d'un caméscope**

Permet de régler le caméscope au moyen de l'interface IEEE1394 (DV)

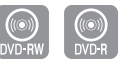

#### **Avant de commencer**

Assurez-vous que le disque a suffisamment d'espace disponible pour l'enregistrement. Choisissez le mode enregistrement. Reportez-vous aux pages 25~26 pour le raccordement du caméscope au graveur DVD.

**1** Appuyez sur la touche **OPEN/CLOSE** et insérez un<br>disque enregistrable dans le tiroir à disque.

**2** Appuyez sur la touche **OPEN/CLOSE** pour refermer le tiroir.<br>Patientez jusqu'à ce que "LOAD" disparaisse de l'affichage du panneau avant.

Si un DVD-RW neuf est utilisé, il vous sera d'abord demandé si vous désirez l'initialiser ou non. (Voir page 44.)

**3** Appuyez plusieurs fois sur la touche **REC MODE**, (ou appuyez sur la touche **REC MODE** puis sur la touche  $\blacktriangle$ , pour choisir la vitesse (qualité) d'enregistrement.

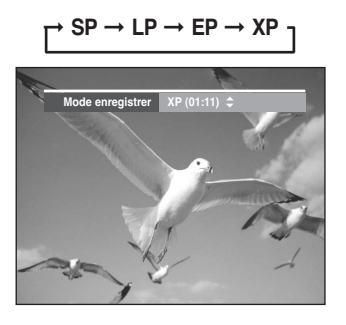

**4** Appuyez sur la touche **INPUT SEL.** pour sélectionner **DV**. Si l'entrée est réglée à **DV**, le menu lecture / enregistrement qui permet d'activer les réglages du caméscope s'affiche au haut de l'écran.

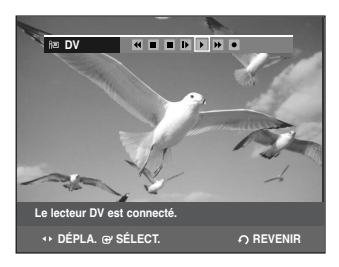

- 5électionnez l'icône( i ) de lecture au haut de l'écran<br>pour effectuer la lecture du caméscope et trouver le point de départ de la copie. Sélectionnez l'icône( D) de lecture au haut de l'écran
- **6** Pour débuter l'enregistrement, utilisez les touches œ<br>
 ◆ pour sélectionner l'icône d'enregistrement (●) au haut de l'écran, puis appuyez sur **ENTER**.

#### **Arrêter l'enregistrement**

Appuyez sur la touche **STOP** ( ) pour arrêter un enregistrement en cours.

• Lorsque vous utilisez des DVD-RW/DVD-R, le message "Mise à jour des information du disque. Veuillez attendre un moment" s'affiche.

**REMARQUE**

Vous ne pouvez pas changer de mode d'enregistrement ni de chaîne en cours d'enregistrement.

- L'enregistrement s'arrêtera automatiquement lorsqu'il n'y aura plus d'espace disponible pour l'enregistrement.
- Vous pouvez enregistrer jusqu'à 99 titres sur un disque.
- Les DVD-RW doivent être formatés avant de pouvoir commencer à enregistrer. La plupart des disques neufs sont vendus non formatés.
- N'utilisez pas de disques marqués DVD-R dans ce lecteur.
- Appuyez sur les touches ◀ ou ▶ pour accéder à l'écran des contrôles durant l'enregistrement.
- Lorsque vous atteignez la fin de la bande (aucun vidéo) en effectuant une copie à partir d'un caméscope, l'écran peut tourner au bleu ou au pourpre.

Enregistrement **Enregistrement**

## **Enregistrement avec une seule touche (OTR)**

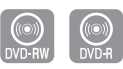

Vous pouvez régler le graveur DVD pour enregistrer en progression programmée en appuyant plusieurs fois sur la touche REC.

- **1** Si vous souhaitez enregistrer une chaîne de télévision, utilisez les touches  $CH(\bigcirc \oslash)$  ou numérotées pour sélectionner la chaîne désirée. Si vous voulez enregistrer à partir d'une source externe connectée, appuyez sur la touche **INPUT SEL.** pour sélectionner l'entrée appropriée (AV 1, AV 2 ou DV).
	- Chaînes câblées : 1 à 125
	- Chaînes télévisées : 2 à 69
	- Exemple 1) Sélectionner le canal 120  $\circled{0} + (2) + (0)$
	- Exemple 2) Sélectionner le canal 9  $\circledcirc$  +  $\circledcirc$
- 

**2** Appuyez sur la touche **REC** pour débuter l'enregistrement.

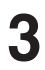

**3** Appuyer sur la touche **REC** pour choisir la durée d'enregistrement.

➞**0:30** ➞**1:00** ➞**1:30** ➞**2:00** ➞**3:00** ➞**4:00**➞**Off**

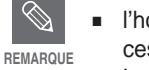

l'horloge baisse à 0:00, et le graveur DVD cesse d'enregistrer. Le graveur DVD s'éteint automatiquement à la fin de l'enregistrement.

Pour voir l'état actuel du disque et la progression de l'enregistrement : Appuyez sur la touche **INFO** et l'information concernant le disque s'affichera.

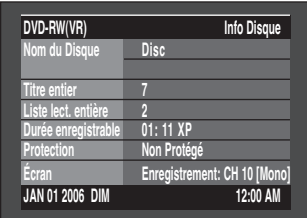

Appuyez sur la touche **INFO** une fois de plus. Vous pouvez ensuite voir les informations concernant le titre en cours d'enregistrement.

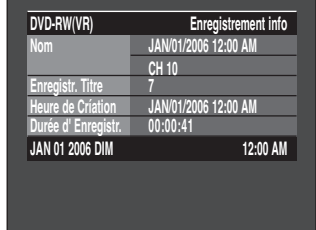

#### **Arrêter l'enregistrement**

- Appuyez sur la touche **STOP** (  $\bigcirc$  ) . Le message "Appuyez de nouveau sur la touche STOP pour annuler l'enregistrement programmé" s'affiche.

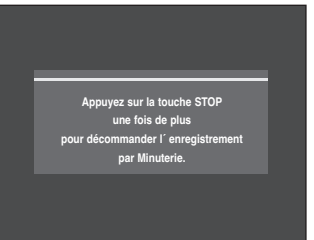

#### Appuyez de nouveau sur **STOP** ( ) pour arrêter l'enregistrement.

### **Programmation d'un enregistrement**

Vous devez régler l'heure (Installation initiale – Réglage de l'heure) avant de pouvoir programmer un enregistrement. (Voir page 29)

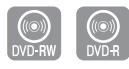

**1** Appuyez sur la touche **OPEN/CLOSE** et insérez un disque enregistrable dans le tiroir à disque.

**2** Appuyez sur la touche **OPEN/CLOS**E pour refermer le tiroir. Patientez jusqu'à ce que "LOAD" disparaisse de l'affichage du panneau avant.

Si un DVD-RW neuf est utilisé, il vous sera d'abord demandé si vous désirez l'initialiser ou non. (Voir page 44)

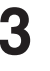

**3** Appuyez sur la touche **MENU** en mode Stop. Vous pouvez également programmer un enregistrement par minuterie à l'aide de la touche **TIMER**.

**4** Appuyez sur les touches …† pour sélectionner **Enr. Par Minut.**, puis appuyez sur la touche **ENTER** ou √.

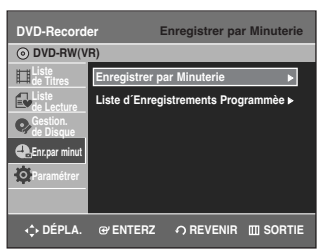

**5** Appuyez sur les touches **AV** pour sélectionner<br> **Enregistrer par Minuterie**, puis appuyez sur la touche **ENTER** ou ►.

Les informations de programmation sont affichées.

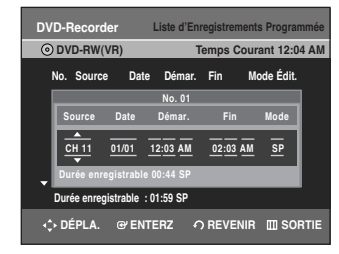

Enregistrement **Enregistrement**

**6** Saisissez les informations en utilisant les touches **△▼◀▶**. œ √ : Permet de passer à l'information suivante/précédente,

 $\blacktriangle\blacktriangledown$  0~9 : Permet de saisir une valeur.

- **Source:** Sélectionnez la source vidéo (AV 1, AV 2) ou la chaîne de télédiffusion que vous souhaiter régler pour l'enregistrement à l'aide de l'horloge. Lorsque vous sélectionnez les chaînes à enregistrer, les touches ▲▼ de la télécommande ne peuvent vous permettre de sélectionner que les chaînes qui ont été mémorisées lors de l'Auto Scan. Pour la sélection d'autres chaînes, utilisez les touches numériques.
- **Date:** Date à laquelle l'enregistrement doit commencer - Il existe trois options pour le réglage de la date. Reportez-
- vous à la section ci-dessous :
	- ! Pour effectuer un enregistrement à une date spécifique, appuyez sur le bouton  $\blacktriangle\blacktriangledown$  ou sur les touches numériques jusqu'à l'affichage de la date souhaitée.

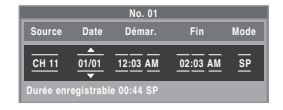

@ Pour effectuer un enregistrement à la même heure tous les jours (Lun-Ven), appuyez sur les boutons ▲▼ jusqu'à ce que le message Mon-Fri (Lun-Ven) s'affiche.

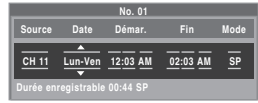

- <sup>(3)</sup> Pour effectuer un enregistrement à un jour spécifique de la semaine (Dim-Sam), appuyez sur les boutons
	- ▲▼ jusqu'à ce que le message Dim...Sam s'affiche :

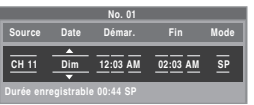

- **Heure de Démar./de Fin:** Heure de début et de fin de l'enregistrement programmé • **Mode (mode d'enregistrement)**
- - **XP** : Env. 1 heure **SP** : Env. 2 heures
	- **LP** : Env. 4 heures
	- **EP** : Env. 6 ou 8 heures
	- **FR** : Voir la page 46.
- Si vous enregistrez un disque DVD-RW(V)/R en mode EP, il se peut que les 6 ou 8 heures ne soient pas enregistrées complètement parce que l'appareil utilise un système d'encodage à débit binaire variable VBR (Variable Bit Rate). Si vous enregistrez un programme contenant beaucoup d'action, il utilise un débit binaire plus élevé, ce qui nécessite plus de mémoire disque par exemple. **REMARQUE**

#### **7** Appuyez sur la touche **ENTER**.

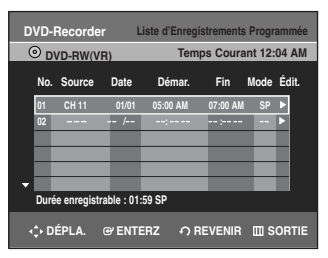

- $\bullet$  ( $\circ$ )) et Timer Set apparaîtront sur l'affichage du panneau avant. Cela signifie qu'un enregistrement est programmé.
- L'enregistrement s'effectue automatiquement lorsque l'heure spécifiée est atteinte.

**REMARQUE**

- Si les réglages du programmateur se chevauchent Les programmes sont enregistrés par ordre de priorité. Si l'enregistrement programmé est réglé pour le premier programme puis de nouveau pour le second programme et que les deux programmes se chevauchent, le message suivant apparaît à écran : 'Ce paramétre est identique à 1.' Le message indique que le premier programme est prioritaire. Une fois le premier enregistrement terminé, l'enregistrement du second programme commence.
- Pour quitter le réglage actuel sans enregistrer Appuyez sur la touche **MENU** ou **TIMER**.
- Pour revenir au menu précédent Appuyez sur la touche **RETURN** si vous ne souhaitez pas programmer d'enregistrement.

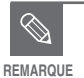

La durée de l'enregistrement programmé peut être différente de celle programmée selon le disque et le statut d'enregistrement programme total (par exemple, des heures d'enregistrement qui se chevauchent, ou lorsque l'enregistrement précédent se termine moins de 3 minutes avant le début de l'enregistrement suivant).

 $\odot$  se met à clignoter si 'l'enregistrement programmé' n'est pas prêt à commencer.

### **Enregistrement flexible (pour les enregistrements programmés uniquement)**

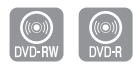

En mode FR, le mode d'enregistrement le plus approprié est sélectionné automatiquement selon l'espace disque restant et la longueur préréglée de l'horloge d'enregistrement.

La configuration de l'enregistrement en mode FR est la même que celle de l'enregistrement programmé. Lorsque vous sélectionnez le mode à l'étape 6, indiquez mode FR. (Voir page 46.)

## **Modifier la liste des dossiers programmés**

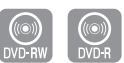

Vous pouvez supprimer la liste des enregistrements programmés à l'aide du menu liste des dossiers programmés.

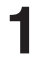

**1** Appuyez sur la touche **MENU** en mode **STOP**.

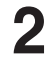

**2** Appuyez sur les touches …† pour sélectionner **Enr.par minut,** puis appuyez sur la touche **ENTER** ou √.

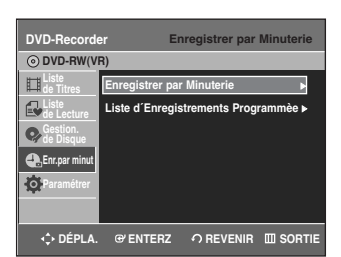

**Appuyez sur les touches ▲▼ pour sélectionner Liste d'Enregistrements Programmèe**, puis appuyez sur la touche **ENTER** ou ▶.

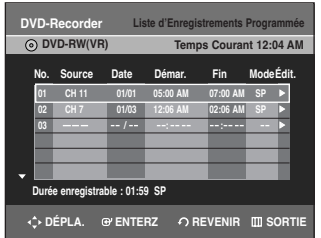

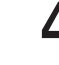

Appuyez sur les touches **▲▼** pour sélectionner le nombre d'Enregistrements programmés que vous souhaitez modifier, puis appuyez sur la touche **ENTER** ou ▶.

Les éléments Editer et Supprimer s'affichent.

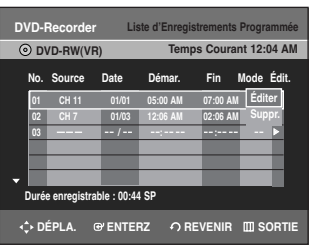

**5** Appuyez sur les touches ▲▼ pour sélectionner<br>
Éditer, puis appuyez sur la touche **ENTER** ou ▶. L'écran de saisie des enregistrements programmés s'affiche.

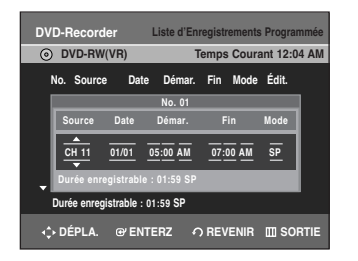

Editez les éléments que vous souhaitez modifier. Consultez la section Enregistrement programmé pour plus d'informations sur les éléments de saisie des enregistrements programmés. (Voir page 52.)

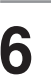

**6** Déplacez-vous parmi les commandes des menus avec les touches < ► ou alphanumériques et modifiez le réglage avec les touches  $\blacktriangle\blacktriangledown$ , puis appuyez sur **ENTER**.

**7** Appuyez sur la touche **MENU** une fois l'opération terminée. L'écran de menu disparaîtra.

### **Supprimer la liste des dossiers programmés**

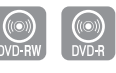

Vous pouvez supprimer la liste des enregistrements programmés à l'aide du menu liste des dossiers programmés.

**1** Appuyez sur la touche **MENU** en mode stop.

**2** Appuyez sur les touches …† pour sélectionner **Enr.par minut**., puis appuyez sur la touche **ENTER** ou ▶.

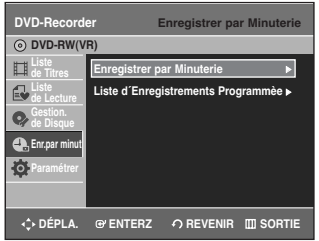

Enregistrement **Enregistrement**

> **3** Appuyez sur les touches …† pour sélectionner **Liste d'Enregistrements Programmèe**, puis appuyez sur la touche **ENTER** ou ▶.

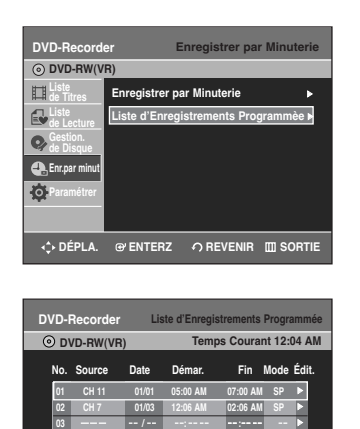

**OF DÉPLA. @ ENTERZ O REVENIR IIII** SORTIE

**Durée enregistrable : 01:59 SP**

Appuyez sur les touches **AV** pour sélectionner le nom-<br>
bre d'Enregistrements programmés que vous souhaitez supprimer, puis appuyez sur la touche **ENTER** ou ▶. Les éléments Editer et Supprimer s'affichent.

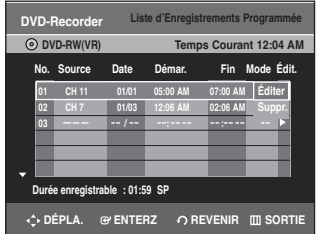

**5** Appuyez sur les touches …† pour sélectionner **Suppr.**, puis appuyez sur la touche **ENTER**.

Un message de confirmation vous invite à valider votre choix. Par exemple : 'Souhaitez-vous supprimer 'No.01?'.

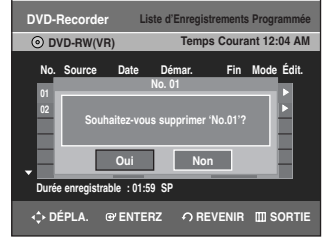

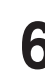

**6** Appuyez sur les touches œ √ pour sélectionner **Oui**, puis appuyez sur la touche **ENTER**. L'entrée sélectionnée est supprimée de la liste.

**7** Appuyez sur la touche **MENU** une fois l'opération terminée.

L'écran de menu disparaîtra.

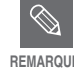

Vous ne pouvez pas supprimer les programmes qui sont déjà en cours d'enre-REMARQUE Programme

**54 -** Français

### **Enregistrement de la liste des dossiers programmés**

Si l'appareil est hors tension à l'heure d'enregistrement établie dans le Répertoire des enregistrements programmés, il démarrera automatiquement et débutera l'enregistrement.

- **1** L'émission en cours d'enregistrement programmé ne peut être visionnée sur le téléviseur.
- Allumez le téléviseur à l'aide de la télécommande.
- Éteignez le téléviseur à l'aide de la télécommande si vous ne souhaitez pas visionner l'émission en cours d'enregistrement.

#### **Pour arrêter l'enregistrement**

Appuyez sur la touche **STOP** ( $\bigcirc$ ). Le message "Appuyez de nouveau sur la touche STOP pour annuler l'enregistrement programmé" s'affiche.

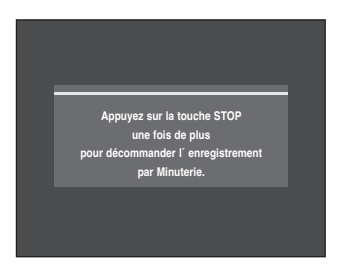

Appuyez de nouveau sur **STOP** ( $\bigcirc$ ) pour arrêter l'enregistrement.

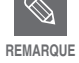

L'enregistrement s'arrête si un signal de protection contre la copie est reçu en cours d'enregistrement.

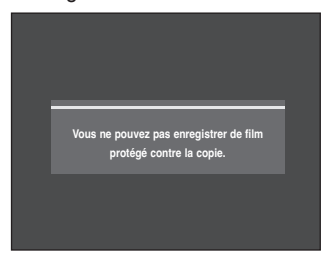

■ L'enregistrement ne fonctionnera pas s'il n'y a plus d'espace disponible sur le disque ou si le disque est non enregistrable. (Vous pourrez continuer l'enregistrement après avoir remplacé le disque.)

# **Lecture**

Cette section vous présente les fonctions fondamentales de lecture et de la lecture selon le type de disque.

### **Avant la lecture**

Lisez les informations suivantes avant de lire un disque.

#### **Code de région (DVD-Vidéo uniquement)**

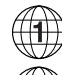

Le graveur de DVD comme les disques sont codés par région. Ces codes régionaux doivent correspondre pour que le disque puisse être lu.

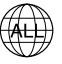

Si les codes ne correspondent pas, le disque ne pourra être lu. Le numéro de région de ce graveur est indiqué sur le panneau arrière de l'appareil.

#### **Type de disques pouvant être lus avec cet appareil**

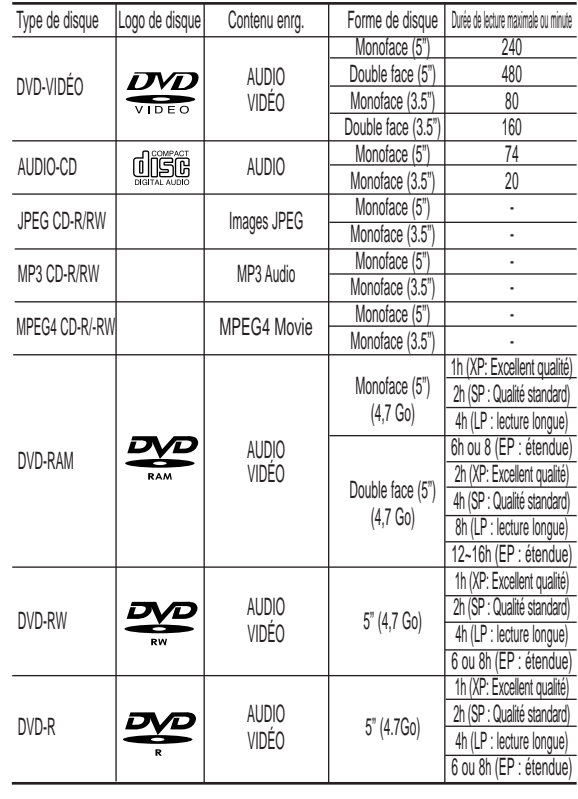

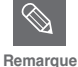

■ Selon le type de disque utilisé, le chargement peut prendre jusqu'à 20 secondes.

#### **Disques ne pouvant être lus avec cet appareil**

- DVD-Video avec un numéro de région autre que "1" ou "ALL"
- DVD-RAM 5" 2,6 Go et 5,2 Go
- DVD-R 3,9 Go
- DVD-RAM, DVD-RW (mode VR) non enregistrés selon la Video Recording Standard (Norme d'enregistrement vidéo).
- Les DVD-R et DVD-RW(mode V) non finalisés enregistrés sur d'autres appareils.
- Disques PAL
- Disques DVD-ROM/PD/MV-Disc, etc
- CD VIDÉO/CVD/SVCD/CD-ROM/CDV/CD-G/CD-I

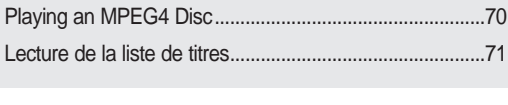

**DIGITAL DIGITAL OUT**

Disque stéréo

**STEREO** 

DivX

Disque Dolby numérique

DOLBY

Avant la lecture....................................................................56 Lecture d'un disque.............................................................57 Lecture d'un CD audio/MP3...............................................68 Lecture d'un CD image.......................................................69

**Disque** numérique DTS

7

Disque audio numérique

**DIGITAL** 

**SOUND** 

Disque encodé en MP3

Système de diffusion NTSC adopté aux Etats-Unis, au Canada, en Corée, au Japon, etc.

**NTSC** 

- **REMARQUE**
- Ce graveur de DVD ne peut fonctionner qu'avec des disques compatibles avec la norme DVD-RAM Version 2,0.
- La lecture et/ou l'enregistrement peut être impossible avec certains types de disques ou lorsque des opérations spécifiques, telles qu'un changement d'angle ou un réglage de l'aspect de ratio, sont effectuées. Les informations concernant les disques sont indiquées en détail sur le boîtier. Veuillez les consulter si nécessaire
- Ne laissez pas les disques devenir sales ou rayés. Les traces de doigts, la saleté, la poussière, les rayures ou les dépôts de fumée de cigarette sur la surface d'enregistrement peuvent rendre votre disque inutilisable.
- Les disques DVD-RAM/-RW/-R peuvent ne pas être lus par certains lecteurs de DVD, selon le lecteur, le disque et les conditions d'enregistrement.
- Les disques contenant des programmes PAL ne pourront être ré-enregistrés avec ce graveur.

### **Lecture d'un disque**

- **1** Appuyez sur la touche **OPEN/CLOSE.** Le plateau s'ouvre.
- 2 Placez délicatement un disque sur le plateau, en<br>veillant à ce que l'étiquette soit orientée vers le haut. Pour les disques DVD-RAM, insérez-les face imprimée vers le haut.
	- **3** Appuyez sur la touche **OPEN/CLOSE** pour refermer le plateau.
		- Le plateau de votre graveur de DVD se referme et la lecture commence automatiquement.
		- Lorsque le graveur est allumé et qu'un disque est sur le plateau, l'unité est activée et attend vos instructions en mode stop.
		- Appuyez sur la touche **PLAY(**  $\odot$  **)** pour commencer la lecture.
		- Pour que l'appareil débute la lecture automatiquement pendant qu'il est éteint et qu'un disque est inséré, démarrez avec la touche **PLAY(** ).

**4** Appuyez sur la touche **STOP(** $\odot$ ) pour arrêter la lecture.

- Lorsque vous arrêtez la lecture d'un disque, le graveur garde en mémoire l'endroit où vous vous êtes arrêté. Ainsi, lorsque vous appuyez de nouveau sur la touche PLAY, vous reprenez la lecture là où vous vous êtes arrêté. (à moins que le disque n'ai été enlevé ou que le graveur n'ait été débranché ou si vous n'avez pas appuyé deux fois sur la touche STOP). Cette fonction n'est disponible que pour les DVD-VIDEO, DVD-RAM, DVD-RW, DVD-R ou CD audio (CD-DA). **REMARQUE**
	- Ne déplacez pas votre graveur de DVD en cours de lecture, ceci pourrait endommager le disque.
	- Assurez-vous d'appuyer sur la touche **OPEN/CLOSE** pour ouvrir ou refermer le plateau.

**Caution**

- Ne poussez pas le plateau pendant qu'il est en train de s'ouvrir ou de se refermer, ceci pourrait entraîner un dysfonctionnement du produit.
- Ne placez aucun corps étranger sur le plateau.
- Certaines fonctions peuvent avoir un comportement différent ou être désactivées selon le type de disque. Dans ce cas, consultez les instructions écrites sur le boîtier du disque.
- Faites particulièrement attention que les enfants ne se coincent pas les doigts entre le plateau et le châssis du plateau lorsque celui-ci se referme.
- N'insérez qu'un seul disque DVD à la fois. L'insertion de deux disques ou plus empêchera la lecture et pourrait causer des dommages au lecteur DVD.

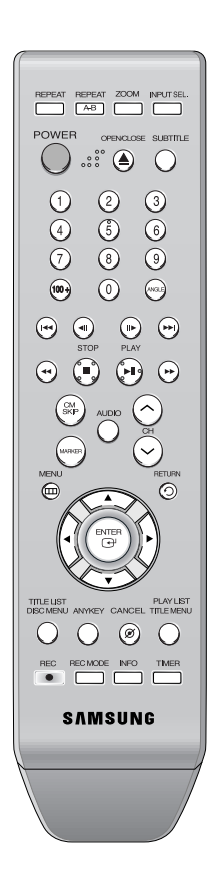

#### **Utilisation des menus Disque et Titre**

Certains types de disques contiennent un système de menus spécifiques qui vous permet de sélectionner des fonctions particulières pour le titre, telles que des chapitres, des pistes audio, des sous-titres, des bandes-annonces de films, des informations sur les personnages, etc.

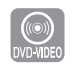

#### **Menu du disque**

- **1** Appuyez sur la touche **DISC MENU** pour ouvrir le menu Disque.
- Allez dans le menu de configuration correspondant à la lecture.
- Vous pouvez sélectionner la langue audio et les sous-titres contenus dans le disque.

**2** Appuyez sur la touche **TITLE MENU** pour aller dans le menu Titre du disque.

• Utilisez cette touche si le disque contient plus d'un titre. Certains types de disques peuvent ne pas prendre en charge la fonction Titre.

#### **Menu des titres**

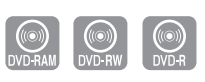

- **1** Appuyez sur la touche **TITLE LIST** pour vous déplacez vers le répertoire.
- **Lecture**

Liste de titres : l'option Title List (Liste de titres) correspond à la liste des titres figurant sur un disque. Lorsqu'un titre est supprimé, celui-ci ne peut plus être lu. **REMARQUE**

> ■ **Liste de lecture (DVD-RAM/-RW(VR)) :** L'option Liste de lecture correspond à une liste de titres personnalisée. Lorsqu'une liste de lecture est lue, seule la lecture des titres figurant dans cette liste peut être lancée, puis interrompue. Même si la liste de lecture est supprimée, l'enregistrement original est conservé.

#### **Utilisation des fonctions de recherche**

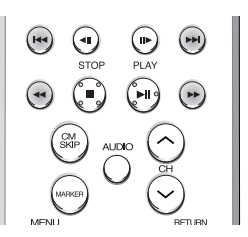

**Effectuer une recherche dans un chapitre ou dans une piste**

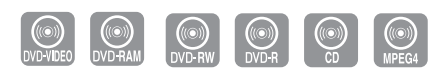

En cours de lecture, appuyez sur la touche  $\odot$   $\odot$ de la télécommande.

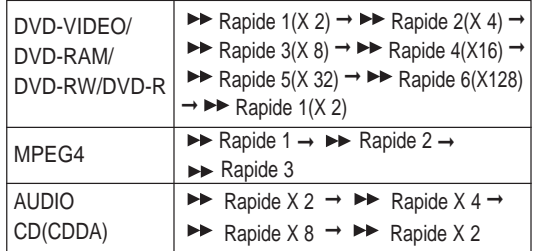

- Vous pouvez parcourir le programme en sens inverse. Pour revenir à la vitesse de lecture normale, appuyez sur la touche PLAY  $\odot$ .
- Lorsque vous maintenez la touche **SEARCH** $(\odot \odot)$ enfoncée, la lecture s'effectue à la vitesse rapide par défaut (2X). Si vous relâchez la touche **SEARCH**( $\odot$   $\odot$ ), la lecture reprend à vitesse normale. (Excepté CD-DA)
- La vitesse adoptée dans cette fonction peut être différente de la vitesse réelle de lecture.

**REMARQUE**

- Aucun son n'est entendu durant le mode de balayage ou de recherche sauf pour la lecture rapide (vitesse 1,7X) ou lecture lente.
- Pour les CD(CD-DA), il est possible d'entendre le son en mode de balayage.

- **En cours de lecture, vous pouvez effectuer une recherche rapide dans un chapitre ou une piste.**
- **Appuyez sur la touche SKIP( ⊙ ⊙ ) de la** télécommande.
- Si vous appuyez sur la touche  $SKIP(\bigodot)$ , vous atteignez le début du chapitre, du titre ou du marqueur (DVD-RW(mode VR)). En appuyant de nouveau sur la touche dans les 3 secondes, vous revenez au début du chapitre, de la piste ou du marqueur précédent (DVD-RW(mode VR)).
- Si vous appuyez sur la touche  $SKIP(\Theta)$ , vous atteignez le chapitre, le titre ou le marqueur suivant (DVD-RW(mode VR)).
	- **Ralenti**
- **1** En mode pause ou image par image, appuyez sur la touche **SEARCH** $(\odot)$  ) de la télécommande.
- Si vous appuyez sur la touche **SEARCH**( $\odot$ ),

 $\blacktriangleright$  Ralenti 1(1/2)  $\rightarrow$   $\blacktriangleright$  Ralenti 2(1/4)  $\rightarrow$   $\blacktriangleright$  Ralenti 3(1/8)

- Si vous appuyez sur la touche **SEARCH**( $\odot$ ),
	- $\triangleleft$ **I** Ralenti 1(1/2)  $\rightarrow$   $\triangleleft$ **I** Ralenti 2(1/4)  $\rightarrow$   $\triangleleft$ **I** Ralenti 3(1/8)
- Pour revenir à une vitesse de lecture normale, appuyez sur la touche  $PLAY(\odot)$ .

Maintenez la touche **SEARCH**( $\odot$ ) enfoncée en mode pause : le disque sera lu au ralenti, à 1/2 de sa vitesse normale. Si la touche est relâchée, la lecture se remet en pause.

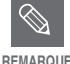

- La vitesse adoptée dans cette fonction peut être différente de la vitesse réelle de lecture.
- La vitesse lente ne fonctionne que dans le sens normal de lecture sur les disques MPEG4.

#### **Lecture image par image**

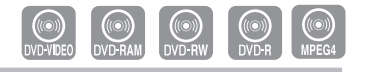

- Appuyez sur la touche **STEP** $(\bigcirc \bigcirc \bigcirc)$  de votre télécommande en mode pause.
- À chaque fois que la touche est enfoncée, un nouveau cadre apparaîtra.

Lorsque la touche **STEP** (  $\odot$  ) est enfoncée, le cadre précédent est activé. Lorsque la touche **STEP**(  $\odot$  ) est enfoncée, le cadre suivant est activé.

- Pour revenir à une vitesse de lecture normale, appuyez sur la touche  $\text{PLAY}(\textcircled{})$ .
- La fonction pas à pas n'est disponible que dans le REMARQUE Sens normal de lecture sur les disques MPEG4.

#### **Rechercher des Chapitres ou des Pistes À propos de la fonction ANYKEY**

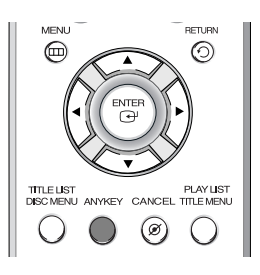

La fonction **ANYKEY** vous permet de rechercher facilement une scène particulière en accédant à un titre, à un chapitre, à une piste ou à un moment. Vous pouvez également modifier les sous-titres et les paramètres audio et activer certaines fonctions dont les fonctions Repeat, Angle et Zoom.

**Atteindre directement une scène à l'aide de la touche ANYKEY**

**• Pour atteindre un titre, un chapitre ou une piste pour trouver une scène en particulier.**

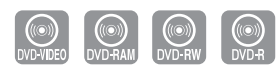

**1** Appuyez sur la touche **ANYKEY** en cours de lecture.

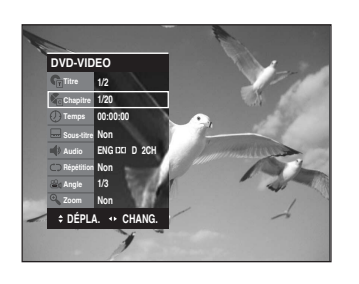

Appuyez sur les touches **AV** pour sélectionner le Titre, le Chapitre.

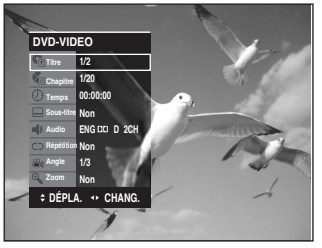

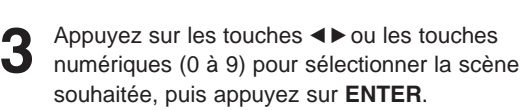

- **Atteindre un temps de lecture spécifique pour vous aider à retrouver une scène.**
	- **1** Appuyez sur la touche **ANYKEY** en cours de lecture.

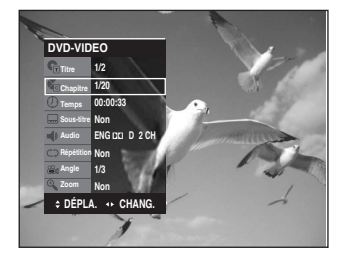

Appuyez sur les touches **AV** pour sélectionner le **Temps**.

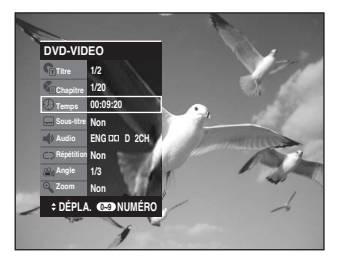

- **3** Entrez le temps dans la séquence d'heures, de minutes et de secondes à l'aide des touches numériques puis appuyez sur la touche **ENTER**.
- **Lecture REMARQUE**

 $\bigotimes$ 

La fonction Time Search ne fonctionne pas avec certains disques.

■ Pour faire disparaître l'écran, appuyez de nouveau sur la touche **ANYKEY**.

#### **Utilisation de la fonction Repeat**

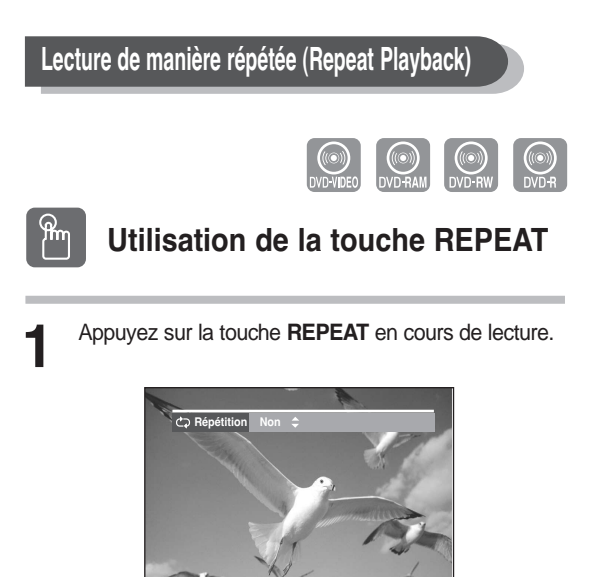

**2** Appuyez sur la touche **REPEAT** ou sur les<br>touches ▲▼pour sélectionner le **Titre** ou le **Chapitre** que vous souhaitez lire de manière répétée.

Appuyez sur la touche **ENTER**.

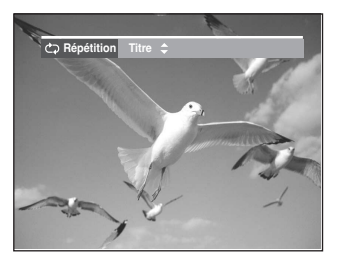

**Chapitre** : répète la lecture du chapitre en cours. **Titre** : répète la lecture du titre en cours.

#### **- Pour revenir à la lecture normale -**

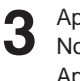

**3** Appuyez sur la touche **REPEAT** et sélectionnez Non avec les touches **AV** ou **REPEAT**. Appuyez sur la touche **ENTER** ou **CANCEL** pour revenir à la lecture normale.

### **Utilisation de la touche ANYKEY**

**1** Appuyez sur la touche **ANYKEY** en cours de lecture.

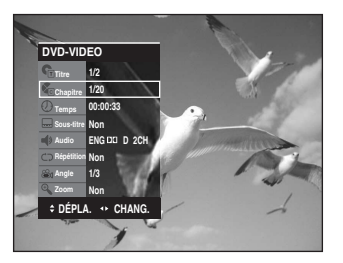

2 Appuyez sur les touches ▲▼ pour sélectionner<br>**Répétition** puis appuyez sur les touches ◀ ▶ pour sélectionner le **Titre** ou le **Chapitre** que vous souhaitez lire de manière répétée.

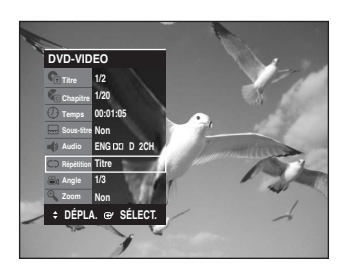

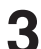

ANYKEY

**3** Appuyez sur la touche **ENTER**. Pour faire disparaître l'écran, appuyez sur la touche **ANYKEY** ou **RETURN**. La répétition de la lecture vous permet de répéter la lecture d'un titre ou d'un chapitre.

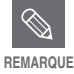

Les DVD-RAM, DVD-RW (VR mode), les DVD-R non finalisés et les DVD-RW (mode vidéo) non finalisés ne permettent pas la répétition d'un chapitre.

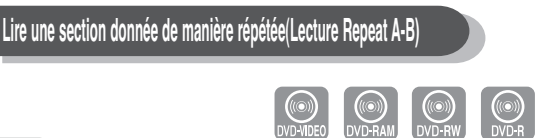

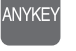

#### **Utilisation de la touche ANYKEY**

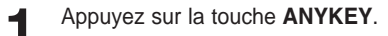

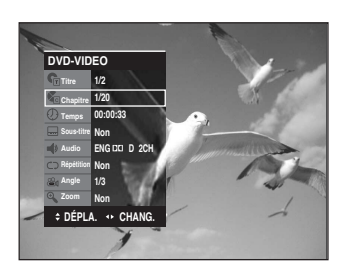

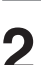

2 Appuyez sur les touches ▲▼ pour sélectionner<br>**Répétition** puis appuyez sur la touche ▶ pour sélectionner A-B.

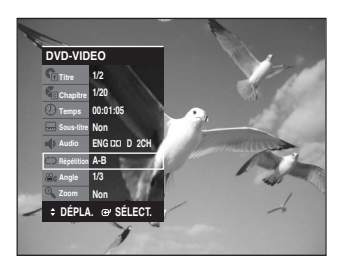

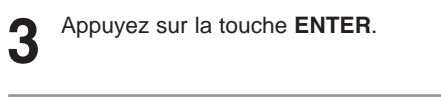

**4** Appuyez sur la touche **ENTER** ou REPEAT A-B à l'endroit où vous souhaitez que la répétition de la lecture commence (A) puis appuyez de nouveau sur cette touche à l'endroit où vous souhaitez que la répétition de la lecture cesse (B).

La répétition de la lecture de la section A-B commence.

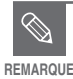

- Si vous avez défini le point (B) avant que 5 secondes ne se soient écoulées, la marque d'interdiction  $(\oslash)$  apparaîtra.
- Vous pouvez également activer la lecture normale en appuyant sur la touche CANCEL.
- Les CD audio (CC-DA) et les disques MP3 ne prennent pas la fonction Repeat A-B en charge.

#### **Sélection des sous-titres**

Les langues de sous-titres peuvent ne pas fonctionner selon le disque. Cette fonction n'est disponible qu'en cours de lecture.

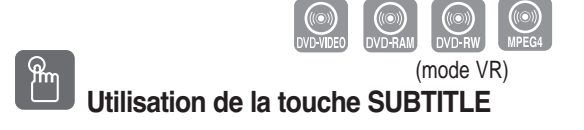

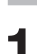

**1** Appuyez sur la touche **SUBTITLE** en cours de lecture.

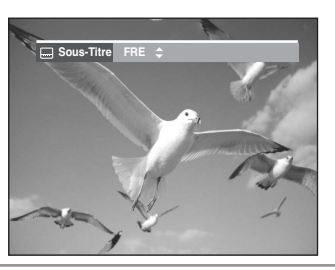

ANYKEY

2 Appuyez sur la touche **SUBTITLE** ou sur les touches<br>▲▼ pour sélectionner la langue de sous-titre désirée. Pour que l'écran disparaisse, appuyez sur la touche **CANCEL** ou **RETURN**.

### **Utilisation de la touche ANYKEY**

**1** Appuyez sur la touche **ANYKEY** en cours de lecture.

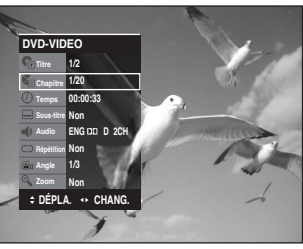

**Lecture**

2 Appuyez sur les touches ▲▼ pour sélectionner<br>
Sous-titre puis appuyez sur les touches ● pour sélectionner la langue de sous-titre désirée.

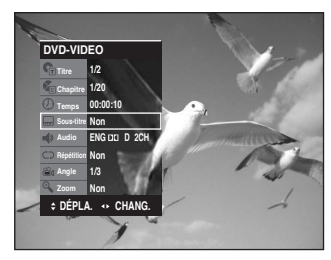

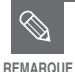

- L'affichage des sous-titres peut être différent selon le type de disque.
- Si les sous-titres se chevauchent, désactivez la fonction Légende de votre téléviseur.
	- Certains disques ne vous permettent de sélectionner la langue qu'à partir du menu Disque.

#### **Sélection de la langue audio**

Les langues audio peuvent ne pas fonctionner selon le disque. Cette fonction n'est disponible qu'en cours de lecture.

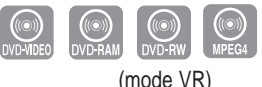

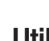

#### **Utilisation de la touche AUDIO**

**1** Appuyez sur la touche **AUDIO** en cours de lecture.

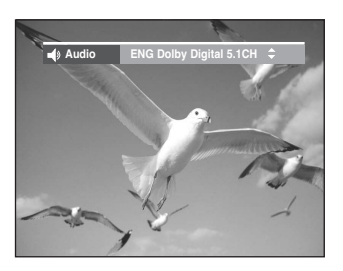

- 2 Appuyez sur la touche **AUDIO** ou sur les<br>touches ▲▼ pour sélectionner la langue audio désirée.
	- **Utilisation de la touche ANYKEY**
- **1** Appuyez sur la touche **ANYKEY** en cours de lecture.

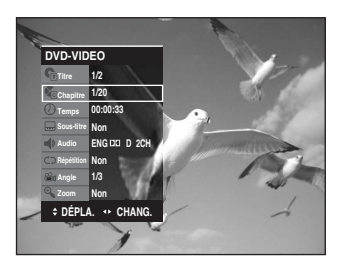

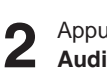

Appuyez sur les touches **▲▼** pour sélectionner **Audio** puis appuyez sur les touches ◀▶ pour sélectionner la langue audio désirée.

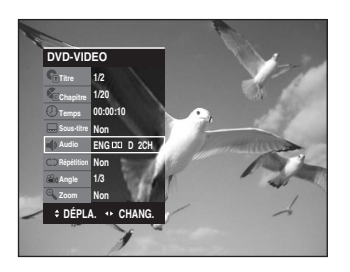

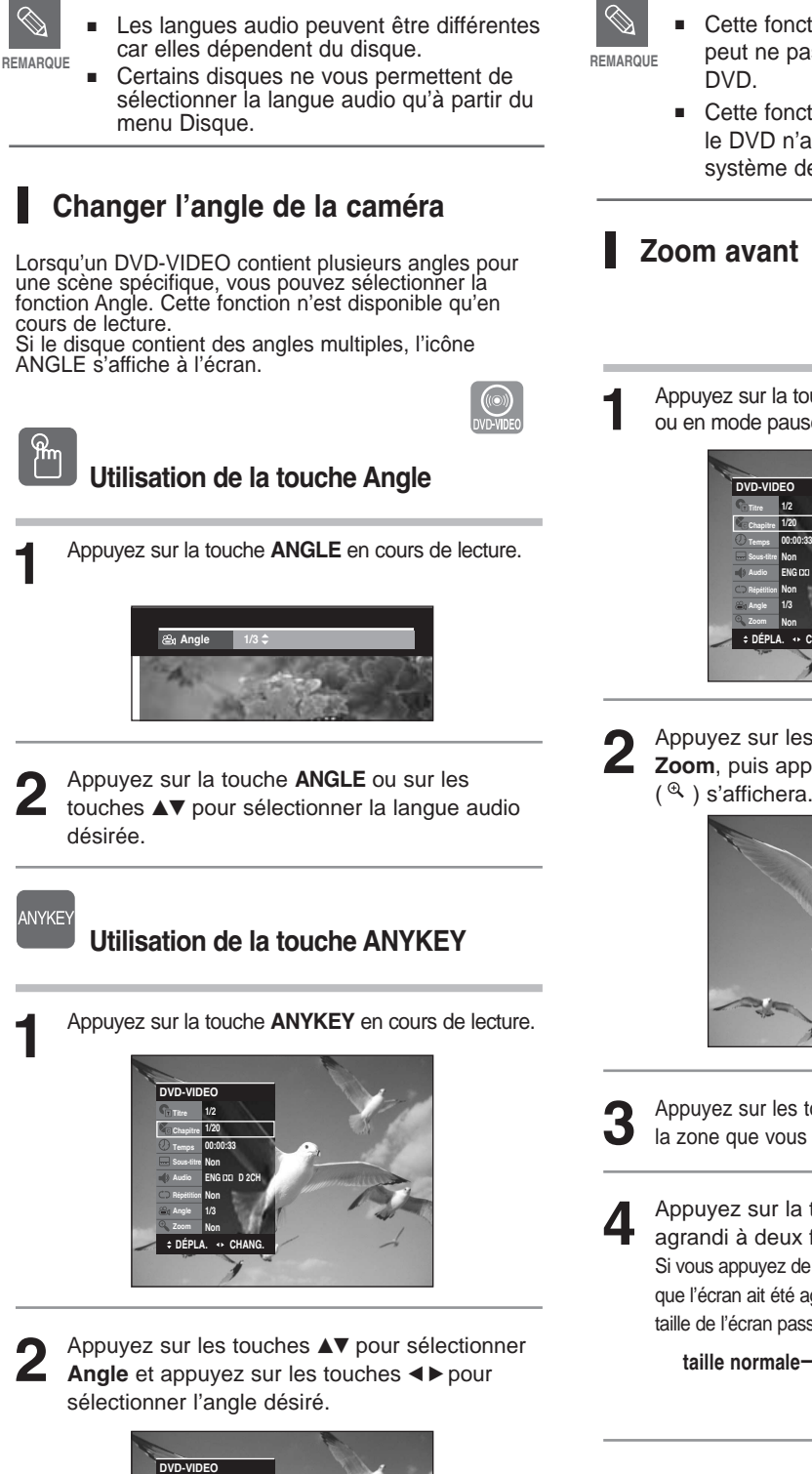

**Titre Temps Sous-titre Répétition Zoom**

**1/2 1/20 00:00:11 Non ENG D 2CH Non 1/3 Non DÉPLA + CHA** 

- Cette fonction dépend du disque utilisé et peut ne pas fonctionner avec tous les
- Cette fonction ne fonctionne pas lorsque le DVD n'a pas été enregistré avec un système de caméra multi-angles.

#### **Zoom avant**

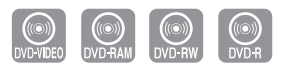

**1** Appuyez sur la touche **ANYKEY** en cours de lecture ou en mode pause.

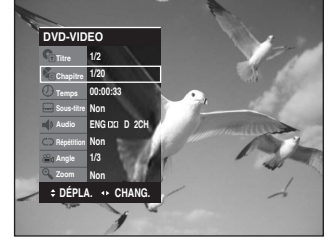

**2** Appuyez sur les touches ▲▼ pour sélectionner<br>**Zoom**, puis appuyez sur la touche **ENTER**.

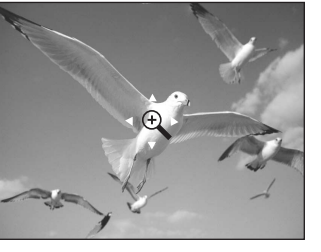

**Lecture**

Appuyez sur les touches **AV < ▶** pour sélectionner la zone que vous souhaitez agrandir.

**4** Appuyez sur la touche **ENTER**. L'écran est agrandi à deux fois la taille normale. Si vous appuyez de nouveau sur la touche **ENTER** après que l'écran ait été agrandi à deux fois la taille normale, la taille de l'écran passe alors à quatre fois la taille normale.

**taille normale**➞ **2X**➞ **4X**➞ **2X**

#### **Utilisation des signets**

Cette caractéristique vous permet d'ajouter des signets aux sections d'un DVD ou DVD-R / RW (mode V) afin de les repérer plus rapidement.

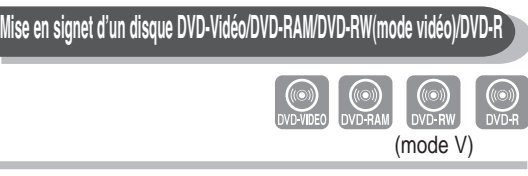

**1** Appuyez sur la touche **MARKER** en cours de lecture.

**Signet - - - - - - - - - --**

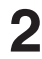

**2** Appuyez sur la touche **ENTER** lorsque la scène désirée apparaît.

**DÉPLA. SÉLECT. REVENIR**

Le chiffre 1 s'affiche et la scène est mémorisée.

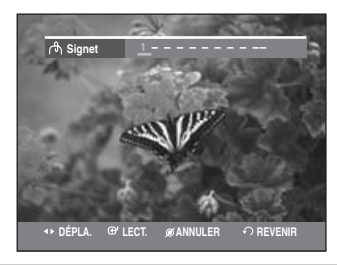

**Lecture**

Appuyez sur la touche <▶ pour passer à la position suivante.

**4** Appuyez sur la touche **ENTER** lorsque la scène désirée apparaît.

Le chiffre 2 s'affiche et la scène est mémorisée.

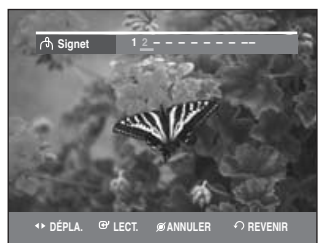

• Répétez l'opération ci-dessus pour mettre d'autres scènes en signet.

• Vous pouvez mettre jusqu'à 10 scènes en signet.

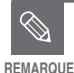

Lorsque le plateau est ouvert puis refermé, les signets disparaissent.

L'affichage des touches varie avec les types de disque.

#### **Selecting the Audio language Lire un signet**

**1** Appuyez sur la touche **MARKER** en cours de lecture.

Appuyez sur les touches <▶ pour sélectionner une scène mise en signet.

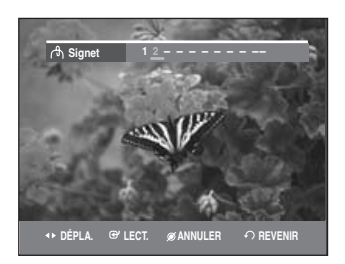

**3** Appuyez sur la touche **ENTER** ou sur la touche<br> **PLAY**(  $\odot$  ) pour commencer la lecture de la scène sélectionnée.

#### **Effacer un signet**

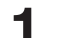

**1** Appuyez sur la touche **MARKER** en cours de lecture.

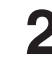

Appuyez sur les touches <▶ pour sélectionner une scène mise en signet.

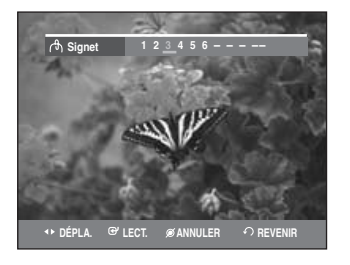

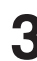

**3** Appuyez sur la touche **CANCEL** pour supprimer le signet sélectionné.

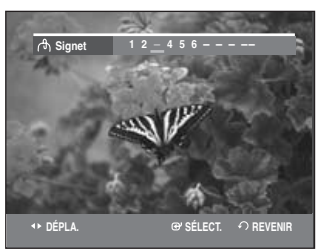

#### **Utilisation des marqueurs**

#### **Mise en signet d'un disque DVD-RW(mode VR)**

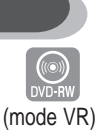

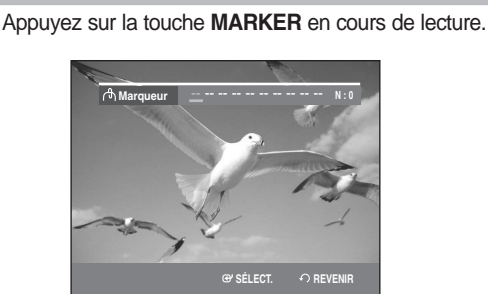

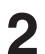

**2** Appuyez sur la touche **ENTER** lorsque la scène désirée apparaît.

Le chiffre 01 s'affiche et la scène est mémorisée.

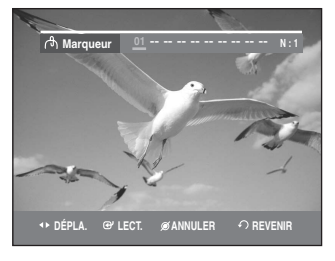

Appuyez sur la touche **E** ▶ pour passer à la position suivante.

**4** Appuyez sur la touche **ENTER** lorsque la scène désirée apparaît.

Le chiffre 02 s'affiche et la scène est mémorisée.

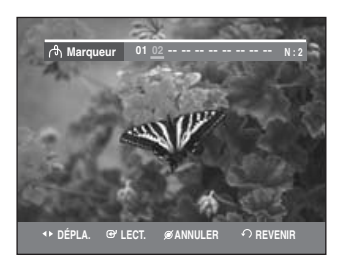

• Les disques DVD-RW (VR mode) possèdent la fonction Marqueur au lieu de la fonction Signet. La fonction Marqueur vous permet de marquer jusqu'à 99 scènes. Les scènes affichées pouvant comporter plusieurs pages, une numérotation est nécessaire.

Si un disque en cours d'utilisation est encodé avec Protection du disque, aucun Marqueur ne peut être défini ou supprimé.

Seule la lecture est disponible.

#### **Lire un marqueur**

**1** Appuyez sur la touche **MARKER** en cours de lecture.

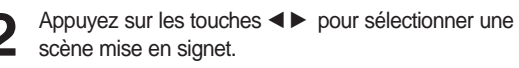

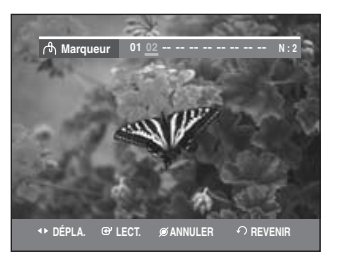

- **3** Appuyez sur la touche **ENTER** ou sur la touche<br> **PLAY**(  $\odot$  ) pour commencer la lecture de la scène sélectionnée
- Si vous appuyez sur la touche  $SKIP(\bigoplus)$  elle se déplace au début du signet. En appuyant à nouveau sur la touche à l'intérieur de 3 secondes, il se déplacera au début du signet précédent.
- Si vous appuyez sur la touche  $SKIP(\bigcirc)$ ) elle se déplace au début du signet suivant.

**Effacer un marqueur**

- **1** Appuyez sur la touche **MARKER** en cours de lecture.
- 

Appuyez sur les touches **E** pour sélectionner une scène mise en signet.

Appuyez sur la touche **CANCEL** pour supprimer le signet sélectionné

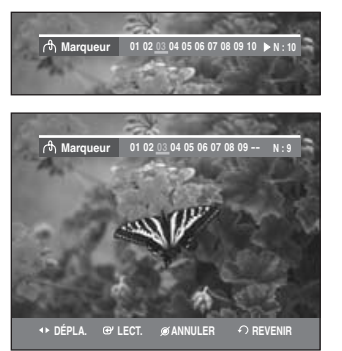

• Lorsqu'un marqueur est effacé pendant la lecture d'un DVD-RAM/-RW (mode VR), les numéros des marqueurs changent. Exemple : si le 7ème signet est supprimé alors que dix signets sont déjà enregistrés, la numérotation des signets suivant le 8ème changera automatiquement d'une position et le 8ème signet deviendra le 7ème.

**Lecture**

## **Lecture d'un CD audio/MP3**

#### **Lecture d'un CD(CD-DA) audio/MP3**

Chaque disque donne accès à tout un ensemble de fonctions de menu.

#### **Lecture d'un CD audio (CD-DA)**

**1** Insérez un CD audio (CD-DA) dans le plateau.<br>Le menu CD audio apparaît et la lecture des pistes (chansons) commence automatiquement.

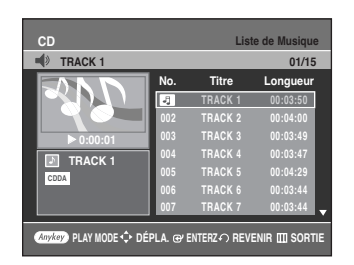

2 Appuyez sur les touches ▲▼ pour sélectionner la<br>piste que vous souhaitez écouter, puis appuyez sur la touche **ENTER** ou ►.

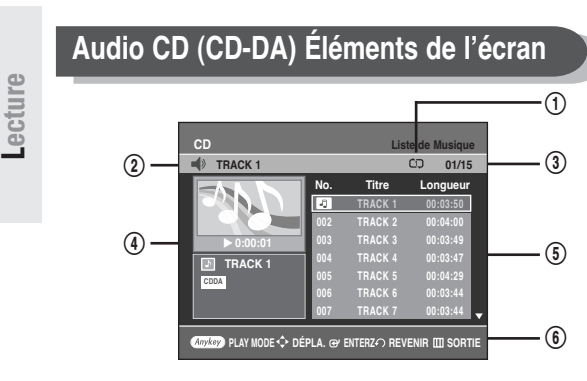

#### 1. **ICÔNE DU MODE DE LECTURE**

- 2. **Piste (chanson) actuelle :** affiche le numéro de la piste en cours de lecture.
- 3. Affiche le numéro de la piste en cours de lecture et le nombre total de pistes.
- 4. Affiche le mode d'enregistrement d'un disque et le temps de lecture.
- 5. Affiche la liste des pistes (chansons) et le temps de lecture de chaque piste.
- 6. Affichage des touches.

#### **Les touches de la télécommande**

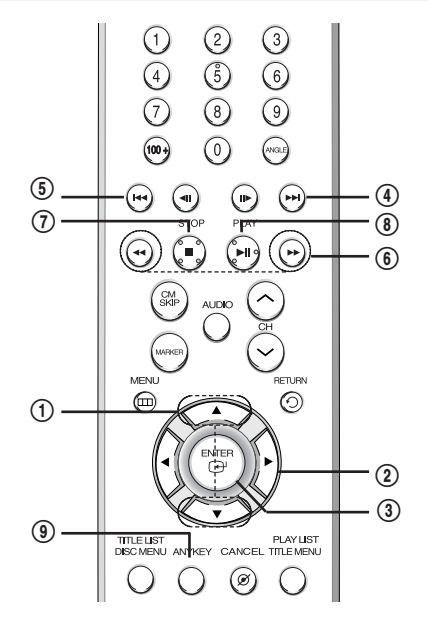

- 1. **AV**: permet de sélectionner une piste (chanson).
- 2. √ : permet de lire la piste (chanson) sélectionnée.
- 3. **Touche ENTER**  $(\Theta)$  : de lire la piste (chanson) sélectionnée.
- 4. **Touche SKIP** $(\odot)$  : permet de lire la piste (chanson) sélectionnée.
- 5. **Touche SKIP**((a)) : permet de revenir au début de la piste actuelle lorsqu'elle est enfoncée en cours de lecture. Si vous appuyez de nouveau sur cette touche, votre graveur de DVD commence la lecture de la piste précédente.

Si vous appuyez sur cette touche moins de trois secondes après le début de la lecture, la lecture de la piste précédente commence. Si vous appuyez sur cette touche plus de trois secondes après le début de la lecture, la piste actuelle sera relue depuis le début.

- 6. **Appuyez sur les touches SEARCH(
<sub>(</sub>** $\odot$  **/** $\odot$ **)** : lecture rapide (X2, X4, X8)
- 7. **STOP( )** : permet d'arrêter la lecture d'une piste (chanson).
- 8. **PLAY/PAUSE(** $\odot$ ) : permet de lire une piste (chanson) ou de mettre la lecture en pause.
- 9. **ANYKEY** : Pour sélectionner le premier menu de l'affichage (Option de répétition ou de lecture).

**1** Insérez un disque MP3 sur le plateau. Et appuyez sur<br>les touches ▲▼ pour sélectionner **Navigation de Disque**, puis appuyez sur la touche **ENTER** ou la touche √.

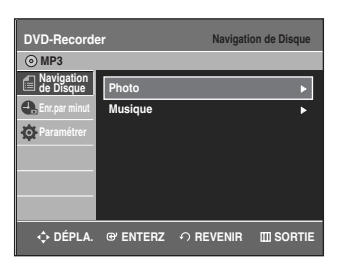

**2** Appuyez sur les touches ▲▼ pour sélectionner<br>Musique, puis appuyez sur la touche ENTER ou la touche √.

Le menu MP3 s'affiche et les pistes (chansons) sont lues automatiquement.

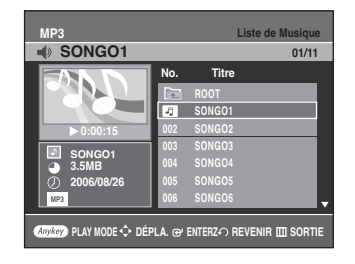

3 Appuyez sur les touches ▲▼ pour sélectionner la<br>3 piste que vous souhaitez écouter, puis appuyez sur la touche **ENTER** ou ►.

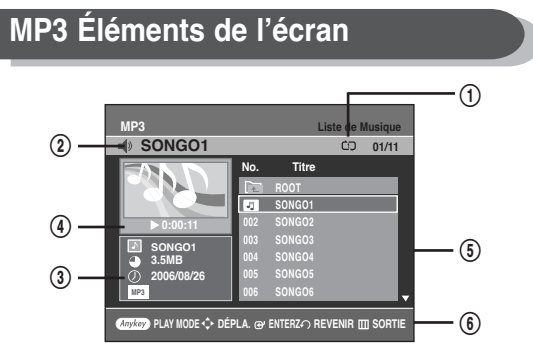

#### 1. **ICÔNE DU MODE DE LECTURE**

- 2. **Piste (chanson) actuelle :** affiche le numéro de la piste en cours de lecture.
- 3. Renseignements sur les fichiers MP3.
- 4. Affiche le mode d'enregistrement d'un disque et le temps de lecture.
- 5. Affiche les informations relatives au dossier et aux pistes qu'il contient.
- 6. Affichage des touches.

#### **Les touches de la télécommande**

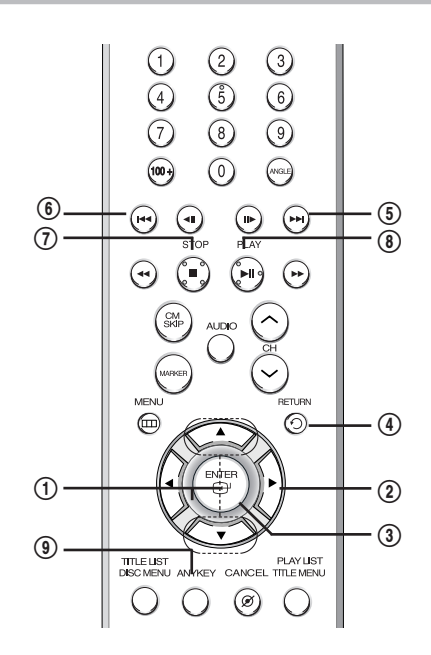

- 1.  $\blacktriangle\blacktriangledown$  : permet de sélectionner une piste (chanson).
- 2. ► : permet de lire la piste (chanson) sélectionnée.
- 3. **Touche ENTER(** $\bigoplus$ ) : permet de lire la piste (chanson) sélectionnée ou d'afficher les fichiers contenus dans le dossier sélectionné.
- 4. **Touche RETURN( )** : permet d'atteindre le dossier dans lequel se trouvent les chansons actuellement lues.
- 5. **Touche SKIP** $(\Theta)$  : permet de lire la piste suivante.
- 6. **Touche SKIP**( $\odot$ ) : permet de revenir au début de la piste actuelle lorsqu'elle est enfoncée en cours de lecture. Si vous appuyez de nouveau sur cette touche, votre graveur de DVD commence la lecture de la piste précédente.

Si vous appuyez sur cette touche moins de trois secondes après le début de la lecture, la lecture de la piste précédente commence.

Si vous appuyez sur cette touche plus de trois secondes après le début de la lecture, la piste actuelle sera relue depuis le début.

- 7. **STOP( )** : permet d'arrêter la lecture d'une piste (chanson).
- 8. **PLAY/PAUSE(** $\odot$ **)** : permet de lire une piste (chanson) ou de mettre la lecture en pause.
- 9. **ANYKEY** : Pour sélectionner le premier menu de l'affichage (Option de répétition ou de lecture).

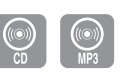

Lecture de manière répètée (Repeat Playback)<br> **2** Sélectionnez le mode de lecture en boucle<br>
souhaité (Dossier ou DISQUE) à l'aide des touches **EXTER**, puis appuyez sur **ENTER**. Pour les disques MP3, il est possible de sélectionner Dossier, Piste ou Disque.

#### **Retourner au mode de lecture normal**

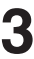

**3** Sélectionnez **Non** dans la fenêtre du mode de<br>
lecture à l'aide des touches ◀▶, puis appuyez sur **ENTER**.

#### **Mode Options de lecture**

Les Options de lecture peuvent être utilisées avec un CD audio en mode Lecture ou Arrêt.

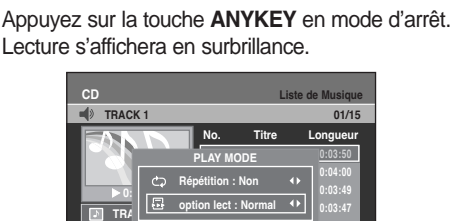

• Lors de la lecture, Mode Répétition est mis en surbrillance.

**005 TRACK 5 00:04:29 006 TRACK 6 00:03:44 007 TRACK 7 00:03:44**

**PLAY MODE DÉPLA. ENTERZ REVENIR SORTIE**

**2** Sélectionnez l'option de lecture désirée (Normal, Aléatoire, Intro ou Liste de lecture) à l'aide des touches œ √ Appuyez sur la touche **ENTER**.

**CDDA**

- **Normal** : les pistes du disque sont lues dans l'ordre dans lequel elles ont été enregistrées sur le disque.
- **Aléatoire** : l'option Aléatoire permet de lire les pistes d'un disque dans un ordre aléatoire. Une fois qu'une liste aléatoire a été créée et lue entièrement, une autre liste aléatoire est créée et lue.

La Lecture aléatoire se poursuit jusqu'à ce que l'option de lecture soit modifiée.

- **Intro** : les 10 premières secondes de chaque piste sont lues. Si vous souhaitez écouter la musique que vous avez sélectionnée, appuyez sur la touche **ENTER** ou sur la touche **PLAY( ⊙ )** L'option de lecture passe en mode Lecture normale. Suite à la lecture de l'introduction, la lecture normale s'effectue.
- **Liste de lecture** : l'option de lecture Liste de lecture vous permet de sélectionner l'ordre dans lequel vous souhaitez lire les pistes.

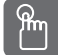

### **Utilisation de la touche REPEAT**

**1** Appuyez sur la touche **REPEAT** en cours de lecture L'icône du mode TRACK repeat (co) s'affiche et la piste sélectionnée est lue en boucle.

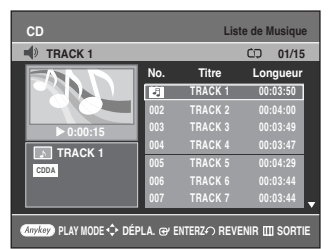

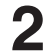

**2** Appuyez de nouveau sur la touche **REPEAT** pour la lecture en boucle du disque.

L'icône du mode Disk repeat (co) s'affiche et le disque sélectionné est lu en boucle.

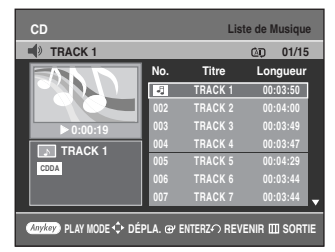

#### **Retourner au mode de lecture normal**

- **3** Appuyez plusieurs fois sur la touche **REPEAT** jusqu'à ce que l'icône du mode de répétition disparaisse, ou appuyez sur la touche **CANCEL**.
- ANYKEY

**Lecture**

**Utilisation de la touche ANYKEY**

**1** Appuyez sur la touche **ANYKEY** en cours de lecture. L'écran du mode de lecture apparaît.

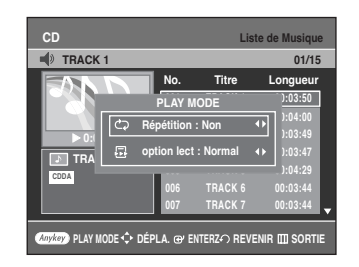

#### **Programmer des pistes**

Vous pouvez enregistrer jusqu'à 30 pistes au maximum dans la liste de lecture.

**1** Appuyez sur la touche **ANYKEY** pendant la lecture, puis sélectionnez ensuite **l'option LECTURE** à l**'**aide des touches **AV**.

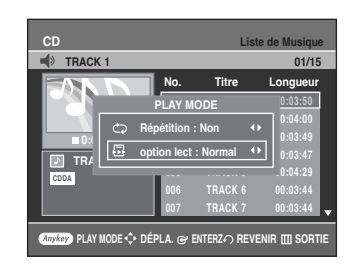

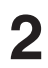

**2** Appuyez sur la touche œ √ pour sélectionner la **Liste de lect.**, puis appuyez sur la touche **ENTER**. L'écran Liste de lecture apparaîtra. Sélectionnez les pistes en respectant l'ordre dans

lequel vous souhaitez qu'elles soient lues à l'aide des touches  $\blacktriangle \blacktriangledown$ .

Appuyez sur la touche **ENTER**.

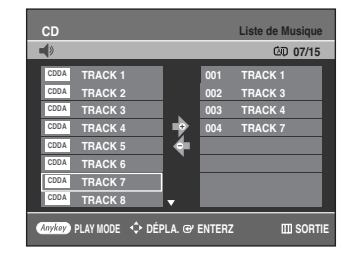

30 Si vous avez choisi une mauvaise piste de lecture,<br>
appuyez sur la touche ▶ puis ensuite sur les touches

▲▼ pour sélectionner la mauvaise piste et appuyez sur **CANCEL**.

La piste sélectionnée sera supprimée.

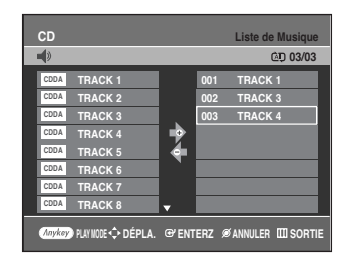

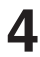

**4** Pour effectuer la lecture de la liste d'écoute, appuyez sur la touche  $PLAY(\bigodot)$ .

## **Lecture d'un Disque image**

**1** Insérez un disque JPEG sur le plateau.

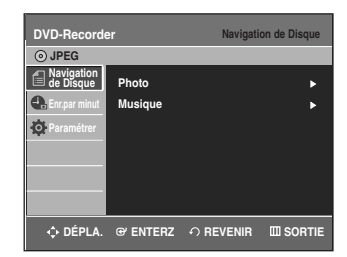

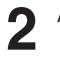

**2** Appuyez sur les touches ▲▼ pour sélectionner<br>**Parcours du disque**, puis appuyez sur la touche **ENTER** ou la touche ►.

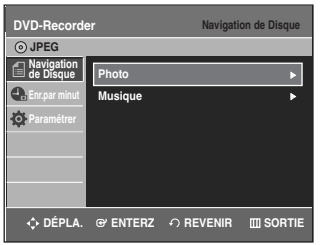

**3** Appuyez sur les touches ▲▼ pour sélectionner<br>● Photo, puis appuyez sur la touche ENTER ou la touche √.

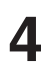

Appuyez sur les touches **AV < ▶** pour sélectionner une image.

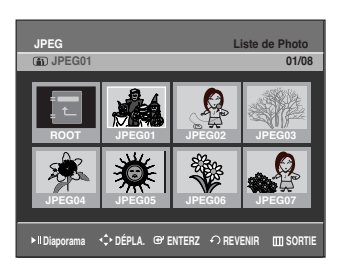

- Pour visualiser les 8 images suivantes, appuyez sur la touche  $SKIP(\odot)$ .
- Pour visualiser les 8 images précédentes, appuyez sur la touche  $SKIP(\odot)$ .

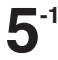

**-1** Si vous appuyez sur la touche PLAY( ⊙ ), l'écran Diaporama apparaîtra.

L'intervalle entre les images (vitesse du Diaporama) doit être défini.

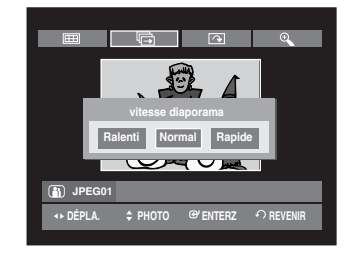

**5-2** Sélectionnez une image de l'écran Album, puis appuyez sur **ENTER**. Sélectionnez un mode d'affichage (**Écran album** ( ), **Diaporama** (h), **Rotation** (n) ou **Zoom** (e) à l'aide des touches œ √, puis appuyez sur **ENTER**.

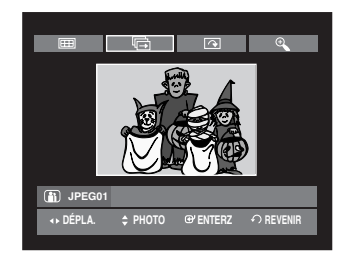

- **EE**: permet de revenir à l'écran Album.
- **<sup>d</sup>** : le graveur entre en mode Diaporama. Avant que le diaporama ne puisse commencer, l'intervalle entre les images (vitesse du diaporama) doit être défini.
- : à chaque fois que la touche **ENTER** est enfoncée, l'image pivote de 90 degrés vers la droite.
- : à chaque fois que la touche **ENTER** est enfoncée, l'image est agrandie jusqu'à 4X.  $(Normal \rightarrow 2X \rightarrow 4X \rightarrow 2X \rightarrow Normal)$
- Appuyez sur la touche **ANYKEY** pour faire apparaître ou disparaître les menus.

## **Lecture d'un fichier MPEG4**

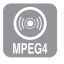

Les fichiers MPEG4 permettent de stocker les données audio et vidéo. Les fichiers MPEG4 avec les extensions suivantes peuvent être lus.

- .AVI, .DIVX, .avi, .divx

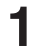

**1** Insérez le disque au format MPEG4 dans le tiroir disque.

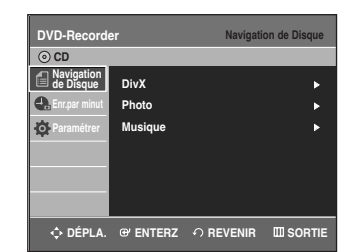

Appuyez sur les boutons **▲▼** pour sélectionner **Navigation par Disque** puis appuyez sur le bouton √ ou sur **ENTER**.

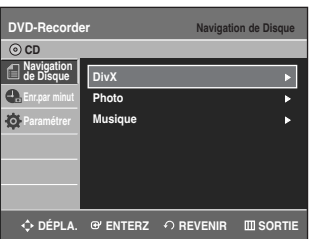

**3** Appuyez sur les boutons …† pour sélectionner **DivX** puis appuyez sur le bouton ▶ ou sur **ENTER**.

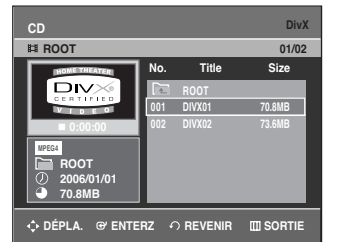

4 Appuyez sur les boutons ▲▼ pour sélectionner le<br>fichier avi (DivX), puis appuyez sur le bouton ▶, **PLAY** ou sur **ENTER**.

**5** Lors de la lecture d'un fichier MPEG4, vous pouvez utiliser les fonctions suivantes. Appuyez une fois sur le bouton **STOP** pendant la lecture pour afficher la liste des fichiers, appuyez une nouvelle fois sur le bouton pour quitter l'écran menu.

**Lecture**

**70 -** Français

#### Description de la fonction MPEG4

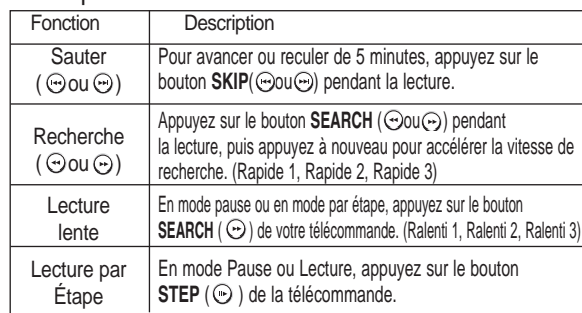

**REMARQUE**

Cet enregistreur DVD prend en charge les

- formats de compression vidéo suivants : - Format du codec MPEG4 : DivX 3.11 DivX 4.x DivX 5.x DivX-Pro Xvid
- Compensation de mouvement : QPEL, GMC
- Format audio : "MP3", "MPEG1 Audio Layer2", "LPCM", "AC3", "DTS", "MS ADPCM"
- Formats de fichier sous-titre pris en charge : .smi, .srt, .sub, .psb, .txt, .ass(le fichier sous-titre doit avoir exactement le même nom que le fichier MPEG4)
- Certains fichiers MPEG4 réalisés sur ordinateur peuvent ne pas être lus. C'est pourquoi un type de Codec, une Version et une Résolution plus élevée au-delà de la spécification ne sont pas pris en charge.

## **Lecture de la liste de titres**

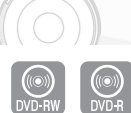

Suivez les instructions suivantes pour lire une scène à partir de la Liste de titres.

### **Utilisation de la touche TITLE LIST**

- - **1** Appuyez sur la touche **TITLE LIST**. L'écran Liste de Titres s'affiche.

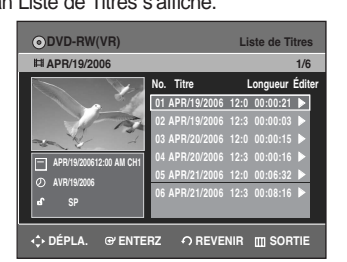

- 2 Appuyez sur les touches **△▼** pour sélectionner<br>l'entrée que vous souhaitez lire à partir de la Liste de Titres, puis appuyez sur la touche  $PLAY$  ( $\odot$ ) La lecture de l'entrée (titre) sélectionnée commencera.
- **3** Pour arrêter la lecture du titre, appuyez sur la touche **STOP** (  $\odot$  ).<br>Pour revenir à l'écran Liste de titres, appuyez sur la touche **TITLE LIST**.

#### **Utilisation de la touche MENU**

ႜႜႜၮႝႝ

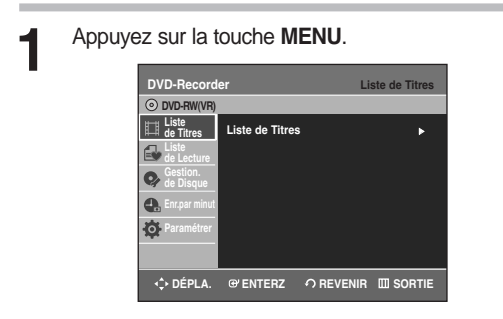

Appuyez sur les touches **▲▼** pour sélectionner la Liste de titres, puis appuyez deux fois sur la touche **ENTER** ou ▶.

L'écran Liste de titres s'affiche.

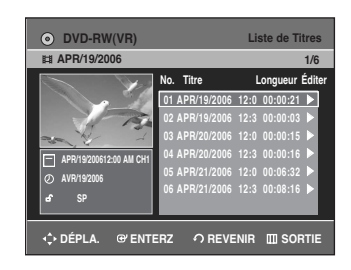

**3** Appuyez sur les touches …† pour sélectionner le Titre, puis appuyez sur la touche **ENTER** ou √. Le menu Edition s'affiche à droite.

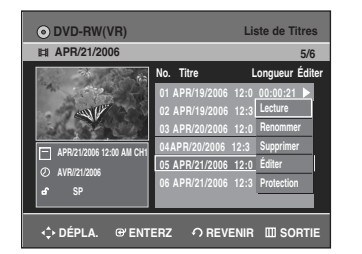

#### (**Renommer, Supprimer, Éditer, Protection** : consultez les pages 72 à 75).

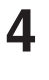

**4** Appuyez sur les touches ▲▼ pour sélectionner<br>Lecture et commencer la lecture de la liste de titres puis appuyez sur la touche **ENTER**. La lecture de l'entrée (titre) sélectionnée commencera.

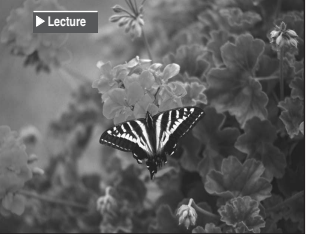

Pour visualiser le statut actuel du disque ainsi que la progression de la lecture : appuyez sur la touche **INFO** et les informations relatives au disque apparaîtront.

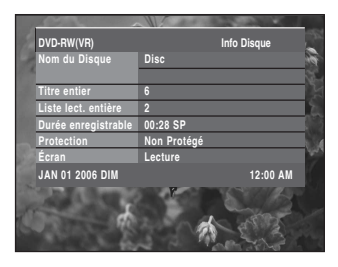

Pour arrêter la lecture du titre, appuyez sur la  $touch \textbf{STOP}(\bigcirc).$ 

Pour revenir à l'écran Liste de titres, appuyez sur la touche **TITLE LIST**.

Appuyez de nouveau sur la touche **INFO**. Vous avez alors accès aux informations relatives au titre en cours de la lecture.

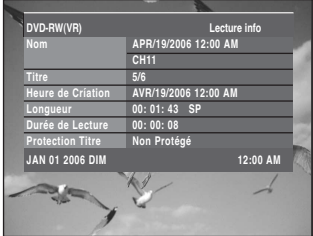

**Lecture**

**5** Pour arrêter la lecture du titre, appuyez sur la touche  $\text{STOP}(\bigcirc)$ .

Pour revenir à l'écran Liste de titres, appuyez sur la touche **TITLE LIST**.

 $\bigotimes$ **REMARQUE**

Vous pouvez également lire un programme enregistré en appuyant sur la touche **ANYKEY**.

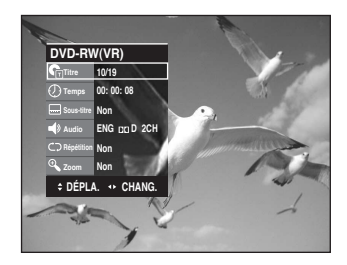

- Appuyez sur les touches  $\blacktriangle$  pour sélectionner Titre.
- Appuyez sur les touches < ▶ pour sélectionner la lecture de la liste de titres puis appuyez sur la touche **ENTER**.

#### **Éléments de l'écran Liste de titres**

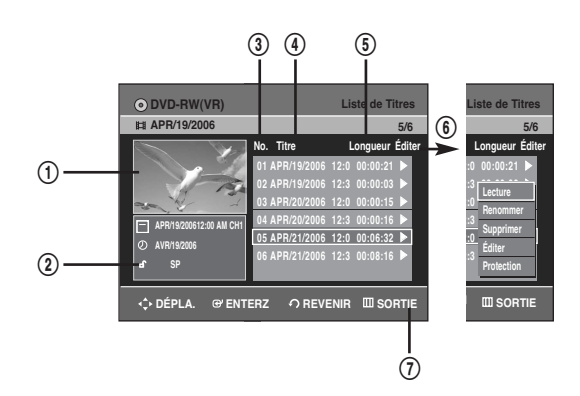

- ! Écran de Lecture des entrées enregistrées.
- @ Fenêtre d'information sur l'entrée sélectionnée : Nom du titre, date d'enregistrement, durée d'enregistrement, statut de verrouillage, mode d'enregistrement
- 3 N° d'entrée de l'enregistrement
- 4 Titre de l'entrée enregistrée
- % Durée de l'enregistrement (c.-à-d., le temps de lecture)
- ^ Éléments d'édition de la liste de titre **Lecture** : permet de lire l'entrée sélectionnée. **Renommer** : permet de modifier le titre de l'entrée sélectionnée. **Supprimer** : permet de supprimer l'entrée sélectionnée de la liste. **Éditer** : permet de supprimer une section. **Protection** : permet de verrouiller ou de déverrouiller l'entrée sélectionnée.
- & Affichage des touches
- 
- Ceci dépend du type de disque utilisé.
- Les DVD-R/DVD-RW (Vidéo) ont des fonctions d'édition limitées. **REMARQUE**

# **Édition**

Cette section vous présente les fonctions fondamentales pour l'édition de DVD.

#### Édition de base (Liste de titres) . . . . . . . . . . . . . . .74 Édition avancée (Liste de lecture) . . . . . . . . . . . . .78 Gestionnaire de disque . . . . . . . . . . . . . . . . . . . . .86

#### **• Liste de titres**

Titre fait référence à un flux audio ou vidéo enregistré.

La Liste des titres ouvre une liste destinée à vous aider à sélectionner un titre. La liste des titres étant constituée d'informations sur le flux en cours d'enregistrement, si un titre est supprimé, ce titre ne pourra plus être lu.

#### **• Liste de lecture**

Fait référence à une unité de lecture, qui est créée en sélectionnant une scène donnée dans la Liste des titres. Lorsqu'une liste de lecture est lue, seule la scène sélectionnée par l'utilisateur sera lue. La lecture s'interrompra automatiquement à la fin de la scène. Puisque seule l'information nécessaire à la lecture d'une scène est incluse dans le répertoire, le titre original de l'enregistrement n'est pas supprimé même si ce répertoire est supprimé.

#### **L'enregistrement ou l'édition pourrait ne pas être complète si une erreur survient. Une coupure de courant soudaine par exemple.**

**Veuillez noter que les données endommagées ne peuvent être récupérées.**

## **Édition de base (Liste de titres)**

### **Renommer (Étiqueter) un titre**

Suivez les instructions suivantes pour renommer une entrée d'une liste de titres, c.-à-d. pour modifier le titre d'un programme enregistré.

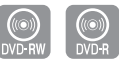

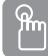

#### **Utilisation de la touche TITLE LIST**

**1** Appuyez sur la touche **TITLE LIST**. L'écran Liste de titres s'affiche.

#### **Ou utilisez le bouton MENU.**

- Appuyez sur la touche **MENU**.
- Appuyez sur les touches …† pour sélectionner **Liste de Titres**, puis appuyez deux fois sur la touche **ENTER** ou √.

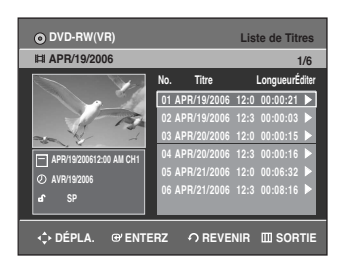

**2** Appuyez sur les touches ▲▼ pour sélectionner<br>L'entrée que vous soubaitez renommer dans la l l'entrée que vous souhaitez renommer dans la **Liste de titres**, puis appuyez sur la touche **ENTER** ou ▶.

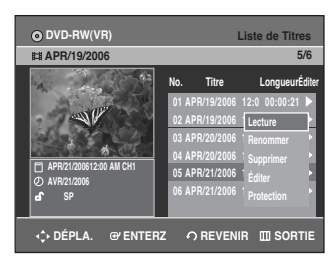

**Édition**

**3** Appuyez sur les touches …† pour sélectionner **Renommer**, puis appuyez sur la touche **ENTER**. L'écran Renommer apparaît.

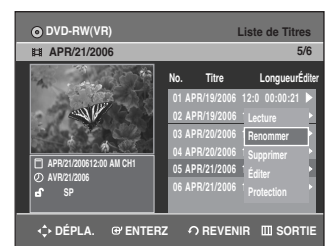

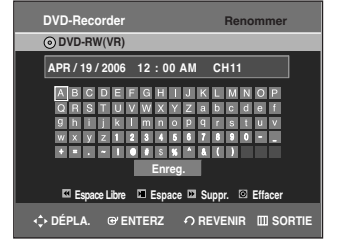

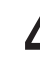

**4** Sélectionnez les caractères désirés à l'aide des<br>flèches directionnelles **▲▼ ◀ ▶**, puis appuyez sur la touche **ENTER**.

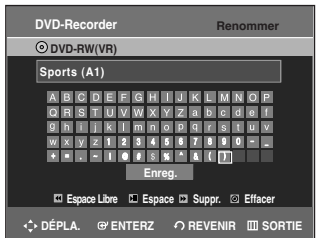

- **Espace Libre:** Supprime le caractère devant le curseur.
- **Espace:** permet d'insérer un espace et de déplacer le curseur d'une position vers la droite.
- **Suppr.:** permet de supprimer le caractère situé au niveau du curseur.
- **Effacer:** permet de supprimer tous les caractères saisis.
- **Enreg.:** permet d'enregistrer les caractères saisis.
- Appuyez sur les touches **AV < ▶** pour sélectionner **Enreg.**, puis appuyez sur la touche **ENTER**. Le nom modifié du titre s'affiche sous la rubrique titre de l'entrée sélectionnée.

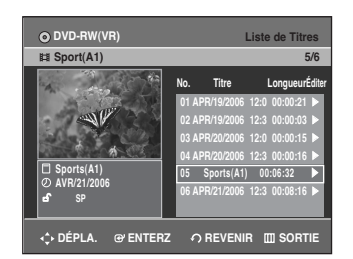

**74 -** Français

#### **Verrouiller (Protéger) un titre**

Suivez les instructions suivantes pour verrouiller une entrée et ainsi la protéger d'une suppression accidentelle.

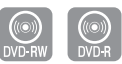

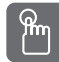

#### **Utilisation de la touche TITLE LIST**

**1** Appuyez sur la touche **TITLE LIST**. L'écran Liste de titres s'affiche.

#### **Ou utilisez le bouton MENU.**

- Appuyez sur la touche **MENU**.
- Appuyez sur les touches  $\blacktriangle$  pour sélectionner **Liste de Titres**, puis appuyez deux fois sur la touche **ENTER** ou ►.

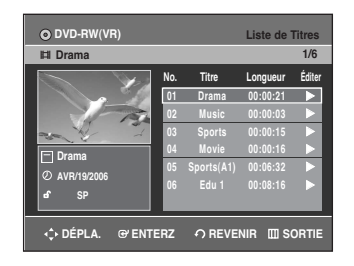

2 Appuyez sur les touches ▲▼ pour sélectionner<br>
l'entrée que vous souhaitez protéger dans la Liste de **Titres**, puis appuyez sur la touche **ENTER** ou ▶.

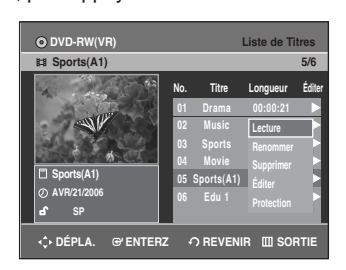

**3** Appuyez sur les touches ▲▼ pour sélectionner<br>**Protection**, puis appuyez sur la touche **ENTER** ou ▶.

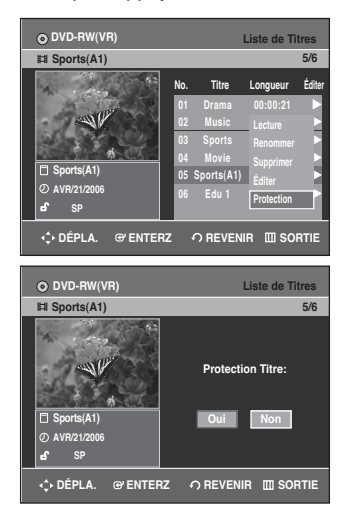

**4** Appuyez sur les touches œ √ pour sélectionner **Oui**, puis appuyez sur la touche **ENTER**. L'icône en forme de clé de la fenêtre d'information de l'entrée sélectionnée passe en statut verrouillé.  $( \rightarrow \mathbf{A})$ Si vous souhaitez déverrouiller le titre, sélectionnez ce dernier et **Non** la fonction de protection.

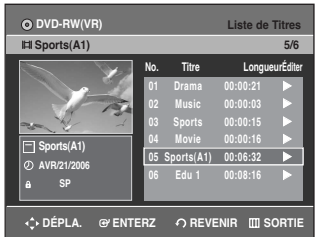

#### **Supprimer un titre**

Suivez les instructions suivantes pour supprimer une entrée de la Liste de titres.

**Utilisation de la touche TITLE LIST**

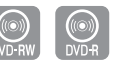

**1** Appuyez sur la touche **TITLE LIST**.

L'écran Liste de titres s'affiche.

#### **Ou utilisez le bouton MENU.**

- Appuyez sur la touche **MENU**.
- Appuyez sur les touches  $\blacktriangle\blacktriangledown$  pour sélectionner **Liste de Titres**, puis appuyez deux fois sur la touche **ENTER** ou ►.

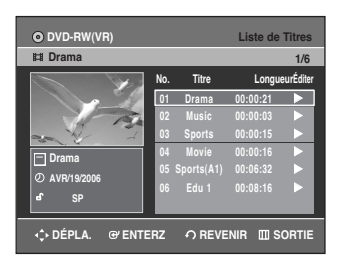

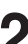

2 Appuyez sur les touches ▲▼ pour sélectionner<br>l'entrée de la Liste de Titres que vous souhaitez supprimer, puis appuyez sur la touche **ENTER** ou ▶.

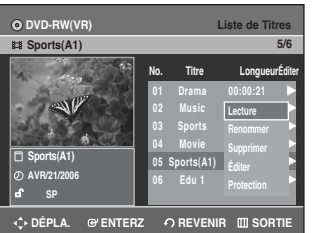

**3** Appuyez sur les touches ▲▼ pour sélectionner<br>Supprimer, puis appuyez sur la touche ENTER ou ▶.

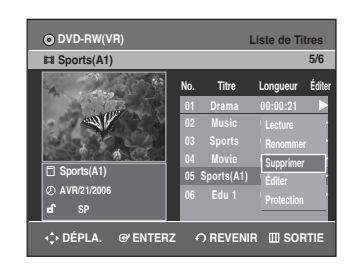

Vous serez invité à valider votre choix dans un message de confirmation.

**DVD-RW (mode VR)** : si une liste de lecture est présente, le message "Souhaitez-vous supprimer? (Les listes de lecture liées risquent d´ être supprimées.)" s'affiche.

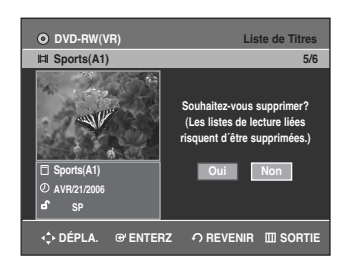

**DVD-RW (mode Vidéo), DVD-R** : si aucune liste de lecture n'est présente, le message "Souhaitez-vous supprimer?" s'affiche.

• Le message peut varier selon le type de disque.

**4** Appuyez sur les touches œ √ pour sélectionner **Oui**, puis appuyez sur la touche **ENTER**

**REMARQUE**

**Édition**

I est impossible de supprimer une entrée protégée. Si vous souhaitez supprimer une entrée protégée, sélectionnez "Non" dans le menu Protection du titre.

- Il est impossible de restaurer une entrée qui a été supprimée de la Liste de Titres.
- Un DVD-R ou un DVD-RW finalisé ne peut être supprimé.
- S'agissant des DVD-R, les titres ne sont supprimés que dans le menu et restent physiquement présents sur le disque.

### **Supprimer une section d'un titre**

Suivez les instructions suivantes pour supprimer une section d'un entrée de la Liste de titres.

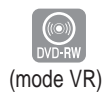

### **Utilisation de la touche TITLE LIST**

**1** Appuyez sur la touche **TITLE LIST**. L'écran Liste de titres s'affiche.

#### **Ou utilisez le bouton MENU.**

- Appuyez sur la touche **MENU**.
- Appuyez sur les touches <sup>▲▼</sup> pour sélectionner **Liste de Titres**, puis appuyez deux fois sur la touche **ENTER** ou ▶.

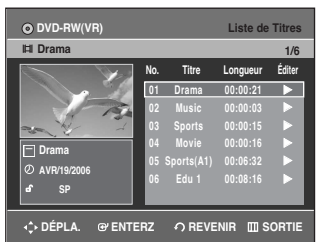

2 Appuyez sur les touches ▲▼ pour sélectionner<br>l'entrée de la Liste de Titres que vous souhaitez modifier, puis appuyez sur la touche **ENTER** ou ▶.

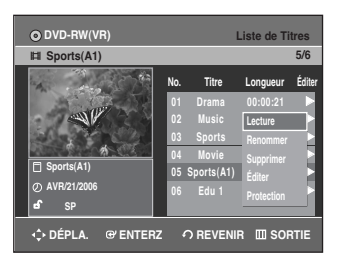

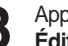

**3** Appuyez sur les touches …† pour sélectionner **Éditer**, puis appuyez sur la touche **ENTER**.

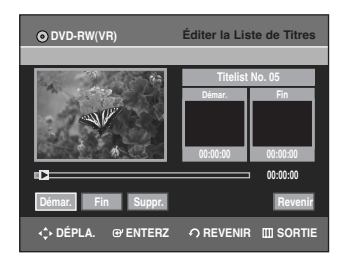

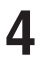

#### **4** Appuyez sur la touche **ENTER** au point de démarrage.

L'image et l'heure du point de démarrage s'affichent dans la fenêtre Point de démarrage de la suppression de la section.

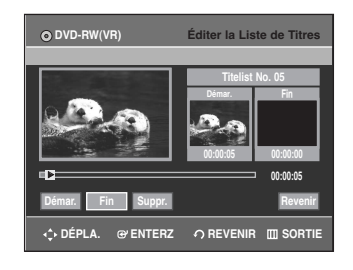

Éléments de l'écran Éditer la liste de titres

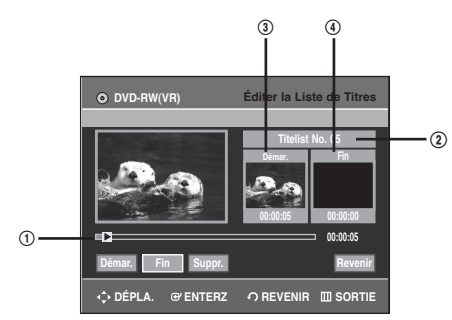

- 1 Barre de lecture
- 2 Liste de Titres No.
- 3 Fenêtre Point de démarrage de la suppression de la section et heure
- 4 Fenêtre Point de fin de la suppression de la section et heure
	- Sélectionnez le point de démarrage et le point de fin de la section que vous souhaitez supprimer à l'aide des touches liées à la lecture.
	- Touches liées à la lecture  $(\bigodot, \bigodot, \bigodot, \bigodot, \bigodot)$

**5** Appuyez sur la touche **ENTER** au point de fin. L'image et l'heure du point de fin s'affichent dans la fenêtre Point de fin de la suppression de la section.

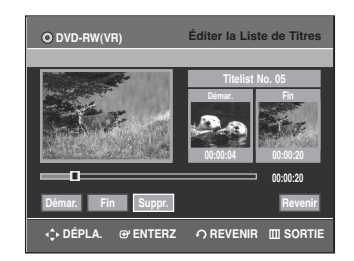

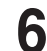

#### **6** Appuyez sur les touches œ √ pour sélectionner **Suppr.**, puis appuyez sur la touche **ENTER**.

Le message 'Souhaitez-vous supprimer ? (La partie supprimée ne sera pas restaurée.)' s'affiche.

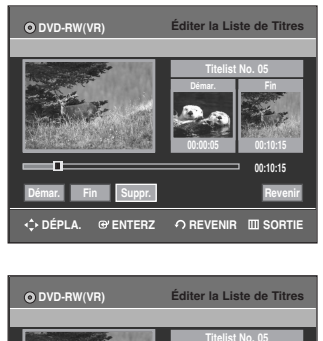

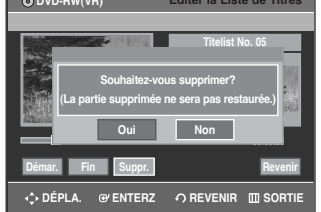

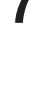

**7** Appuyez sur les touches œ √ pour sélectionner **Oui**, puis appuyez sur la touche **ENTER**. Le fichier sélectionné est supprimé. Pour revenir à l'écran Liste de titres, appuyez sur la touche < ▶ pour sélectionner Revenir.

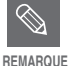

- La durée de la section à supprimer doit être supérieure ou égale à 5 secondes.
- Si la durée de la section à supprimer est inférieure à 5 secondes, le message "La plage est trop courte" apparaît.
- Si le point de fin précède le point de début, le message "Le point de fin ne peut pas se situer avant le point de démarrage".
- Une section contenant une image fixe ne peut être supprimée.
- Appuyez sur la touche **MENU** une fois l'opération terminée. L'écran Éditer le répertoire des titres disparaîtra.

## **Édition avancée (Liste de lecture)**

#### **Créer une Liste de lecture**

Suivez les instructions suivantes pour créer une nouvelle liste de lecture à partir d'un titre enregistré.

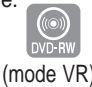

- **1** Appuyez sur la touche **MENU** de la télécommande lorsque l'appareil est en Mode arrêt disque.
- **2** Appuyez sur les touches ▲▼ pour sélectionner Liste<br>
de Lecture, puis appuyez sur la touche ENTER ou ▶.

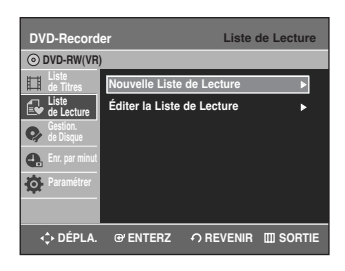

**3** Appuyez sur les touches ▲▼ pour sélectionner<br>**3** Nouvelle Liste de Lecture, puis appuyez sur la touche **ENTER** ou ►.

L'écran Créer une scène s'affiche.

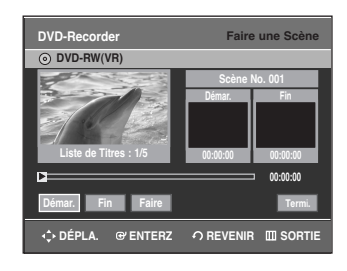

**Édition**

**4** Appuyez sur la touche **ENTER** au point de démarrage.

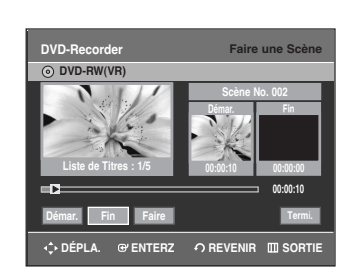

• L'image et l'heure du point de démarrage s'affichent dans la fenêtre Démarrage.

- La barre de sélection jaune se déplace vers l'élément **Fin**.
- Sélectionnez le point de démarrage de la section à partir de laquelle vous souhaitez créer une nouvelle scène à l'aide des touches liées à la lecture  $(\Theta, \Theta, \Theta, \Theta, \Theta, \Theta, \Theta)$ .

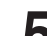

**5** Appuyez sur la touche **ENTER** au point de fin.

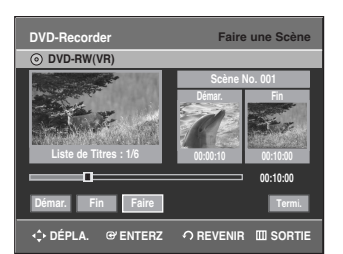

- L'image et l'heure du point de fin s'affichent dans la fenêtre **Fin**.
- La barre de sélection jaune se déplace vers l'élément **Faire**.

#### **Pour créer une nouvelle liste de lecture**

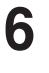

**6** Appuyez sur les touches œ √ pour sélectionner **Faire**, puis appuyez sur la touche **ENTER**. Une nouvelle Scène est ajoutée à la Liste de lecture actuelle. Un nouvel écran Créer une scène s'affiche. Répétez la procédure ci-dessus pour créer d'autres scènes.

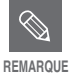

- Si vous souhaitez créer une nouvelle liste de lecture, allez dans **MENU** ➞ nouvelle liste de lecture.
- Vous pouvez vérifier et voir toutes les scènes dans l'écran Éditer la liste de lecture.

#### **Pour revenir au menu Éditer une liste de lecture**

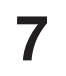

**7** Appuyez sur les touches œ √ pour sélectionner **Termi.**, puis appuyez sur la touche **ENTER**. L'écran Éditer une liste de lecture s'affiche.

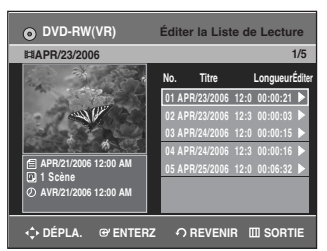

- 
- Vous pouvez créer jusqu'à 99 listes de lecture.
- Selon le type de disque utilisé, l'affichage de l'écran peut être légèrement différent. **REMARQUE**
	- Appuyez sur la touche **MENU** ou **PLAY LIST** une fois l'opération terminée. L'écran Éditer une liste de lecture se refermera.

#### **Lire les entrées de la Liste de lecture**

Suivez les instructions suivantes pour lire les entrées de la liste de lecture.

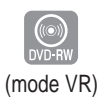

**1** L'appareil étant en mode d'arrêt, appuyez sur la

#### touche **PLAY LIST**.

L'écran Éditer une liste de lecture s'affiche.

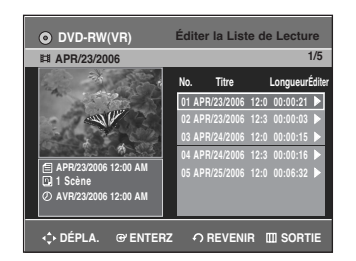

#### **Ou utilisez le bouton MENU.**

- Appuyez sur la touche **MENU** lorsque le disque est à l'arrêt.
- Appuyez sur les touches  $\blacktriangle\blacktriangledown$  pour sélectionner **Liste de Lecture**, puis appuyez sur les touches **ENTER** ou ►.
- Appuyez sur les touches  $\blacktriangle\blacktriangledown$  pour sélectionner **Éditer la Liste de Lecture**, puis appuyez sur les touches **ENTER** ou ▶.

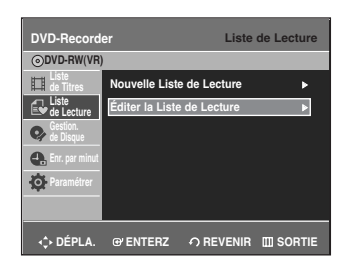

2 Appuyez sur les touches ▲▼ pour sélectionner<br>l'entrée de la Liste de lecture que vous souhaitez éditer, puis appuyez sur la touche **ENTER** ou √. L'écran Éditer une liste de lecture s'affiche : Lecture, Renommer, Éditer Scène, Copier, Supprimer

**3** Appuyez sur les touches …† pour sélectionner **Lecture**, puis appuyez sur la touche **ENTER**. La lecture des entrées de la liste de lecture commencera.

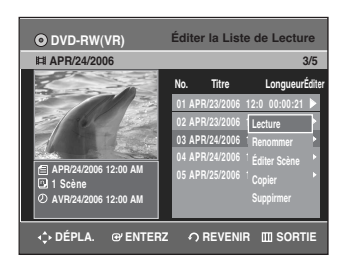

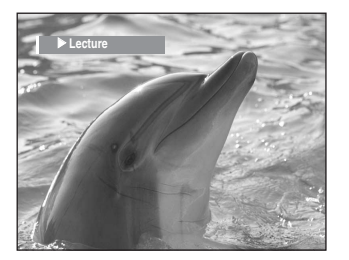

• Pour visualiser le statut actuel du disque ainsi que la progression de la lecture : appuyez sur la touche **INFO** pour faire apparaître les informations relatives au disque.

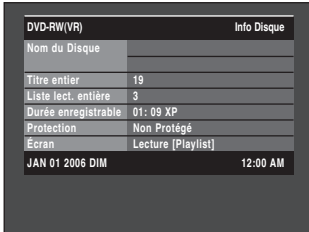

• Appuyez de nouveau sur la touche **INFO**. Vous avez alors accès aux informations relatives à la liste de lecture en cours.

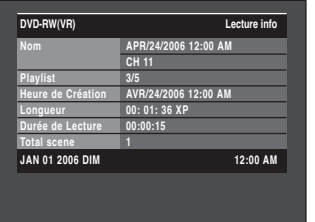

• Vous revenez à l'écran Éditer une liste de lecture lorsque la lecture est terminée.

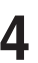

Appuyez sur la touche **STOP( )** pour arrêter la lecture.

Vous revenez à l'écran Éditer une liste de lecture.

#### **Renommer une entrée dans une liste de lecture**

Suivez les instructions suivantes pour renommer une entrée d'une liste de lecture, c.-à-d. pour modifier le titre d'une entrée d'une liste de lecture.

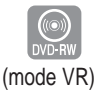

**1** L'appareil étant en mode d'arrêt, appuyez sur la touche **PLAY LIST**.

L'écran Éditer une liste de lecture s'affiche.

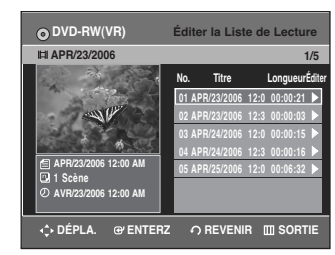

#### **Ou utilisez le bouton MENU.**

- Appuyez sur la touche **MENU** lorsque le disque est à l'arrêt.
- Appuyez sur les touches  $\blacktriangle$  pour sélectionner **Liste de Lecture**, puis appuyez sur les touches **ENTER** ou ►.
- Appuyez sur les touches  $\blacktriangle\blacktriangledown$  pour sélectionner **Éditer la Liste de Lecture**, puis appuyez sur les touches **ENTER** ou ►.
- 2 Appuyez sur les touches **AV** pour sélectionner<br>
l'entrée de la Liste de lecture que vous souhaitez éditer, puis appuyez sur la touche **ENTER** ou ▶. L'écran Éditer une liste de lecture s'affiche : Lecture, Renommer, Éditer Scène, Copier, Supprimer

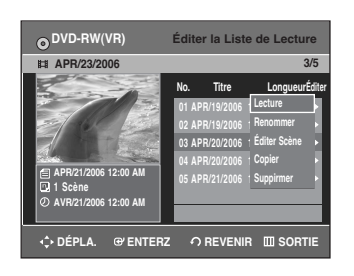

**Édition**

Appuyez sur les touches ▲▼ pour sélectionner **Renommer**, puis appuyez sur la touche **ENTER**.

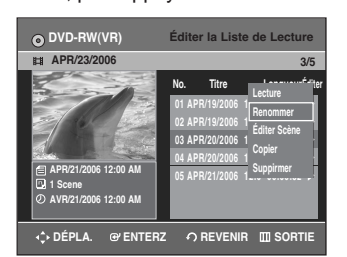

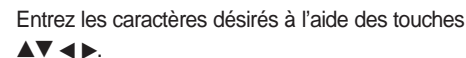

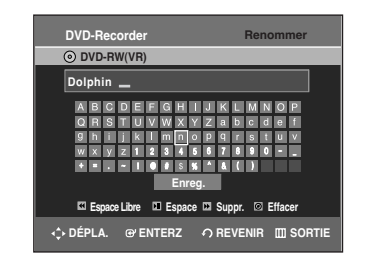

- Cette fonction est la même que la fonction Renommer de la section Renommer la liste de titres. (voir page 72).
- Le nombre maximum de caractères pouvant être saisis est de 31. Les 31 caractères peuvent alors être affichés en appuyant sur la touche **INFO**.

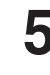

Appuyez sur les touches **AV** < ▶ pour sélectionner **Enreg.**, puis appuyez sur la touche **ENTER**. Le nom modifié du titre s'affiche dans le champ titre de l'entrée de liste de lecture sélectionnée.

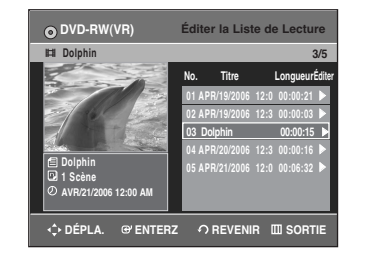
# **Éditer une scène pour une liste de lecture**

Suivez les instructions suivantes pour éditer des scènes pour une liste de lecture.

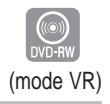

**1** L'appareil étant en mode d'arrêt, appuyez sur la touche **PLAY LIST**.

L'écran Éditer une liste de lecture s'affiche.

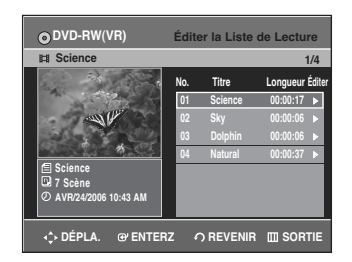

#### **Ou utilisez le bouton MENU.**

- Appuyez sur la touche **MENU** lorsque le disque est à l'arrêt.
- Appuyez sur les touches  $\blacktriangle\blacktriangledown$  pour sélectionner **Liste de Lecture**, puis appuyez sur les touches **ENTER** ou ►.
- Appuyez sur les touches  $\blacktriangle\blacktriangledown$  pour sélectionner **Éditer la Liste de Lecture**, puis appuyez sur les touches **ENTER** ou ►.

2 Appuyez sur les touches ▲▼ pour sélectionner<br>l'entrée de la Liste de lecture que vous souhaitez éditer, puis appuyez sur la touche **ENTER** ou √. L'écran Éditer une liste de lecture s'affiche : Lecture, Renommer, Éditer une scène, Copier, Supprimer

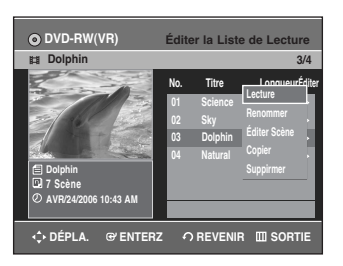

**3** Appuyez sur les touches …† pour sélectionner **Éditer Scène**, puis appuyez sur la touche **ENTER**. L'écran Éditer une scène s'affiche.

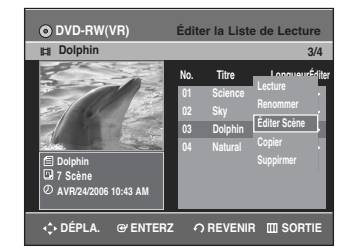

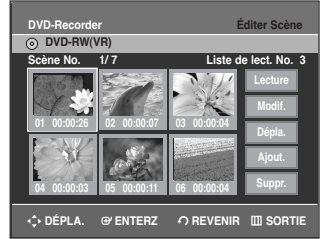

# **Lire une scène sélectionnée**

Appuyez sur les touches **▲▼ ◀ ▶** pour sélectionner la scène que vous souhaitez lire, puis appuyez sur la touche **ENTER**.

L'entrée de liste de lecture à lire est sélectionnée.

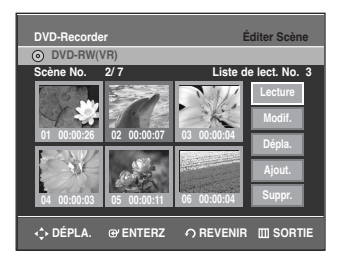

**5** Appuyez sur la touche **ENTER**. La lecture de la scène sélectionnée commence.

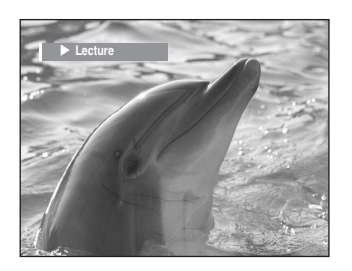

• Pour arrêter la lecture de la scène, appuyez sur la touche  $STOP( \bigcirc )$ .

**Édition**

# **Modifier une scène (Remplacer une scène)**

Pour régler, suivez les étapes 1 à 3 à la page 79.

**4** Appuyez sur les touches **▲▼ ◀ ▶** pour sélectionner la scène que vous souhaitez modifier, puis appuyez sur la touche **ENTER**.

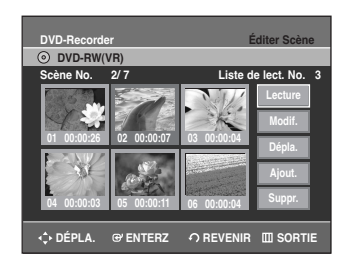

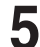

**5** Appuyez sur les touches ▲▼ pour sélectionner<br>
Modif., puis appuyez sur la touche **ENTER**.

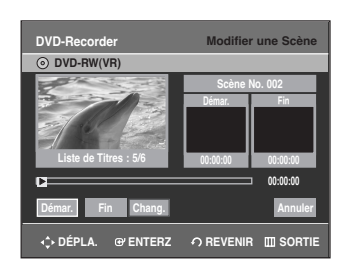

**6** Appuyez sur la touche **ENTER** au point de démarrage de la scène.

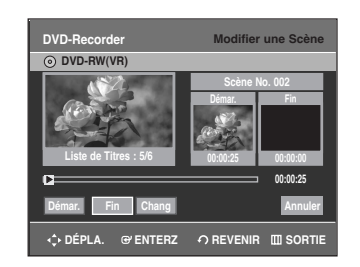

**Édition**

- L'image et l'heure du point de démarrage s'affichent dans la fenêtre Démarrage.
- Sélectionnez le point de démarrage et le point de fin de la section que vous souhaitez modifier à l'aide des touches liées à la lecture  $(\bigodot, \bigodot, \bigodot, \bigodot, \bigodot, \bigodot, \bigodot)$

**7** Appuyez sur la touche **ENTER** au point de fin de la scène.

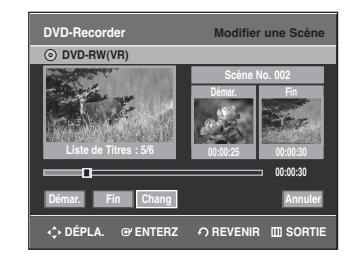

• L'image et l'heure du point de fin s'affichent dans la fenêtre Fin.

**8** Appuyez sur les touches <sup>œ</sup> <sup>√</sup> pour sélectionner **Chang.**, puis appuyez sur la touche **ENTER**.

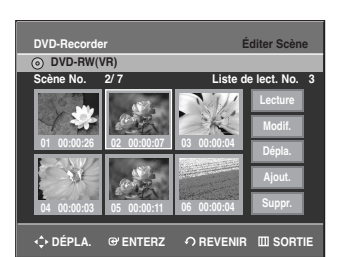

• La scène que vous souhaitez modifier est remplacée par la section sélectionnée.

# **Déplacer une scène (Changer une scène de position)**

Pour régler, suivez les étapes 1 à 3 à la page 79.

**4** Appuyez sur les touches **AV ∢** > pour sélectionner<br>
la scène que vous souhaitez déplacer (changer de position), puis appuyez sur la touche **ENTER**.

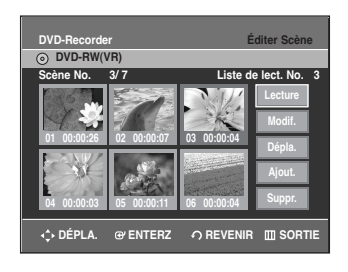

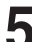

Appuyez sur les touches **▲▼** pour sélectionner **Dépla.**, puis appuyez sur la touche **ENTER**.

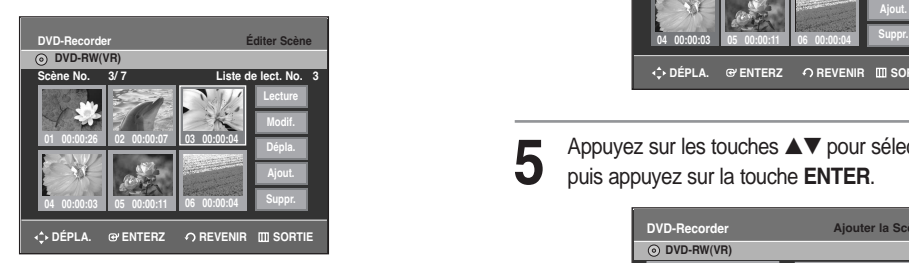

- Une fenêtre jaune de sélection s'affiche sur la scène à déplacer.
- 

**6** Appuyez sur les touches **∆▼ ∢ ⊳** pour sélectionner<br>
la position vers laquelle vous souhaitez déplacer la scène, puis appuyez sur la touche **ENTER**.

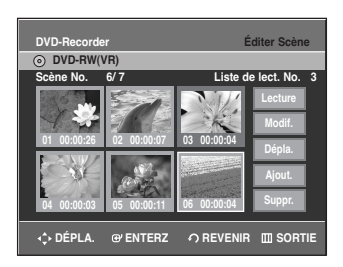

• La scène sélectionnée est déplacée vers la position indiquée.

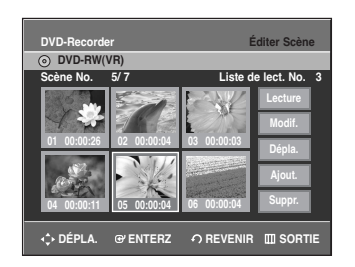

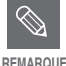

Selon le type de disque utilisé, l'écran REMARQUE affiché peut être légèrement différent.

# **Ajouter une scène**

Pour régler, suivez les étapes 1 à 3 à la page 79.

**4** Appuyez sur les touches ▲▼ ◀ ▶ pour sélectionner la scène devant laquelle devra être insérée une nouvelle scène, puis appuyez sur la touche **ENTER**. Une fenêtre de sélection jaune sur la scène est ajoutée. comme nouvelle scène.

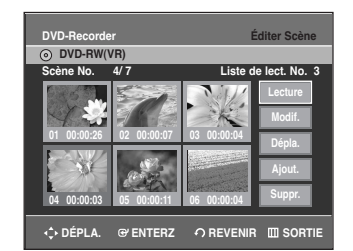

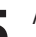

**5** Appuyez sur les touches …† pour sélectionner **Ajout.**, puis appuyez sur la touche **ENTER**.

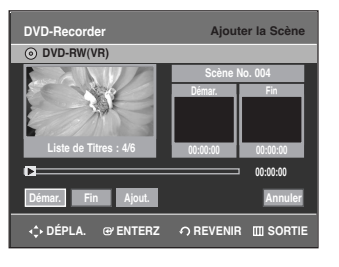

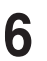

**6** Appuyez sur la touche **ENTER** au point de démarrage de la scène.

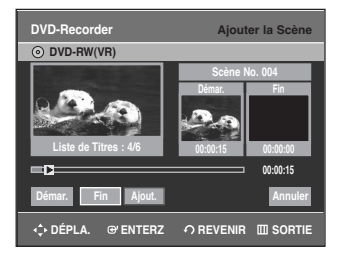

- L'image et l'heure du point de démarrage s'affichent dans la fenêtre Démarrage.
- Sélectionnez le point de démarrage de la section dans laquelle vous souhaitez ajouter la nouvelle scène à l'aide des touches liées à la lecture

 $(\Theta, \Theta, \Theta, \Theta, \Theta, \Theta, \Theta, \Theta)$ .

**7** Appuyez sur la touche **ENTER** au point de fin de la scène.

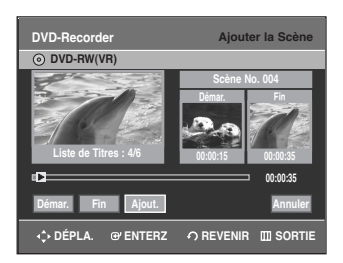

- L'image et l'heure du point de fin s'affichent dans la fenêtre Fin.
- Pour annuler, sélectionnez **Annuler** à l'aide des touches  $\blacktriangleleft$  ▶, puis appuyez sur **ENTER**.

**8** Appuyez sur les touches <sup>œ</sup> <sup>√</sup> pour sélectionner **Ajout.**, puis appuyez sur la touche **ENTER**.

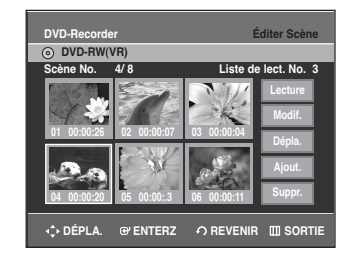

• La section que vous désirez ajouter est insérée avant la scène que vous avez choisie à l'étape 4.

# **Supprimer une scène**

Pour régler, suivez les étapes 1 à 3 à la page 79.

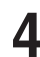

Appuyez sur les touches **AV** < ▶ pour sélectionner la scène à supprimer, puis appuyez sur **ENTER**.

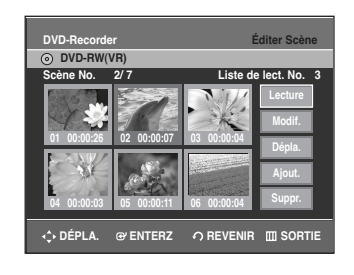

**Édition**

**5** Appuyez sur les touches …† pour sélectionner **Suppr.**, puis appuyez sur la touche **ENTER**.

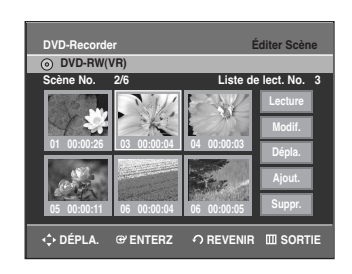

# **Copier une entrée d'une liste de lecture vers la liste de lecture**

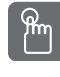

# **Utilisation de la touche PLAY LIST**

**1** Appuyez sur la touche **PLAY LIST**. L'écran Éditer une liste de lecture s'affiche.

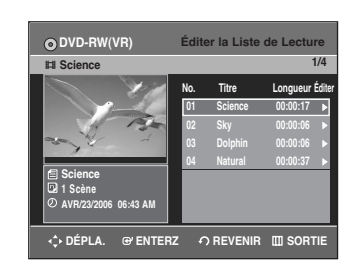

### **Ou utilisez le bouton MENU.**

- Appuyez sur la touche **MENU** lorsque le disque est à l'arrêt.
- Appuyez sur les touches  $\blacktriangle\blacktriangledown$  pour sélectionner **Liste de Lecture**, puis appuyez sur les touches **ENTER** ou ►.
- Appuyez sur les touches  $\blacktriangle\blacktriangledown$  pour sélectionner **Éditer la Liste de Lecture**, puis appuyez sur les touches **ENTER** ou ►.

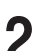

2 Appuyez sur les touches ▲▼ pour sélectionner l'entrée<br>de la Liste de lecture que vous souhaitez éditer, puis appuyez sur la touche **ENTER** ou ▶. L'écran Éditer une liste de lecture s'affiche : Lecture, Renommer, Éditer Scène, Copier, Supprimer

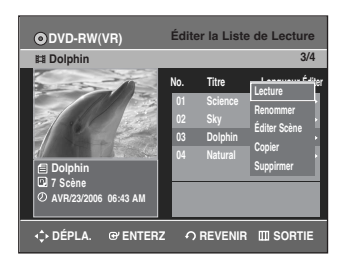

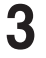

**3** Appuyez sur les touches …† pour sélectionner **Copier**, puis appuyez sur la touche **ENTER**. La dernière liste de lecture sélectionnée sera copiée.

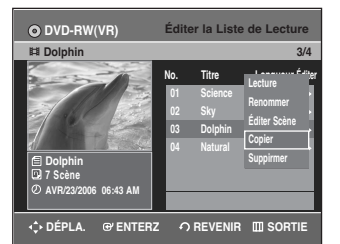

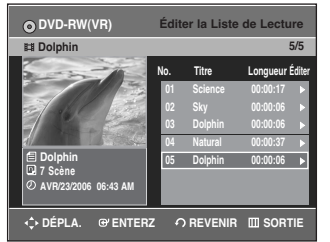

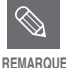

Le répertoire de lecture peut contenir jusqu'à 99 titres.

Appuyez sur la touche **MENU** une fois l'opération terminée. L'écran de menu se refermera.

# **Supprimer une entrée de liste de lecture d'une liste de lecture**

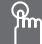

**Utilisation de la touche PLAY LIST**

**1** Appuyez sur la touche **PLAY LIST**. L'écran Éditer une liste de lecture s'affiche.

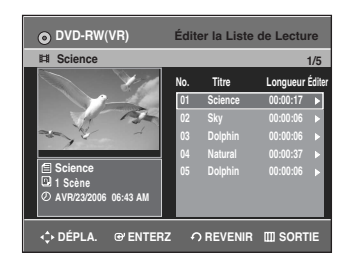

### **Ou utilisez le bouton MENU.**

- Appuyez sur la touche **MENU** lorsque le disque est à l'arrêt.
- Appuyez sur les touches  $\blacktriangle\blacktriangledown$  pour sélectionner **Liste de Lecture**, puis appuyez sur les touches **ENTER** ou ►.
- Appuyez sur les touches ▲▼ pour sélectionner **Éditer la Liste de Lecture**, puis appuyez sur les touches **ENTER** ou ►.

2 Appuyez sur les touches ▲▼ pour sélectionner<br>l'entrée de la Liste de lecture que vous souhaitez éditer, puis appuyez sur la touche **ENTER** ou ►. L'écran Éditer une liste de lecture s'affiche : Lecture, Renommer, Éditer Scène, Copier, Supprimer

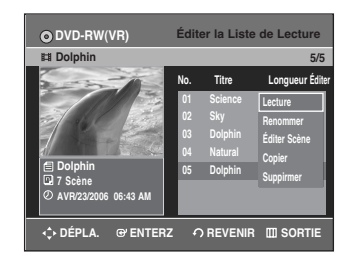

**3** Appuyez sur les touches …† pour sélectionner **Supprimer**, puis appuyez sur la touche **ENTER**.

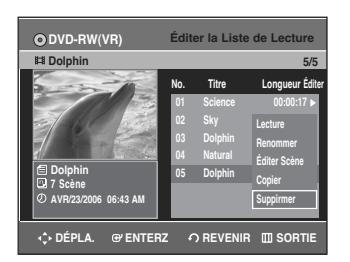

• Le message de confirmation de suppression suivant s'affiche : "Souhaitez-vous supprimer?".

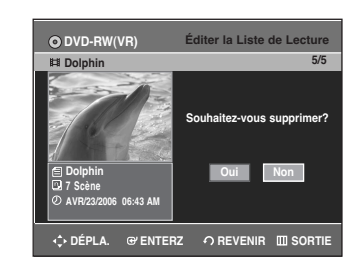

**4** Appuyez sur les touches œ √ pour sélectionner **Oui**, puis appuyez sur la touche **ENTER**. Vous revenez automatiquement à l'écran Éditer la liste de lecture une fois l'opération terminée.

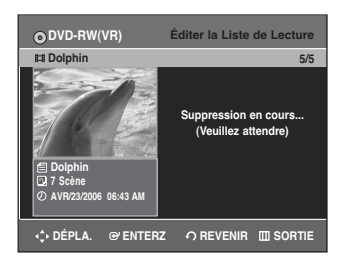

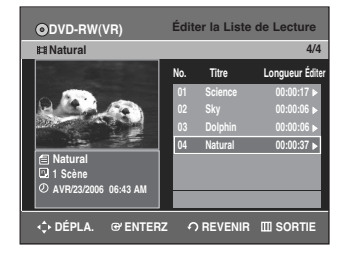

# **Gestionnaire de disque**

# **Éditer le nom d'un disque**

Suivez les instructions suivantes pour donner un nom à un disque.

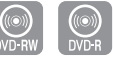

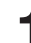

**1** Appuyez sur la touche **MENU** de la télécommande lorsque l'appareil est en Mode arrêt disque.

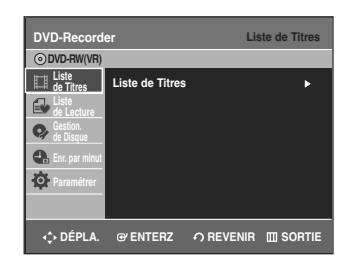

**2** Appuyez sur les touches ▲▼ pour sélectionner<br>
Gestion. de Disque, puis appuyez sur la touche **ENTER** ou ▶.

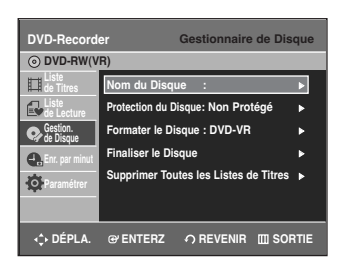

**Édition**

**3** Appuyez sur les touches ▲▼ pour sélectionner **Nom**<br>du Disque, puis appuyez sur la touche **ENTER** ou ▶. L'écran Éditer le nom s'affiche.

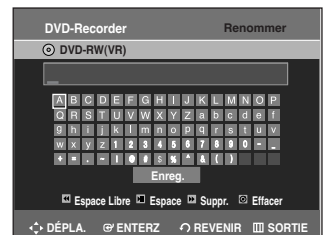

**4** Saisissez les caractères désirés avec les touches ∆V ∢).

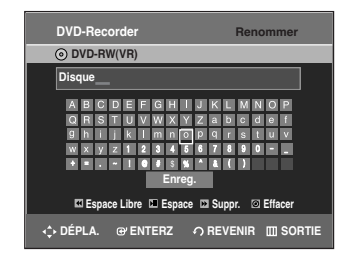

- Cette fonction est la même que la fonction Renommer de la liste de titres à renommer. (reportez-vous à la page 72.)
- Le nombre maximal de caractères à saisir est de 31. Ces 31 caractères peuvent être affichés en appuyant sur la touche **INFO**.

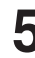

Appuyez sur la touche **AV** < pour sélectionner **Enreg.**, puis appuyez sur **ENTER**. Le disque est nommé.

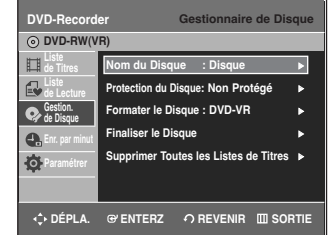

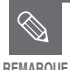

■ Vous devrez peut-être annuler la protection du disque avant d'en débuter l'édition. (voir page 85.)

■ Selon le type de disque utilisé, l'écran affiché peut être différent.

# **Protection du disque**

La Protection du disque vous permet de protéger vos disques d'un formatage ou d'une suppresion due à une mauvaise manipulation.

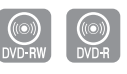

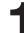

**1** Appuyez sur la touche **MENU** de la télécommande lorsque l'appareil est en Mode arrêt disque.

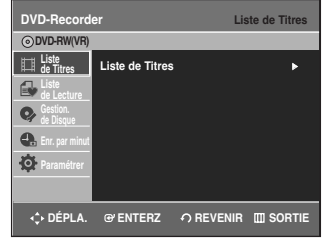

**2** Appuyez sur les touches ▲▼ pour sélectionner<br>
Gestion. de Disque, puis appuyez sur la touche **ENTER** ou ►.

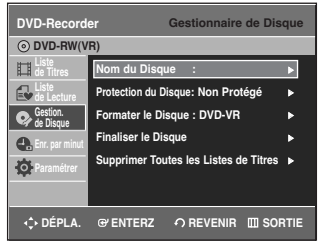

**3** Appuyez sur les touches ▲▼ pour sélectionner<br>**Protection du Disque**, puis appuyez sur la touche **ENTER** ou ▶.

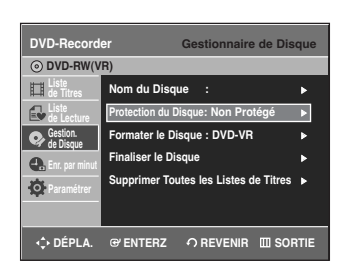

Appuyez sur les touches **▲▼** pour sélectionner **Protégé**, puis appuyez sur la touche **ENTER**.

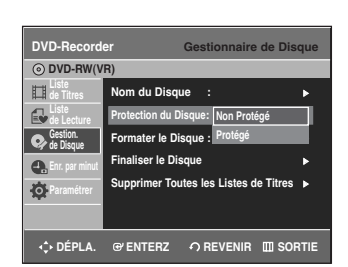

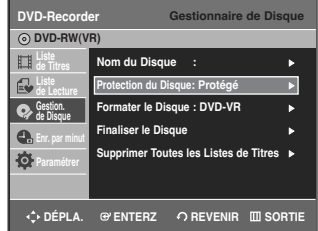

# **Formater un disque**

Suivez les instructions suivantes pour formater un disque. La protection du disque doit également être effacée.

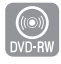

**1** Appuyez sur la touche **MENU** de la télécommande lorsque l'appareil est en Mode arrêt disque.

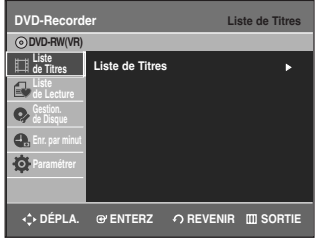

**2** Appuyez sur les touches ▲▼ pour sélectionner<br>
Gestion. de Disque, puis appuyez sur la touche **ENTER** ou ▶.

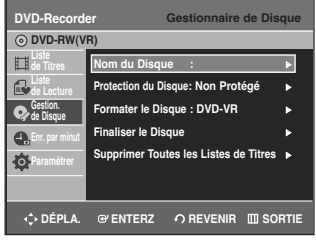

Appuyez sur les touches **▲▼** pour sélectionner **Formater le Disque**, puis appuyez sur la touche **ENTER ou ▶.** 

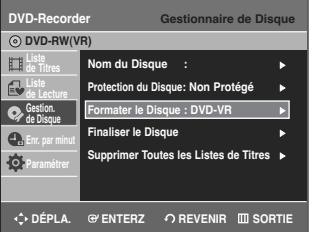

## DVD-RW

• Le message de confirmation suivant s'affiche : 'Choisissez le format d'enregistrement du DVD-RW'.

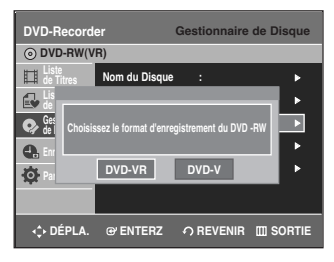

Appuyez sur les touches **E ▶** pour sélectionner le mode souhaité, puis appuyez sur **ENTER**.

• Le message de confirmation "Toutes les données vont être supprimées Souhaitez-vous poursuivre?" s'affiche de nouveau.

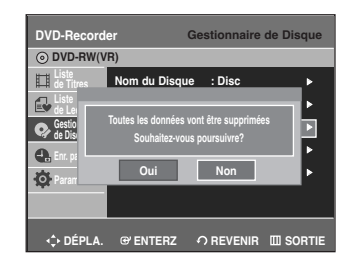

**5** Appuyez sur les touches œ √ pour sélectionner **Oui**, puis appuyez sur la touche **ENTER**. Le disque est formaté.

Le formatage du disque débute.

Les DVD-VR et les DVD-V sont définis selon leur format d'enregistrement.

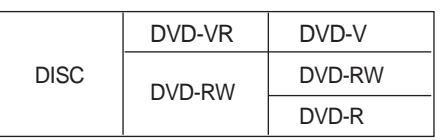

# **Supprimer toutes les listes de titres**

La protection du disque devrait être désactivée en premier lieu.

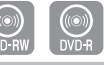

**Édition**

**1** Appuyez sur la touche **MENU** de la télécommande lorsque l'appareil est en Mode arrêt disque.

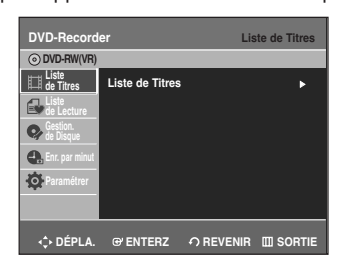

**2** Appuyez sur les touches ▲▼ pour sélectionner<br>
Gestion. de Disque, puis appuyez sur la touche **ENTER** ou ►.

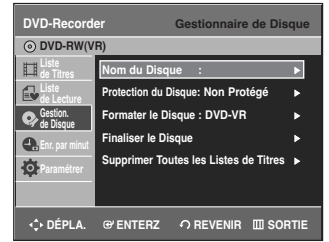

**3** Appuyez sur les touches ▲▼ pour sélectionner<br>Supprimer Toutes les Liste de Titres, puis appuyez sur la touche **ENTER** ou ►.

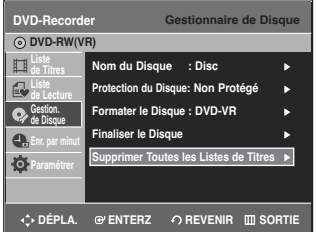

• Le message de confirmation "Souhaitez-vous supprimer toutes les listes de titres?" s'affiche.

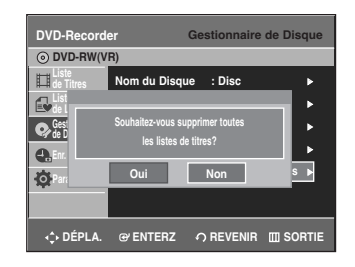

• Si des cellules protégées existent : la fonction Supprimer toutes les listes de titres ne fonctionnera pas. Si vous souhaitez supprimer une entrée protégée, désactiver l'option Protéger dans la rubrique Verrouiller. (reportez-vous à la page 73.)

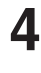

**4** Appuyez sur les touches œ √ pour sélectionner **Oui**, puis appuyez sur la touche **ENTER**. Toutes les listes de titres sont supprimées.

# **Finaliser un disque**

Après avoir enregistré des titres sur un DVD-RW/DVD-R à l'aide de votre graveur de DVD, le disque doit être finalisé avant de pouvoir être lu par des appareils extérieurs.

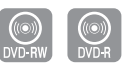

**1** Appuyez sur la touche **MENU** de la télécommande lorsque l'appareil est en Mode arrêt disque.

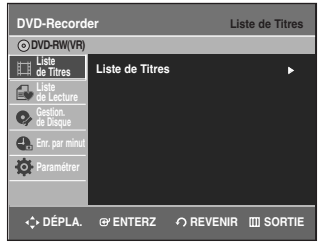

**2** Appuyez sur les touches ▲▼ pour sélectionner<br>
Gestion. de Disque, puis appuyez sur la touche **ENTER** ou ►.

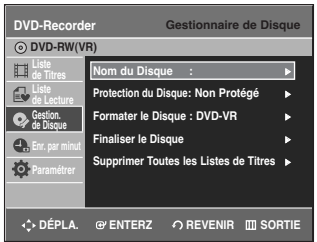

Appuyez sur les touches **▲▼** pour sélectionner **Finaliser le Disque**, puis appuyez sur la touche **ENTER** ou ►.

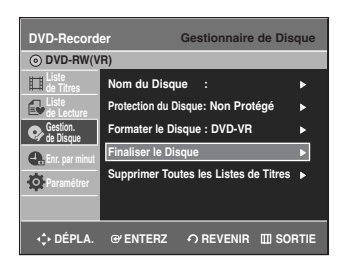

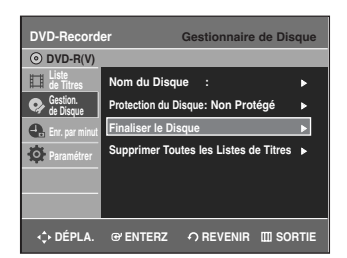

Le message "Souhaitez-vous finaliser ce disque?" apparaît.

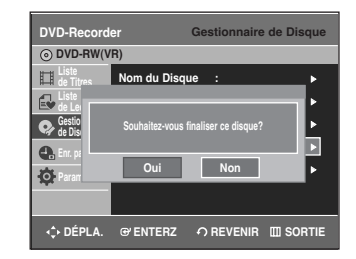

Si vous sélectionnez Oui, le message suivant s'affiche : 'Le disque sera finalisé. Souhaitez-vous poursuivre?'.

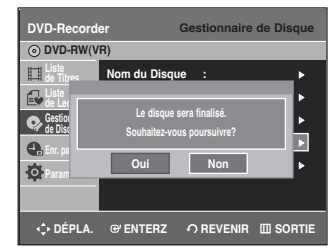

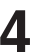

**4** Appuyez sur les touches <sup>œ</sup> <sup>√</sup> pour sélectionner **Oui**, puis appuyez sur la touche **ENTER**. Le disque est finalisé.

 $\overline{\mathbb{Q}}$ **REMARQUE**

- Une fois qu'un disque a été finalisé, vous ne pouvez plus supprimer d'entrées dans la liste des enregistrements.
- Après une finalisation, le DVD-R/DVD-RW(mode vidéo) fonctionne comme un disque DVD ordinaire et peut être lu avec les lecteurs DVD ordinaires.
- Selon le type de disque utilisé, l'écran affiché peut être légèrement différent.
- La durée de la finalisation peut varier en fonction de la quantité de données enregistrées sur le disque.
- Les données contenues sur le disque seront endommagées si le graveur est éteint au cours du processus de finalisation.

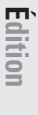

# **Ne pas finaliser un dique (mode V/VR)**

**1** Appuyez sur la touche **MENU** de la télécommande lorsque l'appareil est en Mode arrêt disque.

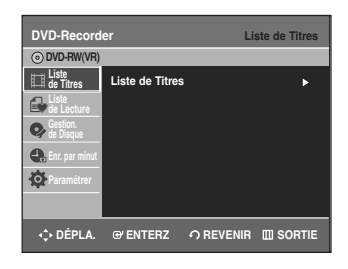

**2** Appuyez sur les touches ▲▼ pour sélectionner<br>
Gestion. de Disque, puis appuyez sur la touche **ENTER** ou ▶.

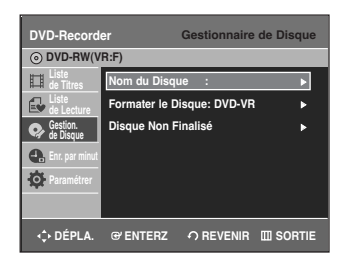

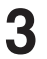

**3** Appuyez sur les touches ▲▼ pour sélectionner<br>**Disque Non Finalisé**, puis appuyez sur la touche **ENTER** ou ▶.

> Le message "Souhaitez-vous ne pas finaliser le disque ?" apparaît.

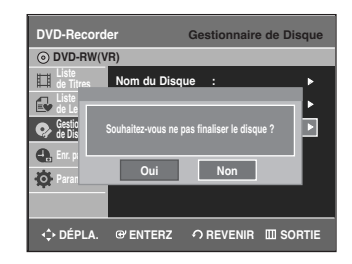

**Édition**

Si vous sélectionnez Oui, le message suivant s'affiche : 'Le disque ne sera pas finalisé. Souhaitez-vous poursuivre ?'.

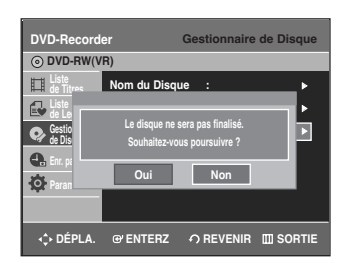

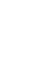

**4** Appuyez sur les touches <sup>œ</sup> <sup>√</sup> pour sélectionner **Oui**, puis appuyez sur la touche **ENTER**. Le disque n'est pas finalisé.

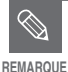

■ Un DVD-RW peut être finalisé ou non finalisé en mode Vidéo.

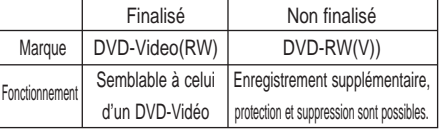

■ Un DVD-RW peut être finalisé ou non finalisé en mode VR.

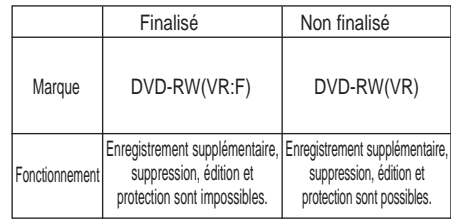

# **Informations Complémentaires**

# **Dépannage**

Si votre produit ne fonctionne pas correctement, examinez les points de vérification ci-dessous avant de contacter un centre de service agréé par Samsung.

# **Alimentation**

L'entrée s'affiche pendant un petit moment lorsque l'appareil est allumé.

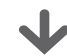

**Point à vérifier 1**

Le graveur de DVD a besoin d'un peu de temps pour s'initialiser et l'entrée des données ne s'affiche qu'env. 10 secondes après qu'il ait été allumé.

# **Enregistrement**

Impossible d'enregistrer des programmes de télévision.

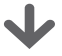

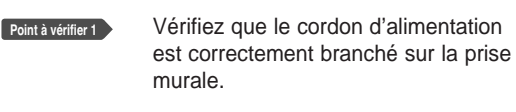

Les paramètres de chaîne du graveur de DVD ont-ils été réglés correctement? **Point à vérifier 2**

Vérifiez l'espace disponible sur votre disque DVD-RW/DVD-R. **Point à vérifier 3**

J'ai appuyé sur la touche **REC** sans résultat

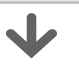

**Point à vérifier 1**

L'enregistrement n'est possible que sur les disques DVD-RW/DVD-R. Si un programme est protégé contre la copie, il ne peut être enregistré.

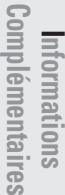

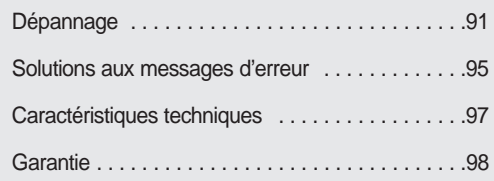

# **Lecture**

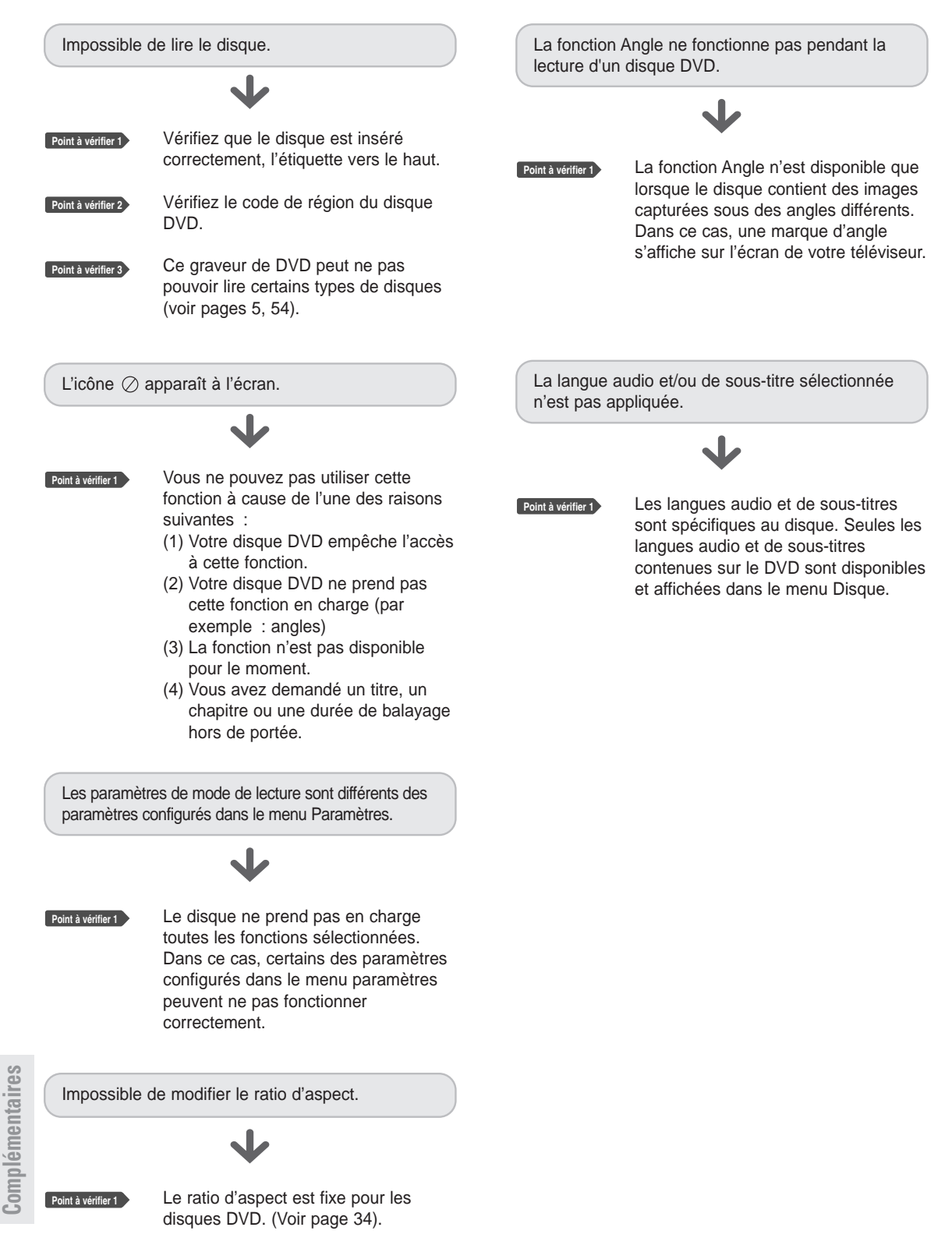

**Informations**

Informations

# **Vidéo**

Le disque tourne, mais aucune image ou seule une image de mauvaise qualité n'apparaît.

Vérifiez que le disque n'est pas endommagé et qu'aucun corps étranger n'est présent à sa surface. **Point à vérifier 1**

Certains disques de mauvaise qualité peuvent ne pas fonctionner correctement. **Point à vérifier 2**

Si les scènes passent du sombre au clair soudainement, l'écran peut trembler verticalement pendant quelques instants, mais ceci ne constitue pas un défaut. **Point à vérifier 3**

# **Son**

Pas de son.

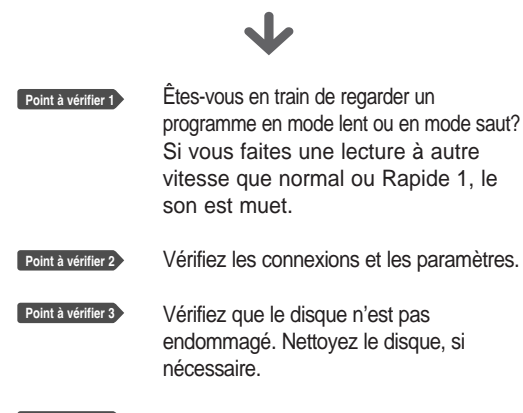

**Point à vérifier 4** Vérifiez que le disque est inséré correctement, l'étiquette vers le haut.

Pas de sortie audio.

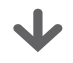

**Point à vérifier 1** Vérifiez que vous avez sélectionné les bonnes options de sortie numérique dans le menu Options de la sortie audio. (Voir pages 32,33).

# **Enregitrement par minuterie**

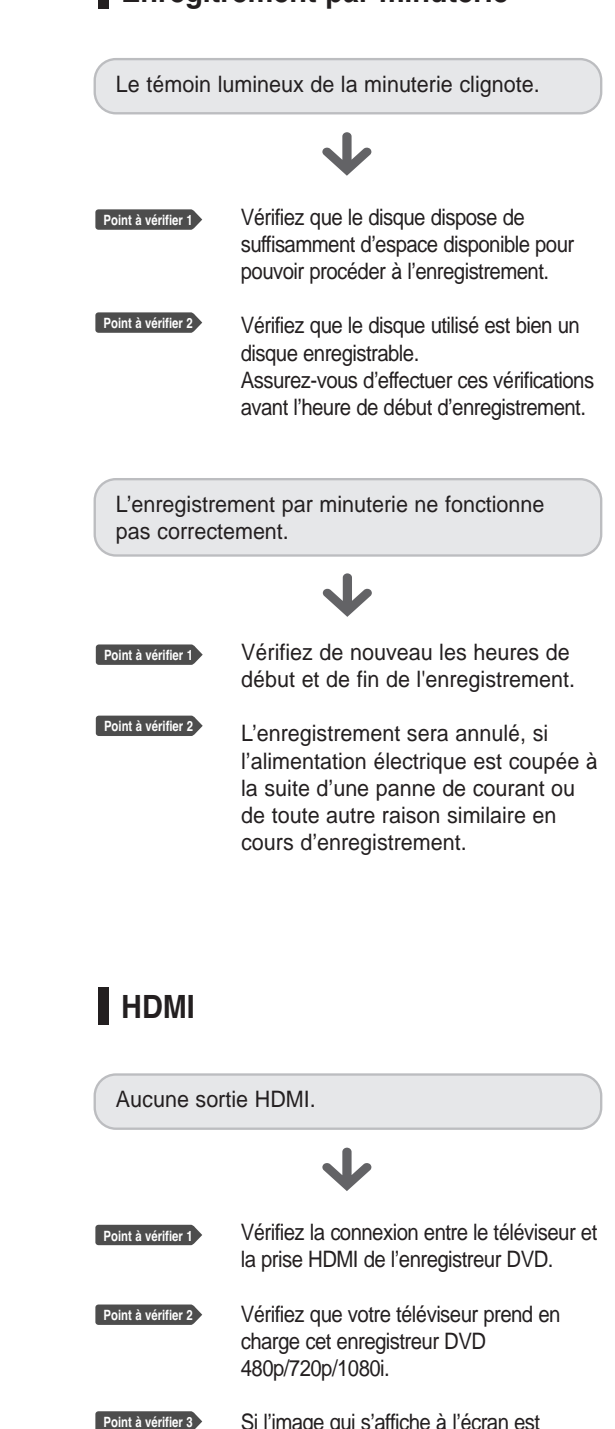

Si l'image qui s'affiche à l'écran est brouillée, cela signifie que le téléviseur ne prend pas en charge le système de protection du contenu numérique à large bande passante HDCP.

Scintillement à la sortie HDMI

Vérifiez que votre téléviseur est correctement configuré. Le scintillement de l'écran peut se produire lorsque la fréquence de l'image passe de 50 Hz à 60 Hz pour une sortie 720P/1080i HDMI (High Definition Multimedia Interface ou Interface Multimédia Haute Définition). Veuillez vous reporter à votre manuel d'utilisation pour plus de détails. **Point à vérifier 1 Point à vérifier 2 Point à vérifier 3** S'il y a un bruit de neige à l'écran, cela veut dire que le téléviseur n'est pas compatible au HDCP (Highbandwidth Digital Content Protection). **Point à vérifier 1** Écran HDMII anormal. **Point à vérifier 1**

# **Autres**

J'ai oublié mon mot de passe pour le contrôle parental.

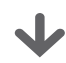

Appuyez simultanément sur les touches  $(\odot)$  et  $(\odot)$  de votre graveur de DVD lorsque celui-ci est allumé. Tous les paramètres (y compris le mot de passe) seront remplacés par les paramètres par défaut. N'effectuez cette opération qu'en cas d'absolue nécessité. (Cette fonction n'est disponible que lorsqu'aucun disque n'est inséré dans le graveur).

Est-il possible de modifier un sous-titre et un signal audio sur un disque enregistré?

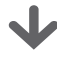

**Point à vérifier 1**

Un disque enregistré ne peut être lu qu'avec les sous-titres et le signal audio sélectionnés pour l'enregistrement.

## Autres problèmes

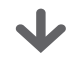

**Point à vérifier 1**

votre problème, puis suivez les instructions qui vous sont données.

**Point à vérifier 2**

Éteignez puis rallumez votre graveur de DVD.

Lisez la table des matières afin de trouver et de lire la section qui décrit

**Point à vérifier 3**

Si le problème persiste, contactez le centre de service Samsung le plus proche.

**Point à vérifier 2**

**Point à vérifier 1**

**Télécommande**

La télécommande ne fonctionne pas.

Vérifiez que les piles ne sont pas vides.

Pointez la télécommande vers le capteur infra-rouge de votre graveur de DVD. Laissez une distance suffisante. Retirez tout obstacle présent entre votre graveur de DVD et la télécommande.

# **Solutions aux messages d'erreur**

Effectuez ces simples vérifications avant de contacter votre Centre de services autorisé Samsung.

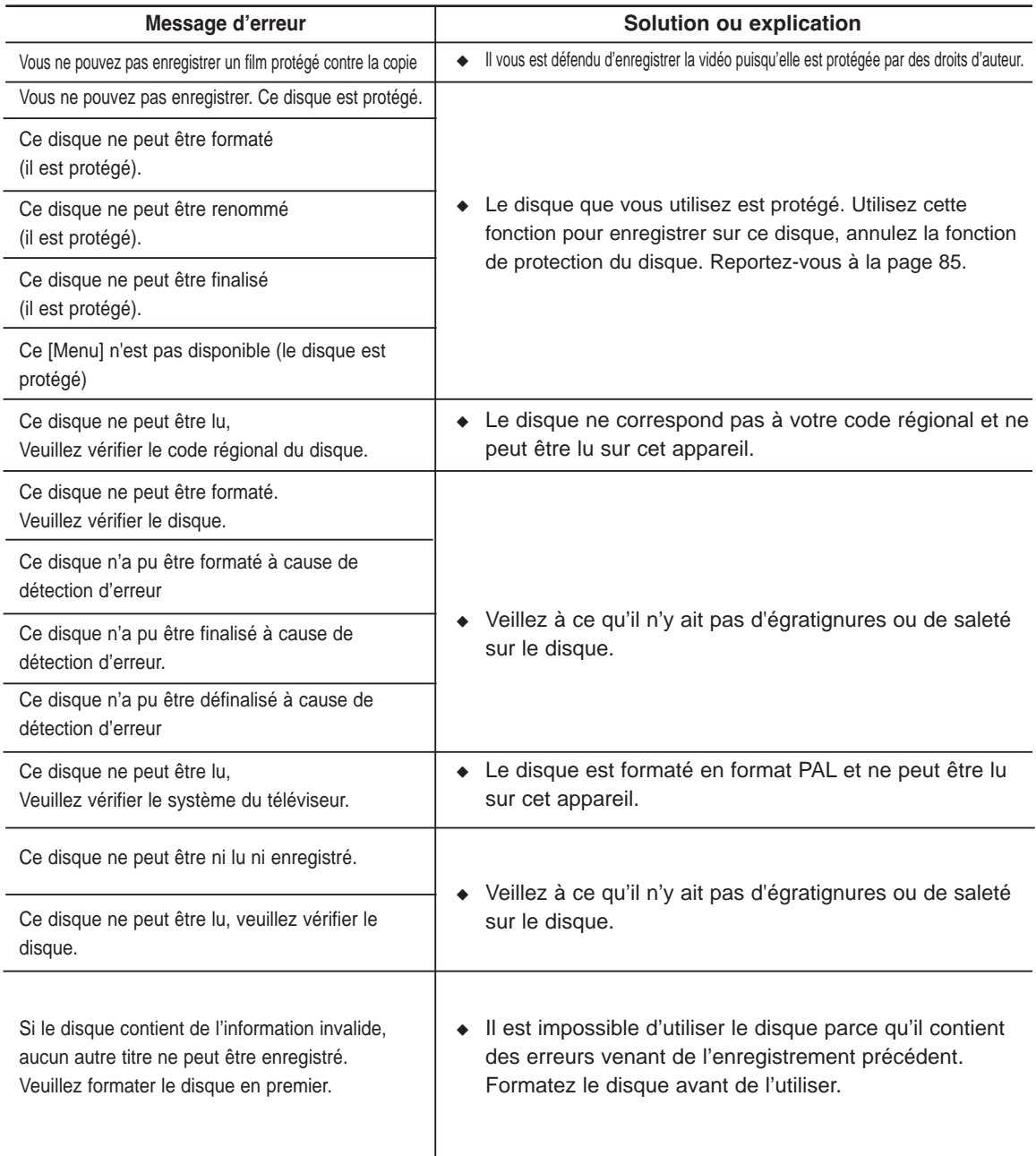

# **Solutions aux messages d'erreur**

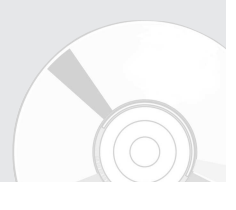

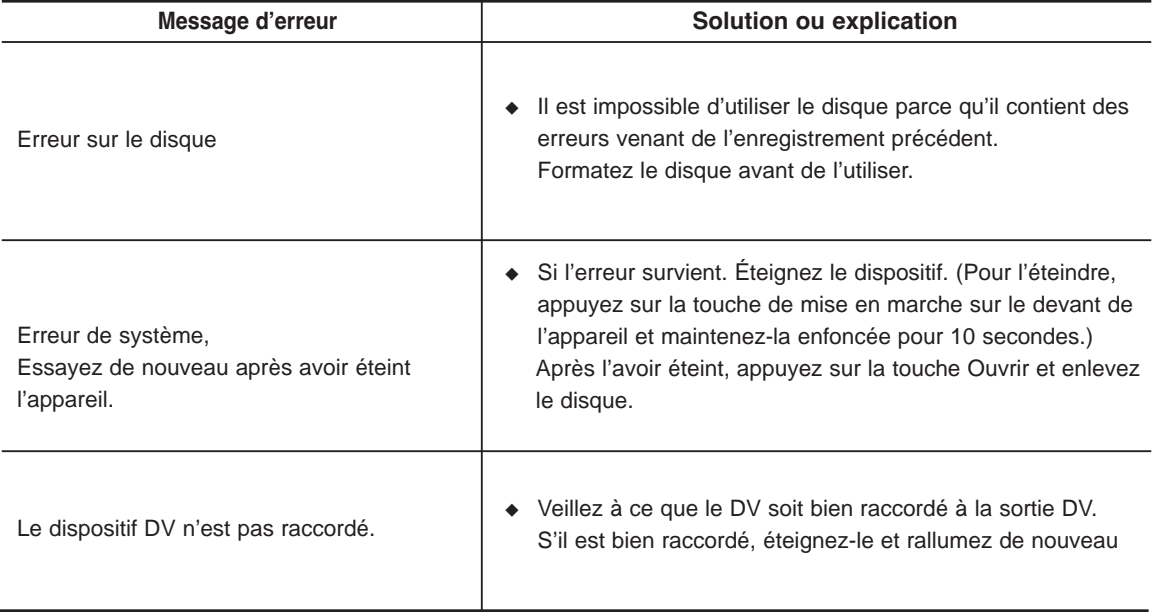

Si vous ne pouvez résoudre le problème après avoir lu ces directives, notez :

- Le numéro de modèle et le numéro de série à l'arrière du graveur DVD
- Les renseignements sur la garantie
- Une description claire du problème

Contactez ensuite votre Centre de services autorisé SAMSUNG le plus près de chez-vous. Composez 1-800- SAMSUNG pour localiser un centre près de chez vous.

# **Caractéristiques techniques**

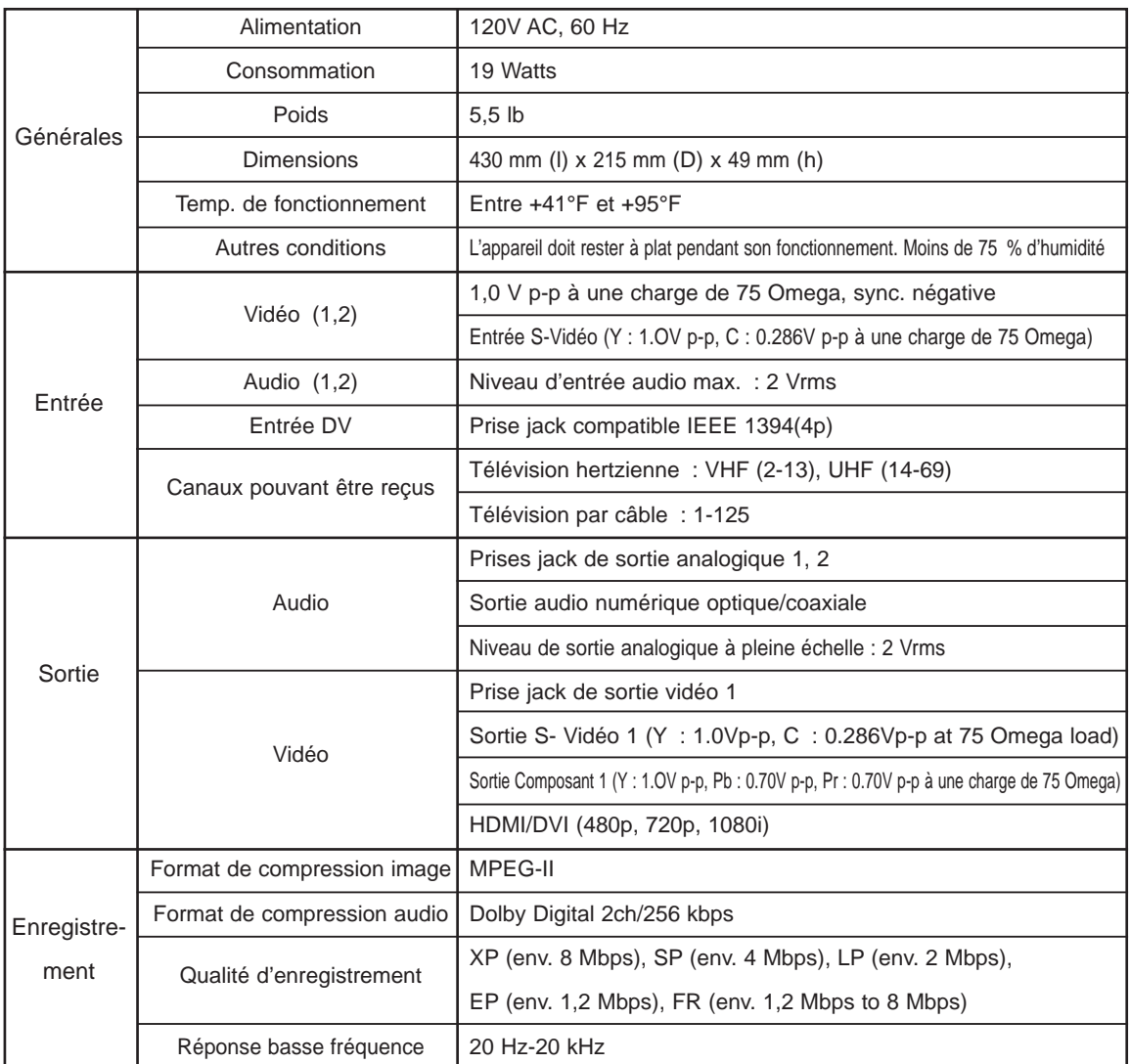

#### **Sortie audio** Pour les disques DVD, les signaux audio enregistrés à une fréquence d'échantillonnage de 96kHz sont convertis et reproduits à 48kHz.

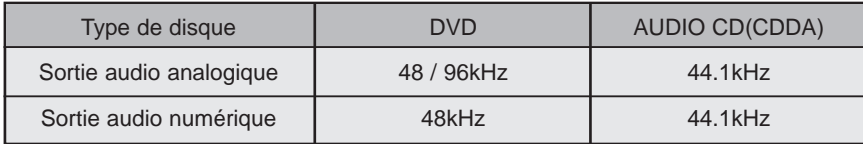

Informations<br>Complémentaires **Complémentaires Informations**

book

# **Garantie Limitée Samsung**

# **GARANTIE LIMITÉE À L'ACHETEUR INITIAL**

Samsung Electronics Canada Inc. (SECA) garantit ce produit contre tout défaut de fabrication. SECA garantit aussi que si cet appareil ne fonctionne pas convenablement durant la période de garantie SECA se réservera le droit de réparer ou de remplacer l'appareil défectueux. Toutes les réparations sous garantie doivent être effectuées par un Centre de service autorisé SECA.

Le nom et l'adresse du Centre de service le plus près de chez vous peut être obtenu en composant sans frais le 1-800-268-1620 ou en visitant notre site web au www.samsung.ca

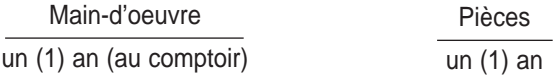

Pour tous les modèles portatifs, le transport de l'appareil sera la responsabilité du client.

Le reçu de vente original doit être conservé par le client car cela constitue la seule preuve d'achat acceptée.

Le client doit le présenter au Centre de service agréé au moment où il fait la demande d'une réparation sous garantie.

# EXCLUSIONS (CE QUI N'EST PAS COUVERT)

Cette garantie ne couvre pas les dommages causés par un accident, un incendie, une inondation, un cas de force majeure, un mauvais usage ou une tension incorrecte. La garantie ne couvre pas une mauvaise installation, une

mauvaise réparation, une réparation non autorisée et tout usage commercial ou dommages survenus durant le transport. Le fini extérieur et intérieur de même que les lampes ne sont pas couverts par cette garantie.

Les ajustements par le client qui sont expliqués dans le guide de l'utilisateur ne sont pas couverts en vertu de cette garantie. Cette garantie sera automatiquement annulée pour tout appareil qui aurait un numéro de série manquant ou modifié. Cette garantie est valable seulement sur les appareils achetés et utilisés au Canada.

## **SIÈGE SOCIAL** SAMSUNG ELECTRONICS CANADA, INC. 55 STANDISH COURT MISSISSAUGA, ONTARIO L5R 4B2 CANADA FABRIQUÉ EN CORÉE TEL: 1-905-542-3837 www.samsung.com/ca

# **Contact SAMSUNG WORLD WIDE**

If you have any questions or comments relating to Samsung products, please contact the SAMSUNG customer care center.

# **Contacter SAMSUNG A TRAVERS LE MONDE**

Si vous avez des commentaires ou des questions concernant les produits Samsung, contactez le centre de service à la clientèle SAMSUNG.

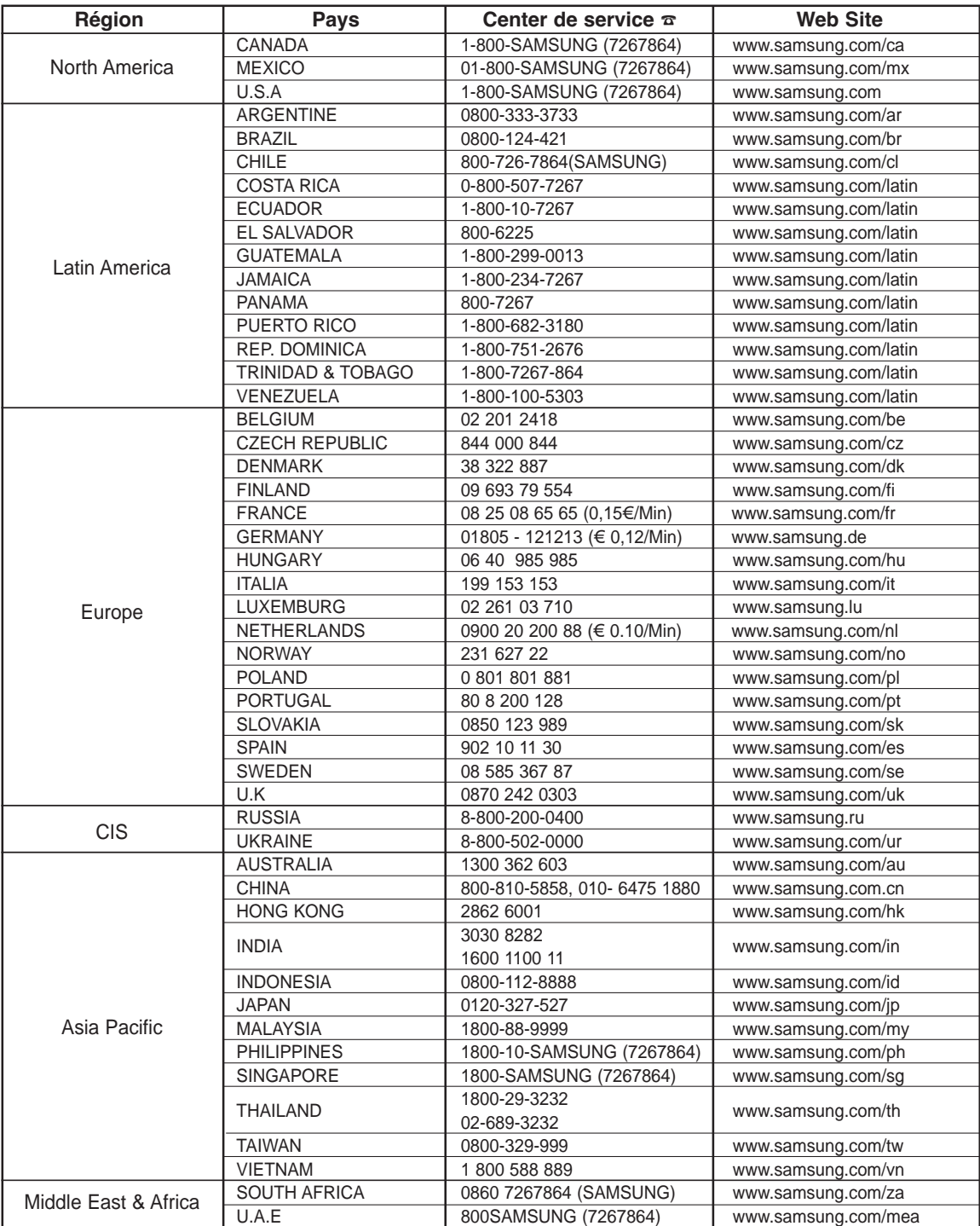

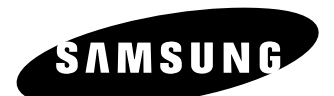

SIÈGE SOCIAL SAMSUNG ELECTRONICS CANADA, INC. 55 STANDISH COURT MISSISSAUGA, ONTARIO L5R 4B2 CANADA FABRIQUÉ EN CORÉE TEL: 1-905-542-3837 www.samsung.com/ca

**English Français Français English Français English AK68-01049B-00 CA**